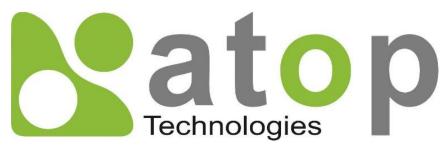

Atop Technologies, Inc.

# Industrial Managed Ethernet Switch

User Manual V1.6 January 7<sup>th</sup>, 2020

Series covered by this manual: EH75XX\*

\* The user interface on these products may be slightly different from the one shown on this user manual

### **This PDF Document contains internal hyperlinks for ease of navigation.** For example, click on any item listed in the **Table of Contents** to go to that page.

Atop Technologies, Inc.

2F, No. 146, Sec. 1, Tung-Hsing Rd, 30261 Chupei City, Hsinchu County Taiwan, R.O.C.

Tel: +886-3-550-8137 Fax: +886-3-550-8131 www.atoponline.com www.atop.com.tw

### Important Announcement

The information contained in this document is the property of Atop Technologies, Inc., and is supplied for the sole purpose of operation and maintenance of Atop Technologies, Inc., products.

No part of this publication is to be used for any other purposes, and it is not to be reproduced, copied, disclosed, transmitted, stored in a retrieval system, or translated into any human or computer language, in any form, by any means, in whole or in part, without the prior explicit written consent of Atop Technologies, Inc.,

Offenders will be held liable for damages and prosecution.

All rights, including rights created by patent grant or registration of a utility model or design, are reserved.

# Disclaimer

We have checked the contents of this manual for agreement with the hardware and the software described. Since deviations cannot be precluded entirely, we cannot guarantee full agreement. However, the data in this manual is reviewed regularly and any necessary corrections will be included in subsequent editions.

Suggestions for improvement are welcome. All other product's names referenced herein are registered trademarks of their respective companies.

## Preface

This manual contains some advanced network management knowledge, instructions, examples, guidelines, and general theories. Thecontents are designed to help users manage the switchand use its software, a background in general theory is a must, when reading it. Please refer to the Glossary for technical terms and abbreviations.

# Who Should Use This User Manual

This manual is to be used by qualified network personnel or support technicians who are familiar with network operations, and might be useful for system programmers or network planners as well. This manual also provides helpful and handy information for first time users. For any related problems, please contact your local distributor. If they are unable to assist you, please redirect your inquiries to www.atop.com.tw.

### **Warranty Period**

Atop technology provides a limited 5-year warranty for managed Ethernetswitches.

### **Documentation Control**

| Author:                  | Matteo Tabarelli                       |
|--------------------------|----------------------------------------|
| Revision:                | 1.6                                    |
| <b>Revision History:</b> | Remove EIP                             |
| Creation Date:           | 07 June 2016                           |
| Last Revision Date:      | 7 January 2020                         |
| Product Reference:       | Layer-2 Managed Switch – EH75xx Series |
| Document Status:         | Released                               |

# **Table of Contents**

| 1        | Intr       | oduction                                                       |    |
|----------|------------|----------------------------------------------------------------|----|
|          | 1.1<br>1.2 | Introduction to Industrial Managed Switch<br>Software Features |    |
| <u>^</u> |            |                                                                |    |
| 2        | Cor        | nfiguring with a Web Browser                                   |    |
|          | 2.1        | Web-based Management Basics                                    |    |
|          |            | Default Factory Settings                                       |    |
|          |            | Login Process and Main Window Interface                        |    |
|          | 2.2        | Basic Information                                              |    |
|          | 2.2.1      | System Info                                                    | 17 |
|          |            | SystemSetting                                                  |    |
|          |            | Console                                                        |    |
|          |            | Protocols Status                                               |    |
|          |            | Power Status                                                   |    |
|          |            | Temperature Log                                                |    |
|          | 2.3        | Administration                                                 |    |
|          |            | Password                                                       |    |
|          |            | IP Setting<br>IPv6 Setting                                     |    |
|          |            | Ping                                                           |    |
|          |            | Ping6                                                          |    |
|          |            | Mirror Port                                                    |    |
|          |            | System Time                                                    |    |
|          |            | Modbus Setting                                                 |    |
|          | 2.3.9      | Precision Time Protocol (PTP)                                  | 41 |
|          |            | )Secure Shell - SSH                                            |    |
|          |            | I Telnet                                                       |    |
|          |            | 2DIP Switch                                                    |    |
|          | 2.4        | QoS                                                            |    |
|          |            | Storm Control                                                  |    |
|          | 2.5        | Port-related settings                                          |    |
|          |            | Port Setting                                                   |    |
|          |            | Port Status                                                    |    |
|          |            | Mini-GBIC Port Status                                          |    |
|          |            | Port Statistics<br>Power over Ethernet                         |    |
|          | 2.6        | PoE Setting                                                    |    |
|          |            | PoE Status                                                     |    |
|          |            | PoE Alarm Setting                                              |    |
|          | 2.7        | Trunking                                                       |    |
|          |            | Trunking Setting                                               |    |
|          |            | LACP Status                                                    |    |
|          | 2.8        | Unicast/Multicast MAC                                          |    |
|          | 2.8.1      | Add Static MAC                                                 |    |
|          |            | MAC Filter                                                     |    |
|          |            | MAC Aging Time                                                 |    |
|          | 2.8.4      | MAC Address Table                                              | 67 |
|          | 2.9        | GARP/GVRP/GMRP                                                 | 68 |
|          | 2.9.1      | Multicast Group Table                                          | 69 |
|          |            | GARP Setting                                                   |    |
|          | 2.9.3      | GVRP Setting                                                   | 70 |

| 2.9.4 GMRP Setting                              | 71  |
|-------------------------------------------------|-----|
| 2.10 IGMP/IP Multicast                          |     |
| 2.10.1IGMP Settings                             |     |
| 2.10.2IGMP Statistics                           |     |
| 2.10.3IGMP IP Multicast Table                   |     |
| 2.10.4Static IP Multicast                       |     |
| 2.10.5MLD                                       |     |
| 2.11 SNMP                                       |     |
| 2.11.1SNMP                                      |     |
| 2.11.2Community Setting                         |     |
| 2.11.3Trap Receivers                            |     |
| 2.11.4SNMPv3 Users                              |     |
| 2.12 Spanning Tree                              |     |
| 2.12.1 Spanning Tree Setting                    |     |
| 2.12.2Bridge Info                               |     |
| 2.12.3Port Setting                              |     |
| 2.12.4MSTP Instance                             |     |
| 2.13 VLAN                                       |     |
| 2.13.1 VLAN Setting                             |     |
| 2.13.2802.1Q VLAN                               |     |
| 2.13.3Port-Based VLAN                           |     |
| 2.13.4Protocol-Based VLAN                       |     |
| 2.13.4Protocol-Based VLAN                       |     |
| 2.14 Security                                   |     |
|                                                 |     |
| 2.14.2802.1X                                    |     |
| 2.14.3IP Source Guard                           |     |
| 2.14.4ARP Spoof Prevention Setting              |     |
| 2.14.5DHCP Snooping                             |     |
| 2.14.6ACL                                       |     |
| 2.14.7 Dynamic ARP Inspection<br>2.15 ERPS Ring |     |
| 2.15 ERPS Ring                                  |     |
| 5                                               |     |
| 2.15.2iA-Ring Settings                          |     |
| 2.15.3C-Ring (Compatible-Ring) Settings         |     |
| 2.15.4U-Ring                                    |     |
| 2.15.5Compatible-Chain Settings                 |     |
| 2.16 LLDP                                       |     |
| 2.16.1LLDPSettings                              |     |
| 2.16.2LLDP Neighbors                            |     |
| 2.17 UDLD                                       | 138 |
| 2.17.1UDLD Setting                              |     |
| 2.17.2UDLD Port-info                            |     |
| 2.17.3UDLD Reset                                |     |
| 2.18 PROFINET                                   |     |
| 2.18.1PROFINET Settings                         | 141 |
| 2.18.2PROFINET's I&M                            | 141 |
| 2.18.3PROFINET MRP                              | 142 |
| 2.19 Client IP Setting                          |     |
| 2.19.1DHCP Relay Agent                          |     |
| 2.19.2DHCP Mapping IP                           |     |
| 2.20 System                                     | 147 |
| 2.20.1 Syslog                                   | 148 |
| 2.20.2Event Log                                 |     |
| 2.20.3 Warning                                  |     |
| 2.20.4Denial of Service                         | 154 |
| 2.20.5Backup/Restore                            | 155 |

|   | 2.20.6 | 5Firmware Upgrade                         |     |
|---|--------|-------------------------------------------|-----|
|   | 2.20.7 | 7 Factory Default                         |     |
|   |        | 3Reboot                                   |     |
| 3 | Cor    | nfiguring with a Serial Console           |     |
|   | 3.1    | Serial Console Setup                      |     |
|   | 3.2    | Command Line Interface Introduction       |     |
|   | 3.3    | General Commands                          | 161 |
|   | 3.4    | Command Example                           | 162 |
|   |        | Administration Setup using Serial Console |     |
|   | 3.4.2  | Spanning Tree Setup using Serial Console  | 164 |
| 4 | Cor    | nfiguring with a Telnet Console           |     |
|   | 4.1    | Telnet                                    |     |
|   | 4.2    | Telnet Log-in                             |     |
|   | 4.3    | Command Line Interface for Telnet         |     |
|   | 4.4    | Commands in the Privileged Mode           |     |
|   | 4.5    | Commands in the Configuration Mode        |     |
| 5 | Dev    | rice Management Utility                   |     |
|   | 5.1    | Network Setting                           | 170 |
|   | 5.2    | Topology Diagram                          | 171 |
|   | 5.3    | Firmware Update                           |     |
| 6 | Glo    | ssary                                     |     |
| 7 | Мо     | dbus Memory Map                           |     |
|   |        |                                           |     |

# **Table of Figures**

| Figure 2.2Default Web Interface.16Figure 2.3Basic Information Dropdown Menu.17Figure 2.4Details of System Info Webpage17Figure 2.5Details of SystemSettings Webpage18Figure 2.5Details of SystemSettings Webpage18Figure 2.6Setting Parameters for the Console Method19Figure 2.7Protocol Status Webpage20Figure 2.9 User Temperature Log20Figure 2.10 System Temperature Log21Figure 2.11Administration DropdownMenu22Figure 2.12Password Setting Webpage23Figure 2.13 Authentication Server Setting23Figure 2.14 IPv4 Setting Webpage25Figure 2.15 IPv6 Setting Webpage26Figure 2.16Ping Webpage26Figure 2.17Example of Ping Command27Figure 2.19Example of successful ping command result28Figure 2.20Ping6 Webpage28Figure 2.21Example of Successful Ping Result28Figure 2.221Example of Successful Ping Result29 | Figure 2.1IP Address for Web-based Setting             |  |
|----------------------------------------------------------------------------------------------------|--------------------------------------------------------|--|
| Figure 2.3Basic Information Dropdown Menu                                                                                                    |                                                        |  |
| Figure 2.4Details of System Info Webpage17Figure 2.5Details of SystemSettings Webpage18Figure 2.6Setting Parameters for the Console Method19Figure 2.7Protocol Status Webpage20Figure 2.8Power Status Webpage20Figure 2.9 User Temperature Log21Figure 2.10 System Temperature Log21Figure 2.12Password Setting Webpage23Figure 2.13 Authentication Server Setting23Figure 2.14 IPv4 Setting Webpage25Figure 2.15 IPv6 Setting Webpage26Figure 2.16Ping Webpage26Figure 2.17Example of Ping Command28Figure 2.18Example of unsuccessful ping command result28Figure 2.20Ping6 Webpage28Figure 2.20Ping6 Webpage28Figure 2.20Ping6 Webpage28Figure 2.20Ping6 Webpage28Figure 2.20Ping6 Webpage28Figure 2.20Ping6 Webpage28                                                                                             |                                                        |  |
| Figure 2.5Details of SystemSettings Webpage18Figure 2.6Setting Parameters for the Console Method19Figure 2.7Protocol Status Webpage20Figure 2.8Power Status Webpage20Figure 2.9 User Temperature Log21Figure 2.10 System Temperature Log21Figure 2.11Administration DropdownMenu22Figure 2.12Password Setting Webpage23Figure 2.13 Authentication Server Setting23Figure 2.14 IPv4 Setting Webpage25Figure 2.15 IPv6 Setting Webpage26Figure 2.16Ping Webpage26Figure 2.17Example of Ping Command28Figure 2.18Example of successful ping command result28Figure 2.19Example of unsuccessful ping command result28Figure 2.20Ping6 Webpage28Figure 2.20Ping6 Webpage28                                                                                                    |                                                        |  |
| Figure 2.6Setting Parameters for the Console Method19Figure 2.7Protocol Status Webpage20Figure 2.8Power Status Webpage20Figure 2.9 User Temperature Log.21Figure 2.10 System Temperature Log.21Figure 2.11Administration DropdownMenu22Figure 2.12Password Setting Webpage23Figure 2.13 Authentication Server Setting23Figure 2.14 IPv4 Setting Webpage25Figure 2.15 IPv6 Setting Webpage26Figure 2.16Ping Webpage26Figure 2.17Example of Ping Command28Figure 2.18Example of successful ping command result28Figure 2.19Example of unsuccessful ping command result28Figure 2.20Ping6 Webpage28Figure 2.20Ping6 Webpage28                                                                                                    |                                                        |  |
| Figure 2.7Protocol Status Webpage20Figure 2.8Power Status Webpage20Figure 2.9 User Temperature Log21Figure 2.10 System Temperature Log21Figure 2.11Administration DropdownMenu22Figure 2.12Password Setting Webpage23Figure 2.13 Authentication Server Setting23Figure 2.14 IPv4 Setting Webpage25Figure 2.15 IPv6 Setting Webpage26Figure 2.16Ping Webpage26Figure 2.17Example of Ping Command28Figure 2.18Example of unsuccessful ping command result28Figure 2.19Example of unsuccessful ping command result28Figure 2.20Ping6 Webpage28                                                                                                    |                                                        |  |
| Figure 2.8Power Status Webpage20Figure 2.9 User Temperature Log21Figure 2.10 System Temperature Log21Figure 2.11Administration DropdownMenu22Figure 2.12Password Setting Webpage23Figure 2.13 Authentication Server Setting23Figure 2.14 IPv4 Setting Webpage25Figure 2.15 IPv6 Setting Webpage26Figure 2.16Ping Webpage27Figure 2.17Example of Ping Command28Figure 2.19Example of unsuccessful ping command result28Figure 2.20Ping6 Webpage28Figure 2.20Ping6 Webpage28                                                                                                    |                                                        |  |
| Figure 2.9 User Temperature Log.21Figure 2.10 System Temperature Log.21Figure 2.11Administration DropdownMenu22Figure 2.12Password Setting Webpage.23Figure 2.13 Authentication Server Setting23Figure 2.14 IPv4 Setting Webpage25Figure 2.15 IPv6 Setting Webpage26Figure 2.16Ping Webpage.27Figure 2.17Example of Ping Command28Figure 2.18Example of successful ping command result28Figure 2.19Example of unsuccessful ping command result28Figure 2.20Ping6 Webpage.28                                                                                                    |                                                        |  |
| Figure 2.10 System Temperature Log21Figure 2.11Administration DropdownMenu22Figure 2.12Password Setting Webpage23Figure 2.13 Authentication Server Setting23Figure 2.14 IPv4 Setting Webpage25Figure 2.15 IPv6 Setting Webpage26Figure 2.16Ping Webpage27Figure 2.17Example of Ping Command28Figure 2.18Example of successful ping command result28Figure 2.19Example of unsuccessful ping command result28Figure 2.20Ping6 Webpage28                                                                                                    |                                                        |  |
| Figure 2.11Administration DropdownMenu22Figure 2.12Password Setting Webpage23Figure 2.13 Authentication Server Setting23Figure 2.14 IPv4 Setting Webpage25Figure 2.15 IPv6 Setting Webpage26Figure 2.16Ping Webpage27Figure 2.17Example of Ping Command28Figure 2.18Example of successful ping command result28Figure 2.19Example of unsuccessful ping command result28Figure 2.20Ping6 Webpage28                                                                                                    |                                                        |  |
| Figure 2.12Password Setting Webpage.23Figure 2.13 Authentication Server Setting23Figure 2.14 IPv4 Setting Webpage25Figure 2.15 IPv6 Setting Webpage26Figure 2.16Ping Webpage27Figure 2.17Example of Ping Command28Figure 2.18Example of successful ping command result28Figure 2.19Example of unsuccessful ping command result28Figure 2.20Ping6 Webpage28                                                                                                    |                                                        |  |
| Figure 2.13 Authentication Server Setting23Figure 2.14 IPv4 Setting Webpage25Figure 2.15 IPv6 Setting Webpage26Figure 2.16Ping Webpage27Figure 2.17Example of Ping Command28Figure 2.18Example of successful ping command result28Figure 2.19Example of unsuccessful ping command result28Figure 2.20Ping6 Webpage28                                                                                                    |                                                        |  |
| Figure 2.14 IPv4 Setting Webpage25Figure 2.15 IPv6 Setting Webpage26Figure 2.16Ping Webpage27Figure 2.17Example of Ping Command28Figure 2.18Example of successful ping command result28Figure 2.19Example of unsuccessful ping command result28Figure 2.20Ping6 Webpage28                                                                                                    |                                                        |  |
| Figure 2.15 IPv6 Setting Webpage26Figure 2.16Ping Webpage27Figure 2.17Example of Ping Command28Figure 2.18Example of successful ping command result28Figure 2.19Example of unsuccessful ping command result28Figure 2.19Example of unsuccessful ping command result28Figure 2.20Ping6 Webpage28                                                                                                    |                                                        |  |
| Figure 2.16Ping Webpage                                                                                                    |                                                        |  |
| Figure 2.17Example of Ping Command       28         Figure 2.18Example of successful ping command result       28         Figure 2.19Example of unsuccessful ping command result       28         Figure 2.20Ping6 Webpage       28                                                                                                    |                                                        |  |
| Figure 2.18Example of successful ping command result       28         Figure 2.19Example of unsuccessful ping command result       28         Figure 2.20Ping6 Webpage       28                                                                                                    |                                                        |  |
| Figure 2.20Ping6 Webpage 28                                                                                                    |                                                        |  |
|                                                                                                    | Figure 2.19Example of unsuccessful ping command result |  |
|                                                                                                    |                                                        |  |
|                                                                                                    | Figure 2.21Example of Successful Ping6 Result          |  |

| Figure 2.22Mirror Port Webpage                                                       | . 30  |
|--------------------------------------------------------------------------------------|-------|
| Figure 2.23Webpage for Setting System Time and SNTP                                  |       |
| Figure 2.24Webpage for Setting the Modbus Address                                    |       |
| Figure 2.25Mapping Table of Modbus Address for Switch's IP Address                   |       |
| Figure 2.26Entering Connection Setup Menu of the Modbus Poll                         |       |
| Figure 2.27Modbus Poll Connection Setup                                              |       |
| Figure 2.28 Multiple Cell Section in Modbus Poll                                     |       |
| Figure 2.29 Set Display Mode to Hex in Modbus Poll                                   |       |
|                                                                                      |       |
| Figure 2.30 Modbus Poll Setup Read/Write Definition                                  |       |
| Figure 2.31Slave ID in the Modbus Poll Function is set to 1                          |       |
| Figure 2.32 Set Code 03 in the Modbus Poll Function                                  |       |
| Figure 2.33 Setup Starting Address and Quantity in Modbus Poll                       |       |
| Figure 2.34 Modbus Memory Address 81 and 82 are the location of EHG7508's IP Address |       |
| Figure 2.35Mapping Table of Modbus Address for Clearing Port Statistics              |       |
| Figure 2.36 Port Count in Port Statistics Webpage                                    |       |
| Figure 2.37 Click on Function 06 in the Modbus Poll                                  |       |
| Figure 2.38 Use Modbus Poll to Clear Switch's Port Count                             |       |
| Figure 2.39 Cleared Port Statistics                                                  | . 40  |
| Figure 2.40 PTP Setting Webpage, example taken from EH75XX series                    |       |
| Figure 2.41 SSH Setting Webpage                                                      |       |
| Figure 2.42 Telnet Setting Webpage                                                   |       |
| Figure 2.43 DIP Switch Status Webpage                                                | . 44  |
| Figure 2.44 QoS Dropdown Menu                                                        | . 46  |
| Figure 2.45 QoS Setting Webpage                                                      | . 47  |
| Figure 2.46Mapping Table of CoS Webpage                                              | . 48  |
| Figure 2.47 Mapping Table of DSCP and ECN Webpage                                    | . 49  |
| Figure 2.48 Storm Control Webpage                                                    |       |
| Figure 2.49 Port Dropdown Menu                                                       |       |
| Figure 2.50 Port Setting Webpage                                                     |       |
| Figure 2.51 Port Status Webpage                                                      |       |
| Figure 2.52 Mini-GBIC Port Status Webpage                                            |       |
| Figure 2.53 Port Statistics Webpage                                                  |       |
| Figure 2.54 Power over Ethernet Dropdown Menu example on EH7506-4PoE-2SFP            |       |
|                                                                                      |       |
| Figure 2.55 PoE Setting Webpage example on EH7506-4PoE-2SFP                          |       |
| Figure 2.56 PoE Status Webpage, example on EHG7508-8PoE                              |       |
| Figure 2.57PoE Alarm Setting                                                         |       |
| Figure 2.58Trunking Dropdown Menu                                                    | . 59  |
| Figure 2.59Trunking Setting Webpage, example with EH7506-4PoE-2SFP                   |       |
| Figure 2.60LACP Webpage                                                              |       |
| Figure2.61Unicast vs. Multicast                                                      | . 63  |
| Figure 2.62Unicast/Multicast MAC Dropdown Menu                                       | . 64  |
| Figure 2.63Add Static MAC Webpage                                                    | . 65  |
| Figure 2.64Black-List MACSetting Webpage                                             | . 66  |
| Figure 2.65MAC Aging TimeWebpage                                                     |       |
| Figure 2.66MAC Table Webpage                                                         |       |
| Figure 2.67 GARP/GVRP/GMRP Dropdown Menu                                             |       |
| Figure 2.68Multicast Group Table                                                     |       |
| Figure 2.69GARP Setting Webpage                                                      |       |
| Figure 2.70GVRP Setting Box with Port Enabling                                       |       |
| Figure 2.71GVRP Statistics                                                           |       |
| Figure 2.72 GMRP Setting Box                                                         |       |
| Figure 2.72 GMRP Setting Box                                                         |       |
| Figure 2.73GMRP Statistics                                                           |       |
| Figure 2.741P Multicast Diopdown Menu<br>Figure 2.75IGMP Setting Webpage             |       |
|                                                                                      |       |
| Figure 2.76Example of IGMP Proxy                                                     | . / ว |

| Figure 2.77 IGMP Statistics Webpage                                                                | 75  |
|----------------------------------------------------------------------------------------------------|-----|
| Figure 2.78 Example of IGMP's Statistics                                                           |     |
| Figure 2.79 IGMP's IP Multicast Table Webpage                                                      | 77  |
| Figure 2.80 Example of IGMP's IP Multicast Table                                                   | 77  |
| Figure 2.81 Static IP Multicast Setting Webpage                                                    | 78  |
| Figure 2.82Example of Static IP Multicast Setting                                                  | 79  |
| Figure 2.83 MLD Submenus                                                                           | 79  |
| Figure 2.84 MLD Setting Webpage                                                                    | 80  |
| Figure 2.85 Error: No vlans configured for MLD                                                     | 80  |
| Figure 2.86 MLD's IPv6 Multicast Table                                                             |     |
| Figure 2.87 MLD's Statistics                                                                       |     |
| Figure 2.88 SNMP Dropdown Menu                                                                     |     |
| Figure 2.89 SNMP Enabling Box                                                                      |     |
| Figure 2.90 SNMP Community Strings                                                                 |     |
| Figure 2.91Example of Trap Receivers Setting                                                       |     |
| Figure 2.92 SNMPv3 Users' Options                                                                  |     |
| Figure 2.93 Spanning Tree Dropdown Menu                                                            |     |
| Figure 2.94 Spanning Tree Mode Setting                                                             |     |
| Figure 2.95 Spanning Tree Main Setting for STP and RSTP                                            |     |
| Figure 2.96 Spanning Tree Main Setting for MSTP                                                    |     |
| Figure 2.97 Spanning Tree Per-port Setting for STP and RSTP                                        | 90  |
| Figure 2.98Bridge Information Webpage                                                              |     |
| Figure 2.99Spanning Tree Port SettingWebpage                                                       | 93  |
| Figure 2.100 MSTP Instance Webpage                                                                 | 95  |
| Figure 2.101Example of VLAN Configuration                                                          |     |
| Figure 2.102 VLAN Dropdown Menu                                                                    |     |
| Figure 2.103 VLAN Setting Webpage                                                                  | 98  |
| Figure 2.104 802.1Q VLAN Dropdown Menu                                                             | 99  |
| Figure 2.105 802.1Q VLAN's Setting Webpage                                                         | 100 |
| Figure 2.106 802.1Q VLAN PVID Setting Webpage                                                      | 101 |
| Figure 2.107 802.1Q VLAN Table Webpage                                                             |     |
| Figure 2.108 Example of 802.1Q VLAN Table                                                          |     |
| Figure 2.109 Port-based VLAN Setting Webpage                                                       |     |
| Figure 2.110 Protocol to Group Setting Webpage                                                     |     |
| Figure 2.111 Group to VLAN Setting Webpage                                                         |     |
| Figure 2.112 Security Dropdown Menu                                                                |     |
| Figure 2.113 Port Security Setting Webpage                                                         |     |
| Figure 2.114Add Static MAC Webpage                                                                 | 107 |
| Figure 2.115RADIUS Authentication Sequence                                                         |     |
| Figure 2.116 802.1X Setting Webpage                                                                |     |
| Figure 2.117 802.1X's Parameters Setting Webpage                                                   |     |
|                                                                                                    |     |
| Figure 2.118802.1x Port Setting Webpage                                                            |     |
| Figure 2.119 IP Source Guard Dropdown Menu<br>Figure 2.120 IP Verify Source Setting Webpage        |     |
| Figure 2.120 IP Verify Source Status Webpage                                                       |     |
| Figure 2.122 Example of IP Verify Source Status                                                    |     |
| Figure 2.122 Example of in Vering Source Status                                                    |     |
| Figure 2.123 IP Source Binding Setting Webpage                                                     |     |
| Figure 2.124 IF Source binding Status webpage<br>Figure 2.125 ARP Spoof Prevention Setting Webpage |     |
| Figure 2.126 DHCP Snooping Webpage                                                                 |     |
| Figure 2.127 Security Access Control List Information Webpage (MAC Based Filtering)                |     |
|                                                                                                    |     |
| Figure 2.128 Security Access Control List Information Webpage (IP Based Filtering)                 |     |
| Figure 2.129 Dynamic ARP Inspection Webpage                                                        |     |
| Figure 2.130 Error Message for Dynamic ARP Inspection when DHCP Snooping was disabled              |     |
| Figure 2.131An Example of Ring Topology (Example made on EH7520)                                   | 122 |

| Figure 2.132 ERPS/Ring Drowdown Menu                                                              |     |
|---------------------------------------------------------------------------------------------------|-----|
| Figure 2.133ERPS Setting Webpage                                                                  |     |
| Figure 2.134ERPS RAPS VLAN Setting Webpage                                                        | 125 |
| Figure 2.135Example of Ring Topology for ERPS Setup (Example made on EH7520)                      |     |
| Figure 2.136Example of Switch A's ERPS settings                                                   |     |
| Figure 2.137Example of SwitchA's RAPS VLAN Settings                                               |     |
| Figure 2.138Example of Switch B's RAPS VLAN Setting                                               |     |
| Figure 2.139Switch A's ERPS state                                                                 |     |
| Figure 2.140iA-Ring Example Topology (Example made on EH7520)                                     |     |
| Figure 2.141iA-Ring Setting Webpage                                                               |     |
| Figure 2.142Compatible-Ring (C-Ring) Setting Webpage                                              |     |
| Figure 2.143 Example 1 of Two Wireless Bridge U-ring (Example made on EH7520)                     |     |
| Figure 2.144 Example 2 of Two Wired Bridge U-ring (Example on EH7520)                             |     |
|                                                                                                   |     |
| Figure 2.145U-Ring Setting Webpage                                                                |     |
| Figure 2.146 Compatible-Chain Setting Webpage                                                     |     |
| Figure 2.147 LLDP Dropdown Menu                                                                   |     |
| Figure 2.148LLDP Setting Webpage<br>Figure 2.149 LLDP Neighbors Webpage                           |     |
|                                                                                                   |     |
| Figure 2.150Example of LLDP NeighborsWebpage                                                      |     |
| Figure 2.151 UDLD Dropdown Menu<br>Figure 2.152 UDLD Setting Webpage                              |     |
| Figure 2.152 ODLD Setting webpage<br>Figure 2.153 Error Message when no UDLD VLANs was configured |     |
| Figure 2.154 UDLD Port-Info Webpage                                                               |     |
| Figure 2.155 Example of UDLD Port Infomation                                                      |     |
| Figure 2.156 UDLD Reset Webpage                                                                   |     |
| Figure 2.157 PROFINET Dropdown Menu                                                               |     |
| Figure 2.158 PROFINET Setting Webpage                                                             |     |
| Figure 2.159 PROFINET I&M                                                                         |     |
| Figure 2.160 MRP Setting Webpage                                                                  |     |
| Figure 2.161 Example of PROFINET's MRP VLAN Entry                                                 |     |
| Figure 2.162 MRP Ring Setting Webpage                                                             |     |
| Figure 2.163 MRP Ring Setting Error Message                                                       |     |
| Figure 2.166 Client IP Setting Dropdown Menu                                                      |     |
| Figure 2.167 DHCP Relay Agent Webpage                                                             |     |
| Figure 2.168 DHCP Mapping IP Webpage                                                              |     |
| Figure 2.169 System Dropdown Menu                                                                 |     |
| Figure 2.170System Log SettingWebpage                                                             |     |
| Figure 2.171Event Log Webpage                                                                     |     |
| Figure 2.172 Webpage of Warning Event Selection                                                   |     |
| Figure 2.173 SMTP Setting Webpage                                                                 |     |
| Figure 2.174 Example of SMTP Setting                                                              |     |
| Figure 2.175 Denial of Service Setting Webpage                                                    |     |
| Figure 2.176 Backup/Restore Configuration via HTTP                                                |     |
| Figure 2.177Firmware Update Webpage                                                               |     |
| Figure 2.178 Backup/Restore Configuration via TFTP                                                |     |
| Figure 2.179Factory Default Setting Webpage                                                       |     |
| Figure 2.180Reboot Webpage                                                                        |     |
| Figure 3.1Setting of New Connection in Tera Term Program                                          |     |
| Figure 3.2Setup Menu                                                                              |     |
| Figure 3.3Setting for the Serial Port                                                             |     |
| Figure 3.4Modes, privileges and promts                                                            |     |
| Figure 3.5Example of Commands                                                                     |     |
| Figure 4.1Telnet Command                                                                          |     |
| Figure 4.2Log-in Screen using Telnet                                                              |     |

| Figure 4.3Commands in the Privileged Mode                                  |     |
|----------------------------------------------------------------------------|-----|
| Figure 4.4Commands in the Configuration Mode                               |     |
| Figure 5.1 Device Management Utility                                       |     |
| Figure 5.2Rescan (Search) Icon                                             |     |
| Figure 5.3 Authentiction to Login to EH75XX switch                         |     |
| Figure 5.4 Network Configure Icon                                          | 170 |
| Figure 5.5 Network Setting Dialog                                          | 170 |
| Figure 5.6 Administration Verification before Changing the Network Setting |     |
| Figure 5.7 Warning Dialog before the Device Restart                        |     |
| Figure 5.8 Topology Diagram                                                |     |
| Figure 5.9 Show Information on Topology Diagram                            |     |
| Figure 5.10 Upgrade from Disk (Firmware Update) Icon                       |     |
| Figure 5.11 Dialog Window for Download Firmware from Disk                  |     |
|                                                                            |     |

# Table of Tables

| Table 2.1Descriptions of the Basic information                                   |    |
|----------------------------------------------------------------------------------|----|
| Table2.2Descriptions of the System Settings                                      |    |
| Table 2.3Descriptions of Password Setting                                        |    |
| Table 2.4Authentication Server Settings                                          |    |
| Table 2.5Comparison of Authentication Server Settings between RADIUS and TACACS+ |    |
| Table 2.6Descriptions of IP Settings                                             |    |
| Table 2.7 Description of IPv6 Setting                                            |    |
| Table 2.8Description of Port Mirroring Options                                   |    |
| Table 2.9Descriptions of the System Time and the SNTP                            |    |
| Table 2.10 Description of PTP Setting                                            |    |
| Table2.11Description of PTP Port Setting                                         |    |
| Table 2.12Priority queue descriptions                                            |    |
| Table 2.13 Descriptions of Storm Control                                         |    |
| Table 2.14 Descriptions of Limiting Parameters                                   |    |
| Table 2.15Descriptions of Port Settings                                          |    |
| Table 2.16 Descriptions of PoE Setting                                           |    |
| Table 2.17 Descriptions of PoE Status                                            |    |
| Table 2.18Descriptions of PoE AlarmSetting                                       |    |
| Table 2.19Descriptions of Trunking Settings                                      |    |
| Table 2.20Descriptions of LACP Status                                            |    |
| Table 2.21Description of fields inAdd Static MAC Webpage                         |    |
| Table 2.22Descriptions of MAC Filtering Webpage                                  |    |
| Table 2.23Descriptions of MAC Address Table                                      |    |
| Table 2.24Descriptions of GARP Timer Settings                                    | 69 |
| Table 2.25GVRP Setting Descriptions                                              |    |
| Table 2.26 Descriptions of GMRP Settings and Statistics                          |    |
| Table 2.27Descriptions of IGMP'sSettings                                         |    |
| Table 2.28 Descriptions of IGMP Statistics                                       |    |
| Table 2.29 Descriptions of MLD's Statistics                                      |    |
| Table 2.30Description of SNMP Setting                                            |    |
| Table 2.31Descriptions of Community String Settings                              |    |
| Table 2.32Descriptions of Trap Receiver Settings                                 |    |
| Table 2.33 Descriptions of SNMP V3 Settings                                      | 86 |
| Table 2.34 Descriptions of Spanning Tree Parameters                              |    |

| Table 2.35Bridge Root Information                                                           |     |
|---------------------------------------------------------------------------------------------|-----|
| Table 2.36Bridge Topology Information                                                       | 92  |
| Table 2.37 Descriptions of Spanning Tree Port Setting                                       | 93  |
| Table 2.38 Default Path Cost for STP and RSTP                                               | 94  |
| Table 2.39 Description of MSTP Information                                                  |     |
| Table 2.40Description of VLAN Setting                                                       | 98  |
| Table 2.41Setting Descriptions of 802.1Q VLAN Settings                                      | 100 |
| Table 2.42 Setting Descriptions of 802.1Q VLAN PVID                                         | 101 |
| Table 2.43 Descriptions of 802.1Q VLAN Table                                                |     |
| Table 2.44Description of Fields in White-List MAC Webpage                                   | 107 |
| Table 2.45Descriptions of 802.1X Setting                                                    | 108 |
| Table 2.46Descriptions of 802.1X Parameters                                                 | 110 |
| Table 2.47Descriptions of 802.1X Port Setting                                               | 111 |
| Table 2.48 Descriptions of Main ACL Entries for L2 Filtering in ACL Webpage                 | 118 |
| Table 2.49 Description of Main ACL Entries for L3 Filtering in ACL Webpage                  | 119 |
| Table 2.50 Summary of Label, Description, and Factory Default for Both ACL Filtering Method | 120 |
| Table 2.51Descriptions of ERPSSetting                                                       | 124 |
| Table 2.52Description of ERPS RAPS VLAN Setting                                             |     |
| Table 2.53Setting Configuration for Switch A, B, C and D                                    | 126 |
| Table 2.54Descriptions of iA-Ring Setting                                                   | 129 |
| Table 2.55Descriptions of Compatible-Ring Setting                                           | 130 |
| Table 2.56Descriptions of U-Ring Setting                                                    | 133 |
| Table 2.57 Descriptions of Compatible-Chain Setting                                         | 135 |
| Table 2.58Descriptions of LLDP Setting                                                      | 136 |
| Table 2.59Descriptions of LLDP Neighbors Webpage                                            | 138 |
| Table 2.60 Description of MRP Setting Webpage                                               | 143 |
| Table 2.61 Descriptions of MRP Ring Setting                                                 | 144 |
| Table 2.62Descriptions of System Log Settings                                               | 148 |
| Table 2.63Descriptions of Event Log                                                         | 149 |
| Table 2.64 Descriptions of Port State Event Warning Selection                               |     |
| Table 2.65 Descriptions of Power Status Event Warning Selection                             |     |
| Table 2.66 Descriptions of System Log Event Warning Selection                               | 151 |
| Table 2.67Descriptions of SMTP Setting                                                      | 153 |
| Table 2.68 Descriptions of Denial of Service Setting                                        |     |
| Table 2.69Descriptions of TFTP Settings                                                     |     |
| Table 3.1Command Descriptions                                                               |     |
| Table 3.2Descriptions of Administrative Commands for Setting Up                             |     |
| Table 3.3Descriptions of Commands for Setting up Spanning Tree                              | 164 |
| Table 4.1Commands in the Configuration Mode                                                 | 167 |

# 1 Introduction

### 1.1 Introduction to Industrial Managed Switch

Atop's EH(<u>E</u>thernet Switching <u>H</u>ub or Fast <u>E</u>thernet Switching <u>H</u>ub)75XXseries are product lines of powerful industrial managed switch whichare referred to asOpen Systems Interconnection (OSI) Layer 2bridgingdevices. Unlike an "**unmanaged**" switch, which is normally found in homes or in Small Office/Home Office (SOHO) environments and runs in "auto-negotiation" mode, each port on a "**managed switch**" can be configured for its link bandwidth, priority, security, and duplex settings. The managed switches can be managed bySimple Network Management Protocol (SNMP) software, web browsers, Telnet, or serial console. Since every single port can be configured to specific settings, network administrators can better control the network and maximize network functionality.

Atop's managed switchisalso an industrial switch and not a commercial switch. A commercial switch simply works in a comfortable office environment. However, an industrial switch is designed to perform in harsh industrial environments, i.e., extreme temperature, high humidity, dusty air, potential high impact, or the presence of potentially high static charges. Atop's managed switch works fine even in these environments.

Atop'smanaged switchis designed to provide faster, secure, and more stable network. One advantage that makes it a powerful switch is that it supports network redundancy protocols/technologiessuch asEthernet Ring Protection Switching (ERPS), iA-Ring, Rapid Spanning Tree Protocol (RSTP), Multiple Spanning Tree Protocol (MSTP), and Media Redundancy Protocol (MRP). These protocols provide better network reliability and decrease recovery time down to less than 20 ms.

Atop'smanaged switchsupports a wide range of IEEE standard protocols. This switch is excellent for keeping systems running smoothly, reliable for preventing system damage or losses, and friendly to all levels of users. The goal of this innovative product is to bring users an enhanced networkmanagement experience.

#### Note:

Throughout the manual, the symbol \* indicates that more detailed information of the subject will be provided at the end of this book or as a footnote.

### 1.2 Software Features

Atop's industrialLayer-2 Managed switches come with a wide range of network protocols and software features. These protocols and software features allow the network administrator to implement security and reliability into their network. These features enable Atop's switches to be used in safety applications, and factory and process automation. The followings are the list of protocols and software features.

- User Interfaces
  - Web browser
  - o Telnet Console
  - Serial Console
- Dynamic Host Configuration Protocol (DHCP) Server/Relay/Client with Option 66/67
- Time Synchronization
  - Network Time Protocol (NTP) Server/Client
  - Simplified Network Time Protocol (SNTP)
  - IEEE 1588 Precision Clock Synchronization Protocol (PTP)v2 hw-E2E TC and sw-Boundary Clock
- Port Mirroring
- Quality of Service (QoS) Traffic Regulation
- Link Aggregation Control Protocol (LACP)
- Medium Access Control (MAC) Filter
- Generic Attribute Registration Protocol (GARP)/ GARP Multicast Registration Protocol (GMRP)/ GARP VLAN
   Registration Protocol (GVRP)
- Internet Group Management Protocol (IGMP)
- Simple Network Management Protocol (SNMP) v1/v2/v3 (with MD5 Authentication and DES encryption)
- SNMP Inform
- Spanning Tree Protocol (STP) / Rapid Spanning Tree Protocol (RSTP)/ Multiple Spanning Tree Protocol (MSTP)/ Media Redundancy Protocol (MRP)
- Virtual Local Area Network (VLAN)
- IEEE 802.1x / Extensible Authentication Protocol (EAP) / Remote Authentication Dial-In User Service (RADIUS) / Terminal Access Controller Access-Control System (TACACS+)
- Ring
  - Ethernet Ring Protection Switching (ERPS)
  - o iA-Ring
  - Compatible-Ring
  - o Compatible-Chain
  - o U-Ring
- Link Layer Discovery Protocol (LLDP)
- Alarm System (with E-mail Notification or Relay Output)
- Industrial Protocols
  - Modbus/TCP
  - Profinet (including MRP Ring)

# 2 Configuring with a Web Browser

Chapter 2 explains how to access the industrial managed switchfor the first time. There are three ways to configure this Ethernet Switch:

- 1. Web browser
- 2. Telnet console
- 3. Serial console

The web browser and the telnet console methods allow users to access the switch over the Internet or the Ethernet LAN, while the serial console method requires a serial cable connection between the consoleand the switch. There are only a few differences among these three methods. Users are recommended to use the web browser method to configure the system because of its user-friendly interface.

### 2.1 Web-based Management Basics

Users can access the managed switch easily using their web browsers (Internet Explorer 8 or 11, Firefox44, Chrome 48 or later versions are recommended). We will proceed to use a web browser to introduce the managed switch's functions.

#### 2.1.1 Default Factory Settings

Belowis a list of default factory settings. This information will be used during the login process. Make sure that the computer accessing the switch has an IP address in the same subnet and the subnet mask is the same. Please pay attention that username and password are case sensitive.

IP Address: 10.0.50.1 Subnet Mask: 255.255.0.0 Default Gateway: 0.0.0.0 User Name: admin Password: default

#### 2.1.2 Login Process and Main Window Interface

Beforeuserscan access the configuration, they have to log in. This can simply be done in two steps.

- 1. Launch a web browser.
- Type in the switch IP address (e.g. http://10.0.50.1), as shown inFigure 2.1).
   Note: When the user name and password is left empty, the login prompt will not show.

| ← →  ♦ http://10.0.50.1/                   | ¢ + ک | Anaged Switch | × |  |  |
|--------------------------------------------|-------|---------------|---|--|--|
| A 🖾                                        |       |               |   |  |  |
| Figure 2.11D Address for Web based Setting |       |               |   |  |  |

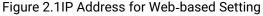

After the login process, the main interface will show up, as shown in Figure 2.2. The main menu (left side of the screen) provides the links at the top-level links of the menu hierarchy and by clicking each item allows lower level links to be displayed. Note that in this case the Port 1 is highlighted in green, indicating that the port is being connected. Detailed explanations of each subsection will be addressed later as necessary.

- + Basic
- + Administration
- + QoS
- + Port
- + Power Over Ethernet
- + Trunking
- + Unicast/Multicast MAC
- + GARP/GVRP/GMRP
- + IGMP/IP Multicast
- + SNMP
- + Spanning Tree
- + VLAN
- + Security
- + ERPS/Ring
- + LLDP
- + UDLD
- + PROFINET
- + EtherNet/IP
- + Client IP Setting
- + System

-System Info-Model name EH7506-4PoE-2SFP Description Managed Switch EH7506-4PoE-2SFP MAC address 00:60:E9:1F:5E:0C Application Version 5.16-svn2128 Kernel Version 5.16-svn2128 Memory 96760K used, 30396K free, 588K buff, 15916K cached

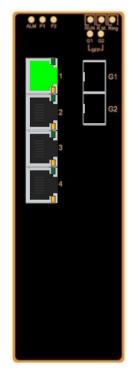

Figure 2.2Default Web Interface

### 2.2 Basic Information

To help users become familiar with the device, the **Basic**section provides important details of the switch. This is also the main welcome screen once the user has logged in. The details make it easier to identify different switches connected to the network. The **Basic** section is categorized into sixsubsections as shown in the left panel of Figure 2.3.

| Basic                | System Info-        |                                                       |
|----------------------|---------------------|-------------------------------------------------------|
| System Info          |                     |                                                       |
| System Setting       | Model name          | EH7506-4PoE-2SFP                                      |
| Console              | Description         | Managed Switch EH7506-4PoE-2SFP                       |
| Protocols Status     | MAC address         | 00:60:E9:1F:5E:0C                                     |
| Power Status         | Application Version | 5.16-svn2128                                          |
| Temperature Log      | Kernel Version      | 5.16-svn2128                                          |
| dministration<br>o S | Memory              | 96096K used, 31060K free, 612K buff, 16164k<br>cached |
| Port                 |                     |                                                       |

#### Figure 2.3Basic Information Dropdown Menu

#### 2.2.1 System Info

This subsection provides basic system information of Atop's industrial managed switch. The user can check the model name, device description, MAC address, firmware version, and memory usage of the switch. Note that Atop's firmwaregenerally consists of Applicationversionand Kernel version. Figure 2.4 depicts an example of Basic System Information of EHG7506-4PoE-2SFP. Table 2.1 summarizes the description of each basic information.

| -System Info        |                                                       |
|---------------------|-------------------------------------------------------|
| Model name          | EH7506-4PoE-2SFP                                      |
| Description         | Managed Switch EH7506-4PoE-2SFP                       |
| MAC address         | 00:60:E9:1F:5E:0C                                     |
| Application Version | 5.16-svn2128                                          |
| Kernel Version      | 5.16-svn2128                                          |
| Memory              | 96096K used, 31060K free, 612K buff, 16164K<br>cached |

| Figure 2.4Details of System Info Webpage | Figure | 2.4Details | of System | Info | Webpage |
|------------------------------------------|--------|------------|-----------|------|---------|
|------------------------------------------|--------|------------|-----------|------|---------|

| Label               | Description                                                               |
|---------------------|---------------------------------------------------------------------------|
| Model name          | The device 's complete model name                                         |
| Device Description  | The model type of thedevice                                               |
| MAC address         | TheMAC address of the device                                              |
| Application Version | The current application version of the device.                            |
| Kernel Version      | The current kernel version of the device.                                 |
| Memory              | The current RAM 's availability and the size of cached and shared memory. |

Table 2.1Descriptions of the Basic information

#### 2.2.2 SystemSetting

Users can assign device's details to Atop's switch in this subsection. By entering unique and relevant system information such as **SystemName**, **SystemDescription**, **System Location**, and **System Contact**, this information can help identify one specific switch among allother devices in the network that supports SNMP. Please click on the "**Update**" button to update the information on the switch. Figure 2.5shows **System Setting** page of an EH7506 managed switch model. Table2.2 summarizes the device information setting descriptions and corresponding default factory settings.

| ystem Name         | EH7506-2SFP                     |  |
|--------------------|---------------------------------|--|
| System Description | Managed Switch EH7506-4PoE-2SFP |  |
| System Location    | Switch Location                 |  |
| System Contact     | www.atop.com.tw                 |  |

Figure 2.5Details of SystemSettings Webpage

Table2.2Descriptions of the System Settings

| Label                 | Description                                                                                                    | Factory Default                  |
|-----------------------|----------------------------------------------------------------------------------------------------|----------------------------------|
| System Name           | Specifies a particular role or application of different<br>switches. The name entered here will also be shown<br>in Atop's Device Management Utility.Max. 63 Char. | (Model name)                     |
| System<br>Description | Detailed description of the unit.Max. 63 Characters.                                                                                                    | Managed Switch<br>+ (Model name) |
| Description           | Leasting of the switch May (2.0housetour                                                                                                    | 、 <i>、</i> /                     |
| System Location       | Location of the switch.Max. 63 Characters.                                                                                                    | Switch Location                  |
| System Contact        | Provides contact information for maintenance. Enter<br>the name of whom to contact in case a problem<br>occurs. Max. 63 Characters.                                | www.atop.com.tw                  |

#### 2.2.3 Console

In this chapter, we use a web browser for configuring the switch. However, for the serial console method, please go to Chapter 3 Configuring with Serial Consolefor more detail on how to connect console to the switch. The **Console**page here only shows thesetting parameters of a serial console's connection, which can be used by a console software such as Tera Term. Figure 2.6below shows an example of the serial console's connection parameters.

| Console      |                    |  |
|--------------|--------------------|--|
| Baud Rate    | 115200 bits/second |  |
| Stop         | 1 bit              |  |
| Data         | 8 bits             |  |
| Parity       | None               |  |
| Flow Control | None               |  |
| Flow Control | None               |  |

Figure 2.6Setting Parameters for the Console Method

#### 2.2.4 Protocols Status

**Protocols Status** subsection reports status of all protocols in the switch. While users can view status of all protocols at once in this webpage, the detailed explanation of each protocol and method will be provided in the following sections. Figure 2.7 shows the web interface for the **Protocol Status** page.

| Protocol         | Status   |  |
|------------------|----------|--|
| SNTP             | Disabled |  |
| РТР              | Disabled |  |
| LACP             | Disabled |  |
| GVRP             | Disabled |  |
| GMRP             | Disabled |  |
| IGMP             | Disabled |  |
| SNMP             | Disabled |  |
| STP              | Disabled |  |
| RSTP             | Disabled |  |
| MSTP             | Disabled |  |
| 802.1x           | Disabled |  |
| ERPS             | Disabled |  |
| iA-Ring          | Disabled |  |
| Compatible-Ring  | Disabled |  |
| U-Ring           | Disabled |  |
| Compatible-Chain | Disabled |  |
| Profinet         | Disabled |  |
| MRP              | Disabled |  |
| LLDP             | Enabled  |  |
| Telnet           | Enabled  |  |
| SSH              | Enabled  |  |
| EtherNet/IP      | Disabled |  |
| MLD              | Disabled |  |
| UDLD             | Disabled |  |

Figure 2.7Protocol Status Webpage

#### 2.2.5 Power Status

Atop's managed switch features dual VDC powersupply inputs. For Non-PoE models, 9-57VDC can be supplied to Power Input 1 (V1+ and V1- pins) and/or Power Input 2 (V2+ and V2- pins). For PoE models, 45-57VDC should be supplied under 802.3af mode and 51-57VDC should be supplied under 802.3at mode. For instance, the EHG7508-4PoE-4SFP has the following three power ratings: 9-57VDC with a maximum current of 2.8 Amperes (No PoE mode), 45-57VDC with a maximum current of 1.7 Amperes (802.3af mode), and 51-57VDC with a maximum current of 2.3 Amperes (802.3at mode). Figure 2.8 shows the status of each power input. A "**Fault**" status means that the power on that supply input is either not connected or the power is not supplied properly.

| Power Status |        |  |
|--------------|--------|--|
| Power        | Status |  |
| 1            | ок     |  |
| 2            | Fault  |  |
|              |        |  |

Figure 2.8Power Status Webpage

#### 2.2.6 Temperature Log

This subsection provides user and system temperature logs. There are summary statistics and distribution of temperature information for each log. The highest temperature, the lowest temperature and the average temperature are reported in degree Celsius. Additionally, there is a recorded time which shows the time since the temperature log were recorded. Under the summary statistics, there is a table showing the ranges of temperature, percentages of time in each range, and amount of time in each range. The user can reset the user statistics by clicking on the **Reset**button at the bottom of User Temperature Log. However, the system temperature log cannot be reset by the users. Note that the information is not automatically update. Information provided in this webpage will help the users to monitor the status of the industrial managed switch in harsh environment. The users have to click reload on the web browser to update for the latest statistics. Figure 2.9 shows the **User Temperature Log**box and Figure 2.10 shows the System Temperature Log box.

Note that there is a sensor component in the industrial managed switch which can detect the inside temperature. The software inside the switch can read the sensor's data and transform it into temperature in a unit of degree Celsius. Because the device is airtight, the inside temperature will be higher than the outside temperature around 20 degrees. For the industry level switches, the lowest operating temperature (outside) will be around -20 to -40 degreesCelsius and the highest operating temperature (outside) will be around 70 to85 degrees Celsius.

|         |      |       |       | -   |
|---------|------|-------|-------|-----|
| -Hoor ' | Tom  | aarat | LUDO. |     |
| User    | гепп | berau | ure   | LUU |
| 000     |      |       |       |     |

| Highoet Tomporg     | turo    | 53.50         |
|---------------------|---------|---------------|
| Highest Temperature |         |               |
| Lowest Temperature  |         | 6.75          |
| Average Temperature |         | 46.70         |
| Recorded Time       |         | 0y 1d 11h 1m  |
|                     |         |               |
| Degrees Range       | Percent | Time          |
| ~-20                | 0%      | 0y 0d 0h 0m   |
| -20~-10             | 0%      | 0y 0d 0h 0m   |
| -10~ 0              | 0%      | 0y 0d 0h 0m   |
| 0~ 10               | 0%      | 0y 0d 0h 1m   |
| 10~ 20              | 0%      | 0y 0d 0h 0m   |
| 20~ 30              | 0%      | 0y 0d 0h 15m  |
| 30~ 40              | 7%      | 0y 0d 2h 30m  |
| 40~ 50              | 53%     | 0y 0d 18h 41m |
| 50~ 60              | 38%     | 0y 0d 13h 34m |
| 60~ 70              | 0%      | 0y 0d 0h 0m   |
| 70~ 80              | 0%      | 0y 0d 0h 0m   |
| 80~                 | 0%      | 0y 0d 0h 0m   |

| System Temperature Log |         |               |  |
|------------------------|---------|---------------|--|
| Highest Temperature    |         | 53.50         |  |
| Lowest Temperat        | ture    | 6.75          |  |
| Average Tempera        | ature   | 46.70         |  |
| Recorded Time          |         | 0y 1d 11h 1m  |  |
|                        |         |               |  |
| Degrees Range          | Percent | Time          |  |
| ~-20                   | 0%      | 0y 0d 0h 0m   |  |
| -20~-10                | 0%      | 0y 0d 0h 0m   |  |
| -10~ 0                 | 0%      | 0y 0d 0h 0m   |  |
| 0~ 10                  | 0%      | 0y 0d 0h 1m   |  |
| 10~ 20                 | 0%      | 0y 0d 0h 0m   |  |
| 20~ 30                 | 0%      | 0y 0d 0h 15m  |  |
| 30~ 40                 | 7%      | 0y 0d 2h 30m  |  |
| 40~ 50                 | 53%     | 0y 0d 18h 41m |  |
| 50~ 60                 | 38%     | 0y 0d 13h 34m |  |
| 60~ 70                 | 0%      | 0y 0d 0h 0m   |  |
| 70~ 80                 | 0%      | 0y 0d 0h 0m   |  |
| 80~                    | 0%      | 0y 0d 0h 0m   |  |

Figure 2.10 System Temperature Log

### 2.3 Administration

In this section, users will be able to configure **Password**, **IP Settings**, **IPv6 Setting**, **Ping6**, **Mirror Port**, **System Time**, **Modbus Setting**, **PTP**, **SSH**, **Telnet**, **and DIP Switch**. Figure 2.11 shows the Administration section with the list of its subsections on the left of the screen.

| + Basic                 | -Local Login Setting                        |                                |
|-------------------------|---------------------------------------------|--------------------------------|
| - Administration        |                                             |                                |
| Password                | Manager's User Name                         | admin                          |
| IP Setting              | Manager's Password                          | ••••••                         |
| IPv6 Setting            | Confirm Password                            |                                |
| Ping                    |                                             |                                |
| Ping6                   |                                             | Update                         |
| Mirror Port             |                                             |                                |
| System Time             | Auth Server Setting                         |                                |
| Modbus Setting          |                                             |                                |
| PTP                     | Authentication Server                       | Enabled                        |
| SSH                     | Server Type                                 | RADIUS 🔻                       |
| Telnet                  | Server IP/Name                              |                                |
| DIP Switch              | Server Port                                 | 1812                           |
| + QoS                   | Shared Key                                  | ••••••                         |
| + Port                  | Confirmed Shared Key                        |                                |
| + Power Over Ethernet   | Authentication Type                         | MD5 V                          |
| + Trunking              | Server Timeout (1~255 sec)                  | 5                              |
| + Unicast/Multicast MAC |                                             |                                |
| + GARP/GVRP/GMRP        | NOTE                                        | Update                         |
| + IGMP/IP Multicast     | NOTE :<br>RADIUS usually runs on port 1812, | TACACS usually runs on port 49 |
| + SNMP                  |                                             |                                |

Figure 2.11Administration DropdownMenu

#### 2.3.1 Password

Password "default" is set for the device when it is manufactured. Users can modify it password to ensure overall system security. The user name and password can be updated in this page as shown inFigure 2.12. Setting for a local authentication is introduced in this subsection, while setting for a remote authentication is described in later sections. The **Manager's User Name** and **Manager's Password** set here are applied to all types of access to Atop's switch: web management user interface (UI), secure shell (SSH), and command line interface (CLI). Please click on the "**Update**" button to update the user name and password information on the switch. Table 2.3 summarizes the description of each field.

| -Local Login Setting |        |
|----------------------|--------|
| Manager's User Name  | admin  |
| Manager's Password   |        |
| Confirm Password     |        |
|                      | Update |

Figure 2.12Password Setting Webpage

Table 2.3Descriptions of Password Setting

| Label               | Description                                                                                                    | Factory Default |
|---------------------|----------------------------------------------------------------------------------------------------|-----------------|
| Manager's User name | User's Name. Max. 15 characters.                                                                                          | admin           |
| Manager's Password  | Password to log-in. Max. 15 characters.                                                                                   | default         |
| Confirmed Password  | Re-type the password. This has to be<br>exactly the same as the password entered<br>in the above field.Max.15 characters. | NULL            |

In addition to the local authentication, the switch can be configured to request for authentication through a centralized RADIUS or TACACS+ server when the local authentication fails. Figure 2.13shows the setting parameters for authentication server while Table 2.4 summarizes the authentication server settings. For theRADIUS and TACACS+ comparison, please refer toTable 2.5 so that youcan choose the solution that best suits your needs.

| Authentication Server                           | Enabled  |
|-------------------------------------------------|----------|
| Server Type                                     | RADIUS V |
| Server IP/Name                                  |          |
| Server Port                                     | 1812     |
| Shared Key                                      | ••••••   |
| Confirmed Shared Key                            |          |
| Authentication Type                             | MD5 🔻    |
| Server Timeout (1~255 sec)                      | 5        |
| NOTE :<br>RADIUS usually runs on port 1812, TAC | Jpdate   |

Figure 2.13 Authentication Server Setting

Table 2.4Authentication Server Settings

| Label                         | Description                                                                                                    | Factory Default                   |
|-------------------------------|----------------------------------------------------------------------------------------------------|-----------------------------------|
| Authentication Server         | Enable / disable authentication through a remote authentication server                                                                                                    | Disabled                          |
| Server Type                   | ChooseAuthentication Server type: RADIUS<br>or TACACS+. See notes below for a detailed<br>explanation.                                                                                            | RADIUS                            |
| Server IP/Name                | IP address of the authentication server                                                                                                    | NULL                              |
| Server Port                   | Communication port of the authentication server                                                                                                    | 1812                              |
| Shared Key                    | The key used to authenticate with the server.Max 15 characters.                                                                                                    | 12345678                          |
| Confirmed Shared Key          | Re-type the shared key.Max 15 characters.                                                                                                    | NULL                              |
| Authentication Type           | Authentication mechanism. For RADIUS:<br>MD5. For TACACS+: ASCII, PAP, CHAP,<br>MSCHAP.                                                                                                    | RADIUS is MD5<br>TACACS+ is ASCII |
| Server Timeout (1~255<br>sec) | The time out period of waiting for a<br>response from the authentication server.<br>This will affect the time that the next login<br>prompt shows up in case that the server is<br>not available. | 5                                 |

#### \*NOTE:

#### **RADIUS (Remote Authentication Dial in User Service):**

RADIUS is an access server that uses authentication, authorization, and accounting (AAA) protocolfor authentication and authorization. It is a distributed security system that secures remote access to networks and network services against unauthorized access. TheRADIUS specification is described in <u>RFC 2865</u>, which obsoletes <u>RFC 2138</u>.

#### TACACS+ (Terminal Access Controller Access-Control System Plus):

TACACS+ is a security application that provides centralized validation of users attempting to gain access to a router or network access server. The TACACS+ specification is described in <u>Cisco's TACACS+ RFC draft</u>.

Table 2.5Comparison of Authentication Server Settings between RADIUS and TACACS+

|                    | RADIUS                    | TACACS+                           |
|--------------------|---------------------------|-----------------------------------|
| Transport Protocol | UDP                       | ТСР                               |
| Authentication and | Separates AAA             | Combines authentication and       |
| Authorization      |                           | authorization                     |
| Multiprotocol      | No                        | Yes, support AppleTalk Remote     |
| Support            |                           | Access (ARA) and NetBIOS protocol |
| Confidentiality    | Only passwordis encrypted | Entire packet is encrypted        |

#### 2.3.2 IP Setting

In this subsection, users may modify network settings of Internet Protocol version 4 (IPv4) for the managed switch, e.g., **Static IP Address**, **Subnet Mask**, **Gateway**, **Primary** domain name server (**DNS**), and **Secondary DNS**. As shown in Figure 2.14, users can choose to **Enable** Dynamic Host Configuration Protocol (**DHCP**) **Client** by checking the box to **Obtain an IP Address Automatically**. That is the IP address and related information can be automatically obtained from a DHCP server in the local network thus reducing the work for an administrator. By disabling this function, the users have an option to set up the static IP address and related fields manually. Please click on the "**Update**" button to update the IP configuration on the switch. A system reboot is required after each update, so the new network settings can take effect. The user will need to manually update the new IP address in the URL field of the web browser if the IP address of the managed switch is changed. The description of each field and its default value are summarized inTable 2.6.

| -IP Settings-               |                                                      |
|-----------------------------|------------------------------------------------------|
| Note: The new configuration | will be activated the next time you boot the switch. |
| Enable DHCP Client          | Obtain an IP Address Automatically                   |
| Static IP Address           | 10.0.50.1                                            |
| Subnet Mask                 | 255.255.0.0                                          |
| Gateway                     | 10.0.254                                             |
| Primary DNS                 |                                                      |
| Secondary DNS               |                                                      |
|                             | Update                                               |

Figure 2.14 IPv4 Setting Webpage

#### Table 2.6Descriptions of IP Settings

| Label                 | Description                                                                                                    | Factory<br>Default |
|-----------------------|----------------------------------------------------------------------------------------------------|--------------------|
| Enable DHCP<br>Client | By checking this box, an IP address and related fields will<br>be automatically assigned. Otherwise, users can set up<br>the static IP address and related fields manually. | Uncheck            |
| Static IP Address     | Display current IP address. Users can also set a new static IP address for the device.                                                                                      | 10.0.50.1          |
| Subnet Mask           | Display current Subnet Mask or set a new subnet mask.                                                                                                    | 255.255.0.0        |
| Gateway               | Show current Gateway or set a new one.                                                                                                    | 0.0.0.0            |
| Primary DNS           | Set the primary DNS IP address to beused by your                                                                                                    | NULL               |
| Secondary DNS         | Set the secondary DNS IP address. The Ethernet<br>switchwill locate the secondary DNS server if it fails to<br>connect to the Primary DNS Server.                           | NULL               |

### 2.3.3 IPv6 Setting

This subsection enables Atop's industrial managed switch to operate in Internet Protocol version 6 (IPv6) network. The users have options to enable **Autoconfig**, **DHCPv6**, or **Manual** setting as shown in Figure 2.15. Note that in IPv6 network, there are three types of autoconfiguration: stateless, stateful, and a combination of both. The "**Autoconfig**" option here is the stateless configuration, while the "**DHCPv6**" option is the stateful configuration. If the users check both the **Autoconfig** and the **DHCPv6** options, the switch will use the combination of stateless and stateful configuration. When selecting the "**Manual**" option, the users will have to enter the **Global Unicast Address**, **Prefix Length**, and **Gateway**. The **Manual DNS** option also requires the users to fill in the **Primary DNS** and **Secondary DNS** addresses. The lower portion of the page summarizes the **Current IPv6 address information** of the switch which are the **Global Unicast Address, Link-Local Address, Gateway, Primary DNS**, and **Secondary DNS**. Table 2.7 explains each field in the IPv6 setting webpage.

| IPv6 Setting                                |                                       |
|---------------------------------------------|---------------------------------------|
| Warning: Change static IPv6 ad              | Idress will cause the Web disconnect. |
| Autoconfig                                  |                                       |
| DHCPv6                                      |                                       |
| Manual                                      |                                       |
| Global Unicast Address                      |                                       |
| Prefix Length                               |                                       |
| Gateway                                     |                                       |
| Manual DNS                                  |                                       |
| Primary DNS                                 |                                       |
| Secondary DNS                               |                                       |
|                                             | Undeta                                |
|                                             | Update                                |
| -Current IPv6 address information:-         |                                       |
|                                             |                                       |
| Global Unicast Address                      |                                       |
| Link-Local Address fe80::260:e9ff:fe1f:5e0c |                                       |
| Gateway                                     |                                       |
| Primary DNS                                 |                                       |
| Secondary DNS                               |                                       |
|                                             |                                       |

Figure 2.15 IPv6 Setting Webpage

### Table 2.7 Description of IPv6 Setting

| Label      | Description                                                                                                    |         |
|------------|----------------------------------------------------------------------------------------------------|---------|
|            |                                                                                                    | Default |
| Autoconfig | By checking this box, all IPv6 setting will be automatically configured for the users.<br>This option is based on the stateless autoconfiguration in which the switch uses<br>information in router advertisement messages to configure an IPv6 address. The | Uncheck |

| Label                     | Description                                                                                                    | Factory<br>Default |
|---------------------------|----------------------------------------------------------------------------------------------------|--------------------|
|                           | address will be a concatenation of first 64 bits from the router advertisement source address with the Extended Unique Identifier (EUI-64).                                                                                                    |                    |
| DHCPv6                    | By checking this box, an IPv6 address and related fields will be automatically assigned from a DHCPv6 server in the network. This is a stateful auto configuration in which the switch will generate a DHCP solicit message to the ALL-DHCP-Agents multicast address to find DHCPv6 server. Otherwise, users can set up the IPv6 address manually. | Uncheck            |
| Manual                    | By checking this box, users must provide Global Unicast Address, Prefix Length, and Gateway address in the following fields. Note that when this option is checked, the next three fields will become active for setting.                                                                                                    | Uncheck            |
| Global Unicast<br>Address | Set an IPv6 address that is routable across the Internet and its three high-level bits are 001. The IPv6 address is in the format 2XXX::/3.                                                                                                    | NULL               |
| Prefix Length             | Set a prefix length for the IPv6 address in previous field.                                                                                                    | NULL               |
| Gateway                   | Set the IPv6 address of an IPv6 Gateway                                                                                                    | NULL               |
| Manual DNS                | By checking this box, user must manually provide Primary and Secondary DNS addresses for IPv6. Note that when this option is checked, the next two fields will become active for setting.                                                                                                    | Uncheck            |
| Primary DNS               | Set the primary DNS IPv6 address to beused by your network.                                                                                                    | NULL               |
| Secondary DNS             | Set the secondary DNS IPv6 address. The Ethernet switchwill locate the secondary DNS server if it fails to connect to the Primary DNS Server.                                                                                                    | NULL               |

#### 2.3.4 Ping

Atop's managed switch provides a network tool called Ping for testing network connectivity in this subsection. Ping is a network diagnostic utility for testing reachability between a destination device and the managed switch. Note that this utility is only for IPv4 address. The Ping utility for IPv6 will be provided in the next subsection. Figure 2.16 shows the user interface for using the Ping command.

| -Ping-                                     |  |  |
|--------------------------------------------|--|--|
| Use Ping Command to test Network Integrity |  |  |
| IP address/Name                            |  |  |
| Ping                                       |  |  |

Figure 2.16Ping Webpage

Users can enter an IP address or a domain name into the field to verify network connectivity as shown in Figure 2.17. After entering the IP address/name, please click "**Ping**" button to run the ping function. Example of successfulping resultis shown inFigure 2.18while a failure ping result is depicted inFigure 2.19.

| Γ                                          | -Ping-          |                |  |
|--------------------------------------------|-----------------|----------------|--|
| Use Ping Command to test Network Integrity |                 |                |  |
|                                            | IP address/Name | www.google.com |  |
|                                            |                 | Ping           |  |

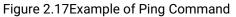

| Ping Result                               |
|-------------------------------------------|
| Ping statistics for www.google.com :      |
| Packets: Sent = 4, Received = 4, Lost = 0 |

Figure 2.18Example of successful ping command result

| -Ping statistics                                                  |
|-------------------------------------------------------------------|
| Unknow host, www.google.com, or probably incorrect DNS<br>setting |
|                                                                   |
| Ping again!                                                       |

Figure 2.19Example of unsuccessful ping command result

\*Note: If users enter a domain name instead of an IP address, they should assign a DNS first. This can be done through Administration>IP Settingas shown in Section2.3.2.

#### 2.3.5 Ping6

Ping6 is a corresponding network diagnostic utility for testing reachability between a destination device and the managed switch in IPv6 network. Figure 2.20shows the user interface for using the Ping command.

| Ping6                   |  |
|-------------------------|--|
| Address of network host |  |
| Ping6                   |  |

Figure 2.20Ping6 Webpage

Users can enter an IPv6 addressinto the field to verify network connectivity. After entering the IPv6 address, please click "**Ping6**" button to start the ping function. Examples of successful ping6 results are shown in Figure 2.21.

| Ping6 statistics                               |
|------------------------------------------------|
| - ngo olalioloo                                |
|                                                |
| Ping statistics for fe80::260:e9ff:fe14:4c8c : |
|                                                |
| Packets: Sent = 4, Received = 4, Lost = 0      |
|                                                |
|                                                |
| Ping6 again!                                   |
|                                                |

Figure 2.21Example of Successful Ping6 Result

#### 2.3.6 Mirror Port

In order to help the network administrator keeps track of network activities, the managed switch supports port mirroring, which allows incoming and/or outgoing traffic to be monitored by a single port that is defined as a **mirror port**. Note that themirrored network traffic can be analyzed by a network analyzer or a sniffer for network performance or security monitoring purposes. Figure 2.22 shows the Mirror Port webpage. The descriptions of port mirroring options are summarized in Table 2.8.

| -Mirror Port-                                                                                             |              |                       |       |  |
|----------------------------------------------------------------------------------------------------|--------------|-----------------------|-------|--|
|                                                                                                    |              |                       |       |  |
| Monitored direction                                                                                       | Disable      | •                     |       |  |
| Monitored port                                                                                            | Port1 PortG1 | Port2 Port3<br>PortG2 | Port4 |  |
| Mirror port                                                                                               | Port1 v      |                       |       |  |
| Update                                                                                                    |              |                       |       |  |
| Monitored direction (Select the monitored port's direction of data packets which is sent out or came in.) |              |                       |       |  |
| Monitored port (Select monitored port whose network activity will be monitored.)                          |              |                       |       |  |
| Mirror port (Select mirror port which is used for monitoring the monitored port activity.)                |              |                       |       |  |
|                                                                                                    |              |                       |       |  |

Figure 2.22Mirror Port Webpage

#### \*Note:

Overflow will occur if the total throughput of the monitoring ports exceeds what the mirror port can support.

Table 2.8Description of Port Mirroring Options

| Label                  | Description                                                                                                    | Factory<br>Default |
|------------------------|----------------------------------------------------------------------------------------------------|--------------------|
| Monitored<br>direction | Select the monitoring direction.                                                                                                    | Disabled           |
|                        | - Disable: To disable port monitoring.                                                                                                    |                    |
|                        | - Input data stream: To monitor input data stream of monitored ports only                                                                                                    |                    |
|                        | <ul> <li>Output data stream: To monitor output data stream of monitored ports only</li> <li>Input/Output data stream: To monitor both input and output data stream of monitored ports</li> </ul> |                    |
| Monitored<br>Port      | Select the ports that will be monitored                                                                                                    | Unchecked<br>all   |
| Mirror-to-port         | Select the mirror port that will be used to monitor the activity of the monitored ports                                                                                                    | Port1              |

#### 2.3.7 System Time

Atop's industrial managed switch has internal calendar (date) and clock (or system time) which can be set manually or automatically. Figure 2.23shows the **System Time and SNTP** webpage. The users have options to configure **Current Date**and**Current Time** manually. There is a drop-down list of **Time Zone** which can be selected for the local time zone. Note that there is a **System Startup Time** information which cannot be configured. If the switch is deployed in a region where daylight saving time is practiced (see note below for explanation), please check the **Enable** option for **Daylight Saving Time**. Then, the users will have to enter the **Start Date**, **End Date**, and **Offset** in hour(s).

| Current Date             | 2000 / 1 / 14 (ex: YYYY/MM/DD)                                |
|--------------------------|---------------------------------------------------------------|
| Current Time             | 11 : 42 : 11 (ex: 18:00:30)                                   |
| Time Zone                | (GMT+08:00)Beijing, Chongqing, Hong Kong, Urumqi 🔹            |
| System Startup Time      | 0days 04:56:52                                                |
| Daylight Saving Time     | Enable                                                        |
| Start Date               | • / • / • (Month / Week / Date / Hour)                        |
| End Date                 | - • / - • / - • / - • (Month / Week / Date / Hour)            |
| Offset                   | 0 v hour(s)                                                   |
| Enable SNTP              |                                                               |
| NTP Server 1             | time.nist.gov (ex: time.nist.gov)                             |
| NTP Server 2             | time-A.timefreq.bldrdoc.gov (ex: time-A.timefreq.bldrdoc.gov) |
| Time Server Query Period | 259200 seconds(60~259200)                                     |
| Enable NTP Server        | Enable                                                        |

Figure 2.23Webpage for Setting System Time and SNTP

For automatically date and time setting, the users can enable Simple Network Time Protocol (SNTP) by checking the **Enable SNTP** option (see note below for explanation). Then, the users mustenter the NTP Server 1 and NTP Server 2 which will be used as the reference servers to synchronize date and time to. The users can specify the Time Server Query Period for synchronization which is in the order of seconds. The value for this period will depend on how much clock accuracy the users want the switch to be. Finally, the managed switch can become a network time protocol server for the local devices by checking the box behind the **Enable NTP Server** option. Description of each option is provided in Table 2.9.

#### Table 2.9Descriptions of the System Time and the SNTP

| Label           | Description                                             | Factory Default |
|-----------------|---------------------------------------------------------|-----------------|
| Current Date    | Allows local date configuration in yyyy/mm/dd format    | None            |
| Current Time    | Allows local time configuration in local 24-hour        | None            |
| Time Zone       | me Zone The user'scurrent local time (GMT+08:00) Taipei |                 |
| Daylight Saving | Enable or disable Daylight Saving Time function         | Unchecked       |
| Start Date      | Define the start date of daylight saving                | NULL            |
| End Date        | Define the end date of daylight saving                  | NULL            |

| Label                       | Description                                                                                                    | Factory Default             |
|-----------------------------|----------------------------------------------------------------------------------------------------|-----------------------------|
| Offset                      | Decide how many hours to be shifted<br>forward/backward when daylight saving time begins<br>and ends. See note below.                                                                                                    | 0                           |
| Enable SNTP                 | Enables SNTP function. See note below.                                                                                                    | Unchecked                   |
| NTP Server 1                | Sets the first IP or Domain address of NTP Server.                                                                                                    | time.nist.gov               |
| NTP Server 2                | Sets the second IP or Domain address of NTP Server.<br>Switch will locate the 2nd <b>NTP Server</b> if the 1st NTP<br>Server fails to connect.                                                                                                    | time-A.timefreq.bldrdoc.gov |
| Time Server Query<br>Period | This parameter determines how frequently the time is<br>updated from the NTP server. If the end devices<br>require less accuracy, longer query time is more<br>suitable since it will cause less load to the switch.<br>The setting value can be in between 60 – 259200 (72<br>hours) seconds. | 259,200 seconds.            |
| Enable NTP<br>Server        | This option will enable network time protocol (NTP)<br>daemon inside the managed switch which allows<br>other devices in the network to synchronize their<br>clock with this managed switch using NTP.                                                                                         | Unchecked                   |

#### Note:

- **Daylight Saving Time**: In certain regions (e.g. US), local time is adjusted during the summer season in order to provide an extra hour of daylight in the afternoon, and one hour is usually shifted forward or backward.

- **SNTP**: **S**imple**N**etwork **T**ime **P**rotocol is used to synchronize the computer systems' clockswith a standard NTP server. Examples of two NTP serversare *time.nist.gov* and *time-A.timefreq* 

.bldrdoc.gov.

#### 2.3.8 Modbus Setting

Atop's managed switch can be connected to a Modbus network using Modbus TCP/IP protocol which is an industrial network protocol for controlling automation equipment. The managed switch's status and settings can be read and written through Modbus TCP/IP protocol which operates similar to a Management Information Base (MIB) browser. The managed switch will be a Modbus slave which can be remotely configured by a Modbus master. The Modbusslave address must be set to match the setting inside the Modbus master. In order to access the managed switch, a**Modbus Address**must be assigned as described in this subsection. A Modbus memory mapping table,which lists all the register's addresses inside the managed switch and their descriptions, is provide in 7 Modbus Memory Map. Figure 2.24 shows the Modbus Setting webpage.

| -Modbus Setting                                          |   |  |
|----------------------------------------------------------|---|--|
| Modbus Address(Unit Identifier / Slave Address) setting. |   |  |
| Modbus Address(1~247)                                    | 1 |  |
| Update                                                   |   |  |

Figure 2.24Webpage for Setting the Modbus Address

Figure 2.24shows the webpage that users can set up the Modbus ID address. Users can use Modbus TCP/IP compatible applications such as **Modbus Poll** to configure the switch. Note that Modbus Poll can be downloadfrom<u>http://www.modbustools.com/download.html</u>. The Modbus Poll 64-bit version 7.0.0, Build 1027 was used in this document. Atop does not provide this software to the users. Tutorial of Modbus read and write examples are illustrated below.

Note: The switch only supports Modbus function code 03, 04 (for Read) and 06 (for Write).

#### Read Registers (Thisexample show how to read the switch's IP address.)

| Address     | Data<br>Type | Read/Write | Description                                                                                                    |  |  |
|-------------|--------------|------------|----------------------------------------------------------------------------------------------------|--|--|
| 0x0051 (81) | 2 words      | R          | IP Address of switch<br>Ex: IP = 10.0.50.1<br>Word 0 Hi byte = 0x0A<br>Word 0 Lo byte = 0x00<br>Word 1 Hi byte = 0x32<br>Word 1 Lo byte = 0x01 |  |  |

Figure 2.25Mapping Table of Modbus Address for Switch's IP Address

- 1. Make sure that asupervising computer (Modbus Master) is connected to your target switch (Modbus Slave) over Ethernet network.
- 2. Launch**Modbus Poll** in thesupervising computer. Note a registration key may be required for a long term use of Modbus Poll after 30-day evaluation period. Additionally, there is a 10-minute trial limitation for the connection to the managed switch.
- 3. Click **Connect** button on the top toolbar to enter Connection Setup dialog by selecting**Connect...** menu as shown in Figure 2.26.

| ł | l N  | lodbus | Poll - Mbp | oll1    |            |     |                            |
|---|------|--------|------------|---------|------------|-----|----------------------------|
|   | File | Edit   | Connectio  | n Setu  | up Functio | ons | s Display View Window Help |
|   | D    | 🖻 🖥    | Conn       | ect     | F3         |     | 06 15 16 22 23   101   🤋 💦 |
| ſ | 9    | Mbpo   | Disco      | nnect   | F4         |     |                            |
| L | Tx   | = 0: E | Auto       | Connec  | t          |     | OOms                       |
| L | No   | Conn   | Quic       | < Conne | ct F5      |     |                            |
| L |      |        | Alias      |         | 00000      |     |                            |
| L | 0    |        |            |         | 0x0000     |     |                            |
|   | 1    |        |            |         | 0x0000     |     |                            |
|   | 2    |        |            |         | 0x0000     |     | ≡                          |
| L | 3    |        |            |         | 0x0000     |     |                            |
| L | 4    |        |            |         | 0x0000     |     |                            |
| L | 5    |        |            |         | 0x0000     |     |                            |
| L | 6    |        |            |         | 0x0000     |     |                            |
|   | 7    |        |            |         | 0x0000     |     | •                          |
| C | onn  | ect    |            |         |            | -   | 10.0.50.1: 502             |

Figure 2.26Entering Connection Setup Menu of the Modbus Poll

 Select Modbus TCP/IPas the Connection mode and enter the switch's IP address inside the Remote Modbus Server's IP Address or Node Name fieldat the bottom as shown inFigure 2.27. The Port number should be set to 502. Then click OK button.

| Modbus TCP/IP   |          | - |                  |
|-----------------|----------|---|------------------|
| Serial Settings |          |   | Cancel           |
| COM1            |          | - | Mode             |
| 9600 Baud 🔍     |          |   | ) RTU 🔿 ASC      |
| 8 Data bits 🔹   |          |   | Response Timeout |
| Even Parity 👻   |          |   | <u></u>          |
| 1 Stop Bit 👻    | Advanced |   | Delay Between Po |
| Remote Server   |          |   |                  |

Figure 2.27Modbus Poll Connection Setup

5. On the window Mbpoll1, select multiple cells from row 0 to row 2by clicking on cells in second column of row 0 and row 2 while holding the shift key as shown inFigure 2.28.

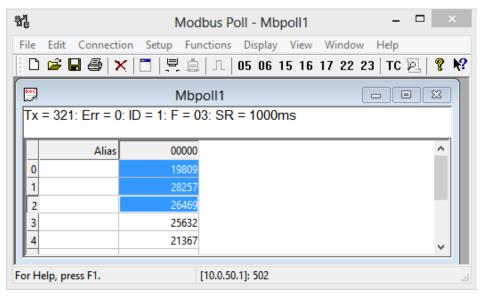

Figure 2.28 Multiple Cell Section in Modbus Poll

6. Set **Display** mode of the selected cells in previous step to HEX (hexadecimal) by selecting **Display** pull-down menu and choosing the **Hex**as shown inFigure 2.29.

|   | File | Edit                             | Connection               | Setup   | Functions   | Display | View | Wind  | ow | Help |   |  |   |
|---|------|----------------------------------|--------------------------|---------|-------------|---------|------|-------|----|------|---|--|---|
|   |      | Colors Alt+Shift+C               |                          | 516     | 17 22       | 23      | TC 🛯 | 1   🤋 | ?  |      |   |  |   |
| Ŕ |      | Font                             |                          |         | Alt+S       | hift+F  |      |       |    |      | F |  |   |
| l |      | Signed Alt+Shift+S               |                          | ns      |             |         |      |       |    |      |   |  |   |
|   |      | Unsig                            | gned                     |         | Alt+Shift+U |         |      |       |    |      |   |  |   |
|   | •    | Hex                              |                          |         | Alt+Shift+H |         |      |       |    |      |   |  | ^ |
|   |      | Binary Alt+Shift+B<br>Long AB CD |                          |         |             |         |      |       |    |      |   |  |   |
|   |      |                                  |                          |         |             |         |      |       |    |      |   |  |   |
|   |      | Long                             | CD AB                    |         |             |         |      |       |    |      |   |  |   |
|   |      | Long                             | Long BA DC<br>Long DC BA |         |             |         |      |       |    |      |   |  |   |
|   |      | Long                             |                          |         |             |         |      |       |    |      |   |  |   |
|   |      | Float                            | AB CD                    |         |             |         |      |       |    |      |   |  |   |
|   |      | Float                            | CD AB                    |         |             |         |      |       |    |      |   |  |   |
|   |      | Float                            | Float BA DC              |         |             |         |      |       |    |      | ¥ |  |   |
|   |      | Float DC BA                      |                          | 1]: 502 |             |         |      |       |    |      |   |  |   |
| E |      |                                  |                          |         |             |         |      |       |    |      |   |  |   |

Figure 2.29 Set Display Mode to Hex in Modbus Poll

7. Click on the Setup pull-down menu and choose Read/Write Definition...as shown in Figure 2.30.

| File Edit Connection                       | Setup        | Functions Display View Window Help         |
|--------------------------------------------|--------------|--------------------------------------------|
| Read/Write Definition                      | F8           | 🚊   Л.   05 06 15 16 17 22 23   TC 🗵   🤋 🐶 |
| Read/Write Once<br>Read/Write Disabled Shi | F6<br>ift+F6 | Mbpoll1                                    |
| Excel Log                                  | Alt+X        | - 03. 517 - 1000113                        |
| Excel Logging Off                          | Alt+Q        | 000                                        |
|                                            | Alt+0        | 809<br>257<br>469                          |
| Reset Counters<br>Reset All Counters Shift | F12          | 632<br>367                                 |
| Use as Default                             | i            | 996<br>448<br>296                          |
| 8                                          | 17           | 736                                        |
| Read/write definition                      |              | [10.0.50.1]: 502                           |

Figure 2.30 Modbus Poll Setup Read/Write Definition

8. Enter the **Slave ID** in the Modbus Poll function as shown in Figure 2.31, which should match the Modbus Address = 1 entered in Figure 2.24 in Section 2.3.8 (Modbus Setting).

| Read/Write Definition                                                      |                        |  |  |  |  |  |  |
|----------------------------------------------------------------------------|------------------------|--|--|--|--|--|--|
| Slave ID: 1                                                                | OK                     |  |  |  |  |  |  |
| Function: 03 Read Holding Registers (4x) 🗸                                 | Cancel                 |  |  |  |  |  |  |
| Address: 81 Protocol address. E.g. 4001                                    | 11 -> 10               |  |  |  |  |  |  |
| Quantity: 2                                                                |                        |  |  |  |  |  |  |
| Scan Rate: 1000 [ms]<br>Disable<br>Read/Write Disabled<br>Disable on error | Apply<br>ad/Write Once |  |  |  |  |  |  |
| View<br>Rows                                                               |                        |  |  |  |  |  |  |
| Hide Alias Columns  PLC Addresses Address in Cell  Enron/Daniel N          | . ,                    |  |  |  |  |  |  |

Figure 2.31Slave ID in the Modbus Poll Function is set to 1

9. Select **Function 03** or **04**because themanaged switch supports function code 03 and04 as shown in Figure 2.32.

| Read/Write                                             | Definition ×                                |
|--------------------------------------------------------|---------------------------------------------|
| Slave ID: 1                                            | OK                                          |
| Function: 03 Read Holding Regis                        | ters (4x)                                   |
| Address: 81 Protocol a                                 | ddress. E.g. 40011 -> 10                    |
| Quantity: 2                                            |                                             |
| Scan Rate: 1000 [ms]<br>Disable<br>Read/Write Disabled | Apply                                       |
| Disable on error                                       | Read/Write Once                             |
| View<br>Rows<br>10 20 50 10                            | 00 🔿 Fit to Quantity                        |
| Hide Alias Columns Address in Cell                     | PLC Addresses (Base 1)<br>Enron/Daniel Mode |

Figure 2.32 Set Code 03 in the Modbus Poll Function

10. Set starting Address to 81 and Quantity to 2 as shown in Figure 2.33.

| Read/Write Definition                                                                                | ×             |  |  |  |  |  |  |  |
|----------------------------------------------------------------------------------------------------|---------------|--|--|--|--|--|--|--|
| Slave ID: 1                                                                                          | OK            |  |  |  |  |  |  |  |
| Function: 03 Read Holding Registers (4x) 🗸                                                           | Cancel        |  |  |  |  |  |  |  |
| Address: 81 Protocol address. E.g. 4001                                                              | 1 -> 10       |  |  |  |  |  |  |  |
| Quantity: 2                                                                                          |               |  |  |  |  |  |  |  |
| Scan Rate: 1000 [ms]                                                                                 | Apply         |  |  |  |  |  |  |  |
| Disable Bead/Write Disabled Disable on error Rea                                                     | ad/Write Once |  |  |  |  |  |  |  |
| View<br>Rows<br><ul> <li>10</li> <li>20</li> <li>50</li> <li>100</li> <li>Fit to Quantity</li> </ul> |               |  |  |  |  |  |  |  |
| Hide Alias Columns PLC Addresses Address in Cell Enron/Daniel N                                      |               |  |  |  |  |  |  |  |

Figure 2.33 Setup Starting Address and Quantity in Modbus Poll

11. Click **OK** button to read the IP address of the switch.

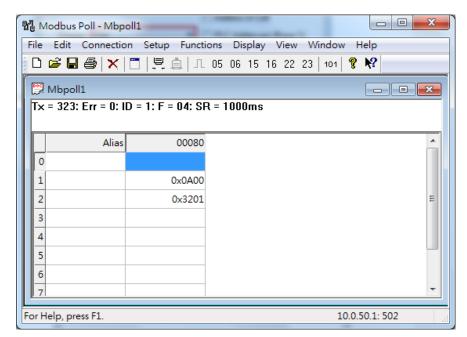

Figure 2.34 Modbus Memory Address 81 and 82 are the location of EHG7508's IP Address

12. Modbus Poll will get the values 0x0A, 0x00, 0x32, 0x01, which means that the switch's IP is 10.0.50.1as shown in Figure 2.34.

## Write Registers (This example shows how to clear the switch's Port Count (Statistics).)

| Address      | Data<br>Type | Read/Write | Description                                      |
|--------------|--------------|------------|--------------------------------------------------|
| 0x0100 (256) | 1 word       | W          | Clear Port Statistics<br>0x0001: Do clear action |

Figure 2.35Mapping Table of Modbus Address for Clearing Port Statistics

1. Check the switch's Port TX/RX countsin **Port Statistics** page (described in Section 2.5.4) as shown in Figure 2.36.

| Port   | Enable | Link | Тх    | Tx Error | Tx Rate(Kbps) | Rx    | Rx Error | Rx Rate(Kbps) |
|--------|--------|------|-------|----------|---------------|-------|----------|---------------|
| Port1  | On     | Up   | 11700 | 0        | 0             | 35115 | 0        | 0             |
| Port2  | On     | Down | 0     | 0        | 0             | 0     | 0        | 0             |
| Port3  | On     | Down | 0     | 0        | 0             | 0     | 0        | 0             |
| Port4  | On     | Down | 0     | 0        | 0             | 0     | 0        | 0             |
| PortG1 | On     | Down | 0     | 0        | 0             | 0     | 0        | 0             |
| PortG2 | On     | Down | 0     | 0        | 0             | 0     | 0        | 0             |

Figure 2.36 Port Count in Port Statistics Webpage

2. Click function **06** on the toolbar as shown in Figure 2.37.

| 월 Modbu   | is Poll - Mbpo | 11                | The second second second second second second second second second second second second second second second se |              | - 0 <b>X</b> |
|-----------|----------------|-------------------|----------------------------------------------------------------------------------------------------|--------------|--------------|
| File Edit | Connection     | n Setup Functio   | ons Display View                                                                                                | Window H     | lelp         |
| 0 🖻 🕻     | a 😂 🗙          | [] [보호] U         | 05 06 15 16 22                                                                                                  | 23   101   🤗 | ₩?           |
| 📴 Mbpe    | oll1           |                   |                                                                                                    |              |              |
| Tx = 32   | 3: Err = 0: IC | ) = 1: F = 04: SR | = 1000ms                                                                                                    |              |              |
|           | Alias          | 00080             |                                                                                                    |              | <u>^</u>     |
| 0         |                |                   |                                                                                                    |              |              |
| 1         |                | 0x0A00            |                                                                                                    |              |              |
| 2         |                | 0x3201            |                                                                                                    |              | =            |

Figure 2.37 Click on Function 06 in the Modbus Poll

3. Set Address to 256 and Value (HEX) to 1 as shown in Figure 2.38, then click "Send" button.

| Write Single Re                                      | gister           | x        |
|------------------------------------------------------|------------------|----------|
| Slave ID:                                            | 1                | Send     |
| Address:                                             | 256              | Cancel   |
| Value (HEX):                                         | 1                |          |
| Result<br>N/A                                        |                  |          |
| 🔲 Close dialo                                        | g on ''Respor    | nse ok'' |
| - Use Function                                       |                  |          |
| <ul> <li>06: Write s</li> <li>16: Write n</li> </ul> |                  | re       |
| 16. White h                                          | nuicipie registe | 15       |

Figure 2.38 Use Modbus Poll to Clear Switch's Port Count

4. Check **Port Statistics** (described in Section2.5.4) in the managed switch's Web UI as shown in Figure 2.39. The packet count is now cleared.

Port Statistics

| Port   | Enable | Link | Тх | Tx Error | Tx Rate(Kbps) | Rx | Rx Error | Rx Rate(Kbps) |
|--------|--------|------|----|----------|---------------|----|----------|---------------|
| Port1  | On     | Up   | 8  | 0        | 0             | 27 | 0        | 0             |
| Port2  | On     | Down | 0  | 0        | 0             | 0  | 0        | 0             |
| Port3  | On     | Down | 0  | 0        | 0             | 0  | 0        | 0             |
| Port4  | On     | Down | 0  | 0        | 0             | 0  | 0        | 0             |
| PortG1 | On     | Down | 0  | 0        | 0             | 0  | 0        | 0             |
| PortG2 | On     | Down | 0  | 0        | 0             | 0  | 0        | 0             |
|        |        |      |    | Cle      | ar Refresh    |    |          |               |

Figure 2.39 Cleared Port Statistics

# 2.3.9 Precision Time Protocol (PTP)

The Precision Time Protocol (PTP) is a high-precision time protocol. It can be usedwithmeasurement and control systems in local area network that require precise time synchronization. The PTP can be set in **PTP** webpage. Figure 2.40shows the PTP webpage in which the user can configure PTP and check its status. The lower part of Figure 2.40allows the users to enable or disable the PTP function per port and check their current status.

To enable PTP on the managed switch, please check the **Enabled** box behind the**State** option as shown in Figure 2.40. Note that the PTP will not be enabled per port if this State option is not checked. Please see description of PTP configuration inTable 2.10 and description of PTP port information in Table2.11.Note that after setting the desired PTP options, please click **Update** button to allow the new configuration take effect.

| tate             | 🗖 Ena  | bled       |  |
|------------------|--------|------------|--|
| Version          | 1 🗸    |            |  |
| Clock Mode       | End-to | -End 🚽     |  |
| Transport        | IPV4   | <b>•</b>   |  |
| Sync Interval    | 1      | seconds    |  |
| Clock Stratum    | 3      |            |  |
| Clock Class      | 248    |            |  |
| priority 1       | 128    |            |  |
| priority 2       | 128    |            |  |
| UTC Offset       | 0      |            |  |
| Offset To Master | 0 ns   |            |  |
| Grandmaster UUID | 0-60-e | 9-14-4d-b9 |  |
| Parent UUID      | 0-60-e | 9-14-4d-b9 |  |
| Clock Identifier | DFLT   |            |  |

| Port              | Enabled | Status   |
|-------------------|---------|----------|
| Port1             | Enabled | Disabled |
| Port2             | Enabled | Disabled |
| Port3             | Enabled | Disabled |
| Port4             | Enabled | Disabled |
| PortG1            | Enabled | Disabled |
| PortG2            | Enabled | Disabled |
| Port              | Mod     | e        |
| 1 4<br>G1<br>G2 7 | Dis     | abled 🗸  |

Figure 2.40 PTP Setting Webpage, example taken from EH75XX series

# Table 2.10 Description of PTP Setting

| Label            | Description                                                                                                    | Factory<br>Default |
|------------------|----------------------------------------------------------------------------------------------------|--------------------|
| State            | Enabled/Disable the PTP function. This is the main optionthat needs to be enabled so that the port's PTP function will work according to other parameters defined in this table (Table 2.10).                                                                                             | Unchecked          |
| Version          | Set the PTP operation version. Note that v1 (IEEE 1588-2002) and v2 (IEEE 1588-2008) are supported.                                                                                                    | 1                  |
| Clock Mode       | Select clock type of the PTP (Precision Time Protocol). The switch has<br>four modes: End-End Boundary Clock, End-End Transparent Clock<br>(TC), Peer-Peer Boundary Clock, and Peer-Peer Transparent Clock                                                                                | End-to-End         |
| Transport        | Select Ethernet (layer 2) multicast transport or layer 3 (UDP/IPv4) multicast transports for PTP (Precision Time Protocol) messages.                                                                                                    | IPV4               |
| Sync Interval    | Set the interval of the sync packet transmitted time. Small interval causes too frequent sync, which will cause more load to the device and network.                                                                                                    | 1                  |
| Clock Stratum    | Set the Clock Stratum value. The lower values take precedence to be selected as the master clock in the best master clock algorithm                                                                                                    | 3                  |
| Clock Class      | Clock Class represents clock's accuracy level. It is an attribute of an<br>ordinary or boundary clock. It denotes time traceability or frequency<br>distributed by the grandmaster clock. Please refer to IEEE 1588-2008,<br>Table 5 for definitions, allowed values, and interpretation. | 248                |
| priority 1       | Set the clock priority 1 (PTP version 2). The lower values take precedence to be selected as the master clock in the best master clock algorithm, 0 = highest priority, 255 = lowest priority.                                                                                            | 128                |
| priority 2       | Set the clock priority 2 (PTP version 2). The lower values take precedence to be selected as the master clock in the best master clock algorithm (BMCA), 0 = highest priority, 255 = lowest priority.                                                                                     | 128                |
| UTC Offset       | Coordinated Universal Time (UTC) offset value                                                                                                    | 0                  |
| Offset to Master | The offset time to the master clock                                                                                                    | None               |
| Grandmaster UUID | The Grandmaster UUID for PTP version 1                                                                                                    | None               |
| Parent UUID      | The parent master UUID for PTP version 1                                                                                                    | None               |
| Clock Identifier | The clock identifier for PTP version 1                                                                                                    | None               |

# Table2.11Description of PTP Port Setting

| Label   | Description                                                                                                    | Factory Default |
|---------|----------------------------------------------------------------------------------------------------|-----------------|
| Port    | Port number                                                                                                    | -               |
| Enabled | This is the port's mode information which indicates whether theport's PTP function is enabled or disabled.                                                                       | Enabled         |
| Status  | This is PTP'sper port operation status. If the per port function is enabled, but the status is still disabled, please enable the PTP master option (State option in Table 2.10). | Disabled        |
| Mode    | Enabled/Disabled PTP per port function                                                                                                    | Disabled        |

## 2.3.10 Secure Shell - SSH

The managed switch can be managed using command line interface (CLI) as described in Chapter4. The users have option to remotely connect to the managed switch using either secure shell (SSH) or Telnet through any of its port. In this subsection, SSH will be introduced and then Telnet will be discussed in the next subsection. SSH was designed to replace Telnet and other insecure remote shell protocols that sends data or command in plaintext. SSH uses encryption to secure its dataor command over an unsecure network.

To enable the SSH, please check the **Enabled** box behind the **SSH** option in Figure 2.41. At the beginning, the Server will send a public key to a Client, and the Client will check if the received public key is correct. If it is not correct, the Server will refuse the connection. Please click "**Generate**" button to change and regenerate the Server Key then obtain another public key from Server as shown in Figure 2.41.

| —SSH Setti | ng                 |          |
|------------|--------------------|----------|
| Generat    | tes New Server Key | Generate |
|            |                    |          |
| SSH        |                    | Enabled  |
|            | Update             |          |

Figure 2.41 SSH Setting Webpage

#### Note:

- 1. The managed switch supports both SSH version 1 (SSH1) and SSH version 2 (SSH2).
- 2. The server key is re-generated when the managed switch is reset to its factory default setting or a received key is non-existent.

SSH version 1 and SSH version 2 share the following features:

- 1. Client programs that use SSH canperform remote logins, remote command execution, and secure file copying across a network.
- 2. Several selectable encryption algorithms and authentication mechanisms are supported by the SSH.
- 3. An SSH agent can cache keys for easy access in later session.

A number of new features are added to SSH version 2 for a stronger and more comprehensive product. These features include:

- 1. Encryption ciphers, i.e. Triple Data Encryption Standard (3DES) and Advanced Encryption Standard (AES).
- The use of sound cryptographic Message Authentication Code (MAC) algorithms for integrity checking. Examples of secure hash (functions) algorithms which are MAC algorithmsin SSH version 2 are the Message Digest algorithm5 (MD5) and Secure Hash Algorithm 1 (SHA-1).
- 3. Support for public key certificates.

# 2.3.11 Telnet

This subsection allows the users to set the Telnet optionfor the managed switch. The command line interface (CLI) configuration using Telnet (as described in Chapter 4) or SSH (previous section) are the same except that the SSH encrypts the communication data. For the Telnet administration, the managed switch only provides the enable or disable function selectable in this webpage. The default setting for Telnet is enabled. Clicking on the **Update** button when you change the option to update it on the managed switch. Figure 2.42shows the Telnet setting webpage. Note that the users are recommended to use SSH instead of Telnet for higher security protection of your managed switch.

| -Telnet Setting |         |  |
|-----------------|---------|--|
| Telnet          | Enabled |  |
|                 | Update  |  |

Figure 2.42 Telnet Setting Webpage

# 2.3.12 DIP Switch

This subsection reports the status of the DIP switch on the top of managed switch's housing.

| DIP Switch    | Status | Description        |
|---------------|--------|--------------------|
| 1             | Off    | Ring is deactivate |
| 2             | Off    | Slave is selected  |
| 3             | Off    | ERPS is selected   |
| 4             | Off    | ERPS is selected   |
| 5             | Off    | Off                |
|               |        |                    |
| DIP Switch Co | ontrol | Enabled            |

Figure 2.43 shows the DIP switch webpage. The bottom portion allows the users to enable or disable the physical control of the DIP Switch by checking on the **DIP Switch Control** option. This is another easy and convenient way to configure ERPS or iA-ring or Compatible-Ring using the DIP Switches instead of modifying configuration on a web browser. After checking or unchecking the option, please click **Update** button to allow the setting to take effect on the managed switch.

| -DIP Switch-                |        |                    |  |  |  |  |
|-----------------------------|--------|--------------------|--|--|--|--|
| DIP Switch                  | Status | Description        |  |  |  |  |
| 1                           | Off    | Ring is deactivate |  |  |  |  |
| 2                           | Off    | Slave is selected  |  |  |  |  |
| 3                           | Off    | ERPS is selected   |  |  |  |  |
| 4                           | Off    | LINF 3 13 Selected |  |  |  |  |
| 5                           | Off    | Off                |  |  |  |  |
|                             |        |                    |  |  |  |  |
| DIP Switch Control Senabled |        |                    |  |  |  |  |
| Update                      |        |                    |  |  |  |  |

Figure 2.43 DIP Switch Status Webpage

# 2.4 QoS

Quality of Service (QoS) is the ability to provide different priority to different applications, users, or data flows. QoS guarantees a certain level of performance to a data flow by using the following metrics: transmitted bitrate, bit error rate, delay, jitter, and probability of packet dropping. QoS guarantees are important if the network capacity insufficient, especially for application that requires certain bit rate and is delay sensitive. For any network that is best effort, QoS cannot be guaranteed, except that resource is more than sufficient to serve users.

Controlling network traffic needs a set of rules to help classify different types of traffic and define how each of them should be treated as they're being transmitted. This managed switch can inspect both 802.1p Class of Service (CoS) tags and DiffServ tags called Differentiated Services Code Point (DSCP) to provide consistent classification.Under the **QoS** section, there are four subsections: **Setting** subsection, **CoS Queuing Mapping**subsection, **DSCP Mapping** subsection and Strom control subsection, as shown inFigure 2.44.

QoS
 Setting
 CoS Queue Mapping
 DSCP Mapping
 Storm control

#### Figure 2.44 QoS Dropdown Menu

## 2.4.1.1 QoS Setting

Twomodes of QoS or packet scheduling methodsare configurable in EH75XXseries managed switch: Strict Priority only and Deficit Weighted Round-Robin (DWRR) with Strict Priortly.

In **Strict Priority**, the QoS scheduler allows the highest priority queue to preempt other queues as long as there are still packets waiting to be transmitted in the highest priority queue. This mode guarantees that traffic in the highest queue is always transmitted first. Only if the high priority queues are empty, the lower priority queues can be transmitted. Queue 0 (Q0) to Queue 7 (Q7) are ranked from the lowest priority queue to the highest priority queue. Therefore, packets in Q7 will be all transmitted first before packets in Q6, and packets in Q6 will all be sent first before packets in Q5, and so on in this order.

Weighted Round Robin (WRR) is the simplest approximation of generalized processor sharing (GPS). In WRR, each packet flow or connection has its own packet queue in a network interface controller. It ensures that all service classes have access to at least some configured amount of network bandwidth to avoid bandwidth starvation. But WRR has a limitation, as it is unfair with variable length packets. It only provides the correct percentage of bandwidth to each service class only if all of the packets in all the queues are the same size or when the mean packet size is known in advance. Usually, a weight of each queue is set proportion to requested bit rate. Each queue is served proportionally to its weight for a service cycle.

**Deficit WRR (DWRR)** addressed the limitation of WRR on unfairness over variable size. Each queue is configured with a weight, a deficit counter (total number of bytes that the queue is permitted to transmit each time visited by the scheduler), and a quantum of service (bytes). DWRR scans all non-empty queues in sequence. When a non-empty queue is selected, its deficit counter is incremented by its quantum value. Then, the value of the deficit counter is the maximal number of bytes that can be sent at this turn. If the deficit counter is greater than the packet's size at the head of the queue, this packet can be sent and the value of the counter is decremented by the packet size. Then the size of the next packets is compared to the counter value. Once the queue is empty or the value of the counter is insufficient, the scheduler will skip to the next queue. If the queue is empty, the value of the deficit counter is reset to 0. If the packet size is too small, the scheduler has to visit queues too many times before serving a queue. But if the packet

size is too large, some short-term unfairness may arise. It is fair only over a time scale longer than a round time. At the shorter time scale, some flows may get more service. Small packet size or high transmission speed reduce the round time.

Figure 2.45depicts the QoS Setting webpage. By default, the **QoS Mode**in the managed switch works under the Strict Prioritypacket scheduling mode. For Deficit Weighted Round Robin (DWRR), packet weights of Q0 to Q3 are set in term of packet as followings.

- COS Q0 = 2 packets
- COS Q1 = 1 packet
- COS Q2 = 4 packets
- COS Q3 = 8 packets

Note that Q4 to Q7 are working in strict priority queue scheduling only.

| -0.08                                                                                                    |                                                                                            |  |  |  |  |
|----------------------------------------------------------------------------------------------------|--------------------------------------------------------------------------------------------|--|--|--|--|
| -405-                                                                                                    |                                                                                            |  |  |  |  |
| QoS Mode                                                                                                    | DWRR&Strict     Strict                                                                     |  |  |  |  |
| QoS Type                                                                                                    | Both 802.1p CoS and DiffServ ▼                                                             |  |  |  |  |
|                                                                                                    | Update                                                                                     |  |  |  |  |
| DLF=Destination Lookup Failure                                                                                                    |                                                                                            |  |  |  |  |
| DWRR&Strict=Deficit Weighted Round Robin and Strict Priority (The scheduler operates<br>based on a combination of Strict Priority and Deficit Weighted Round Robin(DWRR)<br>scheduling policy)   |                                                                                            |  |  |  |  |
| Default Weighting=<br>COS Q0 = 2 packet bytes (DWRR)<br>COS Q1 = 1 packet bytes (DWRR)<br>COS Q2 = 4 packet bytes (DWRR)<br>COS Q3 = 8 packet bytes (DWRR)<br>COS Q4~Q7 are work in strict-prior |                                                                                            |  |  |  |  |
|                                                                                                    | precedence takes the ascending order of the CoS the higher the precedence for scheduling.) |  |  |  |  |

Figure 2.45 QoS Setting Webpage

On the second option of the QoS Setting webpage inFigure 2.45, the users can select the **QoS Type** or the packet classification scheme that will be used by the managed switch. There are two classification types to choose from the drop-down list: **802.1p CoS only** or **Both 802.1p CoS and DiffServ**. For **802.1p CoS only**, switch only checks Layer 2 (L2) 802.1p CoS priority bits, whilefor **DiffServ**, switch checks DiffServ Code Point (DSCP) for header mapping. The default classification type is **802.1p CoS only**. Note that after changing the schedule discipline (**QoS Mode**) and/or selecting the classification type (**QoS Type**), please click on the **Update** button to enable them on the switch.

# 2.4.1.2 CoS Queue Mapping

802.1p CoS is the QoS technique developed by the IEEE P802.1pworking group, known as Class of Service (CoS) mechanism at Media Access Control (MAC) level. It is a 3-bit field called the priority code point (PCP) within an Ethernet frame header (Layer 2) when using VLAN tagged frames as defined by IEEE 802.1Q. It specifies a priority value between

0 and 7 that can be used by QoS to differentiate traffic. When this option is enabled, the switch inspects the 802.1p CoS tag in the MAC frame to determine the priority of each frame.

The switch can classify traffic based on a valid 802.1p (CoS - Class of Service) priority tag. These options allow users to map Priority Code Point (PCP) within an Ethernet frame header to different CoS priority queues as shown in Figure 2.46. The user can choose the desired CoS Priority Queue from the drop-down list from Q1 to Q7 for each PCP value. Descriptions of priority queue in CoS Queue Mapping page are summarized in Table 2.12.

| —Mapping ` | Table of CoS       |  |  |  |  |  |
|------------|--------------------|--|--|--|--|--|
| PCP        | COS Priority Queue |  |  |  |  |  |
| 0          | Q0 🔻               |  |  |  |  |  |
| 1          | Q0 🔻               |  |  |  |  |  |
| 2          | Q1 🔻               |  |  |  |  |  |
| 3          | Q1 🔻               |  |  |  |  |  |
| 4          | Q2 🔻               |  |  |  |  |  |
| 5          | Q2 🔻               |  |  |  |  |  |
| 6          | Q3 🔻               |  |  |  |  |  |
| 7          | Q3 🔻               |  |  |  |  |  |
| Update     |                    |  |  |  |  |  |

Figure 2.46Mapping Table of CoS Webpage

Table 2.12Priority queue descriptions

| Label                 | Description                                                                                                    | Factory Default                                          |
|-----------------------|----------------------------------------------------------------------------------------------------|----------------------------------------------------------|
| РСР                   | Priority Code Point within the Ethernet frame header. PCP<br>0 is the lowest priority and 7 is the highest priority. | PCP 0 -> Q0<br>PCP 1 -> Q0<br>PCP 2 -> Q1<br>PCP 3 -> Q1 |
| CoS Priority<br>Queue | The priority queue from Q0 to Q7 that a specific Ethernet frame needs to be assigned into.                           | PCP 4 -> Q2<br>PCP 5 -> Q2<br>PCP 6 -> Q3<br>PCP 7 -> Q3 |

## 2.4.1.3 DSCP Mapping

DiffServ/ToS stands for Differentiated Services/Type of Services. Itis a networking architecture that specifies a simple but scalable mechanism for classifying network traffic and providing QoS guarantees on networks. DiffServ uses a 6-bit Differentiated Service Code Point (DSCP) in the 8-bit differentiated services field (DS field) in the IP header for packet classification purposes. The DS field and ECN field replace the outdated IPv4 TOS field in IPv4 to make per-hop behavior decisions about packet classification and traffic conditioning functions, such as metering, marking, shaping, and policing.

The RFCs (Request for Comments) do not dictate the way to implement Per-Hop Behaviors (PHBs). Atop implements queuing techniques that can base their PHB on the IP precedence or DSCP value in the IP header of a packet. Based

on DSCP or IP precedence, traffic can be put into a particular service class. Packets within a service class are treated the same way.

DiffServ allows compatibility with legacy routers, which only supports IP Precedence, since it uses the DiffServ Code Point (DSCP), which is the combination of IP precedence and Type of Service fields.

TOS (Type of Service) of the switch can be configured with the default queue weights as shown in Figure 2.47. Note that the TOS consists of DSCP (Differentiated Service Code Point (6 bits)) and ECN (Explicit Congestion Notification (2 bits)). The users can assign TOS values (**DSCP**) to predefined queue types (**Priority**) manually using DSCP Mappingwebpage in Figure 2.47. The priority queue number can be between Q0 to Q7 where the queue number 7 is the highest priority and 0 is the lowest priority. After assigning any new priority to a DSCP, please click the **Update** button at the bottom of the page to allow the new mapping to take effect.

| DSCP,ECN<br>TOS) | Queue | DSCP,ECN<br>(TOS) | Queue | DSCP,ECN<br>(TOS) | Queue | DSCP,ECN<br>(TOS) | Queue |
|------------------|-------|-------------------|-------|-------------------|-------|-------------------|-------|
| 0,0(0×00)        | Q1 🔻  | 0,1(0x01)         | Q1 🔻  | 0,2(0×02)         | Q1 🔻  | 0,3(0×03)         | Q1 🔻  |
| 1,0(0×04)        | Q1 🔻  | 1,1(0x05)         | Q1 🔻  | 1,2(0x06)         | Q1 🔻  | 1,3(0x07)         | Q1 🔻  |
| 2,0(0×08)        | Q1 🔻  | 2,1(0x09)         | Q1 🔻  | 2,2(0x0a)         | Q1 🔻  | 2,3(0x0b)         | Q1 🔻  |
| 3,0(0×0c)        | Q1 🔻  | 3,1(0x0d)         | Q1 🔻  | 3,2(0x0e)         | Q1 🔻  | 3,3(0×0f)         | Q1 🔻  |
| 4,0(0×10)        | Q1 🔻  | 4,1(0x11)         | Q1 🔻  | 4,2(0×12)         | Q1 🔻  | 4,3(0x13)         | Q1 🔻  |
| 5,0(0x14)        | Q1 🔻  | 5,1(0x15)         | Q1 🔻  | 5,2(0x16)         | Q1 🔻  | 5,3(0x17)         | Q1 🔻  |
| 6,0(0x18)        | Q1 🔻  | 6,1(0x19)         | Q1 🔻  | 6,2(0x1a)         | Q1 🔻  | 6,3(0x1b)         | Q1 🔻  |
| 7,0(0×1c)        | Q1 🔻  | 7,1(0x1d)         | Q1 🔻  | 7,2(0x1e)         | Q1 🔻  | 7,3(0x1f)         | Q1 🔻  |
| 8,0(0×20)        | Q1 🔻  | 8,1(0x21)         | Q1 🔻  | 8,2(0×22)         | Q1 🔻  | 8,3(0x23)         | Q1 🔻  |
| 9,0(0×24)        | Q1 🔻  | 9,1(0x25)         | Q1 🔻  | 9,2(0×26)         | Q1 🔻  | 9,3(0x27)         | Q1 🔻  |
| 10,0(0×28)       | Q1 🔻  | 10,1(0x29)        | Q1 🔻  | 10,2(0x2a)        | Q1 🔻  | 10,3(0x2b)        | Q1 🔻  |
| 11,0(0x2c)       | Q1 🔻  | 11,1(0x2d)        | Q1 🔻  | 11,2(0x2e)        | Q1 🔻  | 11,3(0x2f)        | Q1 🔻  |
| 12,0(0×30)       | Q1 🔻  | 12,1(0x31)        | Q1 🔻  | 12,2(0x32)        | Q1 🔻  | 12,3(0x33)        | Q1 🔻  |
| 13,0(0×34)       | Q1 🔻  | 13,1(0x35)        | Q1 🔻  | 13,2(0x36)        | Q1 🔻  | 13,3(0x37)        | Q1 🔻  |
| 14,0(0×38)       | Q1 🔻  | 14,1(0x39)        | Q1 🔻  | 14,2(0x3a)        | Q1 🔻  | 14,3(0x3b)        | Q1 🔻  |
| 15,0(0x3c)       | Q1 🔻  | 15,1(0x3d)        | Q1 🔻  | 15,2(0x3e)        | Q1 🔻  | 15,3(0x3f)        | Q1 🔻  |
| 16,0(0×40)       | Q0 🔻  | 16,1(0x41)        | Q0 🔻  | 16,2(0×42)        | Q0 🔻  | 16,3(0x43)        | Q0 🔻  |
| 17,0(0×44)       | Q0 🔻  | 17,1(0x45)        | Q0 🔻  | 17,2(0x46)        | Q0 🔻  | 17,3(0x47)        | Q0 🔻  |
| 18,0(0×48)       | Q0 🔻  | 18,1(0x49)        | Q0 🔻  | 18,2(0x4a)        | Q0 🔻  | 18,3(0x4b)        | Q0 🔻  |
| 19,0(0×4c)       | Q0 🔻  | 19,1(0x4d)        | Q0 🔻  | 19,2(0x4e)        | Q0 🔻  | 19,3(0×4f)        | Q0 🔻  |
| 20,0(0×50)       | Q0 🔻  | 20,1(0x51)        | Q0 🔻  | 20,2(0x52)        | Q0 🔻  | 20,3(0x53)        | Q0 🔻  |

Figure 2.47 Mapping Table of DSCP and ECN Webpage

## 2.4.2 Storm Control

This subsectionprovides the storm control or storm filter features of the managed switch. Storm control prevents traffic on a LAN from being disrupted byingress traffic of broadcast, multicast, and destination lookup failure (DLF) on a port. Figure 2.48 depicts the Strom Control webpage. The users can impose thesame limiting parameters on all ports at the same time by clicking on the box in front of the **all**line and set the storm control data rate under

limiting column. The storm control limiting can also be independently control on each port for DLF, Multicast, and Broadcast by checking on the corresponding box. Note that the limiting value of 0 means that the storm control is disable and the value must be in multiples of 64kbps. Additional ingress storm traffic will be dropped after the limit has reached.

| Storm C  |               |                                    |
|----------|---------------|------------------------------------|
| Port     | Limiting      |                                    |
| 🔲 Ali    | 0             | DLF Multicast Broadcast            |
| Port1    | 0             | DLF Multicast Broadcast            |
| Port2    | 0             | DLF Multicast Broadcast            |
| Port3    | 0             | DLF Multicast Broadcast            |
| Port4    | 0             | DLF Multicast Broadcast            |
| PortG1   | 0             | DLF Multicast Broadcast            |
| PortG2   | 0             | DLF Multicast Broadcast            |
| The valu | le must be ir | n 64Kbps increments. (Ex. 64, 128, |
|          |               | Update                             |

Figure 2.48 Storm Control Webpage

Table 2.13 summarizes the descriptions of storm control. Table 2.14 summarizes the descriptions of limitingparameters for storm control.

| Table 2.13 Descriptions of S | Storm Control |
|------------------------------|---------------|
|------------------------------|---------------|

| Label                                  | Description                                                                                                    | Factory Default     |
|----------------------------------------|----------------------------------------------------------------------------------------------------|---------------------|
| All                                    | Enable or Disable the storm control or filter on all ports at the<br>same time. The limiting data rate for each type of storm packets<br>( <b>DLF</b> , <b>Multicast</b> , and <b>Broadcast</b> ) can be controlled by changing the<br>number under Limiting column. Note that the value must be in<br>multiples of 64kbps. | Uncheck and Disable |
| Port1 – Port4,<br>PortG1 and<br>PortG2 | Set the limiting data rate of storm packets that can be controlled<br>for each Port, which are <b>DLF</b> , <b>Multicast</b> , and <b>Broadcast</b> . Note that<br>the value must be in multiples of 64kbps. See notes below for the<br>detailed description and comparison.                                                | Disable             |

## Table 2.14 Descriptions of Limiting Parameters

| Label                                     | Description                       | Factory Default |
|-------------------------------------------|-----------------------------------|-----------------|
| DLF limiting (Destination Lookup Failure) | DLF limiting (0~9876480) Kb       | 0 (Disable)     |
| Multicast limiting                        | Multicast limiting (0~9876480) Kb | 0 (Disable)     |
| Broadcast limiting                        | Broadcast limiting (0~9876480) Kb | 0 (Disable)     |

## Type of Storm Packets:

- **DLF**: **D**estination Lookup Failure. The switch will always look for a destination MAC addressin its MAC Table first. In case that a MAC address cannot be found in the Table, which means DLF occurs, the switch will forward the packets to all ports that are in the same LAN.

- **Multicast**: This type of transmission sends messages from one host to multiple hosts. Only those hosts that belong to a specific multicast group will receive it. Network devices that support multicast send only one copy of the information across the network until the delivery path that reaches group members diverges. At these diverging points, multicast packets will be copied and forwarded. This method helps reducinghigh traffic volumesdue tolarge number of destinations, using network bandwidth efficiently.
- Broadcast: Messages are sent to all devices in the network.

# 2.5 Port-related settings

Atop's industrial managed switch provides fullcontrol on all of its network interfaces. In this section, the users can enable or disable each port and set preferredphysical layer mode such as copper or fiber. Moreover, the users will be able to configurenegotiation mechanism, data rate (speed), duplexing, flow control, and rate controlforeach port. All port's status and statistics can be viewed in this section. Figure 2.49illustrates the **Port Cotrol**webpage. The Port section is subdivided into four subsections which are:

- PortSetting
- Port Status
- Mini-GBIC Port Status
- Port Statistics

| + Basic<br>+ Administration                 | -Port Cont | rol      |             |        |               |              |          |            |
|---------------------------------------------|------------|----------|-------------|--------|---------------|--------------|----------|------------|
| + QoS                                       | Port       | Enable   | Negotiation | Speed  | Duplex        | Flow         | Rate Con | trol(Kbps) |
| - Port                                      | POIL       | Ellable  | Negotiation | speed  | Duplex        | Control      | Ingress  | Egress     |
| Setting                                     | Port1      | <b>√</b> | Auto 🔻      | 100 🔻  | Full 🔻        | Off •        | 0        | 0          |
| Port Status<br>Mini-GBIC Port Status        | Port2      |          | Auto 🔻      | 100 🔻  | Full 🔻        | Off <b>v</b> | 0        | 0          |
| Port Statistics                             | Port3      |          | Auto 🔻      | 100 🔻  | Full <b>v</b> | Off ▼        | 0        | 0          |
| + Power Over Ethernet                       | Port4      | -        | Auto 🔻      | 100 🔻  | Full 🔻        | Off ▼        | 0        | 0          |
| + Trunking                                  | PortG1     | -        | Auto 🔻      | 1000 🔻 | Full 🔻        | Off •        | 0        | 0          |
| + Unicast/Multicast MAC<br>+ GARP/GVRP/GMRP | PortG2     |          | Auto 🔻      | 1000 🔻 | Full 🔻        | Off <b>v</b> | 0        | 0          |
| + IGMP/IP Multicast<br>+ SNMP               |            |          |             |        |               | Update       |          |            |

Figure 2.49 Port Dropdown Menu

# 2.5.1 Port Setting

**Port Setting**webpage is shown inFigure 2.50. First, the userscan control the state of each port by checking on the corresponding**Enable** box. Next on the third column ofFigure 2.50, the users can select from the dropdown list the port's**Negotiation** mechanism which can be either **Auto** or **Force**. When selecting the **Force** negotiation, the port's speed and duplexing will be locked to the settings configured by the users. On the other hand, the **Auto** negotiation will allow the switch to determine the actual speed and duplexing for that port. Note that the Gigabit Small Form-factor Pluggable (SFP) Port of the EH Series switch is downward compatible with 125/155Mbps Transceivers; however, the speed needs to be set to 100 manually. The Gigabit SFP Port of the EHG/EMG Series is not downward compatible.

| Port   | Enablo | Negotiation | Flow Rate Con |        | trol(Kbps)   |         |        |
|--------|--------|-------------|---------------|--------|--------------|---------|--------|
| Polt   | Enable | Negotiation | Speed         | Duplex | Control      | Ingress | Egress |
| Port1  |        | Auto 🔻      | 100 🔻         | Full 🔻 | Off <b>v</b> | 0       | 0      |
| Port2  |        | Auto 🔻      | 100 🔻         | Full 🔻 | Off 🔻        | 0       | 0      |
| Port3  | -      | Auto 🔻      | 100 🔻         | Full 🔻 | Off •        | 0       | 0      |
| Port4  | -      | Auto 🔻      | 100 🔻         | Full 🔻 | Off •        | 0       | 0      |
| PortG1 | -      | Auto 🔻      | 1000 🔻        | Full 🔻 | Off •        | 0       | 0      |
| PortG2 | -      | Auto 🔻      | 1000 🔻        | Full 🔻 | Off •        | 0       | 0      |
| Update |        |             |               |        |              |         |        |

Figure 2.50 Port Setting Webpage

On the fourth column, the transmission **Speed** of each port can be chosen from the dropdown list which could be **10**, **100**, or **1000** Mbps. The default speed is set to the highest possible rate in Mbps. Next the port's duplexing (**Duplex**) can be either **Full** duplex or **Half**duplex on the fifth column. The **Half duplex** option allows one-way communication at a time, while the **Full duplex** option allows simultaneous two-way communication.

Each port can set the **Flow Control** mechanism to either **On** or **Off** on the sixth column. This flow control will be useful to avoid packet loss when there is a network congestion. However, the **Flow Control** setting is **Off** by default. Finally, the users have options to set the **Rate Control** for each porton the seventh column as shown in Figure 2.50. The rate control mechanism will set a limit or maximum data rate which the port can transmit. Moreover, the rate control can be imposed on both directions: the incoming traffic (**Ingress**) and the outgoing traffic (**Egress**). However, there are some restrictions on the values that can be set on these two rate control parameters. Here is the summary of the rules for **Rate Control** settings:

- The outgoing (Egress) and incoming (Ingress) values have to be set between 0 and 102,400 (for 100 Mbps) or 1,024,000 (for 1000 Mbps).
- The value 0 is set to turn off the rate control mechanism.
- The values have to be integer andmultiple of 64 when the transmission rate is less than 1,792 Kbps. For example: 64 Kbps, 128 Kbps, 512 Kbps,and 1,792 Kbps.
- The values have to be integerand multiple of 1,024 when the transmissionrate is between 1,792 Kbps and 102,400 Kbps (for 100Mbps) or 106,496 Kbps (for 1000M). Ex: 2,048Kbps, 3,072 Kbps... 102,400Kbps.

The values have to be integer and multiple of 8,192 when transmission rate is greater than 106,496 Kbps.

After configuring the port setting, please click on the **Update** button to enable any of your new configuration on the switch. Descriptions of port setting options are summarized inTable 2.15.

Table 2.15Descriptions of Port Settings

| La                       | Label Description |                                                                                                    | Factory Default                           |
|--------------------------|-------------------|----------------------------------------------------------------------------------------------------|-------------------------------------------|
| Port                     |                   | Port number on the managed switch.                                                                                             | -                                         |
| Enable                   |                   | Check the box to allow data to be transmitted and received through this port                                                   | All ports are<br>enabled                  |
| Mode                     |                   | Copperand/or Fiber modes. When both Copper and Fiber are listed, it means that this is a Combo port                            | Depend                                    |
| Negotiation              |                   | Choose from either <b>Force</b> or <b>Auto</b> .<br>See description in the paragraphabove.                                     | Auto-negotiation is enabled to all ports. |
| Speed                    |                   | Select either 10, 100, or 1000 Mbps                                                                                            | Highest Speed                             |
| Duplex                   |                   | Select either <b>Half</b> or <b>Full</b> Duplex. See description in the paragraph above.                                       | Full-Duplex                               |
| Flow Cor                 | ntrol             | Either <b>on</b> or <b>off.</b> TheFlow Controlmechanism can be enabled (On) to avoid packet loss when congestion occurs.      | Off                                       |
| Rate Ingress             |                   | Sets limits on its transmission rates for the incoming (Ingress) traffic. Note that the unit is inkilo-bits per second (Kbps). | 0 (Disabled)                              |
| Control<br>(Kbps) Egress |                   | Sets limits on its transmission rates for the incoming (Ingress) traffic. Note that the unit is inkilo-bits per second (Kbps). | 0 (Disabled)                              |

## 2.5.2 Port Status

The overview of port status on the managed switch can be viewed in this webpage. The users can compare the actual status and the configured options described in previous subsection for each port. The rate control (ingress and egress) can be configured based on the instructions on Section2.5.1. Figure 2.51 shows the Port Status webpage. Note that the last column also reports the security status whether it is turned on or off on each port, which can be either static security or 802.1x (See how to set security option for each port in Section2.14).

| Port   | Mode   | Enable | Link  | Negot  | tiation | Spe    | eed    | Dup    | olex   | Flow C | ontrol | Rate C  | ontrol | Security |
|--------|--------|--------|-------|--------|---------|--------|--------|--------|--------|--------|--------|---------|--------|----------|
| Pon    | Mode   | Enable | LIIIK | Config | Actual  | Config | Actual | Config | Actual | Config | Actual | Ingress | Egress | Security |
| Port1  | Copper | On     | Up    | Auto   | Auto    | 100    | 100    | Full   | Full   | Off    | Off    | Off     | Off    | Off      |
| Port2  | Copper | On     | Down  | Auto   | Auto    | 100    | 0      | Full   | Full   | Off    | Off    | Off     | Off    | Off      |
| Port3  | Copper | On     | Down  | Auto   | Auto    | 100    | 0      | Full   | Full   | Off    | Off    | Off     | Off    | Off      |
| Port4  | Copper | On     | Down  | Auto   | Auto    | 100    | 0      | Full   | Full   | Off    | Off    | Off     | Off    | Off      |
| PortG1 | Fiber  | On     | Down  | Auto   | Auto    | 1000   | 0      | Full   | Full   | Off    | Off    | Off     | Off    | Off      |
| PortG2 | Fiber  | On     | Down  | Auto   | Auto    | 1000   | 0      | Full   | Full   | Off    | Off    | Off     | Off    | Off      |

## Figure 2.51 Port Status Webpage

The header in each column and its possiblevalues of the ports's status are listed here:

- Mode(Copper (C) or Fiber (F))
- Enable (Yes or No)
- Link (Up or Down)

- Negotiation (Auto or Force)
- Speed (unit: Mbps)
- **Duplex**(Full or Half)
- Flow Control(On or Off)
- Rate Control(On or Off)
- Security (On or Off): Either static security or 802.1x port security is turned on or off.

#### 2.5.3 Mini-GBIC Port Status

The Small Form-factor Pluggable (SFP) port is sometimes referred to as a Mini-GBIC (**G**iga **B**itrate Interface **C**onverter). In this subsection, all Mini-GBIC ports status can be shown if supported by the managed switch. Figure 2.52depicts the Mini-GBIC Port Status webpage. Note that the status here only provides the Ethernet compliance codes and vendor name. The link status (up or down) can be viewed in the previous subsection.

| Mini-GBIC | Port Status-              |             |
|-----------|---------------------------|-------------|
| SFP Port  | Ethernet Compliance Codes | Vendor name |
| Port G1   | N/A                       | N/A         |
| Port G2   | N/A                       | N/A         |
|           |                           |             |

Figure 2.52 Mini-GBIC Port Status Webpage

## 2.5.4 Port Statistics

The Port Statistics are summarized in this webpage as shown in. The users can use this subsection to help them diagnose the problem such as link quality of each port. The key statistics are the total number of normalframes, the number of discarded (**Error**) frames, and the speed of the transmission (**Rate** in Bps) for both transmitted (**Tx**) and received (**Rx**) traffic in each port. To clear or reset all the statistics to zero on this page, click on the **Clear** button. To obtain the latest statistics on this page, click on the **Refresh** button.

| Port   | Enable | Link | Тх   | Tx Error | Tx Rate(Kbps) | Rx   | Rx Error | Rx Rate(Kbps) |
|--------|--------|------|------|----------|---------------|------|----------|---------------|
| Port1  | On     | Up   | 2511 | 0        | 0             | 2559 | 0        | 0             |
| Port2  | On     | Down | 0    | 0        | 0             | 0    | 0        | 0             |
| Port3  | On     | Down | 0    | 0        | 0             | 0    | 0        | 0             |
| Port4  | On     | Down | 0    | 0        | 0             | 0    | 0        | 0             |
| PortG1 | On     | Down | 0    | 0        | 0             | 0    | 0        | 0             |
| PortG2 | On     | Down | 0    | 0        | 0             | 0    | 0        | 0             |

#### Figure 2.53 Port Statistics Webpage

The header in each column and its possible values of the ports'sstatistics are listed here:

- **Enable** (Yes or No): The port is enabled (Yes) or disabled (No).
- Link (Up or Down): Actual link status of the port.

- **Tx**(frames):Total number of packets transmitted.
- **Tx Error**(frames): The number of outbound packets which were chosen to be discarded even though no errors have been detected to prevent them from being transmitted.
- **Tx Rate (Kbps)**: Speed of transmission in Kilo-bits per second.
- **Rx**(frames):Total number of packets (not including faulty packets) received.
- **Rx Error**(frames):Total number of faulty packets (includingOversize, Undersize, Frame Check Sequence (FCS), Alignment, Jabber and Fragment Errors in packets) received.
- **Rx Rate (Kbps)**: Receiving speed in Kilo-bits per second.

# 2.6 Power over Ethernet

Power over Ethernet (PoE) is an optional function for the managed switches which enables the switch to provide power supply to end devices called Powered Device (PD) connected on the other side of the Ethernet ports. This means that the electrical power is delivered along with data over the Ethernet cables. This will be useful for the end devices that are located in the area that has no power supply and the users can save additional wiring for the end devices. To find out whether this function is supported or not by your managed switch, please look for the keyword "PoE" in Atop's model name. If the switch has "PoE" in its model name, it means that the switch is a Power Sourcing Equipment (PSE) that can provide power output to a Powered Device (PD). Figure 2.54shows the Power over Ethernet dropdown menu.

| + Basic                                 | PoE Setti | ng    |          |
|-----------------------------------------|-----------|-------|----------|
| + Administration                        |           |       |          |
| + QoS                                   |           | Port  | Enable   |
| + Port                                  |           | Port1 | -        |
| <ul> <li>Power Over Ethernet</li> </ul> |           | Port2 | 1        |
| PoE Setting                             |           | Port3 |          |
| PoE Status                              |           | Port4 | <b>~</b> |
| PoE Alarm Setting                       |           |       |          |
| + Trunking                              |           | Upo   | date     |
| + Unicast/Multicast MAC                 |           |       |          |

Figure 2.54 Power over Ethernet Dropdown Menu example on EH7506-4PoE-2SFP

## 2.6.1 PoE Setting

The PoE function for each port in the supported managed switch model can be set in this webpage as shown in Figure 2.55. The users can check the **Enable** box for corresponding port. Please also click on the **Update** button to allow the setting on PoE taking effect on the switch.

| PoE Setting |        |
|-------------|--------|
|             |        |
| Port        | Enable |
| Port1       | -      |
| Port2       | -      |
| Port3       | -      |
| Port4       | -      |
| Up          | date   |

Figure 2.55 PoE Setting Webpage example on EH7506-4PoE-2SFP

Note that the number of ports depends of the EH model of the user's managed switch.

| Label | Description                                  | Factory Default |
|-------|----------------------------------------------|-----------------|
| Port1 | Enable or Disable PoE function of the Port 1 | Enable          |
| Port2 | Enable or Disable PoE function of the Port 2 | Enable          |
| Port3 | Enable or Disable PoE function of the Port 3 | Enable          |
| Port4 | Enable or Disable PoE function of the Port 4 | Enable          |

# 2.6.2 PoE Status

This webpage summarizes the status of each PoE port. For example, inFigure 2.56, **Port8** was enabled and is supplying power to a Class 2 Powered Device (PD) indicated under the **Classification** column. The PD device is rated at 49V and 33mA. The total power consumption for this PD is 1.617W. To check the status of the PoE port, please click on the **Refresh** button. Table 2.17 provides descriptions of each column in the table of PoE Status.

| Port  | Enable<br>Status | Power<br>Status | Classification | Voltage(V) | Current(mA) | Power(W |
|-------|------------------|-----------------|----------------|------------|-------------|---------|
| Port1 | Enable           | Off             | N/A            | 0          | 0           | 0.000   |
| Port2 | Enable           | Off             | N/A            | 0          | 0           | 0.000   |
| Port3 | Enable           | Off             | N/A            | 0          | 0           | 0.000   |
| Port4 | Enable           | Off             | N/A            | 0          | 0           | 0.000   |
| Port5 | Enable           | Off             | N/A            | 0          | 0           | 0.000   |
| Port6 | Enable           | Off             | N/A            | 0          | 0           | 0.000   |
| Port7 | Enable           | Off             | N/A            | 0          | 0           | 0.000   |
| Port8 | Enable           | On              | Class 2        | 49         | 33          | 1.617   |

Figure 2.56 PoE Status Webpage, example on EHG7508-8PoE

| Table 2.17 Descriptions of Pol | E Status |
|--------------------------------|----------|
|--------------------------------|----------|

| Label          | Description                                                                                                 | Factory Default |
|----------------|----------------------------------------------------------------------------------------------------|-----------------|
| Port           | Port number                                                                                                 | -               |
| Enable Status  | Enable or Disable PoE function                                                                              | Enable          |
| Power Status   | <b>On</b> when there is a power device on the other end or <b>Off</b> when there is no PD on the other end. | -               |
| Classification | Display the classification of power device on the other end                                                 | -               |
| Voltage (V)    | Display the voltage supplied to this port in Volts                                                          | -               |
| Current (mA)   | Display the current supplied to this port in milli-Amperes                                                  | -               |
| Power (W)      | Display the power supplied to this port in Watts                                                            | _               |

## 2.6.3 PoE Alarm Setting

Alarm events can be set up to warn on unintended interruption in the PoE functionor change(s) in status of the PoE power device (PD) or exceeding of total power level set in this webpage. Figure 2.57shows the PoE Alarm Setting webpage in which the user can set the total power value in Watts that the managed switch can detect and trigger an

alarm. Then, the uses will have options to enable all alarm events or individual alarm event. There are three categories of **PoE Alarm Event** listed here: **PoE PD Power On**, **PoE PD Power Off**, and **Detect Total Power**. The users also have choices for notification of the alarm(s) by Relay, Email, or Alarm LED. The user can check the corresponding box for each type of notification. Please refer to Table 2.18for the descriptions of PoE Alarm Setting. Note thatthe alarm events can also be found in the Event Log (when "Enabled" is checked" - see explanation in Section**Error! Reference source not found**.) or notified by Email (when "Email" is checked - see explanation in Section2.20.3.2).

When "Relay", "Alarm" and "Email" are checked, eventlog will show Warning/ Alarm log.

| PoE Alari | m Setting          |        |       |       |           |
|-----------|--------------------|--------|-------|-------|-----------|
| PoE Alar  | m Setting          |        |       |       |           |
| Detect    | Total Power Value  | 0      |       | (W:Wa | tts)      |
|           |                    |        |       |       |           |
| Enable    | PoE Alarm Event    |        | Relay | Email | Alarm Led |
|           | Select All         |        |       |       |           |
|           | PoE PD Power On    |        |       |       |           |
|           | PoE PD Power Off   |        |       |       |           |
|           | Detect Total Power |        |       |       |           |
|           |                    | Update | ]     |       |           |

Figure 2.57PoE Alarm Setting

Table 2.18Descriptions of PoE AlarmSetting

|                    | Label              | Description                                                                                                    | Factory Default |
|--------------------|--------------------|----------------------------------------------------------------------------------------------------|-----------------|
| Detect Tota        | l Power Value      | Set the total power value in Wattswhich will trigger<br>alarm event. Note that the value '0' means that the<br>alarm event will not trigger.                                                 | 0               |
| Enable             |                    | Check the box(s) to enable alarm event                                                                                                    | Unchecked       |
|                    | Select All         | Check the box infront of this option to enable all<br>alarm events                                                                                                    | -               |
|                    | PoE PD Power On    | Check the box in front of this option to enable alarm event when PoE PD is power on.                                                                                                    | -               |
| PoE Alarm<br>Event | PoE PD Power Off   | Check the box in front of this option to enable alarm event when PoE PD is power off.                                                                                                    | -               |
|                    | Detect Total Power | Check the box in front of this option to enable<br>alarm event when managed switch can detect total<br>power exceeding the value set in the <b>Detect Total</b><br><b>Power Value</b> above. | -               |
|                    | Relay              | Check the box in this column so that alarm will turn on an external relay circuit.                                                                                                    | Unchecked       |
| Email              |                    | Check the box in this column so that alarm will send out an email notification.                                                                                                    | Unchecked       |
| Alarm LED          |                    | Check the box in this column so that alarm will turn on an external LED circuit.                                                                                                    | Unchecked       |

# 2.7 Trunking

The managed switch supports Link Trunking, which allows one or more links to be combined together as a group of links to forma singlelogical link with larger capacity. The advantage of this function is that it gives the users more flexibility while setting up network connections. The bandwidth of a logical link can be doubled or tripled. In addition, if one of links in the group is disconnected, the remaining trunked ports can share the traffic within the trunk group. This function creates redundancy for the links, which also implies a higher reliability for network communication. Figure 2.58 shows the Trunking dropdown menu.

| Basic<br>Administration | -Trunking        |                 |                             |                     |                |
|-------------------------|------------------|-----------------|-----------------------------|---------------------|----------------|
| QoS                     | Group ID         | LACP            | Hash Type Ports             | LACP Activ          | e Remove?      |
| Port                    |                  |                 |                             |                     |                |
| Power Over Ethernet     | -Fast Ethernet 1 | Frunking Settir | I <u>G</u>                  |                     |                |
| Trunking                |                  |                 |                             |                     |                |
| Setting                 | Group ID         | LACP            | Hash Type                   | Ports               | LACP Active    |
| LACP Status             |                  |                 |                             | Port1               | Port1          |
| Unicast/Multicast MAC   |                  |                 |                             | Port2<br>Port3      | Port2<br>Port3 |
| GARP/GVRP/GMRP          | Trk1 V           |                 | Src/dst MAC V               | Port4               | Port4          |
| IGMP/IP Multicast       |                  | _               |                             |                     |                |
| SNMP                    |                  |                 |                             |                     |                |
| Spanning Tree<br>VLAN   |                  |                 |                             | <b>•</b>            | <b>T</b>       |
| Security                |                  |                 | Apply                       |                     |                |
| ERPS/Ring               | Warning : Chai   | nging the trunk | setting might affect the se | tting of the Port-B | ased VLAN.     |
| LLDP                    |                  |                 |                             |                     |                |
| UDLD                    | -Giga Ethernet   | Trunking Setti  | 1g                          |                     |                |
| PROFINET                |                  |                 |                             | _                   |                |
| EtherNet/IP             | Group ID         | LACP            | Hash Type                   | Ports               | LACP Active    |
| Client IP Setting       |                  | _               |                             | PortG1<br>PortG2    | PortG1  PortG2 |
| System                  | Trk3 V           |                 | Src/dst MAC V               |                     |                |
|                         |                  |                 |                             | <b>Y</b>            | <b></b>        |
|                         |                  |                 | Apply                       |                     |                |
|                         | Warning : Chai   | nging the trunł | setting might affect the se | tting of the Port-B | ased VLAN.     |
| I                       |                  |                 |                             |                     |                |

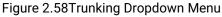

# 2.7.1 Trunking Setting

In this subsection, the user can create new trunking assignment(s) and remove existing trunking assignment(s). Figure 2.59illustrates the **Trunking Setting** webpage. The top part of the page called **Trunking**lists existing trunk(s) which can be removed by pressing the**Remove** button in the last column. Each line of the trunking provides information about the group of links (Trunk) based on **Group ID** labeled with **Trkx** where **x** is the integer number between 1 to **XX** (depending on the model of EH75**XX**). The managed switch can support up to **XX** trunk groups (depending on the model of EH75**XX**). Note that for the difference media types (for example Fast Ethernet, Gigabit Ethernet and Fiber), port trunking needs to be combined separately, therefore, there are two sections for creating

trunking: **Fast Ethernet Trunking Setting** and **Giga Ethernet Trunking Setting** as shown in the lower sections of the webpage.

| iroup ID     | LACP                                     | Hash Type          | Ports         | LACP                      | Active Remove?          |
|--------------|------------------------------------------|--------------------|---------------|---------------------------|-------------------------|
| rk1          | No                                       | Src/Dst MAC        | 1             |                           | Remove                  |
| ast Etherne  | t Trunking Set                           | ting               |               |                           |                         |
| roup ID      | LACP                                     | Hash T             | уре           | Ports                     | LACP Active             |
| Trk1 🔻       |                                          | Src/d              | st MAC 🔻      | Port2 A<br>Port3<br>Port4 | Port2<br>Port3<br>Port4 |
|              |                                          |                    |               | -                         | <b>~</b>                |
| diga Etherne | anging the tru<br>et Trunking Se<br>LACP | nk setting might a |               |                           |                         |
|              | et Trunking Se                           | nk setting might a | ffect the set | Ports<br>PortG1 PortG2    | Port-Based VLAN.        |

Figure 2.59Trunking Setting Webpage, example with EH7506-4PoE-2SFP

The users have an option to enable Link Aggregation Control Protocol (LACP) which is an IEEE standard (IEEE 802.3ad, IEEE 802.1AX-2008) by checking on the box under the **LACP** column for each group. LACP allows the managed switch to negotiate an automatic bundling of links by sending LACP packets to the LACP partner or another device thatis directly connected to the managed switch and also implements LACP. The LACP packets will be sent within a multicast group MAC address. If LACP finds a device on the other end of the link that also has LACP enabled, it will also independently send packets along the same links enabling the two units to detect multiple links between themselves and then combine them into a single logical link. During the detection period LACP packets are transmitted every second. Subsequently, keep alive mechanism for link membership will be sent periodically. Each port in the group can also operate in either LACP active or LACP passive modes. The LACP active mode means that the port will enable LACP only when an LACP partner is detected. Note that in active mode LACPport will always send LACP packets along the configured links. In passive mode however,

LACP port acts as "speak when spoken to", and therefore can be used as a way of controlling accidental loops (as long as the other device is in active mode). To enable trunking over multiple ports, the users can follow the steps below:

- Step 1: Select Trkx (x = 1 to **XX**) from Group IDdropdown list.
- Step 2: Choose whether to enable LACP (IEEE standard, Link Aggregation Control Protocol).
- Step 3: Select the Hash Typefrom the dropdown list.
- Step 4: Select specific ports to be in this trunk group from the text box.
- Step 5: Select specific ports in this trunk group to be LACP active.
- Step 6: Click **Apply** button to set the configuration on the managed switch.

Descriptions of trunking settings are summarized in Table 2.19.

| Label       | Description                                                                                                    |
|-------------|----------------------------------------------------------------------------------------------------|
| Group ID    | Up to 8 trunk groupscan be created: Trk1~Trk <b>XX</b> . Note that it is not possible to mix Fast Ethernet ports and Gigabit Ethernet ports into the same trunk group. |
| LACP        | Enable/Disable LACP (Link Aggregation Control Protocol). Brief explanation of LACP is discussed in previous paragraph.                                                 |
| Hash Type   | The hash result determines which port to use for a specific frame. The available hash options are: Src MAC, Dst MAC, Src/dst MAC, Src IP, Dst IP, and Src/dst IP.      |
| Ports       | Specify the member portsfor this trunking group. Please hold <b>Contro</b> lkey to select more than one port at a time.                                                |
| LACP Active | Specify which ports within the group should bein LACP Active mode. The ports that are not selected willbe in LACP Passive mode.                                        |
| Apply       | Click <b>Apply</b> button to confirm the changes.                                                                                                    |
| Remove      | Click this button to remove any existing trunking group.                                                                                                    |

# Table 2.19Descriptions of Trunking Settings

# 2.7.2 LACP Status

Figure 2.60 lists the current switch's trunking information. At the top of the page, the status of LACP on the managed switchis reported whether it is enabled or disabled. Next, the users can also specify the system priority here. LACP uses the system priority with the switch's MAC address to form the system ID and also during negotiation with its LACP partner. The LACP system ID is the combination of the LACP system priority value (defined in this webpage) and the MAC address of the managed switch. The system priority determines which managed switch makes the decisions on ports that will be bundled into a logical link. The lowest value determines who has higher priority and is in charge. The table of LACP status provides information per port which are port number, status of LACP, group ID, and LACP partner. Table 2.20explains the descriptions of LACP status. To change system priority, enter the desired number in the number box behind the system priority field and then click **Update** button. To obtain the latest status of the LACP, click on the **Refresh** button.

| -LACP           |          |        |          |              |
|-----------------|----------|--------|----------|--------------|
|                 |          |        |          |              |
| LACP            | Disabled |        |          |              |
| System Priority | 32768    | (0~655 | 535)     |              |
|                 |          |        |          |              |
| Port            | LACP     |        | Group ID | LACP Partner |
| Port1           | Disable  |        |          |              |
| Port2           | Disable  |        |          |              |
| Port3           | Disable  |        |          |              |
| Port4           | Disable  |        |          |              |
| PortG1          | Disable  |        |          |              |
| PortG2          | Disable  |        |          |              |
|                 |          | Up     | date     |              |

Figure 2.60LACP Webpage

Table 2.20Descriptions of LACP Status

| Label              | Description                                                                                                    | Factory<br>Default |
|--------------------|----------------------------------------------------------------------------------------------------|--------------------|
| System<br>Priority | Indicate the system priority value of the managed switch in the range of 1 ~ 65535. System priority is used during the negotiation with other systems. System priority and switch's MAC address is used to form a system ID. | 32768              |
|                    | Note that a higher number means a lower priority.                                                                                                    |                    |
| Group ID           | Show which trunk group that this port belongs to.                                                                                                    | -                  |
|                    | Disabled:LACP is disabled.                                                                                                    | -                  |
| LACP               | <b>Passive:</b> LACP will only passively respond to LACP requests.                                                                                                    |                    |
|                    | Active: LACP will be actively searching for LACP Partner.                                                                                                    |                    |
| LACP Partner       | Indicates whether a LACP Partner can be locatedon the other side.                                                                                                    | -                  |

# 2.8 Unicast/Multicast MAC

The managed switch is a network device which operate at the OSI layer 2 or medium access control (MAC) layer. It forwards frames of OSI layer 2 based on the MAC addresses. Generally, the layer 2 switch will learn about the destination MAC addresses of the end devices which are connected to the switch over time based on the exchanged traffic. For instance, in the beginning if the switch does not know which port a destination MAC address is, it will forward or broadcast a frame to all of its ports and wait for a response from end device connected to one of the port. This way the switch will learn of the MAC address and corresponding port number. Later on, the switch will forward the frame to the destination port only thus saving the traffic on other ports.

The managed switch typically maintains the learned MAC addresses in its memory which is usually called a MAC Address table. In this section, the managed switch allows the users to control the MAC Address table by adding static MAC addresses into the tableor filtering certainMAC addresses so that they will not be forwarded by the managed switch. Atop's manage switch also provides the users with the ability to set the MAC address age-out manually. Note that the age-out period is a duration of time that a learned MAC address will be maintained in the MAC address table before it was removed to save the memory.

The MAC addresses that can be managed by the switch can be both Unicast and Multicast MAC addresses. This section will briefly explain the concept of Unicast and Multicastforwardingas well as their benefits. Please see Figure 2.61 for illustrations of the Unicast versus the Multicast concept.

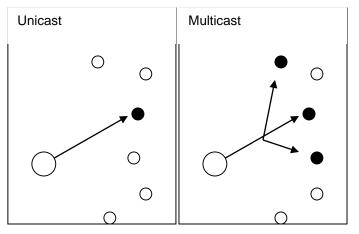

Figure2.61Unicast vs. Multicast

- **Unicast:** This type of transmission sends messages to a single network destination identified by a unique MAC address. This method is simple with one source and one destination.
- **Multicast:** This type of transmission is more complicated. It sends messages from one sourceto multiple destinations. Only those destinations or hosts that belong to a specific multicast group will receive the multicast packets. In addition, networks that support multicast send only one copy of the information across the network until the delivery path that reaches group members diverges. At these diverging points, multicast packets will be copied and forwarded. This method can manage high volume traffic with different destinations while using network bandwidth efficiently. Multicast filtering improves the performance of networks that carry multicast traffic.

Figure 2.62shows the Unicast/Multicast MAC dropdown menu which allows the users tomanage and view the status of MAC address table.

-Add Unicast/Multicast MAC-

- + Basic
- + Administration
- + QoS
- + Port
- + Power Over Ethernet
- + Trunking
- Unicast/Multicast MAC Add Static MAC MAC Filter MAC Aging Time MAC Address Table
- + GARP/GVRP/GMRP
- + IGMP/IP Multicast
- + SNMP
- + Spanning Tree

| MAC Address                                                        | VLAN                | Туре                                                            | Port(s) | Remove? |
|--------------------------------------------------------------------|---------------------|-----------------------------------------------------------------|---------|---------|
|                                                                    |                     |                                                                 |         |         |
| MAC Address                                                        | VLAN                | Port(s)                                                         |         |         |
|                                                                    | )                   | (1~4094)<br>Port2<br>Port3<br>Port4<br>Port61<br>Port62<br>Trk1 |         |         |
|                                                                    |                     | Add                                                             |         |         |
| Example of MAC Add<br>Unicast MAC Address<br>Multicast MAC Address | : 00:xx:xx:xx:xx:xx |                                                                 |         |         |

Figure 2.62Unicast/Multicast MAC Dropdown Menu

# 2.8.1 Add Static MAC

The managed switch allows the users to manually add static MAC addresses into its memory. The static MAC addresses will enable the managed switch to forward the traffic based on the MAC addresses in its memory to the destination port with specific virtual local area network (VLAN) identification (**VLAN**). Following the simple steps here to add a static MAC address.

Step 1: Enter a MAC Address which can be either Unicast or Multicast MAC Address.

Step 2: Specify VLAN ID (VLAN).

Step 3: Select the ports to apply this static MAC address. Use **Ctrl-key** to add more than one port. Step 4: Click on **Add** button.

| MAC Address                                                           | VLAN              |          | Туре                                                 | Port(s)       | Remove? |
|-----------------------------------------------------------------------|-------------------|----------|------------------------------------------------------|---------------|---------|
| 01:1B:19:00:00:00                                                     | 1                 |          | Multicast                                            | 1,2,3,4,G1,G2 | Remove  |
|                                                                       |                   |          |                                                      |               |         |
| MAC Address                                                           | VLAN              |          | Port(s)                                              |               |         |
|                                                                       |                   | (1~4094) | Port1<br>Port2<br>Port3<br>Port4<br>PortG1<br>PortG2 |               |         |
|                                                                       |                   | Ado      | d                                                    |               |         |
| Example of MAC Addre<br>Unicast MAC Address:<br>Multicast MAC Address | 00:xx:xx:xx:xx:xx |          |                                                      |               |         |

Figure 2.63depicts the **Add Static MAC** webpage with **Add Unicast/Multicast MAC** box. There is an example of a table of static MAC address in the upper part of the webpage where the last column of the table has **Remove** buttons for each entry. The users can remove any existing static MAC address by clicking on the **Remove** button. The lower part of the webpage is where the user can enter a new static **MAC address** along with its VLAN ID (**VLAN**) as outline by the procedure above. Table 2.21summarizes the fields in this Add Static MAC webpage.

-Add Unicast/Multicast MAC-MAC Address VLAN Туре Port(s) Remove? 01:1B:19:00:00:00 1 Multicast 1,2,3,4,G1,G2 Remove MAC Address VLAN Port(s) Port1 ...... Port2 Port3  $(1 \sim 4094)$ Port4 PortG1 PortG2 1 Add Example of MAC Address: Unicast MAC Address: 00:xx:xx:xx:xx:xx Multicast MAC Address: 01:xx:xx:xx:xx:xx:xx

## Figure 2.63Add Static MAC Webpage

#### Table 2.21Description of fields inAdd Static MAC Webpage

| Label       | Description                                                            |
|-------------|------------------------------------------------------------------------|
| MAC address | Enter a MAC address manually.                                          |
| VLAN        | Specify VLAN ID that this static MAC belongs to. (1 – 4096)            |
| Туре        | Multicast or Unicast MAC address.                                      |
| Port(s)     | Define which ports to apply this static MAC address.                   |
| Add         | Confirm and add the MAC addressby clicking on this button              |
| Remove      | Click on this button to remove existing static MAC addressinthe table. |

## 2.8.2 MAC Filter

As discussed earlier, the managed switch also allows users to set MAC filtering manually. Figure 2.64show the MAC Filter webpage. The upper part of the page is the table of existing filtered MAC address where the users can remove the filter by clicking on the **Remove** button on each entry. The lower part of the page is where a new **Source MAC Address** that the users would like to filter can be entered into the MAC filtering table (black-list). Table 2.22summarizes the fields in the **MAC Filter** webpage.

| -Filter MAC-       |         |  |
|--------------------|---------|--|
| Source MAC Address | Remove? |  |
| Source MAC Address |         |  |
|                    | Add     |  |

#### Figure 2.64Black-List MACSetting Webpage

#### Table 2.22Descriptions of MAC Filtering Webpage

| Label              | Description                                                |
|--------------------|------------------------------------------------------------|
| Source MAC Address | Enter MAC address to be black-listed or filtered manually. |
| Remove             | Remove the corresponding entry in MAC filteringtable.      |
| Add                | Add a MAC addresses to the MACfilteringtable               |

#### 2.8.3 MAC Aging Time

This function allows users to set MAC address age-out or aging time manually as shown inFigure 2.65. First, to enable **MAC Address Age-out**, check the **Enabled** box.Then, the users can specify the **Age-out Time** between 100 and 765 seconds in the following field. Note that the default value of age-out time 300seconds. In the managed switch, a MAC address table is stored in the memory to map a MAC address and a port number to forward frames. The aging time is the duration of time to keep MAC addresses in the MAC addresstable. For a longer aging time, the learned MAC address will stay in the memory longer. As a result, the switch will be able to forward the frames to a specific port quickly instead of forwarding to all the ports to prevent frame flooding. A shorteraging time will allow the switch to free up the old MAC addresses (or end devices) in the network and when the traffic between any two end devices are short-lived.

| -MAC Aging Time          |         |         |
|--------------------------|---------|---------|
| MAC Address Age-out      | Enabled |         |
| Age-out Time (100 - 765) | 300     | seconds |
|                          |         |         |
|                          | Update  |         |

Figure 2.65MAC Aging TimeWebpage

# 2.8.4 MAC Address Table

Information of current Unicast and Multicast MAC addresses in the memory (MAC Table) of the managed switch is displayed in this webpage as shown in Figure 2.66. The list of Unicast MAC addresses shown first and follows by the list of Multicast MAC addresses. If there are more entries to be displayed, the users can click on the **Next Page** button to see other entries. The users also have an option to clear dynamic entries in the MAC address table by clicking on the **Clear Dynamic Entries** button at the bottom of the webpage. The descriptions of the MAC Address table aresummarized in Table 2.23.

| Inicast MAC Address   | VLAN | Туре    | Port(s)       |
|-----------------------|------|---------|---------------|
| 00:60:E9:1F:5E:0C     | 1    | Static  | сри           |
| 3C:97:0E:31:56:C2     | 1    | Dynamic | 1             |
|                       |      |         |               |
| Multicast MAC Address | VLAN | Туре    | Port(s)       |
| 01:1B:19:00:00:00     | 1    | Static  | 1,2,3,4,G1,G2 |
|                       |      |         |               |

# Figure 2.66MAC Table Webpage

Note: The static multicast address can be set from "Add Static MAC" (Section 2.8.1) in "Unicast/Multicast MAC" (Section 2.8) or from "Static IP Multicast" (Section 2.10.4) under "IGMP/IP Multicast" (Section 2.10).

## Table 2.23Descriptions of MAC Address Table

| Label                        | Description                                                                                                    |
|------------------------------|----------------------------------------------------------------------------------------------------|
| Unicast/Multicast MAC        | Displays MAC address.                                                                                                    |
| VLAN                         | Displays VLAN ID.                                                                                                    |
| Туре                         | Displays whether the MAC address is dynamic or static. Note that dynamic is the address that is learned automatically, while static is the address that is entered by the users. |
| Ports                        | Displays which port that this MAC address belongs to.                                                                                                    |
| <b>Clear Dynamic Entries</b> | Clears all Dynamic MAC addressesby clicking this button.                                                                                                    |
| Next Page                    | Clicking on this button to continue to the next page when there are more MACs available.                                                                                         |

# 2.9 GARP/GVRP/GMRP

This page includes three options, **GARP**, **GVRP**, **and GMRP**settings. Main concept of all three protocols are to eliminate unnecessarynetwork traffic by preventing transmission/retransmission to unregistered users. These functions are enabled by default. They can only be disabled if no MAC addresses are added in the multicast group table.

**GARP:Generic Attribute RegistrationProtocol**, previously called Address Registration Protocol, is a LAN protocol that defines procedures by which end stations and switches can register and de-register attributes, such as network identifiers or addresses with each other. Every end station and switch thus has a record, or list, of all the other end stations and switches that can be reached at a given time. Specific rules are used to modify set of participants in the network topology, or so called reachability tree.

**GVRP:G**ARP **V**LAN **R**egistration **P**rotocol. GVRP is similar to GARP, but work with VLAN instead of other network identifiers. Itprovides a method to exchangeVLAN configuration information with other devices, and conforms to IEEE 802.1Q.

**GMRP**: GARP Multicast Registration Protocol provides a mechanism that allows bridges (or switches in this case) and end stations to dynamically register group membership information with the MACs of bridges (switches) attached to the same LAN segment and for that information to be disseminated acrossall bridges (switches) in the Bridged (switched) LAN that supports extend filtering services. GMRP provides a constrained multicast flooding facility similar to IGMP snooping. The difference is that IGMP is IP-based while GMRP is MAC-based.

| Basic                 | -Multicast Group Table- |                            |              |                    |  |
|-----------------------|-------------------------|----------------------------|--------------|--------------------|--|
| Administration        | VID                     | MAC Address                | Static Ports | GMRP Dynamic Ports |  |
| Forwarding            | 1                       | 01:1B:19:00:00:00          | All          |                    |  |
| Port                  |                         |                            |              |                    |  |
| Power Over Ethernet   | C                       | Clear GMRP Dynamic Entries |              | Refresh            |  |
| Trunking              |                         |                            |              |                    |  |
| Unicast/Multicast MAC |                         |                            |              |                    |  |
| GARP/GVRP/GMRP        |                         |                            |              |                    |  |
| Multicast Group Table |                         |                            |              |                    |  |
| GARP Setting          |                         |                            |              |                    |  |
| GVRP Setting          |                         |                            |              |                    |  |
|                       |                         |                            |              |                    |  |

Figure 2.67 GARP/GVRP/GMRP Dropdown Menu

# 2.9.1 Multicast Group Table

In this subsection, the list of MAC addresses which were dynamically registered by GMRPinto the Multicast Group Table can be viewed. The multicast group table in Figure 2.68displays the following information for each MAC. Address: VLAN ID (VID), Static Port(s), and GMRP Dynamic Port(s). The user can clear the table by clicking on the Clear GMRP Dynamic Entries button or obtain the latest update on the table by clicking on the Refresh button.

| -Multicast Group Table             |     |                   |   |              |                    |
|------------------------------------|-----|-------------------|---|--------------|--------------------|
|                                    | VID | MAC Address       |   | Static Ports | GMRP Dynamic Ports |
| 2                                  |     | 01:00:5E:8F:FF:FF | 1 |              |                    |
| 2                                  |     | 33:33:00:00:00:01 | 1 |              |                    |
| 23                                 |     | 01:00:0C:CC:CC:CC | 6 |              |                    |
| 2                                  |     | FB:FF:FF:FF:FF    | 5 |              |                    |
| Clear GMRP Dynamic Entries Refresh |     |                   |   |              |                    |

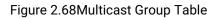

#### 2.9.2 GARP Setting

Figure 2.69 shows GARP Setting webpage where different Timers (Join, Leave, and LeaveAll) can be set. All devices that areexchanging attributes must set these timers to the same values. Note that the GARP Timer values are in multiple of 10 milliseconds. Table 2.24 summarized the descriptions and values of all Timers for GARP setting. Please click the **Update**button after setting your new values.

| -GARP                                                                           |      |         |
|---------------------------------------------------------------------------------|------|---------|
| Join Timer                                                                      | 20   | in 10ms |
| Leave Timer                                                                     | 60   | in 10ms |
| LeaveAll Timer                                                                  | 1000 | in 10ms |
| Rule of GARP Timer:<br>The Leave time must be >=<br>The LeaveAll time must be : |      |         |

Figure 2.69GARP Setting Webpage

| Label          | Description                                                       | Factory Default |
|----------------|-------------------------------------------------------------------|-----------------|
| Join Timer     | Indicates the GARP <b>Join timer,</b> in 0 ~ 65535 seconds.       | 200milliseconds |
| Leave Timer    | Indicates the GARP <b>Leave timer,</b> in 0 ~ 65535 seconds.      | 600milliseconds |
| LeaveAll Timer | Indicates the GARP <b>Leave All timer</b> , in 0 ~ 65535 seconds. | 10000ms or 10 s |

#### Table 2.24Descriptions of GARP Timer Settings

# 2.9.3 GVRP Setting

In this section, GVRP can be enabled on the switchand then it can be enabled for all ports or specific port(s) and trunking group(s). The multicast IP address with designated VLAN ID can be accessed from each port. Figure 2.70and Figure 2.71below illustrate GVRP Setting and Statistics. When GVRP is enabled, the switch which is an end node of a network needs to add static VLANs locally. Others switches can dynamically learn the rest of the VLANs configured elsewhere in the network via GVRP.

| GVRP   |         |
|--------|---------|
|        |         |
|        |         |
| GVRP   | Enabled |
|        |         |
| Port   | GVRP    |
| Port1  |         |
| Port2  |         |
| Port3  |         |
| Port4  |         |
| PortG1 |         |
| PortG2 |         |
|        | Update  |
|        | opadia  |

Figure 2.70GVRP Setting Box with Port Enabling

| -GVRP Statistics |                  |
|------------------|------------------|
| Rx Join Empty    | 0                |
| Tx Join Empty    | 0                |
| Rx Join In       | 0                |
| Tx Join In       | 0                |
| Rx Empty         | 0                |
| Tx Empty         | 0                |
| Rx Leave In      | 0                |
| Tx Leave In      | 0                |
| Rx Leave Empty   | 0                |
| Tx Leave Empty   | 0                |
| Rx Leave All     | 0                |
| Tx Leave All     | 0                |
|                  | Clear Statistics |

Figure 2.71GVRP Statistics

To enable GVRP in Figure 2.70, check the **Enabled**'s box and then select the desired port(s) by flagging the corresponding checkbox(es). Please click **Update** button to save the change to the switch. Figure 2.71 provides summarized statistics on the packet count of GVRP based on the following packet types: Rx Join Empty, Tx Join Empty, Rx Join In, Tx Join In, Rx Empty, Tx Empty, Rx Leave In, Tx Leave In, Rx Leave Empty, Tx Leave Empty, Rx Leave Empty, Rx Lea

All, and Tx Leave All. To clear the statistics on this table, please click on the **Clear** button at the bottom of the table. Table 2.25 describes the GVRP setting's options.

## Table 2.25GVRP Setting Descriptions

| Label            | Description                                                                                                    | Factory Default           |
|------------------|----------------------------------------------------------------------------------------------------|---------------------------|
| GVRP             | Enables or disables GVRP protocol.<br>Enables GVRP, the switch must be in 802.1q VLAN mode.                                                                                                    | Disabled                  |
| Port             | Enables or disables GVRP on each port. If users have already defined trunking group (e.g. Trk1), it can also be selected to be enabled. If you check the <b>All</b> Port's box, all ports will be enabled. | All ports are<br>disabled |
| Clear Statistics | Clears all GVRP statistics counts                                                                                                    | Clears the record         |

#### 2.9.4 GMRP Setting

The users can use this subsection to enable GMRP and enable GMRP for all ports or specified port(s) andtrunking group(s) as shown in Figure 2.73. To enable GMRP in Figure 2.72, check the **Enabled**'s box and then select the desired port(s) by flagging the corresponding checkbox(es). Please click **Update** button to save the change to the switch.

| -GMRP  |         |
|--------|---------|
| GMRP   | Enabled |
| _      |         |
| Port   | GMRP    |
| Port1  |         |
| Port2  |         |
| Port3  |         |
| Port4  |         |
| PortG1 |         |
| PortG2 |         |
|        | Update  |

Figure 2.72 GMRP Setting Box

The GMRP Statistics can also be viewed on the bottom of this page as shown in Figure 2.73. The GMRP Statistics provides summarized statistics on the packet count of GMRP based on the following packet types: Rx Join Empty, Tx Join Empty, Rx Join In, Tx Join In, Rx Empty, Tx Empty, Rx Leave In, Tx Leave In, Rx Leave Empty, Tx Leave Empty, Rx Leave All, and Tx Leave All. To clear the statistics on this table, please click on the **Clear** button at the bottom of the table. Table 2.26 briefly describes GMRP setting and statistics.

| CMDD OF | Intiatio | - |
|---------|----------|---|
| GMRP St | ausuc    | 5 |

| China Classics   |   |  |  |
|------------------|---|--|--|
| Rx Join Empty    | 0 |  |  |
| Tx Join Empty    | 0 |  |  |
| Rx Join In       | 0 |  |  |
| Tx Join In       | 0 |  |  |
| Rx Empty         | 0 |  |  |
| Tx Empty         | 0 |  |  |
| Rx Leave In      | 0 |  |  |
| Tx Leave In      | 0 |  |  |
| Rx Leave Empty   | 0 |  |  |
| Tx Leave Empty   | 0 |  |  |
| Rx Leave All     | 0 |  |  |
| Tx Leave All     | 0 |  |  |
| Clear Statistics |   |  |  |

# Figure 2.73GMRP Statistics

# Table 2.26 Descriptions of GMRP Settings and Statistics

| Field           | Field Description                                                                                                    | Factory Default         |
|-----------------|----------------------------------------------------------------------------------------------------|-------------------------|
| GMRP            | You can enable or disable GMRP byenabling the checkbox. To enables GMRP, the switch must be                                                                                                    | Disabled.               |
|                 | in 802.1q VLAN mode.                                                                                                    |                         |
| Port            | You can enable or disable GMRP onspecified ports by<br>clicking thecorresponding checkbox. If you have<br>already defined trunking group (e.g. Trk1), you can<br>also enable it. If you check the <b>All</b> Port's box, all ports<br>will be enabled. | All Ports are disabled. |
| ClearStatistics | You can clear all GMRP Statistics                                                                                                    | Clears the records      |

# 2.10 IGMP/IP Multicast

The managed switch supports Internet Group Management Protocol (IGMP) which is a communication protocol used on IP version 4 networks to establish multicast group memberships among switches in the network. IGMP is an integral part of IPv4 multicast. It operates above the network layer of OSI model. One of the most important features related to this protocol is IGMP snooping, which is supported by the managed switch and greatly strengthens network functionality. The IGMP snooping is a process of "listening" to IGMP network traffic. By listening to conversations between different devices, it maintains a map of links and IP multicast streams. This means that multicast traffic may be filtered from the links of the managed switch which do not need them. Therefore, IGMP snooping enables the managed switch to only forward multicast traffic to the links that have requested it. For IPv6 network, Multicast Listener Discovery protocol which is similar to IGMP is supported by EH75XX managed switch. This section contains five submenus as shown inFigure 2.74which are:

- IGMP Setting
- IGMP Statistics
- IGMP/IP Multicast Table
- Static IP Multicast
- MLD (Multicast Listener Discovery)

| + Basic                 | L-IGMP                    |                 |  |
|-------------------------|---------------------------|-----------------|--|
| + Administration        |                           |                 |  |
| + QoS                   | IGMP Snooping             |                 |  |
| + Port                  | IGMP Proxy                |                 |  |
| + Power Over Ethernet   | IGMP Fast-leave           |                 |  |
| + Trunking              |                           |                 |  |
| + Unicast/Multicast MAC |                           | Update          |  |
| + GARP/GVRP/GMRP        |                           |                 |  |
| - IGMP/IP Multicast     | Router and Multicast Grou | ups Information |  |
| IGMP Setting            |                           |                 |  |
| IGMP Statistics         | Router's IP               | 0.0.0.0         |  |
| IGMP/IP Multicast Table | Router's Port             | none            |  |
| Static IP Multicast     |                           |                 |  |
| + MLD                   |                           |                 |  |

Figure 2.74IP Multicast Dropdown Menu

## 2.10.1 IGMP Settings

This webpage allows the users to set IGMP features on the managed switch as shown inFigure 2.75. There are three features that can be enabled: **IGMP Snooping**, **IGMP Proxy**, and **IGMP Fast-leave**. After checking the desired feature's boxes, please click on the **Update** button to allow the options to take effect. The lower part of the page lists**Router and Multicast Groups Information** which are router's IP and port information. Table 2.27summarizes the descriptions of IGMP's Settings.

| -IGMP Setting                             |        |  |  |  |  |
|-------------------------------------------|--------|--|--|--|--|
| IGMP Snooping                             |        |  |  |  |  |
| IGMP Proxy                                |        |  |  |  |  |
| IGMP Fast-leave                           |        |  |  |  |  |
| Update                                    |        |  |  |  |  |
| -Router and Multicast Groups Information- |        |  |  |  |  |
| Router's IP                               | 0.0.00 |  |  |  |  |
| Router's Port                             | none   |  |  |  |  |

#### Table 2.27Descriptions of IGMP'sSettings

| Label          | Description                                             | Factory  |
|----------------|---------------------------------------------------------|----------|
|                |                                                         | Default  |
| IGMP Snooping  | Checkthe box to enable IGMP snooping.                   | Disabled |
| IGMP Proxy     | Checkthe box to enable IGMP proxy. See note below.      | Disabled |
| IGMPFast-leave | Checkthe box to enable IGMP Fast-leave. See note below. | Disabled |
| Router's IP    | Display the multicast router's IP address.              | -        |
| Router's Port  | Display the port that is connected to multicast router. | -        |

#### \*NOTE:

**IGMP Proxy** works as an intermediate server, as shown inFigure 2.76. When it receives a membership query message from the router, it sends a membership report message to the router port. When it receives a membership report message from a computerin a new multicast group, it sends a membership report message back to the router port. When it receives a leave group message from a computerwhich is the only one in the group, it sends a leave group message to the router from multicast group. Proxy is like a middle man that handles information about multicast group in between routers and computers.

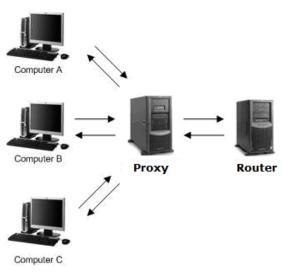

Figure 2.76Example of IGMP Proxy

**IGMP Fast-leave:** When a leave group message is received, the ports in the group will be immediately removed from the IP multicast entry.

### 2.10.2 IGMP Statistics

This webpage provides information about IGMP statistics as shown inFigure 2.77. The users can view the number of IGMP packets in different categories: Rx Total, Rx Valid, Rx Invalid, Rx General Queries, Tx General Queries, Rx Group-Specific Queries, Tx Group-Specific Queries, Rx Leaves, Tx Leaves, Rx Reports, Tx Reports, and Rx Others. The users can reset the numbers in all categories by clicking on the **Clear** button.

| Rx Total                  | 0 |  |
|---------------------------|---|--|
| Rx Valid                  | 0 |  |
| Rx Invalid                | 0 |  |
| Rx General Queries        | 0 |  |
| Tx General Queries        | 0 |  |
| Rx Group-specific Queries | 0 |  |
| Tx Group-specific Queries | 0 |  |
| Rx Leaves                 | 0 |  |
| Tx Leaves                 | 0 |  |
| Rx Reports                | 0 |  |
| Tx Reports                | 0 |  |
| Rx Others                 | 0 |  |

Figure 2.77 IGMP Statistics Webpage

Example of IGMP statistics are shown in Figure 2.78. Note that the display format inFigure 2.78 is from an early version of managed switch firmware which may have a slightly different display format from Figure 2.77. It shows the statistical values of IGMPpackets which the managed switch received and transmitted over time. Table 2.28summarizes the descriptions of the IGMP statistics.

| Туре                         | Packets |
|------------------------------|---------|
| Rx Total                     | 8       |
| Rx Valid                     | 8       |
| Rx Invalid                   | 0       |
| Rx General Queries           | 4       |
| Tx General Queries           | 4       |
| Rx Group-specific<br>Queries | 0       |
| Tx Group-specific<br>Queries | 0       |
| Rx Leaves                    | 0       |
| Tx Leaves                    | 0       |
| Rx Reports                   | 4       |
| Tx Reports                   | 6       |
| Rx Others                    | 0       |

Figure 2.78 Example of IGMP's Statistics

| Table 2.28 Descriptions of IGMP Statistics |
|--------------------------------------------|
|--------------------------------------------|

| Statistics Label             | Description                                                                                | Factory<br>Default |
|------------------------------|--------------------------------------------------------------------------------------------|--------------------|
| Rx Total                     | Total number of IGMP packets received by the managed switch                                | -                  |
| Rx Valid                     | Number of valid IGMP packets received by the managed switch                                | -                  |
| Rx Invalid                   | Number of invalid IGMP packets received by the managed switch                              | -                  |
| Rx General<br>Queries        | Number of IGMP's Membership General Query packets received by the<br>managed switch        | -                  |
| Tx General<br>Queries        | Number of IGMP's Membership General Query packets transmitted by the<br>managed switch     | -                  |
| Rx Group<br>Specific Queries | Number of IGMP's Membership Group Specific Query packets received by the<br>managed switch | -                  |
| Tx Group<br>Specific Queries | Number of IGMP's Membership Group Specific Query packets transmitted by the managed switch | -                  |
| Rx Leaves                    | Number of IGMP's Leave Group packets received by the managed switch                        | -                  |
| Tx Leaves                    | Number of IGMP's Leave Group packets transmitted by the managed switch                     | -                  |
| Rx Reports                   | Number of IGMP's Membership Report packet received by the managed switch                   | -                  |
| Tx Reports                   | Number of IGMP's Membership Report packet transmitted by the man. switch                   | -                  |
| Rx Others                    | Number of IGMP's other packets received by the managed switch                              | -                  |

### 2.10.3 IGMP IP Multicast Table

This webpage provides information about IGMP membership table and IP multicast table. Figure 2.79depicts the IGMP'sIP Multicast Table webpage. The upper table is an IGMP membership table and the lower table is IP multicast table which contain both static configured IP multicast addresses and dynamically joined IP multicast addresses. The static configured port is manually added by the users, while the dynamically joined port is added by the managed switch's IGMP snooping feature. To get the latest update information on each table please click on the **Refresh** button.

| -IP Multicast Table                                   |         |                   |    |  |  |  |
|-------------------------------------------------------|---------|-------------------|----|--|--|--|
|                                                       |         |                   |    |  |  |  |
| IGMP membership tab                                   | le: (Tł | he total entry is | 0) |  |  |  |
| IP Multicast Vlan ID Life Time Join Port              |         |                   |    |  |  |  |
| IP multicast table:                                   |         |                   |    |  |  |  |
| IP Multicast Address Vlan ID Join Port                |         |                   |    |  |  |  |
| Join Port - (S):Static Configured, (D):Dynamic Joined |         |                   |    |  |  |  |
|                                                       |         |                   |    |  |  |  |
| Refresh                                               |         |                   |    |  |  |  |
| Refresh                                               |         |                   |    |  |  |  |

Figure 2.79 IGMP's IP Multicast Table Webpage

Figure 2.80shows examples of IGMP membership table and IP multicast table. Note that the display format in Figure 2.80is from an early version of managed switch firmware which may have a slightly different display format from Figure 2.79. These tables are based on the information in the memory of the managed switch. The IGMP membership table contains IP Multicast Address, VLAN ID (VID), Joined Port (port number) and Life Time. Note that the Life Time is in the unit of second. The IP multicast table has only IP Multicast Address, VLAN ID (VID), and Joined Port. Note that the joined port can be labelled with (S) or (D) which refer to as Static Configured or Dynamically Joined, respectively.

| P Multicast Addres                                            | S | Vlan ID | Life Ti | me    | Joir | 1 Port |
|---------------------------------------------------------------|---|---------|---------|-------|------|--------|
| 24.0.0.251                                                    | 1 |         | 219     |       | 10   |        |
| 24.0.1.60                                                     | 1 |         | 220     |       | 10   |        |
| 39.255.255.250                                                | 1 |         | 219     |       | 10   |        |
| IP multicast table:<br>IP Multicast Address Vian ID Join Port |   |         |         |       |      |        |
| IP Multicast Address Vlan ID Join Port                        |   |         |         |       |      |        |
| 24.0.0.251                                                    |   | 1       |         | 10(D) |      |        |
| 24.0.1.60                                                     |   | 1       |         | 10(D) |      |        |
| 39.255.255.250                                                |   | 1       |         | 10(D) |      |        |
| Join Port - (S):Static Configured, (D):Dynamic Joined         |   |         |         |       |      |        |

Figure 2.80 Example of IGMP's IP Multicast Table

### 2.10.4 Static IP Multicast

This subsection allows the users to manually add new or remove existing static IP multicast and the joined port(s). Figure 2.81 shows the Static IP Multicast webpage where the upper part of the page is a table of existing IP Multicast Address entries and the lower part of the page contains the fields for adding new IP Multicast Address entry to the table. The users are required to supply the IP Multicast Address, VLAN ID (**Vlan ID**), and the lists of the port numbers which will join the static IP multicasting group (joined port).

| -Static IP Multicast-                                       |         |         |                                                      |
|-------------------------------------------------------------|---------|---------|------------------------------------------------------|
| IP Multicast Address                                        | Vlan ID | Join Po | ort Remove?                                          |
| IP Multicast Address                                        | Vlar    | 1D      | Join Port                                            |
|                                                             |         | F       | Port1<br>Port2<br>Port3<br>Port4<br>Port61<br>Port62 |
| Example of IP Multicast Add<br>IP Multicast Address: 224.2. |         |         |                                                      |

Figure 2.81 Static IP Multicast Setting Webpage

An example of an entry of IP multicast group is shown in Figure 2.82where there is an existing IP Multicast Address of 224.2.3.4 which belongs to VLAN 1 and has port number 2, 3, and 6 in the group. The following procedures outline how to add a new IP multicast group. For example, an IP multicast group address is 224.1.1.1 and the joining ports are Port1, Port2 and Port5 with VLAN = 1.

- First, the users should enter the IP = 224.1.1.1 in the **IP Multicast Address** column.
- Then, the users should enter the VLAN ID = 1 in the VLAN ID (**Vlan ID**) column.
- Then, while holding the "Ctrl" key on the keyboard, click on all corresponding port numbers under the Join Port column (Port1, Port2, and Port6 in this example) to select which port(s) will join in the IP multicast
- group.
   Finally, click on the Add button. The IP address is then added as it shows on Figure 2.82.
- To remove an existing static IP multicast addressfrom the table, click the Remove buttonof that entry.

These procedures are similar to the procedures for adding or removing the Unicast/Multicast MAC addressexplained inSection2.8.1. The only difference isthat the IP multicast address has the form of 224.XX.XX.XX. Note that IPv4 multicast address (Class D) is in between 224.0.00 and 239.255.255.255.

| -Static IP Multicast                                        |     |                     |        |
|-------------------------------------------------------------|-----|---------------------|--------|
| otalic il multicast                                         |     |                     |        |
|                                                             |     |                     |        |
| IP Multicast Address                                        | VID | Joined Port         |        |
| 224.2.3.4                                                   | 1   | Port2, Port3, Port6 | Remove |
|                                                             |     |                     |        |
|                                                             |     |                     |        |
| IP Multicast Address                                        | VID | Joined Port         |        |
|                                                             |     | Port1 🔨             |        |
|                                                             |     | Port2               |        |
|                                                             |     | Port3               |        |
|                                                             |     | Port4               |        |
|                                                             |     | Port5<br>Port6 V    |        |
|                                                             |     | Polio V             |        |
|                                                             |     |                     |        |
|                                                             |     | Add                 |        |
|                                                             |     |                     |        |
| Example of IP Multicost Add                                 |     |                     |        |
| Example of IP Multicast Add<br>IP Multicast Address: 224.2. |     |                     |        |
|                                                             |     |                     |        |

Figure 2.82Example of Static IP Multicast Setting

### 2.10.5 MLD

Multicast Listener Discovery (MLD) is a protocolused by EH75XX in Internet Protocol Version 6 (IPv6) network to discover nodes on its directly attached interfaces that would like to receive multicast packets. These neighboring nodes are called multicast listenters.MLD is embedded in ICMPv6 (Internet Control Message Protocol Version 6) as a part of IPv6 protocol suit. It is similar to Internet Group Management Protocol (IGMP) in IPv4 as described in Section 2.10 above**Error! Reference source not found.**. The protocol specificially discovers which multicast addresses are of interest to its neighboring nodes. For IPv6, the address range of FF00::/8 are reserved for multicast addresses. Then, MLD provides this information to the active multicast routing protocol on the EH75XX so that multicast packets can be delivered to all relevant interfaces and eventually to the subscribed multicast listeners. Note that MLD is an asymmetric protocol in which it specifies different behaviours for multicast liteners and for routers (or managed switches in our case). The **MLD** section, which is under the **IP Multicast** menu, contains three submenus which are **Setting**, **IPv6 Multicast Table**, and **Statistics** shown in Figure 2.83.

MLD
 Setting
 IPv6 Multicast Table
 Statistics

#### Figure 2.83 MLD Submenus

Typically, MLD device can be classified as one of the follows: a querier, a snooper, or a proxy. An MLD querier is a device that coordinate multicast streams and MLD membership information. The MLD querier can generate membership query message to check which nodes are group members. It can process membership reports and leave messages. An MLD snooper is a device that spies on MLD messages to create flow efficiencies by allowing only subscribed interfaces to receive multicast packets. The MLD snooper can decide on the best path to send multicast packets at Layer 2; however, it cannot alter those packets or generate its own MLD messages. An MLD proxy is a device that passes membership reports upstream towards a source in anoter subnet. On the downstream, the MLD proxy will forward multicast packets and queries towards one or more IP subnets.

### 2.10.5.1 MLD Setting

The MLD's **Setting** webpage as shown in Figure 2.84. To configure the **MLD** on EH75XX, the users need to configure a VLAN in the second box of the webpage called **MLD VLAN Setting** first. To configure the options under the **MLD VLAN Setting**. First, select a VLAN ID from the drop-down list of **VLAN**. This VLAN will be configured with the MLD snooping function. Second, the user can enable or disable MLD snooping's **Fast Done** function by checking the box behind this option. This function will immediately remove the membership of a multicast listener when the switch received an MLD done message. Third, the MLD **Snooping** function can be enabled or disabled for the selected VLAN by checking the box behind the **Snooping** option.

| MLD St  | atus Setting           |                                     |           |      |          |  |  |
|---------|------------------------|-------------------------------------|-----------|------|----------|--|--|
| Glo     | Global MLD Snooping    |                                     |           |      |          |  |  |
| Update  |                        |                                     |           |      |          |  |  |
|         | AN Setting             |                                     |           |      |          |  |  |
| VLAN    |                        | VLAN                                | •         |      |          |  |  |
| Fast Do | Fast Done 🖉 Snooping 🗹 |                                     |           |      |          |  |  |
| Node T  | imeout                 | 260                                 | (1~167114 | 450) |          |  |  |
| Done T  | imer                   | 2                                   | (1~167114 | 450) |          |  |  |
|         | Update                 |                                     |           |      |          |  |  |
| Current | -Current MLD Setting   |                                     |           |      |          |  |  |
| VLAN    | Fast Done              | Snooping Node Done<br>Timeout Timer |           |      |          |  |  |
| 1       | Enable                 | Enable                              | 260       | 2    | Delete 👻 |  |  |
|         |                        |                                     |           |      |          |  |  |

Figure 2.84 MLD Setting Webpage

Fourth, the user can specify the amount of time that a node on a port will no longer be considered as a multicast listener. This is called **Node Timeout**. The default value for **Node Timeout** is 260 seconds. Fifth, the user can specify the amount of time that a multicast group will remain in the switch after the switch receives a done message of the multicast group without receiving a node listener report. This is called **Done Timer**. The default value for **Done Timer** is 2 seconds. Finally, clicking on the **Update** button to update the configuration of MLD on the selected VLAN ID. The entry of the configured VLAN should be listed in the next part of the webpage.

After setting the VLAN in the step above, the user can enable the **Global MLD Snooping** option inside the **MLD Status Setting** box. Then, click **Update** button to enable the MLD protocol on EH75XX. Note that the MLD snooping is the key to efficient multicast traffic flow in a Layer 2 network of EH75XX managed switch. If no MLD VLAN Setting was done on any VLAN, the user will encounter a error message as show in Figure 2.85.

| ſ | Message                    |
|---|----------------------------|
|   | Error: No vlans configured |
|   |                            |

Figure 2.85 Error: No vlans configured for MLD

The current VLANs with MLD setting are listed in the last part of the webpage under the **Current MLD Setting** box. The setting is summarized as a table with all the options associated with particular VLAN ID. To remove any entry of the MLD setting, the user can click on the **Delete** button for that particular entry.

### 2.10.5.2 MLD IPv6 Multicast Table

This webpage provides information about **IPv6 Multicast Table** and **MLD membership table**. Figure 2.86 shows the MLD's **IPv6 Multicast Table** webpage. The table inside the box is an **MLD membership table** which contains entries of MLD memberships. Each entry consists of **Port Listener**, **VID** (VLAN ID), **Multicast group**, **MAC address**, **Reports**, and **Live Time** columns. The Multicast group conlumn shows the IPv6 address of the multicast group in each entry. The **MAC address** conlumn shows the corresponding **MAC address** of the multicast group in that particular entry. The Reports column displays the number of group reports for that multcast group. The Port Listener column lists the Port number for each entry. To get the latest update information on each table please click on the **Refresh** button.

| -IPv6 Multicast Table-                            |  |  |  |  |  |  |  |  |
|---------------------------------------------------|--|--|--|--|--|--|--|--|
| MLD membership table (0 entries)                  |  |  |  |  |  |  |  |  |
| VID Multicast group MAC address Reports Live Time |  |  |  |  |  |  |  |  |
| Refresh                                           |  |  |  |  |  |  |  |  |

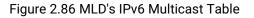

### 2.10.5.3 MLD's Statistics

This webpage provides information about MLD's statistics as shown in Figure 2.87, which is similar to the IGMP statistics. The users can view the number of MLD packets in different categories: Rx Total, Rx Valid, Rx Invalid, Rx General Queries, Tx General Queries, Rx Group-Specific Queries, Tx Group-Specific Queries, Rx Leaves, Tx Leaves, Rx Reports, Tx Reports, and Rx Others. The users can reset the numbers in all categories by clicking on the **Clear** button. Table 2.29 summarizes the descriptions of the IGMP statistics.

| Туре                         | Packets |
|------------------------------|---------|
| Rx Total                     | 0       |
| Rx Valid                     | 0       |
| Rx Invalid                   | 0       |
| Rx General Queries           | 0       |
| Tx General Queries           | 0       |
| Rx Group-specific<br>Queries | 0       |
| Tx Group-specific<br>Queries | 0       |
| Rx Leaves                    | 0       |
| Tx Leaves                    | 0       |
| Rx Reports                   | 0       |
| Tx Reports                   | 0       |
| Rx Others                    | 0       |

Figure 2.87 MLD's Statistics

| Statistics Label                                                              | Description                                                                               | Factory<br>Default |
|-------------------------------------------------------------------------------|-------------------------------------------------------------------------------------------|--------------------|
| Rx Total                                                                      | Total number of MLD packets received by the managed switch                                | -                  |
| Rx Valid                                                                      | Rx Valid Number of valid MLD packets received by the managed switch                       |                    |
| Rx Invalid                                                                    | Number of invalid MLD packets received by the managed switch                              | -                  |
| Rx General<br>Queries                                                         | Number of MLD's Membership General Query packets received by the managed switch           | -                  |
| Tx General<br>Queries                                                         | Number of MLD's Membership General Query packets transmitted by the managed switch        | -                  |
| Rx Group<br>Specific Queries                                                  | Number of MLD's Membership Group Specific Query packets received by the<br>managed switch |                    |
| Tx Group<br>Specific Queries                                                  | Number of MLD's Membership Group Specific Query packets transmitted by the managed switch | -                  |
| Rx Leaves                                                                     | Number of MLD's Leave Group packets received by the managed switch                        | -                  |
| Tx Leaves                                                                     | Number of MLD's Leave Group packets transmitted by the managed switch                     |                    |
| Rx Reports                                                                    | Number of MLD's Membership Report packet received by the managed switch                   |                    |
| Tx Reports                                                                    | Number of MLD's Membership Report packet transmitted by the managed                       | -                  |
| <b>Rx Others</b> Number of MLD's other packets received by the managed switch |                                                                                           | -                  |

### Table 2.29 Descriptions of MLD's Statistics

# 2.11 SNMP

Simple Network Management Protocol (SNMP) is a protocol for managing devices on IP networks. It exposes management data in the form of variables on the managed systems which describe the system configuration. These variables can then be queried or defined by the users. The SNMP is used by network management system or third-party software to monitor devices such as managed switches in a network to retrieve network status information and to configure network parameters. The Atop's managed switch support SNMP and can be configured in this section. TheSNMP settinghas four categories under the same webpageand its dropdown menu is shown inFigure 2.88, which are:

- SNMP Agent
- SNMP V1/V2c Community Setting
- Trap Setting
- SNMP V3 Authentication (Auth.) Setting

| + Basic                 | -SNMP                    |                 |         |
|-------------------------|--------------------------|-----------------|---------|
| + Administration        |                          |                 |         |
| + QoS                   | SNMP                     | Enabled         |         |
| + Port                  |                          |                 |         |
| + Power Over Ethernet   |                          | Update          |         |
| + Trunking              | O service it a Ohio ser  |                 |         |
| + Unicast/Multicast MAC | -Community Strings       |                 |         |
| + GARP/GVRP/GMRP        |                          |                 |         |
| + IGMP/IP Multicast     | String                   | Туре            | Remove? |
| - SNMP                  | public                   | read-all-only   | Remove  |
| Setting                 | private                  | read-write-all  | Remove  |
| + Spanning Tree         |                          | _               |         |
| + VLAN                  | String                   | Туре            |         |
| + Security              |                          | read-all-only V |         |
| + ERPS/Ring             |                          | Add             |         |
| + LLDP                  |                          | Add             |         |
| -                       | Figure 2.88 SNMP Dropdov | vn Menu         |         |

### 2.11.1 SNMP

To enable SNMP agent on the managed switch, please check the **Enabled** box and click **Update** button as shown in Figure 2.89. The SNMP version 1 (V1), version 2c (V2c) and version 3 are supported by Atop's managed switches as summarized in Table 2.30. Basically, SNMPV1 and SNMP V2c have simple community string based authentication protocol for their security mechanism, while SNMP V3 is improved with cryptographic security.

| -SNMP |         |  |
|-------|---------|--|
| SNMP  | Enabled |  |
|       | Update  |  |

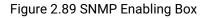

Table 2.30Description of SNMP Setting

| Label | Description                            | Factory Default |  |  |
|-------|----------------------------------------|-----------------|--|--|
| SNMP  | Checkthe box to enable SNMP V1/V2c/V3. | Disabled        |  |  |

### 2.11.2 Community Setting

The managed switchsupports SNMP V1, V2c, and V3. SNMP V1 and SNMP V2c use a community string matching for authentication. This authentication will allow network management software to access the information or data objects defined by Management Information Bases (MIBs) on the managed switch. Note that this simple authentication is considered a weak security mechanism. It is recommended to use SNMP V3, if possible. There are two levels of authentications or permission type in EH75XX series, which are read-all-only or read-write-all. For example, in our default setting as shown in Figure 2.90,an SNMP agent, which is a network management software module residing on the managed switch, can access all objects with read-all-only permissions using the string *public*. Another setting example is that the string *private* has permission of read-write-all.

This community string option allows the users to set a community string for authentication or remove existing community string from the list by clicking on the **Remove** button at the end of each community string item. The users can specify the string names on the **String** field and the type of permissions from the dropdown list as shown inFigure 2.90. Table 2.31 briefly provides descriptions of SNMP's community string setting.

| -Community | Strings |                 |         |
|------------|---------|-----------------|---------|
|            | -       |                 |         |
|            | String  | Туре            | Remove? |
| public     |         | read-all-only   | Remove  |
| private    |         | read-write-all  | Remove  |
|            |         |                 |         |
|            | String  | Туре            |         |
|            |         | read-all-only 🔻 |         |
|            |         | Add             |         |

Figure 2.90 SNMP Community Strings

Table 2.31Descriptions of Community String Settings

| Label           | Description                                                                                                    | Factory Default          |
|-----------------|----------------------------------------------------------------------------------------------------|--------------------------|
| (Community)     | Define name of stringsfor authentication.                                                                                 | Public(read-all-only)    |
| String          | Max. 15 Characters.                                                                                                    | Private (read-write-all) |
| Permission Type | Choose a type from the dropdown list: read-all-<br>only and read-write-all. See notes below for a<br>briefed explanation. | -                        |

\*NOTE:

Read-all-only: permission to read OID 1 Sub Tree.

**Read-write-all:** permission to read/write OID 1 Sub Tree.

### 2.11.3 Trap Receivers

The managed switchprovides a trap function that allows switch to send notification to agents with SNMP traps (Trap Receivers) or inform. The notifications are based on the status changes of the switch such as link up, link down, warm start, and could start. For inform mode, after sending SNMP inform requests, switch will resends inform request if it does not receive response within 10 seconds. The switch will try re-send three times. This optionallows users to

configure SNMP Trap Setting by setting the destination IP Address of the Trap server, Port Number of the Trap server, and Community String for authentication. Figure 2.91shows these Tap Setting's options. The first line enables the users to select the Trap Mode which can be either **Trap** or **Inform**. Please click on the **Update** button after selecting the desired Trap Mode. After entering all required fields for Trap Setting in the last line, please click on the **Add** button. Table 2.32summarizes the descriptions of trap receiver settings.

| Trap Receivers |      |                  |         |
|----------------|------|------------------|---------|
| Trap Mode      |      | Trap 🔻           |         |
|                | Upda | ate              |         |
| IP Address     | Port | Community String | Remove? |
| IP Address     | Port | Community String |         |
|                | 162  |                  | ]       |
|                | Ad   | d                |         |

Figure 2.91Example of Trap Receivers Setting

| Label                              | Description                                                           | Factory Default |  |
|------------------------------------|-----------------------------------------------------------------------|-----------------|--|
| Trap Mode                          | Choose between Trap and Inform                                        | Тгар            |  |
| (Trap server) <b>IP</b><br>address | Enter the IP address of your Trap Server.                             | NULL            |  |
| Port                               | Enter the trap Server service port.                                   | 162             |  |
| Community String                   | Enter the community string for authentication.<br>Max. 15 characters. | NULL            |  |

# Table 2.32Descriptions of Trap Receiver Settings

### 2.11.4 SNMPv3 Users

As mentioned earlier, SNMP V3 is a more secure SNMP protocol. In this part, the users will be able to set a password and an encryption key to enhance the data security. When choosing this option, the users can configure SNMP V3's authentication and encryption. MD5 (Message-Digest algorithm 5) is used for authentication password and DES (Data Encryption Standard) is used for data encryption algorithm. Figure 2.92shows the SNMP V3 User's authentication settingoptions. The users can view existing SNMP V3 users' setting on the upper table where it provides information about user name, authentication type, and data encryption. The users have an option to remove existing SNMP V3 user by clicking on the **Remove** button in the last column of each entry. To add a new SNMP V3 user, the users have to select the user **Name** from the dropdown list which can be either **Admin** or **User**. Then, the authentication password with a maximum length of 31 characters has to be entered in the **Auth. Password** field and re-entered again in the **Confirmed Password** field. Note that if no password is provided, there will be no authentication for SNMP V3. Finally, the encryption key with a maximum length of 31 characters can be entered in the **Encryption Key** and re-entered again in **Confirmed Key** field. After filling all the required fields, please click on **Add** button to update the information on the managed switch. Table 2.33 lists the descriptions of SNMP V3 settings.

| _  | SNMPv3 Us     | orc   |                   |              |         |                |             |
|----|---------------|-------|-------------------|--------------|---------|----------------|-------------|
|    | 5141411 45 05 | 015   |                   |              |         |                |             |
|    |               |       |                   |              |         |                |             |
|    | Name          |       | Authentication    | Privacy Type | Remove? |                |             |
|    | Name          | -     | Туре              | Fillacy type | Nemove: |                |             |
|    |               |       |                   |              |         |                |             |
| Ι. |               |       |                   |              |         |                |             |
|    | Name          | Authe | ntication Passwor | d Confirm Pa | ssword  | Encryption Key | Confirm Key |
|    | admin 🔻       |       |                   |              |         |                |             |
|    | Add           |       |                   |              |         |                |             |

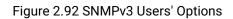

# Table 2.33 Descriptions of SNMP V3 Settings

| Label                      | Description                                                                                                    | Factory<br>Default |
|----------------------------|----------------------------------------------------------------------------------------------------|--------------------|
| Name                       | Choose from one of the following options:<br>Admin: Administration level.<br>User: Normal user level.                                                                                                    | Admin              |
| Authentication<br>Password | Set an authentication password for the user name specified<br>above. If the field is left blank, there will be no<br>authentication.Note that the authentication password is<br>based on MD5.<br>Max. 31 characters. | NULL               |
| Confirmed<br>Password      | Re-type the Authentication Password to confirm.                                                                                                    | NULL               |
| Encryption Key             | Set encryption key for more secure protection of<br>SNMPcommunication. Note that the encryption algorithm is<br>based on DES.<br>Max. 31 characters.                                                                 | NULL               |
| Confirmed Key              | Re-type the Encryption Key                                                                                                    | NULL               |

# 2.12 Spanning Tree

IEEE 802.1DStandard spanning tree functionality is supportedby Atop's managed switches. The **S**panning **T**ree **P**rotocol (**STP**) provides afunction to prevent switching loops and broadcast radiationat the OSI layer 2. A switching loopoccurs in a network when there are multiple connections or redundant paths between two network switches or at least two ports are connected on both sides of the two network switches. The switching loop can createa broadcast radiation, which is the accumulation of broadcast and multicast trafficsin a computer network. As broadcast and multicast messages are forwarded by bridges/switches to every port, the bridges/switches will repeatedly rebroadcast the broadcast messages, and this accumulation of traffic can flood the network. STP creates a spanning tree topology and disables those links of the network that arenot part of the spanning tree, which leaves only a single active path between two nodes. This function canavoid flooding and increase network efficiency. Therefore, Atop's managed switches deploy spanning tree as a tool when the users set up connection or port redundancy or fault-tolerance in their network.

**RSTP** (RapidSpanning Tree Protocol), IEEE 802.1W then superseded by IEEE 802.1D-2004, is also supported in ATOP's managed switches. It is an evolution of the STP, but it is still backwards compatible with standard STP. RSTP has the advantage over the STP. When there is a topology change such as link failure in the network, the RSTP will converge significantly faster to a new spanning tree topology. RSTP improves convergence on point-topoint links by reducing the Max-Age time to 3 times Hello interval, removing the STP listening state, and exchanging a handshake between two switches to quickly transition the port to forwarding state.

**MSTP** (Multiple Spanning TreeProtocol) is also a standard defined by the IEEE 802.1s that allows multiple VLANs to be mapped to a single spanning tree instance called MST Instance, which will provide multiple pathways across the network. It is compatible with STP and RSTP. To support lager network, MSTP groups bridges/switches into regions that appear as a single bridge to other devices. Within each region, there can be multiple MST instances. MSTP shares common parameters as RSTP such as port path costs. MSTP also help prevent switching loop and has rapid convergence when there is a topology change. It is possible to have different forwarding paths for different MST instances. This enables load balancing of network traffic across redundant links.

This section describes how to setup the spanning tree protocol (STP), rapid spanning tree protocol (RSTP), and Multiple Spanning Tree Protocol (MSTP). Figure 2.93depicts the dropdown menu for Spanning Tree.

| . Desis                 | Made Cetting                     |                                  |               |
|-------------------------|----------------------------------|----------------------------------|---------------|
|                         | Mode Setting                     |                                  |               |
| + Administration        |                                  |                                  |               |
| + QoS                   | Mode                             | STP 🗸                            |               |
| + Port                  |                                  |                                  |               |
| + Power Over Ethernet   |                                  | Update                           |               |
| + Trunking              | Main Online                      |                                  |               |
| + Unicast/Multicast MAC | Main Setting                     |                                  |               |
| + GARP/GVRP/GMRP        | NOTE: Enable spanning tree funct | ion maybe cause the Web disconne | oct more than |
| + IGMP/IP Multicast     | "Forward Delay Time x 2" seconds |                                  |               |
| + SNMP                  |                                  |                                  |               |
| - Spanning Tree         | Enabled                          |                                  |               |
| Setting                 | Priority (0~61440)               | 32768                            |               |
| Bridge Info             | Maximum Age (6~40)               | 20                               |               |
| Port Setting            | Hello Time (in second, 1~10)     | 2                                |               |
| MSTP Instance           | Forward Delay(in second, 4~30)   | 15                               |               |
| + VLAN                  |                                  |                                  |               |
| + Security              |                                  | Update                           |               |
| + ERPS/Ring             | Per-port Setting                 |                                  |               |
| + LLDP                  | Fel-port Setting                 |                                  |               |
| + PROFINET              |                                  |                                  |               |
| + EtherNet/IP           | Port                             | Port Enable                      |               |
| + Client IP Setting     | All                              |                                  |               |
| + System                | Port1                            |                                  |               |
|                         | POIT                             |                                  |               |

Figure 2.93 Spanning Tree Dropdown Menu

#### 2.12.1 Spanning Tree Setting

The users can select the spanning tree mode which are based on different spanning tree protocols in this webpage. Figure 2.94shows the mode setting for spanning tree. There are three spanning tree modes to choose from the dropdown menu, which are spanning tree protocol (STP), rapid spanning tree protocol (RSTP), and multiple spanning tree protocol (MSTP). After choosing the desired mode, please click **Update**button to allow the change to take effect.

| Mode Setting |        |              |
|--------------|--------|--------------|
| Mode         | STP    | $\checkmark$ |
|              | Update |              |

Figure 2.94 Spanning Tree Mode Setting

Under the mode setting, there is a box for Main Setting of spanning tree's parameters as showed in Figure 2.95. The users can enable or disable spanning tree protocol in the **Main Setting** by checking the box behind the **Enabled** option. The users can fine tune the **Priority**, **Maximum Age**, **Hello Time**, and **Forward Delay**. After configuring the spanning tree's main parameters, please click **Update**button to allow the change to take effect. The description of each parameter is listed in Table 2.34.

| Main Setting<br>NOTE: Enable spanning-tree fun<br>"Forward Delay Time x 2" second | iction maybe cause the Web disconnect more than<br>ds. |
|-----------------------------------------------------------------------------------|--------------------------------------------------------|
| Enabled                                                                           |                                                        |
| Priority (0~61440)                                                                | 32768                                                  |
| Maximum Age (6~40)                                                                | 20                                                     |
| Hello Time (in second, 1~10)                                                      | 2                                                      |
| Forward Delay(in second, 4~30)                                                    | 15                                                     |
|                                                                                   | Update                                                 |

Figure 2.95 Spanning Tree Main Setting for STP and RSTP

When the users change the spanning tree mode setting to **MSTP** and click the **Update**button in the **Mode Setting** box Figure 2.94, the **Main Setting** box in

Figure 2.95will be changed to Figure 2.96. The user can notice that the **Priority** field is disappeared while there are three more fields show up which are **Max Hops**, **Revision Level**, and **Region Name**. Additionally, there will be a note add to the Per-port Setting box that currently MSTP mode does not support trunk port now.

| –Main Setting–                                                           |                                                |  |
|--------------------------------------------------------------------------|------------------------------------------------|--|
| NOTE: Enable spanning-tree functio<br>more than "Forward Delay Time x 2" | n maybe cause the Web disconnect<br>" seconds. |  |
| Enabled                                                                  |                                                |  |
| Maximum Age (6~40)                                                       | 20                                             |  |
| Hello Time (in second, 1~10)                                             | 2                                              |  |
| Forward Delay(in second, 4~30)                                           | 15                                             |  |
| Max Hops (1~255)                                                         | 120                                            |  |
| Revision Level (0~65535)                                                 | 0                                              |  |
| Region Name                                                              | Region1                                        |  |
| Update                                                                   |                                                |  |

Figure 2.96 Spanning Tree Main Setting for MSTP

| Table 2.34 Descriptions of | Spanning Tree Parameters |
|----------------------------|--------------------------|
|----------------------------|--------------------------|

| Label                             | Description                                                                                                    | Default Factory |
|-----------------------------------|----------------------------------------------------------------------------------------------------|-----------------|
| Enabled                           | Check the box to enable spanning tree functionality.                                                                    | Disable         |
| Priority                          | Enter a number to set the device priority. The value is in between 0 and 61440. The lower number gives higher priority. | 32768           |
| Maximum Age                       | Maximum expected arrival time for a hello message. It should be longer than Hello Time.                                 | 20              |
| Hello Time                        | Hello time interval is given in seconds. The value is in between 1 to10.                                                | 2               |
| Forward Delay                     | Specify the time spent in the listening and learning states in seconds.<br>The value is in between 4 to 30.             | 15              |
| Max Hops (Only<br>for MSTP)       | The value is between 1 to 255.                                                                                          | 120             |
| Revision Level<br>(Only for MSTP) | The value is between 0 to 65535.                                                                                        | 0               |
| Region Name<br>(Only for MSTP)    | Text string indicate the region name                                                                                    | Region1         |

The bottom part of the Spanning Tree Setting is the Per-port setting as shown in Figure 2.97. The users can enable spanning tree functionality individually on each port or on all port by checking on the box under the **Port Enable** column. The default setting is checking on all port. After making any change on the per-port setting, please click on the **Update** button to update the change on the managed switch.

| Per-port Setting |             |
|------------------|-------------|
| Port             | Port Enable |
| All              |             |
| Port1            |             |
| Port2            |             |
| Port3            |             |
| Port4            |             |
| Port5            |             |
| Port6            |             |
| Port7            | <b>v</b>    |
| Port8            | ✓           |
|                  | Update      |

Figure 2.97 Spanning Tree Per-port Setting for STP and RSTP

### 2.12.2 Bridge Info

Bridge Info (information) provides the statistical value of spanning tree protocol as shown in Figure 2.98. The information is further divided into two parts: Root Information and Topology Information. To check the latest information, please click on the **Refresh** button.

Table 2.35 and Table 2.36 summarize the descriptions of each entry in the root information table and topology information table, respectively.

| Root Information        |   |  |
|-------------------------|---|--|
| I am the Root           | - |  |
| Root MAC Address        | - |  |
| Root Priority           | 0 |  |
| Root Path Cost          | 0 |  |
| Root Maximum Age        | 0 |  |
| Root Hello Time         | 0 |  |
| Root Forward Delay      | 0 |  |
|                         |   |  |
| Topology Information    |   |  |
| Root Port               | - |  |
| Num. of Topology Change | 0 |  |
| Last TC time ago        | - |  |

Figure 2.98Bridge Information Webpage

| Table 2.35Bridge Root Information |
|-----------------------------------|
|-----------------------------------|

| Label              | Description                                                                                                    | Factory<br>Default |
|--------------------|----------------------------------------------------------------------------------------------------|--------------------|
| I am the Root      | Indicator that this switch is elected as the root switch of the spanning tree topology                                                           | -                  |
| Root MAC Address   | MAC address of the root of the spanning tree                                                                                                    | -                  |
| Root Priority      | Root's priority value :The switch with highest priority has the lowest priority value and it will be elected as the root of the spanning tree.   | 0                  |
| Root Path Cost     | Root's path cost is calculated from the switch's port data rate.                                                                                 | 0                  |
| Root Maximum Age   | Root's maximum age is the maximum amount of time that the switch will maintain protocol information received on a link.                          | 0                  |
| Root Hello Time    | Root's hello time which is the time interval for RSTP to send out a hello message to the neighboring nodes to detect any change in the topology. | 0                  |
| Root Forward Delay | Root's forward delay is the duration that the switch will be in learning and listening states before a link begins forwarding .                  | 0                  |

### Table 2.36Bridge Topology Information

| Label                      | Description                                                                                                    | Factory<br>Default |
|----------------------------|----------------------------------------------------------------------------------------------------|--------------------|
| Root Port                  | A forwarding port that is the best port from non-root bridge/switch to root bridge/switch. Note that for a root switch there is no root port. | -                  |
| Num. of Topology<br>Change | The total number of spanning topology change over time.                                                                                       | 0                  |
| Last TC time ago           | The duration of time since last spanning topology change.                                                                                     | -                  |

### 2.12.3 Port Setting

Spanning Tree Port Setting shows the configured value of spanningtree protocol for each port, as shown inFigure 2.99. The configured information for each port is state, role, path cost, path priority, link type, edge, cost, and designated information. To check the latest update on the statistics, please click on the **Refresh** button. Table 2.37summarizes the descriptions of spanning three port setting. If Spanning Tree is enabled, the table below becomes editable. Use the **Update** button to save the settings.

Spanning Tree Port Setting

| Port State |       | Dela    | Role Path C | Cost Pri |    | Link Type Edge |        | lge    | Designated |       |      |        |      |        |            |
|------------|-------|---------|-------------|----------|----|----------------|--------|--------|------------|-------|------|--------|------|--------|------------|
| Port       | state | Role    | Config      | Actual   | РП | Conf           | ïg     | P2P?   | Config     | Edge? | Cost | P. Pri | Port | B. Pri | Bridge MAC |
| Port1      | N/A   | Non-STP | 65535       | 0        | 0  | Auto           | $\sim$ | No     |            | No    | 0    | 0      | -    | 0      | -          |
| Port2      | N/A   | Non-STP | 65535       | 0        | 0  | Auto           | $\sim$ | No     |            | No    | 0    | 0      | -    | 0      | -          |
| Port3      | N/A   | Non-STP | 65535       | 0        | 0  | Auto           | $\sim$ | No     |            | No    | 0    | 0      | -    | 0      | -          |
| Port4      | N/A   | Non-STP | 65535       | 0        | 0  | Auto           | $\sim$ | No     |            | No    | 0    | 0      | -    | 0      | -          |
| Port5      | N/A   | Non-STP | 65535       | 0        | 0  | Auto           | $\sim$ | No     |            | No    | 0    | 0      | -    | 0      | -          |
| Port6      | N/A   | Non-STP | 65535       | 0        | 0  | Auto           | $\sim$ | No     |            | No    | 0    | 0      | -    | 0      | -          |
| Port7      | N/A   | Non-STP | 65535       | 0        | 0  | Auto           | $\sim$ | No     |            | No    | 0    | 0      | -    | 0      | -          |
| Port8      | N/A   | Non-STP | 65535       | 0        | 0  | Auto           | $\sim$ | No     |            | No    | 0    | 0      | -    | 0      | -          |
| PortG1     | N/A   | Non-STP | 65535       | 0        | 0  | Auto           | $\sim$ | No     |            | No    | 0    | 0      | -    | 0      | -          |
| PortG2     | N/A   | Non-STP | 65535       | 0        | 0  | Auto           | $\sim$ | No     |            | No    | 0    | 0      | -    | 0      | -          |
| PortG3     | N/A   | Non-STP | 65535       | 0        | 0  | Auto           | $\sim$ | No     |            | No    | 0    | 0      | -    | 0      | -          |
| PortG4     | N/A   | Non-STP | 65535       | 0        | 0  | Auto           | $\sim$ | No     |            | No    | 0    | 0      | -    | 0      | -          |
|            |       |         |             |          |    | Upo            | late   | Refres | h          |       |      |        |      |        |            |

Figure 2.99Spanning Tree Port SettingWebpage

# Table 2.37 Descriptions of Spanning Tree Port Setting

| Label     |        | Description                                                                                                    | Factory<br>Default |
|-----------|--------|----------------------------------------------------------------------------------------------------|--------------------|
| Port      |        | The name of the switch port                                                                                                    | -                  |
| State     |        | State of the port:<br><b>'Disc'</b> : Discarding – No user data is sent over the port.<br><b>'Lrn'</b> : Learning – The port is not forwarding frames yet, but it is<br>populating its MAC Address Table.                                                                                                    | N/A                |
| Role      |        | <ul> <li>'Fwd': Forwarding – The port is fully operational.</li> <li>Non-STP or STP</li> <li>RSTP bridge port roles:</li> <li>'Root' – A forwarding port that is the best port from non-root bridge to root bridge.</li> </ul>                                                                                                    | Non-<br>STP        |
|           |        | <ul> <li>'Designated' – A forwarding port for every LAN segment.</li> <li>'Alternate' – An alternate path to the root bridge. This path is different from using the root port.</li> <li>'Backup' – A backup/redundant path to a segment whose another bridge port already connects.</li> <li>'Disabled' – Note strictly part of STP, a network administrator can manually disable a port.</li> </ul> |                    |
|           |        | Setting the path cost for each switch port                                                                                                    |                    |
| Dath Cast | Config | Setting path cost (default: 0, meaning that using the system default value (depending on link speed))                                                                                                    | 0                  |
| Path Cost | Actual | The actual value path cost (For STP and RSTP, please see Note 1 below and Table 2.38.)                                                                                                    | 0                  |
| Pri       |        | Setting the port priority, used in the Port ID field of BPDU packet,<br>value = $16 \times N$ , (N:0~15)<br>See Note 2 below.                                                                                                    | 128                |
|           |        | The connection between two or more switches (for RSTP)                                                                                                    |                    |
| Link Type | Config | Setting of the Link Type<br><b>P2P</b> : A port that operates in full-duplex mode is assumed to be<br>point-to-pint link.                                                                                                    | Auto               |

|            |                  | Non-P2P: A half-duplex port (through a hub)                                                                                     |       |
|------------|------------------|----------------------------------------------------------------------------------------------------|-------|
|            |                  | Auto: Detect link type automatically                                                                                            |       |
|            | P2P?             | Yes: This port is a Point-to-Point (P2P).                                                                                       | No    |
|            |                  | No: This port is not Point-to-Point (Non-P2P).                                                                                  |       |
|            |                  | Edge port is a port which no other STP/RSTP switch connect to (for RSTP). An edge port can be set to forwarding state directly. |       |
|            | Config           | Edge functional is set:                                                                                                    | No    |
| Edaa       | _                | Yes or No                                                                                                    |       |
| Edge       | Edge?            | Yes: This port is an edge port.                                                                                                 | No    |
|            |                  | No: This port is not an edge port.                                                                                              |       |
|            |                  | This shows some information of the best BPDU packet through this port.                                                          |       |
|            | Cost             | Root path cost                                                                                                    | 0     |
|            | P. Pri. (Port    | Port priority (high 4 bits of the Port ID), Value = $16 \times N$ , (N: $0 \sim 15$ )                                           | 128   |
|            | Priority)        |                                                                                                    |       |
| Designated | Port             | Interface number (lower 12 bits of the Port ID)                                                                                 | -     |
| -          | Bri. Pri.(Bridge | Bridge priority, (value = 4096 × N, (N: 0~15)                                                                                   | 32768 |
|            | Priority)        |                                                                                                    |       |
|            | Bridge MAC       | The MAC address of the switch which sent this BPDU                                                                              | -     |

#### Note:

1. In general, the path cost is dependent on the link speed. Table 2.38 lists the default values of path cost for STP and RSTP.

### Table 2.38 Default Path Cost for STP and RSTP

| Data Rate   | STP Cost (802.1D-1998) | RSTP Cost (802.1W-2004) |  |
|-------------|------------------------|-------------------------|--|
| 4 Mbits/s   | 250                    | 5,000,000               |  |
| 10 Mbits/s  | 100                    | 2,000,000               |  |
| 16 Mbits/s  | 62                     | 1,250,000               |  |
| 100 Mbits/s | 19                     | 200,000                 |  |
| 1 Gbits/s   | 4                      | 20,000                  |  |
| 2 Gbits/s   | 3                      | 10,000                  |  |
| 10 Gbits/s  | 2                      | 2,000                   |  |

2. The sequence of events to determine the best received BPDU (which is the best path to the root).

- Lowest root bridge ID determines the root bridge.
- Lowest cost to the root bridge favors the upstream switch with the least cost to root.
- Lowest sender bridge ID serves as a tie breaker if multiple upstream switches have equal cost to root.
- Lowest sender port ID serves as a tie breaker if a switch has multiple (non-Ether channel) links to a single upstream switch.

Bridge ID = priority (4 bits) + locally assigned system ID extension (12 bits) + ID [MAC Address] 48 bits The default bridge priority is 32768.

Port ID = priority (4 bits) + ID (Interface number) (12 bits) The default port priority is 128.

### 2.12.4 MSTP Instance

MSTP enables the grouping and mapping of VLANs to different spanning tree instances. Therefore, an MST Instance (MSTI) is a particular set of VLANs that are all using the same spanning tree. Note that MSTI is identified by MSTI number and locally significant within MST region. Figure 2.100illustrates the MSTP Instance webpage. In this section, the uses can add or remove MSTP instance. The upper part of the webpage is a table of existing MSTP instance in the managed switch. The users can add a new MSTP instance by choosing an Instance ID from the dropdown list, enter the VLAN Identification number in the VID field, and set the desired priority in the Priority field. After filling all information, please click the **Add/Modify** button to update the MSTP instance. The procedure forsetting up an MSTP instance is as follows:

- Enable MSTP protocol in Section 2.12.1
- Modify spanning tree main setting as described in Section 2.12.1
- Select ports that you want to enable MSTP function in Section 2.12.1.
- Add a Multiple Spanning Tree Instance (MSTI) in MSTP Instance webpage (this section).
  - Choose an Instance Identification
  - Add VLAN Identification numbers (VIDs) that will be member(s) of MSTP instance.
  - Set Priority value of the switch.
  - Click **Add/Modify** button.

Table 2.39 summarizes the descriptions of MSTP Information.

| + Basic<br>+ Administration                 | Multiple Spa | nning Tree | Information   |                  |                       |                               |              |                    |
|---------------------------------------------|--------------|------------|---------------|------------------|-----------------------|-------------------------------|--------------|--------------------|
| + QoS<br>+ Port                             | Instance     | VID        | Priority      | Root<br>Priority | Root MAC              | Internal<br>Root Path<br>Cost | Root<br>Port | Topology<br>Change |
| + Power Over Ethernet                       | CIST         | 1-4094     | 32768         | 32768            | 00:60:E9:17:3B:66     | 0                             | -            | No                 |
| + Trunking                                  |              |            |               |                  |                       |                               |              |                    |
| + Unicast/Multicast MAC<br>+ GARP/GVRP/GMRP | Instance     | D          | VID<br>(1~409 | 4)               | Priority<br>(0~61440) |                               |              |                    |
| + IGMP/IP Multicast                         | CIST         | \[         | (1.100        |                  | 32768                 |                               |              |                    |
| + SNMP                                      |              |            |               |                  | Add / Modify          |                               |              |                    |
| - Spanning Tree                             |              |            |               |                  | Add / Modily          |                               |              |                    |
| Setting<br>Bridge lafe                      |              |            |               |                  |                       |                               |              |                    |
| Bridge Info<br>Port Setting                 |              |            |               |                  |                       |                               |              |                    |
| MSTP Instance                               |              |            |               |                  |                       |                               |              |                    |
| + VLAN                                      |              |            |               |                  |                       |                               |              |                    |
| + Security                                  |              |            |               |                  |                       |                               |              |                    |
| + ERPS/Ring                                 |              |            |               |                  |                       |                               |              |                    |
| + LLDP                                      |              |            |               |                  |                       |                               |              |                    |
| + PROFINET                                  |              |            |               |                  |                       |                               |              |                    |
| + EtherNet/IP                               |              |            |               |                  |                       |                               |              |                    |
| + Client IP Setting                         |              |            |               |                  |                       |                               |              |                    |
| + System                                    |              |            |               |                  |                       |                               |              |                    |

#### Figure 2.100 MSTP Instance Webpage

| Table 2 39 | Description | of MSTP | Information |
|------------|-------------|---------|-------------|
|            | Description |         | mornation   |

| Label       | Description                                                                                           | Factory Default |
|-------------|----------------------------------------------------------------------------------------------------|-----------------|
| Instance ID | Choose from dropdown list of CIST (Common and Internal<br>Spanning Tree) or choose value from 1 to 63 | CIST            |
| VID         | Enter a value for VLAN ID between 1 to 4094                                                           | -               |

| Priority                | Enter a value for priority value for the managed switch between 0<br>– 61440. The lower value means the higher priority. If the priority<br>value is 0, the switch will be the Root Bridge in this MSTI. | 32768 |
|-------------------------|----------------------------------------------------------------------------------------------------|-------|
| Root Priority           | Display root priority value                                                                                                    | 32768 |
| Root MAC                | Display MAC address of the Root Bridge                                                                                                    | -     |
| Internal Root Path Cost | Display internal root path cost                                                                                                    | 0     |
| Root Port               | Display root port                                                                                                    | -     |
| Topology Change         | Display Yes or No                                                                                                    | No    |

# 2.13 VLAN

A Virtual LocalArea Network (VLAN) is a group of devices that can be located anywhere on a network, but all devices in the group arelogically connected together. In other words, VLAN allows end stations to be grouped together even if they are not located on the same network switch. With a traditional network, users usually spend a lot of time on devices relocations, but a VLAN reconfiguration can be performed entirely through software. Also, VLAN provides extra security because devices within a VLAN group can only communicate with other devices in the same group. For the same reason, VLAN can help to control network traffic. Traditional network broadcasts data to all devices, no matter whether they need it or not. By allowing a member to receive data only from other members in the same VLAN group, VLAN avoids broadcasting and increases traffic efficiency (seeFigure 2.101).

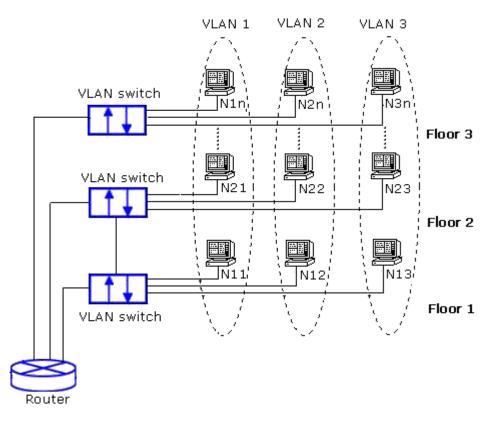

Figure 2.101Example of VLAN Configuration

Atop's managed switch EH75XX series provide six approaches to create VLAN as follows:

- Tagging-based (802.1Q) VLAN
- Port-based VLAN
- Protocol-Based VLAN

Figure 2.102shows the drop-down menu under the VLAN section.

| + Basic                 | VLAN Setting                    |
|-------------------------|---------------------------------|
| + Administration        |                                 |
| + QoS                   | Management VLAN ID 1 (1~4094)   |
| + Port                  |                                 |
| + Power Over Ethernet   | Update                          |
| + Trunking              | Opdate                          |
| + Unicast/Multicast MAC |                                 |
| + GARP/GVRP/GMRP        |                                 |
| + IGMP/IP Multicast     |                                 |
| + SNMP                  |                                 |
| + Spanning Tree         |                                 |
| - VLAN                  |                                 |
| Setting                 |                                 |
| + 802.1Q VLAN           |                                 |
| + Port-Based VLAN       |                                 |
| + Protocol-Based VLAN   |                                 |
|                         | Figure 2.102 VLAN Dropdown Menu |

### 2.13.1 VLAN Setting

The first menu under the VLAN section is the VLAN Setting. Here the management VLAN Identification number (ID) is configured based on the IEEE 802.1Q standard. The default value is VID = 1. Note that the ID can be the number from 1 to 4096. If the users change the management VLAN ID to other number, please click the **Update** button to set it on the managed switch. Figure 2.103 depicts the VLAN Setting webpage. Table 2.40describes the VLAN Setting option.

| Management VLAN ID 1 (1~4094) |
|-------------------------------|
|                               |
| Update                        |

Figure 2.103 VLAN Setting Webpage

### Table 2.40Description of VLAN Setting

| Label              | Description                                                                             | FactoryDefault |
|--------------------|-----------------------------------------------------------------------------------------|----------------|
| Management VLAN ID | Configure the management VLAN ID that can be accessed this switch.Range from 1 to 4095. | 1              |

### 2.13.2 802.1Q VLAN

**Tagging-based (802.1Q) VLAN**is the networking standard that supports virtual LAN (VLANs) on an Ethernet network. The standard defines a system of VLAN tagging for Ethernet frames and the accompanying procedures for bridges and switches in handling such frames. The standard also contains provisions for a quality of service prioritization scheme commonly known as IEEE 802.1Q.

VLAN tagging frames are frames with 802.1Q (VLAN) tags that specify a valid VLAN identifier (VID). Whereas, untagged frames are frames without tags or frames that carry 802.1p (prioritization) tags and only having prioritization information and a VID of 0. When a switch receives a tagged frame, it extracts the VID and forwards the frame to other ports in the same VLAN.

For a 802.1Q VLAN packet, it adds a tag (32-bit field) to the original packet. The tag is between the source MAC address and the EtherType/length fields of the original frame. For the tag, the first 16 bits is the Tag protocol identifier (TPID) field which set to a value of 0x8100 in order to identify the frame as an IEEE 802.1Q-tagged frame. This field is located at the same position as the EtherType/length field in untagged frames, and is thus used to distinguish the frame from untagged frames. The next 3 bits is the Tag control information (TCI) field which refers to the IEEE 802.1p class of service and maps to the frame priority level. The next one bit is the Drop Eligible Indicator (DEI) field which may be used separately or in conjunction with PCP to indicate frames eligible to be dropped in the presence of congestion. The last 12 bits is the VLAN identifier (VID) field specifying the VLAN to which the frame belongs.

Under the 802.1Q VLAN menu, there are three submenus which are **Setting**, **PVID Setting**, and **VLAN Table** as shown in Figure 2.104.

 802.1Q VLAN Setting PVID Setting VLAN Table

Figure 2.104 802.1Q VLAN Dropdown Menu

### 2.13.2.1 802.10 VLAN Settings

Figure 2.105 shows the 802.1Q VLAN Setting webpage which allow the users to add new tagged-based VLAN to the managed switch. Please follow the following procedure to setting up the 802.1Q VLAN on the switch.

- 1. Go to802.1Q VLAN, then selectSettingsubmenu.
- 2. Fill in appropriate Name, VID, Member Ports, and Tagged Ports as show in Figure 2.105. The description of each fields is summarized in Table 2.41. Then, click**Add/Modify**button. Note to select multiple **Member Ports** or multiple **Tagged Ports**, press and hold the **Ctrl** key while selecting multiple ports.
- 3. Go to 802.1Q VLAN's PVID Setting described in the next subsection.
- 4. Choose the same ports, and enter PVID (which is the same as VID), see Figure 2.106.

To remove any of the VLAN from the 802.1Q VLAN setting, click the **Remove** button at the end of that particular VLAN record as shown in Figure 2.105.

| Name    | VID  | Member i      | Ports                                                | Tagged Ports                                         | Remove?    |
|---------|------|---------------|------------------------------------------------------|------------------------------------------------------|------------|
| DEFAULT | 1    | 1,2,3,4,G1,G2 |                                                      |                                                      |            |
| 4090    | 4090 | G1,G2         | G1,                                                  | G2                                                   | Remove     |
| Name    | )    | VID           | Member                                               | Ports Tag                                            | gged Ports |
|         |      | (2~4094)      | Port1<br>Port2<br>Port3<br>Port4<br>PortG1<br>PortG2 | Port1<br>Port2<br>Port3<br>Port4<br>PortG1<br>PortG2 | •          |

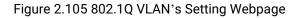

### Table 2.41Setting Descriptions of 802.1Q VLAN Settings

| Label        | Description                                                                                                    | Factory Default |
|--------------|----------------------------------------------------------------------------------------------------|-----------------|
| Name         | The VLAN ID name that can be assigned by the user.                                                                                                    | Factory Default |
| VID          | Configure the VLAN ID that will be added in static VLAN table in the switch. The VLAN ID is in the range 2~4094.                                                                               | Dependent       |
| Member Ports | Configure the port to this specific VID.                                                                                                    | All Ports       |
| Tagged Ports | Configure the port that outgoing packet is tagged or<br><b>Selected</b> . The outgoing packet is tagged from this port.<br><b>Unselected</b> : The outgoing packet is untagged from this port. | Dependent       |

**\*NOTE:**Default settings only have VLAN ID on 1. To set VLAN ID to other value beside 1, users will have to assign ports to be in that VLAN group.

### 2.13.2.2 802.1Q VLAN PVID Settings

Each port is assigned a native VLAN number called the Port VLAN ID (PVID). When an untagged frame goes through a port, the frame is assigned to the port's PVID. That is the frame will be tagged with the configured VLAN ID defined in this subsection. Figure 2.106 shows the PVID Setting for 802.1Q VLAN where the upper table lists the current PVID assigned to each port. The users can configure the PVID by select either on or multiple ports (by clickingand holding the **Ctrl** key) and enter the desired PVID value between 2 to 4094. Please click **Update**button to allow the configuration to take effect on the switch. Table 2.42 summarizes the PVID Setting's descriptions.

| -VLAN PVID                                           |        |  |
|------------------------------------------------------|--------|--|
| Port                                                 | PVID   |  |
| Port1                                                | 1      |  |
| Port2                                                | 1      |  |
| Port3                                                | 1      |  |
| Port4                                                | 1      |  |
| PortG1                                               | 1      |  |
| PortG2                                               | 1      |  |
|                                                      |        |  |
| Port                                                 | PVID   |  |
| Port1<br>Port2<br>Port3<br>Port4<br>PortG1<br>PortG2 |        |  |
|                                                      | Update |  |

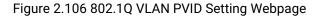

### Table 2.42 Setting Descriptions of 802.1Q VLAN PVID

| Label | Description                                                                                        | Factory Default |
|-------|----------------------------------------------------------------------------------------------------|-----------------|
| Port  | Select specific port(s) to set the PVID value                                                      | -               |
| PVID  | Configure the default 802.1Q VID tag assigned to specific Port.The VLAN ID is in the range 1~4094. | 1               |

### 2.13.2.3 802.1Q VLAN Table

This webpage shown in Figure 2.107 displays the 802.1Q VLAN table which lists all the VLANs that are automatically and manually added/modified to the managed switch. Figure 2.108 illustrates examples of the static and dynamic VLAN information of each VID. Table 2.43 summarizes the descriptions of VLAN Table.

-VLAN Table-

| VID  | Static Member Ports | Static Tagged Ports | Dynamic Member Ports | Dynamic Tagged Ports |
|------|---------------------|---------------------|----------------------|----------------------|
| 1    | 1,2,3,4,G1,G2       |                     |                      |                      |
| 4090 | G1,G2               | G1,G2               |                      |                      |

### Figure 2.107 802.1Q VLAN Table Webpage

| -VLAN Table          |                                 |                                 |                                                      |  |
|----------------------|---------------------------------|---------------------------------|------------------------------------------------------|--|
| Static Member Ports  | Static Tagged Ports             | Dynamic Member Ports            | Dynamic Tagged Ports                                 |  |
| 1,2,3,4,5,6,7,8,9,10 |                                 |                                 |                                                      |  |
| 1,2,3,4              |                                 |                                 |                                                      |  |
| 1,2,3,4              |                                 |                                 |                                                      |  |
|                      |                                 | 9                               | 9                                                    |  |
|                      |                                 | 9                               | 9                                                    |  |
|                      |                                 | 9                               | 9                                                    |  |
|                      | 1,2,3,4,5,6,7,8,9,10<br>1,2,3,4 | 1,2,3,4,5,6,7,8,9,10<br>1,2,3,4 | 1,2,3,4,5,6,7,8,9,10<br>1,2,3,4<br>1,2,3,4<br>9<br>9 |  |

Figure 2.108 Example of 802.1Q VLAN Table

# Table 2.43 Descriptions of 802.1Q VLAN Table

| Label                   | Description                                                                                                    | Factory<br>Default |
|-------------------------|----------------------------------------------------------------------------------------------------|--------------------|
| VID                     | Indicate the VLAN ID number                                                                                                    | Dependent          |
| Static Member<br>Ports  | Indicate the member ports to this VID. This entry is created by user.                                                                                                    | All ports          |
| Static Tagged<br>Ports  | Indicate the ports that outgoing packet is tagged or untagged.<br><b>Displayed</b> : The outgoing packet is tagged from this port.<br><b>Non-displayed</b> : The outgoing packet is untagged from this port.<br>This entry is created by user.                      | Dependent          |
| Dynamic Member<br>Ports | Indicate the member ports to this VID.<br>This entry is created by GVRP (discussed in Section 0).                                                                                                    | Dependent          |
| Dynamic Tagged<br>Ports | Indicate the member ports whose outgoing packet is tagged.<br><b>Displayed</b> : The outgoing packet is tagged from this port.<br><b>Non-displayed</b> : The outgoing packet is untagged from this port.<br>This entry is created by GVRP (discussed in Section 0). | Dependent          |

# 2.13.3 Port-Based VLAN

**Port-Based VLAN** (or Static VLAN equivalent) assignments are created by assigning ports to a VLAN. If a device is connected to a certain port, the device will be assigned a VLAN to that specific port. If a user changes the connected port, a new port-VLAN assignment must be reconfigured for this new connection. To setup port-based VLAN, please follow the following steps:

1. Click on Port-Based VLAN setting pageas shown in.

- 2. Select specific ports to be included in certain group by checking the corresponding box under the Member ports on particular row of port-based VLANs' Group ID. Note that if the users check the box under the Group ID column, all of the Member Ports will belong to that VLAN's Group ID.
- 3. Click on the **Update** button to allow the setting to take effect on the managed switch.

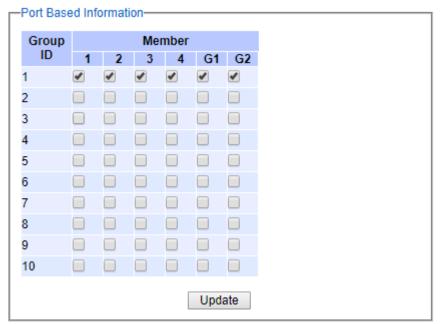

Figure 2.109 Port-based VLAN Setting Webpage

# 2.13.4 Protocol-Based VLAN

**Industrial Managed** 

**Ethernet Switch** 

For the protocol-based VLAN, the switch supports 3 Ethernet packet frame types: Ethernet II, 802.3 LLC, and 802.3 SNAP. It uses the EtherType field (Protocol IDin these frames to assign a VLAN ID for each untagged packet. There are two submenus for **Protocol-Based VLAN**: **Protocol to Group Setting** and **Group to VLAN Setting**.

# 2.13.4.1 Protocol to Group Settings

The users can add or modify the Group ID in this menu option, as shown in Figure 2.110. Here, the maximum of 16 rules are supported. "Protocol Group Setting" is used to define the protocol rule and assign an unique ID (Group ID). The value of **Group ID** is between 1 to 2147483646. The **Frame Type** can be **Ethernet**, **SNAP**, or **LLC**. The "**Value**" field in the webpage is the EtherType (Protocol ID).

 

 Group ID (1~2147483646)
 Frame Type
 Value

 Group ID
 Ethernet ↓
 Add

 Ethernet ↓
 Ethernet ↓
 Add

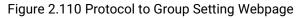

### 2.13.4.2 Group to VLAN Settings

The users can add or modify **Group ID** and for each port or multiple ports in this menu option, as shown inFigure 2.111. "Group to VLAN Setting" is used to map the **Group ID**to a VLAN ID (**VID**). This will map the FrameType and EtherType to a VLAN ID.

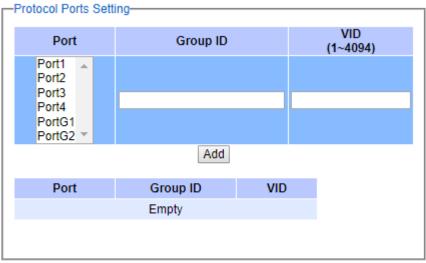

Figure 2.111 Group to VLAN Setting Webpage

# 2.14 Security

The following security features are provided in EH75XX series:

- Port Security (Static)
- 802.1X
- IP Source Guard
- ARP Spoof Prevention
- DHCP Snooping
- Access Control List (ACL)
- Dynamic ARP Inspection (DAI)
- MACsec (Media Access Control Security or IEEE 802.1AE) only on specific MACsec models

Figure 2.112 shows the dropdown menu for security section on the managed switch.

- Security
  - + Port Security
  - + 802.1X
  - + IP Source Guard
    - ARP Spoof Prevention
    - DHCP Snooping
    - ACL
  - + Dynamic ARP Inspection

Figure 2.112 Security Dropdown Menu

### 2.14.1 Port Security

**Port Security**or static port security subsection allows the users to control security on each port of the managed switch and create a table of MAC addresses allowed to access the switch. The **Port Security** menu is subdivided into two sub-menus which are **Setting** and **Add Static MAC**.

### 2.14.1.1 Port Security Settings

Figure 2.113 displays the Port Security Setting webpage where the users can enable or disable static security on one or multiple ports. To enable or disable multiple ports at the same time please hold the**Ctrl** key and select multiple ports under the **Port** list and choose **Enable** or **Disable** and then click **Update** button. The lower part of the Port Security Setting webpage shows the current status of security setting for each port on the managed switch.

| -Static Port Securi                                  | ity State |      |
|------------------------------------------------------|-----------|------|
|                                                      | ly olulo  |      |
| Port                                                 | State     |      |
| Port1                                                | Disabled  |      |
| Port2                                                | Disabled  |      |
| Port3                                                | Disabled  |      |
| Port4                                                | Disabled  |      |
| PortG1                                               | Disabled  |      |
| PortG2                                               | Disabled  |      |
| _                                                    |           |      |
| Port                                                 | Mode      |      |
| Port1<br>Port2<br>Port3<br>Port4<br>PortG1<br>PortG2 | Enable    | ¥    |
|                                                      | Up        | date |

Figure 2.113 Port Security Setting Webpage

# 2.14.1.2 Port Security Add Static MAC

The **Add Static** (white list)**MAC** webpage is depicted in Figure 2.114. The users can create a list of MAC address that will be allowed to access the managed switch. The users will need to specify the VLAN ID (VLAN) and port number for each particular MAC address added to this list. After entering all required fields, please click on the **Add** button to add the new MAC address into the white list. Please remember that the same MAC address cannot be assigned to two different ports. This will cause an error message. Note that if there are existing MAC address on the list and the users would like to remove them, please click on the **Remove** button at the end of each record. Image below summarizes the descriptions of the fields in Add Static MAC webpage.

| -Add Port Security Sta | tic MAC |                  |         |
|------------------------|---------|------------------|---------|
| MAC Address            | VLAN    | Port(s)          | Remove? |
|                        |         |                  |         |
| MAC Address            | VLAN    | Port(s)          |         |
|                        |         | (1~4094) Port1 ▼ |         |
|                        |         | Add              |         |

Figure 2.114Add Static MAC Webpage

#### Table 2.44Description of Fields in White-List MAC Webpage

| Label Description |                                                        |
|-------------------|--------------------------------------------------------|
| MAC Address       | Type the suitable MAC address                          |
| Ports             | Choose the desired ports                               |
| Remove            | Option to remove the corresponding MAC address         |
| Add               | Click to add a MAC address                             |
| VLAN              | Specify the corresponding VLAN address to MAC address. |

### 2.14.2 802.1X

802.1Xis an IEEE standard for port-based Network-Access Control. It provides an authentication mechanism to devices that wantto attach to a LAN or WLAN. This protocol restricts unauthorized clients from connecting to a LAN through ports that are opened to the Internet. The authentication basically involves three parties (seeFigure 2.115): a supplicant, an authenticator, and an authentication server.

- Supplicant: A client device that requests access to the LAN.
- Authentication Server: This server performs the actual authentication. We utilize RADIUS (Remote Authentication Dial-In User Service) as the authentication server.
- Authenticator: The Authenticator is a network device (I.e. the EH75XX Industrial Managed Switch) that acts as a proxy between the supplicant and the authentication server. It passes around information, verifies information with the server, and relays responses to the supplicant.

The authenticator acts like a security guard to a protected network. The supplicant is not allowed accessingto the protected side of thenetwork through the authenticatoruntil the supplicant's identity has been validated and authorized. With 802.1X authentication, a supplicant and an authenticator exchange **EAP** (Extensible Authentication Protocol, an authentication framework widely used by IEEE). Then the authenticator forwards this information to the authentication server for verification. If the authentication server confirms the request, the supplicant (client device) will be allowed to access resources located on the protected side of the network.

**RADIUS:** The RADIUS is a networking protocol that provides authentication, authorization and accounting (AAA) management for devices to connect and use a network service. Figure 2.115 shows a diagram of RADIUS authentication sequence.

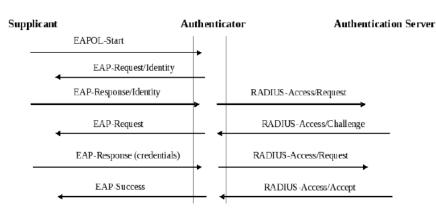

Figure 2.115RADIUS Authentication Sequence

The **802.1X** option under the Security section is subdivided into three sub-menus which are: **Setting**, **Parameters Setting**, and **Port Setting**.

### 2.14.2.1 802.1X Settings

The 802.1X security mechanism can be enabled in this webpage as shown in Figure 2.116. When the users check the Enabled box, the rest of the option fields will become active. The users then have to enter all the required fields to configure the 802.1X Setting which are the IP address of RADIUS server, the RADIUS server's port number, RADIUS server's accounting port number, NAS identifier, and shared key. Summary of 802.1X Setting options are given in Table 2.45. After changing all the required fields, please click on the **Update** button.

| -802.1x & Radius-  |                         |  |  |
|--------------------|-------------------------|--|--|
| 802.1x             | Enabled                 |  |  |
| Radius Server IP   | 0.0.0.0                 |  |  |
| Server Port        | 1812                    |  |  |
| Accounting Port    | 1813                    |  |  |
| NAS Identifier     | Managed Switch EH7506-2 |  |  |
| Shared Key         | •••••                   |  |  |
| Confirm Shared Key | •••••                   |  |  |
| Update             |                         |  |  |

Figure 2.116 802.1X Setting Webpage

| Label            | Description                                                                 | Factory Default |
|------------------|-----------------------------------------------------------------------------|-----------------|
| 802.1x           | Choose whether to Enable 802.1X for all ports or not                        | Disabled        |
| Radius Server IP | Radius Server IP         Set RADIUS server IP address                       |                 |
| Server Port      | Set RADIUS server port number.<br>The range is 0 ~ 65535.                   | 1812            |
| Accounting Port  | Set the accounting port number of the RADIUS server.The range is 0 ~ 65535. | 1813            |

### Table 2.45Descriptions of 802.1X Setting

| NAS Identifier    | Specify the identifier string for 802.1X Network<br>Access Server (NAS).Max. Of30 characters.                                           | Managed<br>Switch |
|-------------------|----------------------------------------------------------------------------------------------------|-------------------|
| Shared Key        | A shared key between the managed switch and the RADIUS Server. Both ends must be configured to use the same key. Max. Of 30 characters. | NULL              |
| ConfirmShared Key | Re-type the shared key string.                                                                                                    | Dependent         |

# 2.14.2.2 802.1X Parameters Settings

There are a number of 802.1X parameters that the users might want to fine tune. This can be done on this webpage as shown in Figure 2.117. These parameters are related to the authentication periods or timeout durations and maximum number of authentication requests. Table 2.46 summarizes the descriptions of these parameters and their default setting. Please clicking on the **Update** button after the users changed any of the parameters.

| Quiet Period       | 60    | seconds(10~65535) |
|--------------------|-------|-------------------|
| Tx Period          | 15    | seconds(10~65535) |
| Supplicant Timeout | 30    | seconds(10~300)   |
| Server Timeout     | 30    | seconds(10~300)   |
| Maximum Requests   | 2     | times(2~10)       |
| Reauth Period      | 3600  | seconds(30~65535) |
|                    | Updat | ie                |

Figure 2.117 802.1X's Parameters Setting Webpage

| Table 2.46Descriptions of 802.1X Parameters |
|---------------------------------------------|
|---------------------------------------------|

| Label              | Label Description                                                                                                    |      |
|--------------------|----------------------------------------------------------------------------------------------------|------|
| Quiet Period       | Waiting time between requests when the authorization has failed.<br>Range from 10 to 65535 seconds.                                                                             | 60   |
| Tx Period          | Waiting time for the supplicant's EAP response packet before retransmitting another EAP request packet. Range from 10 to 65535 seconds.                                         | 15   |
| Supplicant Timeout | Waiting time for the supplicant to response to the authentication server's EAP packet. Range from 10 to 300 seconds.                                                            | 30   |
| Server Timeout     | Waiting time for the authentication server to response to the supplicant's EAP packet. Range from 10 to 300 seconds.                                                            | 30   |
| Maximum Requests   | Maximum number of the retransmissionsthat the authentication serversends EAP request to the supplicant before the authentication session times out. Range from 2 to 10 seconds. | 2    |
| Reauth Period      | Time between periodic re-authentication of the supplicant. Range from 30 to 65535 seconds.                                                                                      | 3600 |

# 2.14.2.3 802.1x Port Setting

The user can individually configure 802.1x security mechanism on each port of the EH75XX managed switch as shown in Figure 2.118. Each port can be set for any of the four authorization modeswhich are Force Authorization (FA), Force Unauthorization (FU), IEEE 802.1X Standard Authorization (AU), and no authorization (NO) as described in Table 2.47. The upper part of the webpage is a table display the current status of authorization mode and state of each port on the managed switch. To enable the 802.1X security on any of the port(s), click one of the port or press **Ctrl** key and click multiple ports on the list and choose the Authorization **Mode** from the pulldown list and click the **Update** button. To check the latest status of the 802.1X port setting, please click on the **Refresh** button.

| -802.1x Port                                                                              |         |            |
|-------------------------------------------------------------------------------------------|---------|------------|
|                                                                                           |         |            |
| Port                                                                                      | Mode    | State      |
| Port1                                                                                     | NO      | Initialize |
| Port2                                                                                     | NO      | Initialize |
| Port3                                                                                     | NO      | Initialize |
| Port4                                                                                     | NO      | Initialize |
| PortG1                                                                                    | NO      | Initialize |
| PortG2                                                                                    | NO      | Initialize |
|                                                                                           | Refresh |            |
| Port                                                                                      | Mode    |            |
| Port1<br>Port2<br>Port3<br>Port4<br>PortG1<br>PortG2                                      | AU 🔻    |            |
|                                                                                           | Update  |            |
| FU=Force Unauthorized<br>FA=Force Authorized<br>AU=IEEE 802.1X Stand<br>NO=NO IEEE 802.1X |         |            |

Figure 2.118802.1x Port Setting Webpage

| Label | Description                                                                                                    | Factory Default |
|-------|----------------------------------------------------------------------------------------------------|-----------------|
| Port  | Set specific ports to be configured.                                                                                                    | Option          |
| Mode  | Choices:<br><b>FU (Force Unauthorized):</b> Specify forced unauthorized<br><b>FA (Force Authorized):</b> Specify forced authorized<br><b>AU (Standard Authorization):</b> Specify authorization<br>based on IEEE 802.1X<br><b>NO</b> : Specify disable authorization | NO              |

# Table 2.47Descriptions of 802.1X Port Setting

#### 2.14.3 IP Source Guard

IP Source Guard is another security feature in EH75XX managed switchthat provides source IP address filtering on a Layer 2 port. This is to prevent a malicious host from impersonating a legitimate host by assuming the legitimate host's IP address. This security feature uses dynamic DHCP snooping and static IP source binding to match IP addresses to hosts on untrusted Layer 2 access ports.

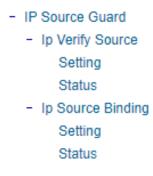

Figure 2.119 IP Source Guard Dropdown Menu

#### 2.14.3.1 IP Verify Source Setting

The IP Verify Source is a dynamic IP Source Guard that creates a Layer-2 packet filtering on each port of the EH75XX. The filter types can be IP or IP-MAC. For IP filter type, EH75XX will check only the Source IP address of the packets. For IP-MAC filter type, EH75XX will consider both Source IP address and Source MAC address of the packets. Figure 2.120 shows the IP Verify Source Setting webpage. To enable IP Verify Source filtering on a port, check the corresponding Enable box and choose a Filter-type from the dropdown list. After finish configuring, click on the **Update** button to active the filtering. After a filter was activated, all incoming packets to a configured port will be dropped. Only the packets that conform to specific Source and MAC addresses will be allowed to pass.

| -lp Ve | rify Sour | ce     |        |       |
|--------|-----------|--------|--------|-------|
|        | Port      | Enable | Filter | -type |
|        | Port1     |        | IP     | T     |
|        | Port2     |        | IP     | Ŧ     |
|        | Port3     |        | IP     | Ŧ     |
|        | Port4     |        | IP     | Ŧ     |
|        | PortG1    |        | IP     | Ŧ     |
|        | PortG2    |        | IP     | •     |
|        | [         | Update |        |       |

Figure 2.120 IP Verify Source Setting Webpage

# 2.14.3.2 IP Verify Source Status

The user can check the status of IP Verify Source guard setting on each port in this webpage as shown in Figure 2.121. For each entry in the status table, there will be port number, Filter-type, Filter-mode, IP Address, and MAC Address. Note that if the DHCP snooping function was not enable or no traffic on the port, you will see the notification "inactive-no-snooping" message in each entry. To enable the DHCP snooping feature on the EH75XX, see Section 2.14.5. An example of active filtering is shown in Figure 2.122.

| <br>-Ip Verify Source - S | Status               |             |            |             |  |
|---------------------------|----------------------|-------------|------------|-------------|--|
| ip voniy oburoo it        | Status               |             |            |             |  |
| Port                      | Filter-type          | Filter-mode | IP Address | MAC Address |  |
| Port1                     | inactive-no-snooping |             |            |             |  |
| Port2                     | inactive-no-snooping |             |            |             |  |
| Port3                     | inactive-no-snooping |             |            |             |  |
| Port4                     | inactive-no-snooping |             |            |             |  |
| PortG1                    |                      | inactive-no | -snooping  |             |  |
| PortG2                    |                      | inactive-no | -snooping  |             |  |
|                           |                      |             |            |             |  |

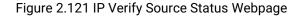

| tatus                |                                 |                                                                                                    |                                                                                                    |
|----------------------|---------------------------------|----------------------------------------------------------------------------------------------------|----------------------------------------------------------------------------------------------------|
| Filter-type          | Filter-mode                     | IP Address                                                                                                    | MAC Address                                                                                                    |
| inactive-no-snooping |                                 |                                                                                                    |                                                                                                    |
|                      | inactive-no                     | -snooping                                                                                                    |                                                                                                    |
| IP-MAC               | inactive-t                      | rust-port                                                                                                    |                                                                                                    |
| IP-MAC               | active                          | 192.168.6.202                                                                                                    | 64:31:50:98:2A:14                                                                                                 |
| IP-MAC               | active                          | deny-all                                                                                                    |                                                                                                    |
|                      | inactive-no                     | -snooping                                                                                                    |                                                                                                    |
|                      | inactive-no                     | -snooping                                                                                                    |                                                                                                    |
|                      | Filter-type<br>IP-MAC<br>IP-MAC | Filter-type Filter-mode<br>inactive-no<br>inactive-no<br>inactive-no<br>inactive-to<br>inactive-to<br>inactive<br>inactive<br>inactive<br>inactive<br>inactive | Filter-typeFilter-modeIP Addressinactive-no-snooping<br>inactive-no-snoopingIP-MACIP-MACiP-MACactive192.168.6.202 |

Figure 2.122 Example of IP Verify Source Status

# 2.14.3.3 IP Source Binding

The IP Source Binding is a static IP Source Guard that creates a Layer-2 packet filtering on each port of the EH75XX. This packet filter will require specific Source IP Address and Source MAC Address to be entered for each port. To enable IP Source Binding filtering on a port or multiple port, the user must enter the Source MAC Address and the Source IP Address in the corresponding textboxes as shown in Figure 2.123. Then, check the boxes for all required ports. Then, click **Add** button to add the filtering entry for IP Source Binding. An entry of IP Source Binding filtering will be listed in the table in the lower part of the webpage.

| -Ip Source Bin | dina - Settina |                          |               |  |
|----------------|----------------|--------------------------|---------------|--|
| ip cource bin  | ang ooting     |                          |               |  |
|                |                |                          |               |  |
| Source MA      | C Address      | Address:                 |               |  |
| Source IP A    | ddress         | Address:                 |               |  |
| Port           |                | Port1 Port2<br>PortG1 Po | 2 Port3 Port4 |  |
|                |                |                          | 1102          |  |
|                |                |                          | Add           |  |
|                |                |                          | 1100          |  |
|                |                |                          |               |  |
| Index          | Source MAC     | Source IP                | Port(s)       |  |
|                | Address        | Address                  | (0)           |  |
|                |                |                          |               |  |

Figure 2.123 IP Source Binding Setting Webpage

# 2.14.3.4 IP Source Binding Status

The user can check the status of IP Source Binding guard setting based on MAC Address and IP address pairs in this webpage as shown in Figure 2.124. For each entry in the status table, there will be MAC Address, IP Address, Lease (seconds), Type of Filtering, and list of Ports.

| -Ip Source Binding - | Status     |            |      |         | <br> |
|----------------------|------------|------------|------|---------|------|
| MAC Address          | IP Address | Lease(sec) | Туре | Port(s) |      |
|                      |            |            |      |         |      |

Figure 2.124 IP Source Binding Status Webpage

#### 2.14.4 ARP Spoof Prevention Setting

**ARP (Address Resolution Protocol) Spoof Prevention** is a security mechanism supported by Atop's EH75XX series to prevent ARP spoof attacks. The ARP spoof attack is a kind of network security attacks that a malicious host or node sends a falsify ARP messages over a local area network. This type of attack is also called ARP spoofing, ARP cache poisoning, or ARP poison routing. Typically, the attacker would like other hosts/nodes in the network to link or map the malicious Ethernet MAC address to a legitimate IP address of a victim host/node.

When **ARP Spoof Prevention** is enabled on EH75XX series, the ARP spoof prevention table must also be set with prevention entries. Each entry consists of **IPv4 Address**, **MAC Address**, and **Port number(s)**. The IP Address and the MAC address in each entry belong to a legitimate or valid host/node that the administrator assigned or approved and the administrator of EH75XX want to protect that host/node from being spooffed. The port number can be one or group or all of the ports on EH75XX that will be accepting incoming ARP packets from the network. If there are incoming ARP packets to EH75XX and both IP address and MAC address of the ARP packets match one of the entries in the table, the ARP packets will be accepted by the EH75XX system. If the sender's IP address of an ARP packet matches the IP addess in one of the entries in the table but the sender's MAC address of the ARP packet does not match, the EH75XX will drop the ARP packet on its port. Note that EH75XX will bypass or accept other ARP packets whose sender IP is not in the ARP Spoof Prevention Table.

| ARP Spoof Prevention Enable |         |  |
|-----------------------------|---------|--|
| ARP Spoof Prevention        | Enabled |  |
| Arti Opoor revention        |         |  |
|                             | Update  |  |

| -ARP Spoof Prevention | laple       |                                                      |         |
|-----------------------|-------------|------------------------------------------------------|---------|
| Total Entries: 0      |             |                                                      |         |
| IPv4 Address          | MAC Address | Port(s)                                              | Remove? |
|                       |             | Remove all                                           |         |
| IPv4 Address          | MAC Address | Port(s)                                              |         |
|                       |             | Port1<br>Port2<br>Port3<br>Port4<br>PortG1<br>PortG2 |         |
|                       |             | Add                                                  |         |

Figure 2.125 ARP Spoof Prevention Setting Webpage

To enable the ARP Spoof Prevention, select **ARP Spoof Prevention Setting** submenu under the **Security** menu as shown in Figure 2.125. To fill in a prevention entry, scroll down to the **ARP Spoof Prevention Table** part in Figure 2.125. Then, enter an IP address in the first textbox under **IPv4 Address** column and a MAC address in the second textbox under the **MAC Address** column. Then select one or multiple port number from the list of the ports under the **Port(s)** column. Note that if you did not select any port from the list, the default setting will be all ports. Then, click **Add** button to insert the entry into the table. Finally, check the **Enabled** box behind the **ARP Spoof Prevention** and click **Update** button inside the ARP Spoof Prevention Enable part. The new entry should be updated on the table and activate the security mechanism. To remove one of the entries from the table, please click on the **Remove all** button under the ARP Spoof Prevention Table.

# 2.14.5 DHCP Snooping

A rogue DHCP (Dynamic Host Control Protocol) server may be set up by an attacker in the network to provide falsify network configuration to a DHCP client such as wrong IP address, in-correct subnetmask, malicious gateway, and malicous DNS server. The purpose of DHCP spoofing attack may be to redirect the traffic of the DHCP client to a malicous domain and try to eavesdrop the traffic or simply try to prevent a successful network connection establishment. To protect againt a network security attack of rogue DHCP server or DHCP spoofing attack, Atop's EH75XX provide **DHCP Snooping** feature. When this feature is enabled on specific port(s) of EH75XX managed swicth, the EH75XX will allow the DHCP messages from trusted ports to pass through while it will discard or filter the DHCP messages from untrusted ports. To enable the DHCP Snooping feature, check the **Enabled** box behind the **DHCP Snooping** option under the **DHCP Snooping** webpage as shown in Figure 2.126. By default, all interfaces of EH75XX are untrusted for DHCP Snooping. To configure specific port(s) as trusted port(s), simply check the box under the **Trust** column for that particular **Port**(s). Finally, click the **Update** button at the bottom of the webpage to activate the **DHCP Snooping** on the selected port(s). Note that the table inside the **DHCP Data** box will show information of the **IP**-to-**MAC** mapping, the **Request Port** and **Lease Time** of DHCP. To obtain the lastest information on the bindings table, click on the **Refresh** button.

| HCP Snooping  |    |         |              |            |
|---------------|----|---------|--------------|------------|
| OHCP Snooping |    | Enabled |              |            |
|               |    | _       |              |            |
| Port          |    | Trust   |              |            |
| Port1         |    |         |              |            |
| Port2         |    |         |              |            |
| Port3         |    |         |              |            |
| Port4         |    |         |              |            |
| PortG1        |    |         |              |            |
| PortG2        |    |         |              |            |
|               |    | Update  |              |            |
| DHCP Data     |    |         |              |            |
|               |    | Refresh |              |            |
| Index         | IP | MAC     | Request Port | Lease Time |

Figure 2.126 DHCP Snooping Webpage

# 2.14.6 ACL

Access Control List (ACL) is the mechanism for network access control. The users configure the switch's filtering rules for accepting or rejecting some packets. Two types of filters are deployed in the EH75XX series:

- 1) by MAC layer, and
- 2) by IP layer.

The numbers of matching rules can be at most 128. However, the main important rules that are mostly exercise are follows. Rules for filtering by MAC layer includes MAC address, VLAN ID or Ether type. Whereas, rules for filtering by IP layer includes IP protocol, IP address, TCP/UDP port or Type of Service (TOS). When filtering is enabled, the matching rules are used to check whether the receiving packet is matched. If it is match, the packet will be rejected; otherwise it will be accepted. Note here that the matching rules later will be referred to as the entries of ACL.

The ACL webpage is depicted in Figure 2.127. To differentiate between each ACL entry, **Index** number from 1 to 128 is used. The ACL entry that has higher priority will be checked first before the lower priority. The **Name** field is for setting name of this rule. Type of filtering whether MAC layer ("**Mac Base**") and IP layer ("**IP Base**") can be set

in the **Filter** field. Note that when change from Mac Base to IP Base the required parameters for ACL setting will be changed accordingly.

| Index         |            |         | (1-128,e        | mpty:auto)        |           |               |         |
|---------------|------------|---------|-----------------|-------------------|-----------|---------------|---------|
| Name          |            |         |                 |                   |           |               |         |
| Filter        |            | Mac Bas | se 🗸            |                   |           |               |         |
| Source MAC A  | ddress     | Address |                 | Mask:             |           |               |         |
| Destination M | AC Address | Address |                 | Mask              |           |               |         |
| VLAN ID       |            |         | (1~4094         | )                 |           |               |         |
| VLAN Priority | Tag        |         | (0~7)           |                   |           |               |         |
| Ether Type    |            |         | (0~FFFF         | )                 |           |               |         |
| Port          |            | Port1   | Port2 Port3     | Port4 Port5 Port6 | Port7 P   | ort8          |         |
| Action        |            | Deny 🗸  | •               |                   |           |               |         |
| Add Modify    | Remove     |         |                 |                   |           |               |         |
|               |            |         |                 |                   |           |               |         |
|               |            |         | << Previous Pag | ge Next Page >>   | Clear All |               |         |
| ndexInd       | Name       | Action  | Src Mac         | Dst Mac           | VLAN ID   | VLAN Priority | Ether 1 |
| < > < _       |            |         |                 |                   |           |               | > <     |
|               |            |         | << Previous Pag | e Next Page >>    | Clear All |               |         |

Figure 2.127 Security Access Control List Information Webpage (MAC Based Filtering)

The main ACL entries for filtering by MAC layer (also called L2 filtering) as shown in Figure 2.127 include MAC address, VLAN ID, VLAN Priority Tag and Ether Type. Table 2.48 describes definition of each in details. Here note that if any field is empty, that ACL entry will be ignored.

Table 2.48 Descriptions of Main ACL Entries for L2 Filtering in ACL Webpage

| ACL Entry                                 | Definition                                                                                                    | Range                                                                                                    |
|-------------------------------------------|----------------------------------------------------------------------------------------------------|----------------------------------------------------------------------------------------------------|
| Source or<br>Destination MAC<br>Addresses | MAC address are the fields of the Ethernet<br>frame header. The Mask item is a bit mask<br>for comparing range.                                                                                                    | For every non-zero bit in the Mask, its relative bit in the IP address will be compared. If the Mask is 0.0.0.0, then this condition is always accepted. If the Mask is empty, it is considered equal to the Mask of 255.255.255.255 and all of bits in the IP Address are compared. |
| VLAN ID                                   | The VLAN ID field of 802.1Q VLAN tag in the<br>Ethernet frame header. If the trunk ports<br>are created, they will also be shown on<br>the port list. If you want to select a trunk<br>port, please make sure that there are no<br>ACL entry using the physical ports<br>which are belonging this trunk port. | The item value is between 1~4094.                                                                                                    |
| VLAN Priority<br>Tag                      | The Priority field of 802.1Q VLAN tag in the Ethernet frame header.                                                                                                    | The item value is between 0~7.                                                                                                    |
| Ether Type                                | The Ethernet type field in the Ethernet<br>frame header. The followings are<br>examples. The value 0x8000 is an IPv4<br>packet. The value 0x86DD is an IPv6<br>packet. The value 0x8100 is an 802.1Q<br>packet.                                                                                               | The item value is between 0~0xFFFF.                                                                                                    |

The main ACL entries for filtering by IP layer (also called L3 filtering) as shown in Figure 2.128 include IP Protocol, Source IP Address, Destination IP address, TCP/UDP Source Port, TCP/UDP Destination Port and TOS. Table 2.49 describes definition of each in details. Once again, note that if any field is empty, that ACL entry will be ignored.

| Index                    |          | (1-128,e        | mpty:auto)        |           |               |         |
|--------------------------|----------|-----------------|-------------------|-----------|---------------|---------|
| Name                     |          |                 |                   |           |               |         |
| Filter                   | IP Base  | <b>v</b>        |                   |           |               |         |
| IP Protocol              |          | (0~6553         | 5)                |           |               |         |
| Source IP Address        | Address: |                 | Mask:             |           |               |         |
| Destination IP Address   | Address: |                 | Mask:             |           |               |         |
| TCP/UDP Source Port      |          | (0~6553         | 5)                |           |               |         |
| TCP/UDP Destination Port |          | (0~6553         | 5)                |           |               |         |
| TOS                      |          | (0~63)          |                   |           |               |         |
| Port                     | Port1    | Port2 Port3     | Port4 Port5 Port6 | Port7 P   | ort8          |         |
| Action                   | Deny 🗸   |                 |                   |           |               |         |
| Add Modify Remove        |          |                 |                   |           |               |         |
|                          |          | << Previous Pag | e Next Page >>    | Clear All |               |         |
| ndexInd Name             | Action   | Src Mac         | Dst Mac           | VLAN ID   | VLAN Priority | Ether 1 |
| < > <                    |          |                 |                   |           |               | > <     |

Figure 2.128 Security Access Control List Information Webpage (IP Based Filtering)

| ACL Entry                                                  | Definition                                                                                                    | Range                                                                                                    |
|------------------------------------------------------------|----------------------------------------------------------------------------------------------------|----------------------------------------------------------------------------------------------------|
| IP Protocol                                                | The Protocol field of the IPv4 packet header. The<br>followings are examples. The value 1 is for an<br>ICMP packet. The value 6 is for the TCP packet.<br>The value 17 is for the UDP packet.                                                                                                    | The item value is between 0~65535.                                                                                                    |
| Source or<br>Destination IP<br>Addresses                   | IP address are the fields of the IPv4 header. The<br>Mask item is a bit mask for comparing range.                                                                                                    | For every non-zero bits in the Mask, its<br>relative bit in the IP address will be<br>compared. If the Mask is 0.0.0, then<br>this condition is always accepted. If the<br>Mask is empty, it is considered equal to<br>the Mask of 255.255.255.255 and all of<br>bits in the IP Address are compared. |
| TCP/UDP<br>Source Port /<br>TCP/UDP<br>Destination<br>Port | The fields of TCP/UDP frame header. It is used to filter the application services. For example, the TCP Destination Port 21 is for the FTP service, the TCP Destination Port 23 is for the Telnet service and the TCP Destination Port 80 is for the HTTP service.                                                     | The item value is between 0~65535.                                                                                                    |
|                                                            | To select which ports will follow the filter rule and<br>what action to take, check the checkbox<br>corresponding to that port and select choice of<br>"Deny" or "Permit" in the action field. If this ACL<br>entry is match, rejecting packet if 'Deny' is selected,<br>and accepting packet if 'Permit' is selected. |                                                                                                    |

| ACL Entry                | Definition                                                                                                    | Range                           |
|--------------------------|----------------------------------------------------------------------------------------------------|---------------------------------|
| TOS (Type of<br>Service) | A Differentiated Service Code Point (DSCP) field in<br>an IPv4 header. It is used for providing Quality of<br>Service (QoS). | The item value is between 0~63. |

# Table 2.50 Summary of Label, Description, and Factory Default for Both ACL Filtering Method

| LABEL               | DESCRIPTION                                                          | FACTORY  |
|---------------------|----------------------------------------------------------------------|----------|
|                     |                                                                      | DEFAULT  |
| Index               | Priority (1-128)                                                     | NONE     |
| Name                | Max length 32                                                        | NONE     |
| Filter              | Mac Base/IP Base                                                     | Mac Base |
| Source MAC Address  | A:B:C:D:E:F. is the MAC address. Mask is for bit mask checking.      | NONE     |
| and Mask            | 0.0.0.0.0 is for accepting all. Empty is as FF:FF:FF:FF:FF:FF.       |          |
| Destination MAC     | A:B:C:D:E:F. is the MAC address. Mask is for bit mask checking.      | NONE     |
| Address and Mask    | 0.0.0.0.0 is for accepting all. Empty is as FF:FF:FF:FF:FF:FF.       |          |
| VLAN ID             | 1-4094                                                               | NONE     |
| VLAN Priority Tag   | 0~7                                                                  | NONE     |
| Ether Type          | 0-FFFF                                                               | NONE     |
| IP Protocol         | 0-65535                                                              | NONE     |
| Source IP Address   | A.B.C.D is the IP address. Mask is for bit mask checking. 0.0.0.0 is | NONE     |
|                     | for accepting all. Empty is as 255.255.255.255.                      |          |
| Destination IP      | A.B.C.D is the IP address. Mask is for bit mask checking. 0.0.0.0 is | NONE     |
| Address             | for accepting all. Empty is as 255.255.255.255.                      |          |
| TCP/UDP Source Port | 0-65535                                                              | NONE     |
| TCP/UDP Destination | 0-65535                                                              | NONE     |
| Port                |                                                                      |          |
| TOS                 | 0-63                                                                 | NONE     |
| Port                | 1,2,3,4,5,6,7,8                                                      | NONE     |
| Action              | Deny/Permit                                                          | NONE     |

The users can **Add**, **Modify**, or **Remove** each ACL entry based on the Index number as shown in Figure 2.127 and Figure 2.128. The lower part of the ACL Information webpage is the list of all ACL entries. The user can browse through the list by using the **Previous Page** and **Next Page** buttons. To remove all of the ACL entries from the list, click on the **Clear All** button.

# 2.14.7 Dynamic ARP Inspection

**Dynamic ARP Inspection** (DAI) is another security feature provided by EH75XX managed switch to prevent a class of man-in-the-middle attacks. This type of attacks occurs when a malicous node intercepts packets intended for other nodes by poisoning the ARP caches of its unsuspecting neighbors. To create the attack, the malicous node sends ARP requests or responses mapping another node's IP address to its own MAC address.

To prevent this kind of attack, EH75XX managed switch ensures that only valid ARP requests and responses are forwarded. Invalid and malicous ARP packets will be dropped by the switch. DAI relies mainly on DHCP snooping

mechanism that listens to DHCP message exchanges. Then, DAI creates a bindings database of valid tuples of MAC address and IP address. DAI is related to the function of **ARP Spoof Prevention** described in Section 2.14.4. DAI will drop all ARP packets if the IP-to-MAC binding is not present in the DHCP snooping bindings database. However, if some static IP addressis needed to pass through the switch, the user should add this static IP-to-MAC binding in the **ARP Spoof Prevention** webpage in Section 2.14.4. This static mapping is useful when nodes configure static IP addresses, DHCP snooping cannot be run, or other switches in the network do not run dynamic ARP inspection.

To enable DAI, check the **Enabled** box for **DAI** option inside the **DAI** with **DHCP** box as shown in Figure 2.129. Then, check the box under the **Trust** column for corresponding **Port** number to configure that port number as trusted port. Then click **Update** button. The table inside the **DHCP Data** box will show information of the **IP**-to-**MAC** mapping, the **Request Port** and **Lease Time** of DHCP. To obtain the lastest information on the bindings table, click on the **Refresh** button. Note that if the DHCP Snooping was not enabled before enabling the dynamic ARP inspection with DHCP, the user will encounter the message shown in Figure 2.130.

| Al         |      | 🗹 Enable | ed           |            |
|------------|------|----------|--------------|------------|
|            |      |          |              |            |
|            | Port |          | Trust        |            |
| Port1      |      |          |              |            |
| Port2      |      |          |              |            |
| Port3      |      |          |              |            |
| Port4      |      |          |              |            |
| PortG1     |      |          |              |            |
| PortG2     |      |          |              |            |
|            |      | Update   |              |            |
| -DHCP Data |      | ·        |              |            |
|            |      |          |              |            |
|            |      | Refresh  |              |            |
| Index      | IP   | MAC      | Request Port | Lease Time |

Figure 2.129 Dynamic ARP Inspection Webpage

| Message                                                                  |
|--------------------------------------------------------------------------|
| message                                                                  |
| You cannot config the Dynamic ARP inspection(DAI) without DHCP Snooping. |
| Please enable DHCP snooping and get DHCP data first.                     |

Figure 2.130 Error Message for Dynamic ARP Inspection when DHCP Snooping was disabled.

# 2.15 ERPS Ring

Ethernet Ring Protection Switching (ERPS) is a protocol for Ethernet layer network rings. The protocol specifies the protection mechanismforsub-50ms delay time. The ring topology provides multipoint connectivity economically by reducing the number of links. ERPS provides highly reliable and stable protection in the ring topology, and it never forms loops, which can affect network operation and service availability. Figure 2.131 depicts an example of ring topology forming by four Atop's managed switch EH75XX series.

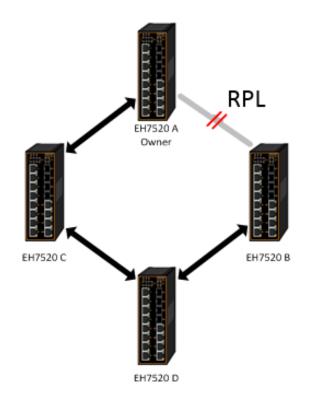

Figure 2.131An Example of Ring Topology (Example made on EH7520)

Figure 2.131 shows that each Ethernet Ring Node is connected to its adjacent Ethernet Ring Nodes participating in the same Ethernet Ring using two independent links (I.e. two ways). In the Ethernet ring, loops can be avoided by guaranteeing that traffic may flow on all but one of the ring links at any time. This particular link is called Ring Protection Link (RPL). A control message called Ring Automatic Protection Switch (R-APS) coordinates the activities of switching on/off the RPL. Under normal conditions, this link is blocked by the Owner Node. Thus, loops can be avoided by this mechanism. In case an Ethernet ring failure occurs, one designated Ethernet Ring Node called the RPL Owner Node will be responsible for unblocking its end of the RPL to allow RPL to be used as a backup link. The RPL is the backup link when one link failure occurs.

Atop's EH75XX series industrial managed switches provide a number of Ethernet ring protocol. The **ERPS/Ring** section is subdivided into five menus as shown in Figure 2.132, which are: **ERPS Setting**, **iA-Ring Setting**, **C-Ring Setting**, **U-Ring Setting**, and **Compatible-Chain Setting**.

ERPS Setting + Basic + Administration Enabled + Forwarding ERPS ✓ Enabled + Port Log + Power Over Ethernet UERPS  $\square$ Enabled Heartbeat Interval + Trunking 50 ms (50~10000) + Unicast/Multicast MAC + GARP/GVRP/GMRP Update + IP Multicast + SNMP RAPS Configure + Spanning Tree West Port East Port Node State VLAN State + VLAN Configure Port5 Port6 + Security 4090 Protection Enabled (Forwarding) (SF Blocking) Remove - ERPS/Ring ERPS Setting iA-Ring Setting Add a new RAPS VLAN C-Ring Setting Add RAPS VLAN U-Ring Setting Compatible-Chain Setting Figure 2.132 ERPS/Ring Drowdown Menu

# 2.15.1 ERPS Setting

**ERPS Setting** webpage is shown inFigure 2.133. Note that the users should disable the **DIP Switch Control** in Section 2.3.12 first in order to set up ERPS parameters. To set up ERPS on the current managed switch, please follow the following steps:

- 1. Enable the ERPS by checking on the **ERPS**'s **Enabled** checkbox.
- 2. If the users would like to keep the log, please also check the Log's Enabled checkbox.
- 3. Optionally, if the users want the switch to periodically check the status of the neighboring switches on the ring topology using heartbeat packets then the user can check the **UERPS**'s **Enabled** checkbox. Note that when this feature is enabled, the recovery time of the ring topology may be longer.
- 4. Optionally, the users can fine tune the heartbeat interval by changing the default value 50 milli-seconds to the desired value.
- 5. Click on the Update button.
- Skip down to Add a new RAPS VLAN section at the bottom of the webpage. Enter the desired RAPS VLAN ID in the field and click the Add button. The VLAN ID can be the value between 1 to 4094. Table 2.51 summarizes the fields in ERPS Setting webpage.

| -ERPS S      | Settings     |       |                |    |             |                    |             |          |
|--------------|--------------|-------|----------------|----|-------------|--------------------|-------------|----------|
|              |              |       |                |    |             |                    |             |          |
|              |              |       |                |    |             |                    |             |          |
| ERPS Enal    |              | Enal  | bled           |    |             |                    |             |          |
| Log 🗹 Ena    |              | bled  |                |    |             |                    |             |          |
| UERPS        | 3            | Enal  | bled           |    |             |                    |             |          |
| Heartb       | eat Interval | 50    | (50~10000 m    | s) | Update      |                    |             |          |
|              |              |       |                |    |             |                    |             |          |
| RAPS<br>VLAN | West Port    |       | East Port      |    | ode<br>tate | Configure<br>State | Configure ? | Remove ? |
| 4090         | G1(Forwardi  | ng)   | G2(Forwarding) | N  | one         | Disabled           | Configure   | Remove   |
|              |              |       |                |    |             |                    |             |          |
| RAPS VLAN    |              | Add ? | Add ?          |    |             |                    |             |          |
|              |              |       | Add            |    |             |                    |             |          |
|              |              |       |                |    |             |                    |             |          |

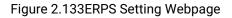

| Label              | Description                                                                                                    | Factory<br>Default |
|--------------------|----------------------------------------------------------------------------------------------------|--------------------|
| ERPS               | Choose whether to enable ERPS or not                                                                                                    | Disabled           |
| Log                | Choose to enable log                                                                                                    | Enabled            |
| UERPS              | Choose whether to enable UERPS.When UERPS is enabled, ring ports<br>periodically sent a "heartbeat" packet to peer ring ports in order to<br>determine whether the link path (etc. wireless bridge) is failure or alive.<br>If peer ring port cannot receive "heartbeat" packets over 3 packets, the<br>ring port will enter protection state. |                    |
|                    | <u>Note</u> : This function affects the recovery time to more than 20 ms.                                                                                                    |                    |
| Heartbeat Interval | Set the Heartbeat Interval.Range from 50 to 10000 milliseconds.                                                                                                    |                    |
| RAPS VLAN          | Create the ring by specifying the R-APS VLAN ID of the ring.VLAN ID ranges from 1 to 4094.                                                                                                    | NULL               |

- 7. Click the **Configure** button on the right hand side of the webpage that corresponding to the RAPS VLAN that was entered in previous step. A new webpage will be displayed for the users to config additional parameters for ERPS RAPS VLAN Setting as shown in Figure 2.134.
- 8. Configure the RAPS VLAN's **Status**, **West Port**, **East Port**, **RPL Owner**, **RPL Port**, **WTR Timer**, **Holdoff Timer**, **Guard Timer**, **MEL**, and **Propagate TC**. Detail description of these parameters are summarized in Table 2.52. Then, click **Update** button to finish the setting up of new RAPS VLAN.

| -ERPS RAPS VLAN | V Setting  |              |
|-----------------|------------|--------------|
| RAPS VLAN       | 4090       |              |
| Status          | Disabled • | ]            |
| West Port       | PortG1 •   | ]            |
| East Port       | PortG2 •   | ]            |
| RPL Owner       | Disabled • | ]            |
| RPL Port        | None 🔻     | ]            |
| WTR Timer       | 5          | (0~12 min)   |
| Holdoff Timer   | 0          | (0~10000 ms) |
| Guard Timer     | 500        | (10~2000 ms) |
| MEL             | 1          | (0~7)        |
| Propagate TC    | Enabled    |              |
|                 | Update     |              |

Figure 2.134ERPS RAPS VLAN Setting Webpage

| Label         | Description                                                                                                    | Factory<br>Default |
|---------------|----------------------------------------------------------------------------------------------------|--------------------|
| ERPS VLAN     | Indicate current RAPS VLAN IDto be configured                                                                                                    | None               |
| Status        | Choose to enable ERPS with this particular VLAN                                                                                                  | Disabled           |
| West Port     | Choose the West Port of the RPL                                                                                                    | Port1              |
| East Port     | Choose the East Port of the RPL                                                                                                    | Port2              |
| RPL Owner     | Choose to enable Owner Function                                                                                                    | Disabled           |
| RPL Port      | Select the Owner Portwhich is either West Port or East Port or None.                                                                             | None               |
| WTR Timer     | Set the wait-to-restore (WTR) time of the ring in minutes. Lower value has lower protection time.Range of the WTR Timer is from 0 to 12 minutes. | 5                  |
| Holdoff Timer | Set the holdoff time of the ring.Range is from 0 to 10000 ms                                                                                     | 0                  |
| Guard Timer   | Set the guard time of the ring.Range is from 0 to 2000 ms                                                                                        | 500                |
| MEL           | Set the maintenance entity group level (MEL) of the ring.Range is from 0 to 7                                                                    | 1                  |
| Propagate TC  | Indicate the topology change propagation of the ring ability.                                                                                    | Enabled            |

# 2.15.1.1 Example of ERPS Settings

To allow the users to understand the setting up of ERPS on the EH75XX industrial managed switches, this subsection provides an example of ERPS setup with four Atop's managed switches as shown in Figure 2.135. Assuming that the ring network has EH75XX A, EH75XX B, EH75XX C, and EH75XX D. There is an RPL between EH75XX A and EH75XX B. Note that the figure is based on the EH7520 model but it is applicable to any of EH75XX models.

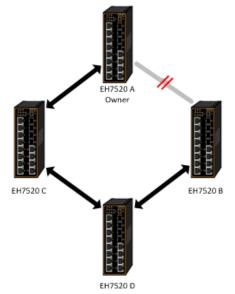

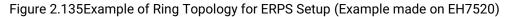

For each switch, please follow the procedure outline in previous section. First, enabling the ERPS and then add the RAPS VLAN = 8. On each managed switch, the users can configure ARPS VLAN Setting according to Table 2.53.

| EHX7XXX   | Α       | В        | С        | D        |
|-----------|---------|----------|----------|----------|
| RAPS VLAN | 8       | 8        | 8        | 8        |
| ERPS RAPS | Enabled | Enabled  | Enabled  | Enabled  |
| West Port | 1       | 1        | 1        | 1        |
| East Port | 2       | 2        | 2        | 2        |
| RPL Owner | Enabled | Disabled | Disabled | Disabled |
| RPL Port  | West    | None     | None     | None     |

Table 2.53Setting Configuration for Switch A, B, C and D

# 2.15.1.2 UERPS Settings (Optional)

The following procedure outlines the **UERPS**Setting under the **ERPS Setting**. You can follow them as an exercise.

- 1. Prepare two managed switches (Switch A and Switch B). We will use Port 7 and Port 8 on both switches for redundancy.
- 2. Connect Switch A and Switch B to the network or PC so that you can access them. For simplicity, the users can use Port 1 for Web configuration on both switches.
- 3. Open Device Management Utility (described in Chapter 5) and change the IP address of Switch B or both switchessuch that IP addresses will not be conflicting.
- 4. Open Switch A and B's WebUI and setup ERPS settings like the following. Enable ERPS, Log, and UERPS accordingly as shown in Figure 2.136. Then, press **Update**button for the changes to take effect.

| ERPS<br>Log<br>UERPS |                           | 🗹 Enat<br>🗹 Enat | oled                       |        |           |             |                    |
|----------------------|---------------------------|------------------|----------------------------|--------|-----------|-------------|--------------------|
|                      | eat Interval              | 500              | (50~10000 ms)              | Update |           |             |                    |
| RAPS                 |                           |                  |                            | Node   | Configure |             |                    |
|                      | West Port                 | I                | East Port                  | State  | State     | Configure ? | Remove ?           |
| <b>VLAN</b><br>4090  | West Port<br>7(Forwarding |                  | East Port<br>8(Forwarding) |        | -         | Configure ? | Remove ?<br>Remove |

Figure 2.136Example of Switch A's ERPS settings

5. On Switch A, Click **Configure**button on RAPS VLAN and inputsettings as shown in Figure 2.137.

| RAPS VLAN     | 4090      |   |              |  |
|---------------|-----------|---|--------------|--|
| Status        | Enabled   | ¥ | ]            |  |
| West Port     | Port7     | ¥ | ]            |  |
| East Port     | Port8     | ¥ | ]            |  |
| RPL Owner     | Enabled   | ¥ | ]            |  |
| RPL Port      | East Port | ~ | ]            |  |
| WTR Timer     | 0         |   | (0~12 min)   |  |
| Holdoff Timer | 0         |   | (0~10000 ms) |  |
| Guard Timer   | 500       |   | (10~2000 ms) |  |
| MEL           | 1         |   | (0~7)        |  |
| Propagate TC  | Enabled   |   |              |  |
| Update        |           |   |              |  |

Figure 2.137Example of SwitchA's RAPS VLAN Settings

6. Open Switch B's WebUI and input settings for ERPS as shown in Figure 2.138.

| RAPS VLAN     | 4090     |   |              |
|---------------|----------|---|--------------|
| Status        | Enabled  | ~ |              |
| West Port     | Port7    | ~ |              |
| East Port     | Port8    | ~ |              |
| RPL Owner     | Disabled | ~ |              |
| RPL Port      | None     | ~ |              |
| WTR Timer     | 5        |   | (0~12 min)   |
| Holdoff Timer | 0        |   | (0~10000 ms) |
| Guard Timer   | 500      |   | (10~2000 ms) |
| MEL           | 1        |   | (0~7)        |
| Propagate TC  | Enabled  |   |              |
|               | Update   | ) |              |

Figure 2.138Example of Switch B's RAPS VLAN Setting

7. Connect Switch A's Port 7 to Switch B's Port 8, and connect Switch A's Port 8 to Switch B's Port 7 (like cross-

over) for the redundancy port.

8. If everything is setup properly, you will find Switch A having the following ERPS state as shown in Figure 2.139. Also, it will automatically block Port 8 to prevent a network loop.

| RAPS<br>VLAN | West Port     | East Port   | Node<br>State | Configure<br>State | Configure ? | Remove ? |
|--------------|---------------|-------------|---------------|--------------------|-------------|----------|
| 4090         | 7(Forwarding) | 8(Blocking) | Idle          | Enabled            | Configure   | Remove   |

Figure 2.139Switch A's ERPS state

9. From here on, the users can add another bridgebetween the two managed switches.

# 2.15.2 iA-Ring Settings

The Atop's managed switch is designed to be compatible with iA-Ring protocol for providing better network reliability and faster recovery time for redundant ring topologies. It is in the same category as R Rings, but with its own protocol. It has been a successful development that reduces recovery time to less than 20 ms. iA-Ring can be used for any single ring, which is shown in the diagram below (Figure 2.140).

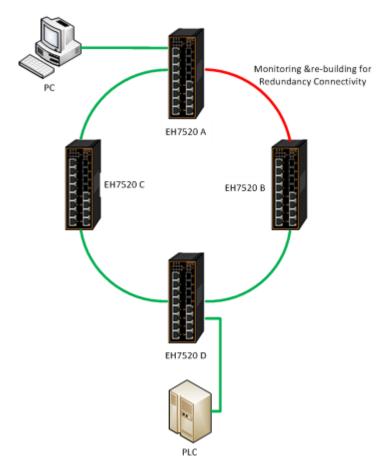

Figure 2.140iA-Ring Example Topology (Example made on EH7520)

Figure 2.141 shows **iA-Ring Setting** webpage. The iA-Ring redundancy protocol can be enabled on this page. Note that theusers should disable **DIP Switch Control**as described in Section 2.3.12 and disable**ERPS** as described in

Section 2.15.1 first in order to enable/configure iA-Ring parameters on the web browser. Please follow the simple steps below based on Figure 2.141 to setup the iA-Ring.

- 1. Enable the iA-Ring by selecting Enabled from the dropdown list.
- 2. Choose whether the current managed switch is going to be the **Ring Master** by enabling the **Ring Master** option.
- 3. Select the 1<sup>st</sup> Ring Port from the dropdown list.
- 4. Select the **2<sup>nd</sup> Ring Port** from the dropdown list.
- 5. Click on the **Update** button to save the change and allow the configuration to take effect.
- 6. Check the latest status of the iA-Ring configuration by clicking on the **Refresh** button.

Note that the upper part of the iA-Ring Setting webpage shows the **Status** of the iA-Ring which provides its **State**, 1<sup>st</sup> **Ring Port Status** and **2<sup>nd</sup> Ring Port Status**. The description of the iA-Ring setting is summarized in Table 2.54.

| -iA-Ring Setting    |     |           |   |  |  |
|---------------------|-----|-----------|---|--|--|
| Operation Status    |     | Disabled  |   |  |  |
| 1st Ring Port Statu | IS  | Forwardin | g |  |  |
| 2st Ring Port Statu | s   | Forwardin | g |  |  |
|                     |     |           |   |  |  |
| iA-Ring             | Dis | sabled    | ۲ |  |  |
| Ring Master         | Dis | sabled    | ۲ |  |  |
| 1st Ring Port P     |     | rtG1      | ۲ |  |  |
| 2nd Ring Port       |     | rtG2      | ۲ |  |  |
| Update              |     |           |   |  |  |

Figure 2.141iA-Ring Setting Webpage

# Table 2.54Descriptions of iA-Ring Setting

| Label                     | el Description Factory Defau                                 |          |
|---------------------------|--------------------------------------------------------------|----------|
| iA-Ring                   | Enable iA-Ring or disable iA-Ring.                           | Disabled |
| Ring Master               | Enabled: Master Mode. Disabled<br>Disabled: Slave Mode.      |          |
| 1 <sup>st</sup> Ring Port | st <b>Ring Port</b> Select the primary port for the iA-Ring. |          |
| 2nd Ring Port             | Select the backup port for the iA-Ring.                      | Port2    |

# 2.15.3 C-Ring (Compatible-Ring) Settings

Compatible-Ring (**C-Ring**) is similar to iA-Ring. The only difference is that it can be used for MOXA rings as well. For more information about this redundant ring protocol, please contact AtopTechnologies.

Figure 2.142shows how to set the Compatible-Ring (**C-Ring**) redundancy protocol. Note that the users should disable **DIP Switch Control**as described in Section 2.3.12and **ERPS**as described in Section 2.15.1first in order to enable/configure Compatible-Ring parameters on the web browser. Please follow the simple steps below based onFigure 2.142 to setup the C-Ring.

- 1. Enable the **C-Ring** by checking **Enabled**box.
- 2. Select the 1<sup>st</sup> **Ring Port** from the dropdown list.
- 3. Select the **2<sup>nd</sup> Ring Port** from the dropdown list.
- 4. Click on the **Update** button to save the change and allow the configuration to take effect.

Note that the lower part of the C-Ring Setting webpage shows the **Status** of the C-Ring which provides its **State**, 1<sup>st</sup> **Ring Port Status** and **2<sup>nd</sup> Ring Port Status**. The description of the C-Ring setting is summarized in Table 2.55.

| -Compatible-Ring Setti | ng                   |                      |
|------------------------|----------------------|----------------------|
| Compatible-Ring        | Enabled              |                      |
| Redundant Ports        | 1st Port<br>2nd Port | PortG1 ▼<br>PortG2 ▼ |
|                        | Update               |                      |
|                        | Status               |                      |
| State                  | Disabled             |                      |
| 1st Ring Port Status   | -                    |                      |
| 2nd Ring Port Status   | 5 -                  |                      |

Figure 2.142Compatible-Ring (C-Ring) Setting Webpage

| Table 2.55Descrip  | otions of Com | patible-Ring Setting | a |
|--------------------|---------------|----------------------|---|
| 1 4010 2.000 00011 |               | ipatione rangeottang | 9 |

| Label                     | Description                                         | Factory Default |
|---------------------------|-----------------------------------------------------|-----------------|
| C-Ring (Compatible-Ring)  | Enables Compatible-Ring or disable Compatible-Ring. | Disabled        |
| 1 <sup>st</sup> Ring Port | Selects the primary port for the Ring.              | Port7           |
| 2 <sup>nd</sup> Ring Port | Selects the backup port for the Ring.               | Port8           |

# 2.15.4 U-Ring

This section enables the setup of U-Ring (Unicast Ring) on the managed switch. The U-Ring could provide redundancy connection between two EH75XX industrial managed switches which are not directly connected by physical wires but

by two additional network devices on each switch. There are two examples of U-Ring application presented here to provide as guidelines when to choose this U-Ring feature.

First example is depicted in Figure 2.143 where there are two EH75XX managed switches. On each switch it is connected to two wireless Access Points (AP) via two different Ethernet LAN ports. Both wireless Access Points are connected to another two wireless Access Points as two separate wireless bridge connection. Based on Figure 2.143, EH75XX A has AP 1 on port 8 and AP 3 on port 7 while EH75XX B has AP 2on port 7 and AP 4 on port 8. The AP 1 and the AP 2 are connected as wireless Bridge Connection 1 and the AP 4 and the AP 3 are connected as wireless Bridge Connection 2.

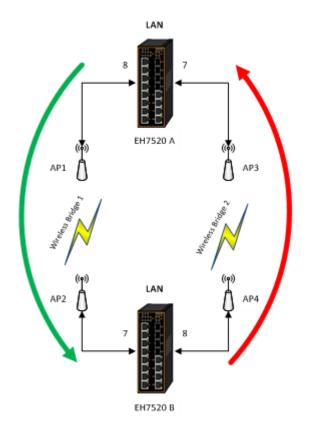

Figure 2.143 Example 1 of Two Wireless Bridge U-ring (Example made on EH7520)

Second example is illustrated in Figure 2.144 where there are also two EH75XX managed switches. On each switch it is connected to two wired Access Points (AP) via two different Ethernet LAN ports. Both wired Access Points are connected to another two wired Access Points as two separate wired bridge connection. Based on Figure 2.144, EH75XX A has AP 1 on port 8 and AP 3 on port 7 while EH75XX B has AP 2 on port 7 and AP 4 on port 8. The AP 1 and the AP 2 are connected as wired Bridge Connection 1 and the AP 4 and the AP 3 are connected as wired Bridge Connection 2. There are two physical lines between both pair of APs. The U-ring protocol could be used in this environment. The different of this example from the previous example is that the AP<sub>x</sub> could be:

- Unmanaged-switch
- Transceiver
- XDSL bridge

Note that care should be taken that if a dumbswitch is used as an AP (Access Point). The one on the other side must be a dumbswitch as well. Again, care should also be taken when connecting the cables to the ports.

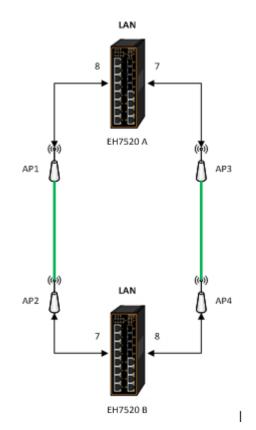

Figure 2.144 Example 2 of Two Wired Bridge U-ring (Example on EH7520)

To setup the U-Ring, the users need to configure a number of parameters on U-Ring Setting webpage as shown in Figure 2.145. Please follow the simple steps below to setup the U-Ring.

- 1. Enable the **U-Ring** by selecting **Enabled** from the dropdown list.
- 2. Choose whether the current managed switch is going to be the **Ring Master** by enabling the **Ring Master** option.
- 3. Select the 1<sup>st</sup> Ring Port from the dropdown list.
- 4. Select the **2<sup>nd</sup> Ring Port** from the dropdown list.
- 5. Optionally, set the **Heartbeat Expire**periodwhich could be between 100 to 10000 milliseconds. Note that the default period is 100 ms.
- 6. Click on the **Update** button to save the change and allow the configuration to take effect.
- 7. Check the lateststatus of the U-Ring configuration by clicking on the **Refresh** button.

Note that the upper part of the**U-Ring Setting** webpage shows the **Status** of the U-Ring which provides its **State**, 1<sup>st</sup> **Ring Port Status** and **2**<sup>nd</sup> **Ring Port Status**. The description of the U-Ring setting is summarized in Table 2.56.

| –U-Ring Setting——    |                     |
|----------------------|---------------------|
| o-rang octang        |                     |
|                      |                     |
| Operation Status     | Disabled            |
| 1st Ring Port Status | Forwarding          |
| 2st Ring Port Status | Forwarding          |
|                      |                     |
| U-Ring               | Disabled •          |
| Ring Master          | Disabled •          |
| 1st Ring Port        | PortG1 V            |
| 2nd Ring Port        | PortG2              |
| Heartbeat Expire     | 1000 (100~10000 ms) |
|                      | Update              |

# Table 2.56Descriptions of U-Ring Setting

| Label                            | Description                                                                                                    | Factory Default |
|----------------------------------|----------------------------------------------------------------------------------------------------|-----------------|
| U-Ring                           | Enabled or disabled the Unicast ring.                                                                                                | Disabled        |
| Ring Master                      | Enabled or disabled this switch as the Ring Master of the Unicast Ring. For Ring Slave configuration, leave this option as disabled. | Disabled        |
| 1 <sup>st</sup> Ring Port        | Select which port on the managed switch will be the 1 <sup>st</sup> Ring Port.                                                       | Port1           |
| 2 <sup>nd</sup> Ring Port        | Select which port on the managed switch will be the $2^{nd}$ Ring Port.                                                              | Port2           |
| Heartbeat Expire                 | Time interval between checking-packets.                                                                                              | 1000            |
| Update                           | Click this button to allow the configuration to take effect.                                                                         | -               |
| Operation Status                 | Shows whether the device's state is normal or protected.                                                                             | Disable         |
| 1 <sup>st</sup> Ring Port Status | Displays the status of the 1 <sup>st</sup> Ring Port.                                                                                | -               |
| 2 <sup>nd</sup> Ring Port Status | Displays the status of the 2 <sup>nd</sup> Ring Port.                                                                                | -               |

# 2.15.5 Compatible-Chain Settings

The **Compatible-Chain Setting**is provided on Atop's managed switches for compatible networking with Moxa switch's **Turbo Chain**. The MOXA's Turbo Chain is a technique that uses the chain network topology and links the two ends (two network devices such as industrial managed switches) of the chain to a commonLAN. This can also be viewed as a form of Ring Topology. This Turbo Chain can provide redundancy on any type of network topology or on complex network topology such as multi-ring architecture. The Turbo Chain can create flexible and scalable topologies with a fast media-recovery time.

The fist switch on the **Compatible-Chain**will have a **Role State** as **Head** switch. The other switches along the **Compatible-Chain** will have a **Role State** as **Member** switches. The last switch on the **Compatible-Chain** will have a **Role State** as **Tail** switch. For Head switch, the first port which is connected to the common LAN is called **Head Port**, while the second port which is connected to the next switch in the Compatible-Chain is called **Member Port**. For **Member** switches, both ports of the Member switches are called **1**<sup>st</sup> **Member Port** and **2**<sup>nd</sup> **Member Port**. For **Tail** switch, the first port which is connected to another Member switch is call **Member Port**, while the second port which is connected to another Member switch is call **Member Port**, while the second port which is connected to another Member switch is call **Member Port**, while the second port which is connected to another Member switch is call **Member Port**, while the second port which is connected to the common LAN is called **Tail Port**. In Turbo Chain configuration, the Head Port is the main path while the Tail Port is the backup path of the redundant topology. During no link-failure operation on the chain's path, all traffic

will be forwarded to the Head Port to the common LAN. When there is a failure on the path of the chain, the Tail Port will be used for forwarding the traffic to the common LAN.

To configure Compatible-Chain, select the Compatible-Chain menu under the ERPS/Ring Section. Figure 2.146 shows the Compatible-Chain Setting webpage.

| Role                | Member        |  |  |  |  |
|---------------------|---------------|--|--|--|--|
| 1st Ring Port Statu | s Forwarding  |  |  |  |  |
| 2nd Ring Port Statu | is Forwarding |  |  |  |  |
|                     |               |  |  |  |  |
| Compatible-Chain    | Disabled 🗸    |  |  |  |  |
| Role State          | Member 🗸      |  |  |  |  |
| 1st Member Port     | Port1 🗸       |  |  |  |  |
| 2nd Member Port     | Port2 🗸       |  |  |  |  |
| Update              |               |  |  |  |  |

Figure 2.146 Compatible-Chain Setting Webpage

Please follow the simple steps below to setup the Compatible-Chain.

- 1. Enable the **Compatible-Chain** by selecting **Enabled** from the dropdown list.
- 2. Choose the **Role State**whether the current managed switch is going to be the **Head**, **Member** or **Tail** of the chain from the dropdown list of **Role State**.
- 3. If the current switch is the **Head** switch then select the **Head Port** from the dropdown list and select the **Member Port** from another dropdown list.
- 4. If the current switch is the **Member** switch then select the 1<sup>st</sup> **Member Port** from the dropdown list and select the 2<sup>nd</sup>**Member Port** from another dropdown list.
- 5. If the current switch is the **Tail** switch then select the **Tail Port** from the dropdown list and select the **Member Port** from another dropdown list.
- 6. Click on the **Update** button to save the change and allow the configuration to take effect.

Note that the upper part of the **Compatible-Chain Setting** webpage shows the **Status** of the current switch in the chain which provides its **Role**, 1<sup>st</sup> **Ring Port Status** and 2<sup>nd</sup> **Ring Port Status**. The description of the Compatible-Chain setting is summarized in Table 2.56.

| Label                            | Description                                                                                    | Factory<br>Default |  |
|----------------------------------|------------------------------------------------------------------------------------------------|--------------------|--|
| Role                             | Display the role of the current switch in the Compatible-Chain: Head, Tail, or Member.         | Member             |  |
| 1 <sup>st</sup> Ring Port Status | Display the status of the 1 <sup>st</sup> Ring Port.                                           | Forwarding         |  |
| 2nd Ring Port Status             | Display the status of the 2 <sup>nd</sup> Ring Port.                                           | Forwarding         |  |
| Compatible-Chain                 | Enabled or Disabled the Compatible-Chain Ring                                                  | Disable            |  |
| Role State                       | Choose the role of the current switch in the compatible chain: Head, Tail, or Member.          | Member             |  |
| Head Port                        | Select a particular port from the dropdown list to be the Head Port of the compatible-chain.   | Port1              |  |
| Tail Port                        | Select a particular port from the dropdown list to be the Tail Port of the compatible-chain.   | Port1              |  |
| Member Port                      | Select a particular port from the dropdown list to be the Member Port of the compatible-chain. | Port2              |  |
| 1 <sup>st</sup> Member Port      | Select a particular port from the dropdown list to be the Member Port of the compatible-chain. | Port1              |  |
| 2 <sup>nd</sup> Member Port      | Select a particular port from the dropdown list to be the Member Port of the compatible-chain. | Port2              |  |

# Table 2.57 Descriptions of Compatible-Chain Setting

# 2.16 LLDP

Link Layer Discovery Protocol (LLDP) is anIEEE802.1ab standard OSI layer-2 protocol. LLDP allows Ethernet network devices to advertise details about themselves, such as device configuration, capabilities and identification. The advertise packets are periodically sent to directly connected devices on the network that are also using LLDP or so called its neighbors. LLDP is a "one hop" unidirectional protocol in an advertising mode.

LLDP information can only be sent to and received by devices, nosolicit information or state changes between nodes. The device has a choice to turn on and off sending and receiving function independently. Advertised information is not forward on to other devices on the network. LLDP is designed to be managed with SNMP. Applications that use this protocol include topology discovery, inventory management, emergency services, VLAN assignment, and inline power supply.

Link Layer Discovery Protocol (LLDP) section consists of LLDP Setting and LLDP Neighbors as shown in Figure 2.147.

- LLDP Setting Neighbors

### Figure 2.147 LLDP Dropdown Menu

#### 2.16.1 LLDPSettings

InFigure 2.148, the LLDP Setting webpage allows users to have options for enabling or disabling the LLDP, as well as setting LLDP transmission parameters. This LLDP function should be enabled if users want to use Atop's Device Management Utility (formerly called Device View) to monitor the switches' topology of all LLDP devices in the network. For more information about using Device Management Utility, please refer to Chapter 5 in this document. Table 2.58 describes the LLDP Setting parameters which are transmit interval and transmit time-to-live of the LLDP advertisement packets.

| -LLDP                                                 |         |                     |  |  |  |
|-------------------------------------------------------|---------|---------------------|--|--|--|
| LLDP                                                  | 🗹 Enabl | ed                  |  |  |  |
| Tx Interval                                           | 30      | seconds (5 ~ 65535) |  |  |  |
| TX TTL 120 seconds (recommend 4 times of TX Interval) |         |                     |  |  |  |
|                                                       |         | Update              |  |  |  |

#### Figure 2.148LLDP Setting Webpage

#### Table 2.58Descriptions of LLDP Setting

| Label       | Description                                 | Factory<br>Default |
|-------------|---------------------------------------------|--------------------|
| LLDP        | Choose to either enable or disable LLDP.    | Enabled            |
| Tx Interval | Set the transmit interval of LLDP messages. | 30                 |
|             | Range from 5 to 65535 seconds.              |                    |

| Label | Description                                                                                                    | Factory<br>Default |  |  |
|-------|----------------------------------------------------------------------------------------------------|--------------------|--|--|
| TxTTL | Tx Time-To-Live.                                                                                                    |                    |  |  |
|       | Amount of time to keep neighbors' information. The recommend TTL value is 4 times of <i>Tx Interval</i> . The information is only removed when the timer is expired.Range from 5 to 65535 seconds. |                    |  |  |

# 2.16.2 LLDP Neighbors

This menu allows the user to view the LLDP's neighbor information of the managed switch as shown in Figure 2.149. The Neighbor Information table contains Chassis ID, Port ID, Port Description, System Name, System Description and Management Address on each Port of the managed switch. The users can click on the **Refresh** button to get the latest Neighbor Information table or click on the **Clear** button to clear all the information on the display Neighbor Information table.

| Neighbors     |                       |                   |                  |                     |                    |                    |  |  |
|---------------|-----------------------|-------------------|------------------|---------------------|--------------------|--------------------|--|--|
| Refresh Clear |                       |                   |                  |                     |                    |                    |  |  |
|               |                       |                   |                  | Neighbor Informatio | n                  |                    |  |  |
| Port          | Chassis<br>ID         | Port ID           | Port Description | System Name         | System Description | Management Address |  |  |
| 1             | 3C-97-0E-<br>31-56-C2 | 3C:97:0E:31:56:C2 |                  |                     |                    |                    |  |  |
| 2             |                       |                   |                  |                     |                    |                    |  |  |
| 3             |                       |                   |                  |                     |                    |                    |  |  |
| 4             |                       |                   |                  |                     |                    |                    |  |  |
| G1(5)         |                       |                   |                  |                     |                    |                    |  |  |
| G2(6)         |                       |                   |                  |                     |                    |                    |  |  |

Figure 2.149 LLDP Neighbors Webpage

An example of neighbor information table is depicted in Figure 2.150. Note that this example is based on a display format of an early version of EH75XX managed switch. Table 2.59summarizes the descriptions of each column of the LLDP's Neighbor Information.

| -Neig | Neighbors            |         |                  |             |                       |                    |  |  |
|-------|----------------------|---------|------------------|-------------|-----------------------|--------------------|--|--|
| Port  | Neighbor Information |         |                  |             |                       |                    |  |  |
| POIL  | Chassis ID           | Port ID | Port Description | System Name | System Description    | Management Address |  |  |
| 1     |                      |         |                  |             |                       |                    |  |  |
| 2     |                      |         |                  |             |                       |                    |  |  |
| 3     |                      |         |                  |             |                       |                    |  |  |
| 4     | 00:60:E9:07:98:9D    | 3       | Port 3           | EH7510      | Managed Switch EH7510 | 10.0.7.4           |  |  |
| 5     |                      |         |                  |             |                       |                    |  |  |
| 6     |                      |         |                  |             |                       |                    |  |  |
| 7     |                      |         |                  |             |                       |                    |  |  |
| 8     |                      |         |                  |             |                       |                    |  |  |
| 9     | 00:60:E9:07:98:99    | 10      | Port 10          | EH7510 1    | Managed Switch EH7510 | 10.0.7.8           |  |  |
| 10    | 00:60:E9:07:98:9B    | 9       | Port 9           | EH7510      | Managed Switch EH7510 | 10.0.7.6           |  |  |

Figure 2.150Example of LLDP NeighborsWebpage

Table 2.59Descriptions of LLDP Neighbors Webpage

| Label                                               | Description                                                     |  |  |  |
|-----------------------------------------------------|-----------------------------------------------------------------|--|--|--|
| Port                                                | Indicates particular port number of the switch.                 |  |  |  |
| Chassis ID                                          | Indicates the identity of the neighbor of this particular port. |  |  |  |
| Port ID Indicates the port number of this neighbor. |                                                                 |  |  |  |
| Port Description                                    | Shows a textual description of the neighbor port.               |  |  |  |
| Device Name                                         | Indicates the device name/ hostname of the neighbor.            |  |  |  |
| Device Description                                  | Shows a more detailed description of the neighbor's device.     |  |  |  |
| Management Address                                  | Indicates neighbor's management IP address.                     |  |  |  |

# 2.17 UDLD

The UniDirectional Link Detection (UDLD) protocol is a protocol that can be used to prevent Layer-2 switching loops in the network. The network loop problem usually occurs in Spanning Tree network topology (miswiring or malfunction of the network interface). UDLD is a data link layer (Layer-2) protocol that keeps track of physical layer configuration (fiber or copper). It helps detect switching loops and one-way connections. UDLD protocol requires that two neighboring switches UDLD packets to detect the unidirectional link.UDLD packets are transmitted periodically (hello interval) to its neighbor switches on LAN ports that has UDLD protocol enabled. If the UDLD packets are not echoed back within a specific time, the port will be shut down and flagged as unidirectional link. ATOP's EH75XX supports this protocol: the user can configure it under the UDLD menu as shown in Figure 2.151. Under the **UDLD** menu, there are three submenus: **Setting, Port-info**, and **Reset**.

- UDLD Setting Port-info Reset

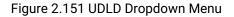

# 2.17.1 UDLD Setting

Enable UDLD protocol on EH75XX, the user needs to configure a UDLD VLAN. This can be done by selecting the Setting submenu under the UDLD menu. The UDLD webpage is shown in Figure 2.152.

First the user must select a VLAN ID from a dropdown list and then select one or multiple ports from the list of the UDLD Port Setting part on the webpage. Then, click **Update** button at the end of the webpage to configure a UDLD VLAN. An entry of VLAN ID and UDLD Port will show up in the Current UDLD Setting part in the middle of the webpage.Next, the user can configure UDLD protocol's parameters which are Hello interval and Recovery interval. The Hello interval can be a number between 5 to 100 seconds. This interval is the time that the switch will send the next echo packet. The default value is 7 seconds. The Recovery interval can be a number between 30 and 86400 seconds. This interval is a time for the switch to try to bring an UDLD port that was disabled back from a reset state. The default value is 120 seconds.

Note that typically, UDLD can be operated in two modes: Normal and Aggressive. In Aggressive mode, UDLD protocol can detect unidirectional links that were caused by one-way traffic on fiber-optic and twisted-pair links and that caused by misconnected interfaces on fiber-optic links. In normal mode, UDLD can detect unidirectional links that was caused by misconnected interfaces on fiber-optic connection. Currently EH75XX supports only Aggressive mode which means that the user cannot choose the operation mode. Finally, click on the Enable box and click on the **Update** button to enable the UDLD protocol on the manged switch. Note that the user needs to configure another managed switch on the other side of the port to successfully detect the unidirectional problem.

| -UDLD Setting-                           |                                           |
|------------------------------------------|-------------------------------------------|
| UDLD                                     | Enable                                    |
| Mode                                     | Aggressive                                |
| Hello Interval                           | 7 5-100 sec                               |
| Recovery Interval                        | 120 30-86400 sec                          |
|                                          | Update                                    |
| -Current UDLD Setting<br>VLAN UDLD Ports |                                           |
| -UDLD Port Setting-                      |                                           |
| VLAN                                     | Port                                      |
| Seleci V                                 | Port1<br>Port2<br>Port3<br>Port4<br>Port5 |
|                                          | Update                                    |

Figure 2.152 UDLD Setting Webpage

Note that if you did not follow the above procedure and only check the Enable box and click Update button. An error message will be displayed as shown in Figure 2.153.

-Message-

Error: No UDLD vlans configured

Figure 2.153 Error Message when no UDLD VLANs was configured.

#### 2.17.2 UDLD Port-info

This submenu provides information about ports that are monitor for unidirection problem called UDLD ports as shown in Figure 2.154. The user can check the information about VLAN ID, Port, Link, State, and Neighbor Information in each entry. The Neighbor Information also consists of Device ID, Device Name, Port ID, and Hello interval. An example of UDLD entry is depicted in Figure 2.155.

| Refresh                                   |           |             |         |                |  |
|-------------------------------------------|-----------|-------------|---------|----------------|--|
| VLAN Port Link State Neighbor Information |           |             |         |                |  |
| VLAN POIL LINK State                      | Device Id | Device Name | Port Id | Hello Interval |  |
|                                           |           |             |         |                |  |

# Figure 2.154 UDLD Port-Info Webpage

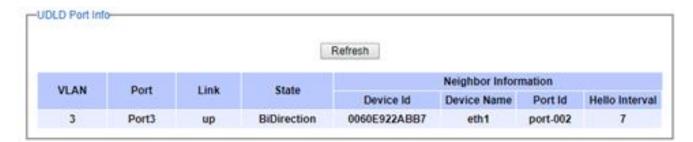

Figure 2.155 Example of UDLD Port Infomation

# 2.17.3 UDLD Reset

This submenu allows the user to reset all UDLD ports that were shutdown by UDLD protocol as shown in Figure 2.156. The use can click on the Reset button to reset the UDLD port.

| UDLD Reset |       |  |
|------------|-------|--|
|            |       |  |
|            | Reset |  |

Figure 2.156 UDLD Reset Webpage

# 2.18 PROFINET

PROFINET (Process Field Net) is an open and advanced standard for the industrial automation based on the industrial Ethernet. PROFINET enables the users to exchange the process data with user's machines. In this case, instead of using fieldbus system, the users use the Ethernet as a communication mechanism. Figure 2.157shows the dropdown menu of the PROFINET on an EH75XX industrial managed switch. There are three subsections under the **PROFINET** which are **Setting, I&M**, and **MRP**.

- PROFINET Setting I&M MRP

Figure 2.157 PROFINET Dropdown Menu

# 2.18.1 PROFINET Settings

The PROFINET can be enabled on the EH75XX industrial managed switch on this webpage. To enable the PROFINET, the users can check the **Enabled** box behind the **PROFINET** field. The webpage also displays the **Device Name** as shown in Figure 2.158. The PROFINET's **Packet Priority** can also be enabled on this webpage and priority **Queue** number can also be chosen from the dropdown list. Note that the higher the queue number, the higher the precedence for the packet scheduling.

| -PROFINET                                                              |                     |  |  |  |
|------------------------------------------------------------------------|---------------------|--|--|--|
|                                                                        |                     |  |  |  |
|                                                                        |                     |  |  |  |
| PROFINET                                                               | Enabled             |  |  |  |
| Device Name                                                            | EH7506-4PoE-2SFP    |  |  |  |
|                                                                        |                     |  |  |  |
|                                                                        | Update              |  |  |  |
|                                                                        |                     |  |  |  |
| -Packet Priority                                                       |                     |  |  |  |
|                                                                        |                     |  |  |  |
| Priority                                                               | Enabled Queue: Q6 v |  |  |  |
| ritotity                                                               |                     |  |  |  |
|                                                                        | Update              |  |  |  |
|                                                                        | opulio              |  |  |  |
| The higher the queue number, the higher the precedence for scheduling. |                     |  |  |  |
|                                                                        |                     |  |  |  |

Figure 2.158 PROFINET Setting Webpage

# 2.18.2 PROFINET's I&M

Identification and Maintenance (I&M) is an integral part of each PROFINET Deviceimplementation. It provides standardized information about a device and its parts. I&M's Information is accessible through PROFINET Record Objects and is always bound a sub module belonging to the item to be described. There are two I&M objects: I&M0 and I&M1. The I&M0 objects provide Vendor ID and Software (SW) Revision as shown in Figure 2.159. The I&M1

objects provide a non-volatile storage for PROFINET related informationcalled Function Tag and Location Tag in which the users can enter the information and save them on the switch as shown in Figure 2.159. Theinformation is stored by the device in non-volatile memory. After entering the desired information on the I&M1, please click the Update button to save them on the managed switch.

| -1&M0        |         |
|--------------|---------|
| Vendor ID    | 0x24e   |
| SW Revision  | V5.16.0 |
|              |         |
| -I&M1        |         |
| Function Tag |         |
| Location Tag |         |
|              | Update  |

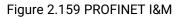

# 2.18.3 PROFINET MRP

The Media Redundancy Protocol (MRP) is a data network protocol for Ethernet switch standardized by the International Electro technical Commission as IEC 62439-2. MRP is mostly used in and suitable for Industrial Ethernet applications. It allows rings of Ethernet switches to overcome any single failure with recovery time much faster than those achievable by Spanning Tree Protocol. It supports very fast failure recovery time. For example, a worst-case recovery time for 14 switches is about 10ms and for 50 switches is about 30ms.

The MRP includes following properties.

- It operates at the MAC layer of the Ethernet switches.
- It is a ring topology.
- Any single failure can be recovered.
- For switches in the network, there can be two roles:
  - Ring manager (MRM) not available in Atop's devices, please enquire Atop for further information
  - Ring client (MRC)
- For ring ports, there are three possible statuses: disabled, blocked, and forwarding.
  - Disabled ring ports drop all the received frames.
  - o Blocked ring ports drop all the received frames except the MRP control frames.
    - Forwarding ring ports forward all the received frames.
- In normal case, one of the MRM ring ports is blocked to avoid looping and both ring ports of all MRCs are forwarding.
- When a path of the ring failed, the other port on the MRM will become active and forwarding.

The Media Redundancy Protocol (MRP) menu under the PROFINET section enables an implementation of a redundant PROFINET communication through ring topology without the need for switches. Figure 2.160 shows the MRP Setting webpage. Please follow the outlined steps here to setup the PROFINET's MRP:

1. Enter a desired VLAN ID in the field at the bottom of the MRP Setting webpage and click Add button as shown in Figure 2.160.

| MRP Se | etting        |               |            |                   |   |
|--------|---------------|---------------|------------|-------------------|---|
|        |               |               |            |                   |   |
| VLAN   | 1st Ring Port | 2nd Ring Port | Role State | Configur<br>State | е |
|        |               | Empty         |            |                   |   |
|        |               |               |            |                   |   |
|        | Add a         | a New MRP Rin | g VLAN     |                   |   |
|        | VLAN          |               |            | Add               |   |
|        |               |               |            |                   |   |

Figure 2.160 MRP Setting Webpage

2. After the MRP Ring is created with the desired VLAN, there will be an entry of the MRP VLAN on the table at the top of the page as shown in Figure 2.161. There will also be two new buttons at the end of the entry: **Configure** and **Remove**. The users can click on the Configure button the continue setting up the MRP Ring on the managed switch.

| IRP Se | etting        |                |            |                    |                     |
|--------|---------------|----------------|------------|--------------------|---------------------|
| VLAN   | 1st Ring Port | 2nd Ring Port  | Role State | Configure<br>State |                     |
| 300    | Port1<br>(-)  | Port2<br>(-)   | Client     | Disabled           | Configure<br>Remove |
|        | bbA           | a New MRP Rin  | a VI AN    |                    |                     |
|        | VLAN          | a new MRP Rill | -          | dd                 |                     |
|        |               |                |            |                    |                     |

Figure 2.161 Example of PROFINET's MRP VLAN Entry

| Label                     | Description                                                   | Factory Default |
|---------------------------|---------------------------------------------------------------|-----------------|
| VLAN                      | MRP Ring VLAN ID                                              | Depend          |
| Role State                | Role status setting (Manager or Client)                       | Client          |
| 1 <sup>st</sup> Ring Port | Port number and port status (Link Down, Blocked, Forwarding). | Port1           |
| 2 <sup>nd</sup> Ring Port | Port number and port status (Link Down, Blocked, Forwarding). | Port2           |
| Configure State           | Enabled or Disabled state of MRP Ring function                | Disabled        |

# Table 2.60 Description of MRP Setting Webpage

3. After clicking the Configure button on the desired entry, a new webpage called MRP Ring Setting will show up as shown inFigure 2.162.

| MRP Ring Setting- |      |          |   |
|-------------------|------|----------|---|
| Ring VLAN         |      | 300      |   |
| Status            |      | Disabled | * |
| 1st Ring Port     |      | Port1    | ¥ |
| 2nd Ring Port     |      | Port2    | ~ |
| Role State        |      | Client   | * |
|                   | Upda | te       |   |

Figure 2.162 MRP Ring Setting Webpage

- 4. Then, the users can set MRP Ring parameters for the current switch, which are the **Status**, 1<sup>st</sup> **Ring Port**, 2<sup>nd</sup> **Ring Port**, and **Rote State** as described earlier. Table 2.61 summarizes the description of MRP Ring Setting parameters.
- 5. Click on the **Update** button to allow the configuration to take effect. Note that if there is other ERPS Ring Topology already setting up on the managed switch there may be an error message popping up as shown in Figure 2.163. Therefore, the users should disable the ERPS/Ring (Section2.15.1) and DIP Switch Control (Section 2.3.12) first before setting up this MRP Ring.

| Message                     |  |
|-----------------------------|--|
| Error: The ERPS is enabled. |  |

Figure 2.163 MRP Ring Setting Error Message

| Label                     | Description                                                      | Factory Default |
|---------------------------|------------------------------------------------------------------|-----------------|
| Ring VLAN                 | Display the current MRP Ring VLAN ID to be configured.           | Depend          |
| Status                    | Disabled or Enabledthe ring function.                            | Disabled        |
| 1 <sup>st</sup> Ring Port | Select the 1 <sup>st</sup> Ring Port from the dropdown list.     | Port1           |
| 2 <sup>nd</sup> Ring Port | Select the2 <sup>nd</sup> Ring port from the dropdown list.      | Port2           |
| <b>Role Status</b>        | Select the role status to be either Ring Client or Ring Manager. | Client          |

# Table 2.61 Descriptions of MRP Ring Setting

# 2.19 Client IP Setting

The EH75XX industrial managed switch has two different approaches for setting up the IP addresses for the devices connected to its ports. The following are the submenus under the **Client IP Setting** section:

- 1. DHCP Relay Agent,
- 2. DHCP Mapping IP.

Figure 2.164 shows the dropdown menus under the **Client IP Setting** section.

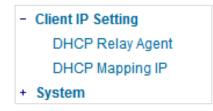

Figure 2.164 Client IP Setting Dropdown Menu

# 2.19.1 DHCP Relay Agent

A DHCP relay agent is a small program that relays DHCP/BOOTP messages between clients and servers on different subnets. DHCP/BOOTP relay agents are parts of the DHCP and BOOTP standards and function according to the Request for Comments (RFCs).

A relay agent relays DHCP/BOOTP messages that are broadcast on one of its connected physical interfaces, such as a network adapter, to other remote subnets to which it is connected by other physical interfaces. Figure 2.165 shows the **DHCP Relay Agent** setting webpage. The users can enter up to four DHCP/BOOTP server IP addresses in the fields: **Server IP 1**, **Server IP 2**, **Server IP 3**, and **Server IP 4**. Then the users can enable the DHCP Relay by checking the **Enabled** box behind the DHCP Relay option.

The users can also have a choice to enable DHCP's **Option 82** which is the DHCP Relay Agent Information Option. When this Option 82 is enabled, the switch will insert information about the client's network location into the packet header of DHCP request coming from the client on an untrusted interface. Then, the switch will send the modified request to the DHCP server. The DHCP server will inspect the option 82 information in the packet header and use it to generate the IP address or other parameters for the client. When the DHCP server returns the response to the switch, the switch will remove the option 82 information from the response packet and forward it to the client. The Option 82 Type field in Figure 2.165 can be chosen from IP, MAC, Client-ID, or Other in the dropdown list. When Other type is selected, the **Option 82 Value** field will become active for entering the desired value by the users. After finishing the DHCP Relay Agent setup, please click on the **Update** button to allow the change to take effect.

| DHCP Relay Agent    |         |
|---------------------|---------|
| biror riolay rigent |         |
|                     |         |
| Server IP 1         | 0.0.0.0 |
| Server IP 2         | 0.0.0.0 |
| Server IP 3         | 0.0.0.0 |
| Server IP 4         | 0.0.0.0 |
|                     |         |
| DHCP Relay          | Enabled |
| Option 82           | Enabled |
| Option 82 Type      | IP 🗸 🗸  |
| Option 82 Value     |         |
|                     | Update  |

Figure 2.165 DHCP Relay Agent Webpage

### 2.19.2 DHCP Mapping IP

The user can reserve or map IP addresses to the device connected on the selected ports in this submenu. Figure 2.166shows the DHCP Mapping IP webpage where the desired IP address can be entered into the field for each Port. After finishing the DHCP IP mapping to the port(s), please click on the **Update** button to allow the change to take effect.

| Port   | Desired IP address |
|--------|--------------------|
| Port1  |                    |
| Port2  |                    |
| Port3  |                    |
| Port4  |                    |
| PortG1 |                    |
| PortG2 |                    |

Figure 2.166 DHCP Mapping IP Webpage

## 2.20 System

This last section on the WebUI interface of the EH75XX managed switch provides miscellaneous tools for network administrator to check the internal status of the switch via system log, warning, and alarm notification. It also allows the administration to perform device maintenance operations such as backing up and restoring device's configuration, updating the firmware, reversing the device to factory default setting, or reboot the system/device. Figure 2.167 shows all the dropdown menus under the **System** section.

System
 Syslog
 Event Log
 Warning
 Denial of Service
 Backup / Restore
 Firmware Upgrade
 TFTP
 Factory Default
 Reboot

Figure 2.167 System Dropdown Menu

It is important for network administrators to know what's happening in their networks, and know where the events are happening. However, it is difficult to promptly locate network devices that are at the endpoints of systems. Thus Ethernet switches connected to these devices play an important role of providing first-moment alarm messages to networkadministrators, so that network administrators can be informed instantaneously when accidents happen. Emailalerts and relays outputs under the System sectionis used to provide fast and reliable warning alerts for administrators.

### 2.20.1 Syslog

Figure 2.168 shows Syslog related settings configuration. The actual recorded log event will be shown in Event Log on the next subsection. Here the users can enable how the log will be saved and/or delivered to other system. The log can be saved to flash memory inside the managed switch and/or it can be sent to a remote log server. The users need to select the log level and provide the IP address of a remote log server and the service log service port. Please click on the Update button after finishing the setup. Table 2.62 describes the details of parameters setting for the system log.

| -Syslog-<br>Enable Log Event to |                            |
|---------------------------------|----------------------------|
| Flash                           |                            |
| Log Level                       | 3: (LOG_ERR) ▼             |
| Enable Syslog Server            |                            |
| Syslog Server IP                |                            |
| Syslog Server Service<br>Port   | 514 (1~65535, default=514) |
|                                 | Update                     |

#### Figure 2.168System Log SettingWebpage

| Label                         | Description                                                                                                    | Factory<br>Default  |
|-------------------------------|----------------------------------------------------------------------------------------------------|---------------------|
| EnableLog Event to<br>Flash   | <b>Checked</b> : Saving log event into flash memory. The flash memory can keep the log event files even if the switch is rebooted.                                                                                                    | Uncheck             |
|                               | <b>Unchecked</b> : Saving log event into RAM memory. The RAM memory cannot keep the log event files after each reboot.                                                                                                    |                     |
| Log Level                     | Set the log level to determine what events to be displayed on the next<br>webpage ( <b>Log</b> ). The level selection is inclusive. For example, if 3<br>:(Log_ERR) is selected, all 0, 1, 2 and 3 log levels will be implied.<br>Range from Log 0 to Log 7. | 3:<br>(LOG_E<br>RR) |
| Enable Syslog Server          | <b>Checked</b> : Enable Syslog Server.<br><b>Uncheck</b> : Disable Syslog Server.<br>If enabled, all recorded log events will be sent to the remote System<br>Log server.                                                                                    | Uncheck             |
| Syslog Server IP              | Set the IP address of Syslog server                                                                                                    | 0.0.0.0             |
| Syslog Server Service<br>Port | Set the service port number of System Log server.<br>Range from Port 1 to Port 65535.                                                                                                    | 514                 |

#### Table 2.62Descriptions of System Log Settings

### 2.20.2 Event Log

Figure 2.169shows an example of all of the event's logs. Note that they are sorted by date and time. Table 2.63 provides explanation of each column and the button's functions on the Event Log webpage.

| Index | Date       | Time     | Startup Time | Level | Event                                  |
|-------|------------|----------|--------------|-------|----------------------------------------|
| 1/6   | 2000.01.14 | 11:21:29 | 00d04h36m10s | alert | Port1: link up (100Mb Full Duplex)     |
| 2/6   | 2000.01.14 | 08:38:13 | 00d01h52m55s | alert | Port1: link down                       |
| 3/6   | 2000.01.14 | 06:46:02 | 00d00h00m43s | alert | 1: link up (100Mb Full Duplex)         |
| 4/6   | 2000.01.14 | 06:46:02 | 00d00h00m43s | alert | Start                                  |
| 5/6   | 2000.01.14 | 06:45:54 | 00d00h00m35s | alert | Power Status 2: Fault                  |
| 6/6   | 2000.01.14 | 06:45:54 | 00d00h00m35s | alert | Power Status 1: OK                     |
|       |            |          |              |       | All Event Clear All Event Save To File |

#### Figure 2.169Event Log Webpage

#### Table 2.63Descriptions of Event Log

| Label         | Description                                                                          |
|---------------|--------------------------------------------------------------------------------------|
| Index         | Indicate the index of a particular log event                                         |
| Date          | Indicate the system date of theoccurred event                                        |
| Time          | Indicate the time stamp that this event occurred                                     |
| Startup Time  | Indicate how long the system (managed switch) has been up since this event occurred. |
| Level         | Indicate the level of this event.                                                    |
| Event         | Details description of this event.                                                   |
| Previous Page | Display events on the previous page.                                                 |
| Next Page     | Display events on the next page                                                      |
| Show All      | Click to display all events.                                                         |
| Clear All     | Click to clear all events                                                            |
| Download      | Download or save the event log to the local computer                                 |

#### 2.20.3 Warning

The warning section consists of three subsections: Warning Event Selection, Alert Warning Events, and SMTP Setting.

#### 2.20.3.1 Warning Event Selection

There are three different types of Warning or Alarm: Portstate event warning, Power status event warning, and System log event warning as shown in Figure 2.170. The Portstate event warningsare related to the activities of particular port(s). Power status event warnings keep track of power status of the switch based on the available input connectors. System log event warnings are related to the overall functionalities of the switch. This webpage allows the users to configure how each type of the event warnings will be sent or notify the users. For link status and power status event

warnings, there are three possible notification methods via Relay, E-mail, and Alarm LED. For System log event warnings, there is only one possible notification methods via E-mail. After finish configuring the event warnings, please click the **Update** button.

| Port                                              | Relay                                                    |                        | Email                 |   | Alarm Led                           |
|---------------------------------------------------|----------------------------------------------------------|------------------------|-----------------------|---|-------------------------------------|
| Port1                                             | Disable                                                  | •                      | Disable               | • | Disable •                           |
| Port2                                             | Disable                                                  | •                      | Disable               | • | Disable 🔻                           |
| Port3                                             | Disable                                                  | T                      | Disable               | T | Disable 🔻                           |
| Port4                                             | Disable                                                  | •                      | Disable               | T | Disable 🔻                           |
|                                                   | Disable                                                  | -                      | Disable               | _ | Disable v                           |
| PortG1                                            | Disable                                                  | •                      | Disable               | • | Disable •                           |
| PortG2<br>Power stat                              | Disable<br>tus event war                                 | T                      | Disable               | • | Disable V                           |
| PortG2<br>Power stat<br>Power                     | Disable<br>tus event war                                 | T                      | Disable               |   | Disable V                           |
| PortG2<br>Power stat<br>Power                     | Disable<br>tus event war                                 | T                      | Disable               |   | Disable V                           |
| PortG1<br>PortG2<br>Power stat<br>Power<br>Power1 | Disable<br>tus event war                                 | ▼<br>ning:             | Disable               | • | Disable   Alarm Led                 |
| PortG2<br>Power stat<br>Power<br>Power1<br>Power2 | Disable<br>tus event war                                 | T ning:                | Disable Email Disable | • | Disable V                           |
| PortG2<br>Power stat<br>Power<br>Power1<br>Power2 | Disable<br>tus event warr<br>Relay<br>Disable<br>Disable | ▼<br>ning:<br>▼<br>ng: | Disable Email Disable | • | Disable ▼<br>Alarm Led<br>Disable ▼ |

Figure 2.170 Webpage of Warning Event Selection

In Portstate event warning, users have three conditions whether to send notifications via **Relay**, **E-mail**, or **Alarm LED** in case if Link is UP, Link is Down, or Link is UP/DOWN. Table 2.64 summarizes the Port stateevent warning selection.

| Label               | Description                                                                                                    | Factory<br>Default |
|---------------------|----------------------------------------------------------------------------------------------------|--------------------|
| Port                | Indicates eachport number.                                                                                                    | -                  |
| Port state<br>event | <b>Disabled:</b> Disables alarm function, i.e. no alarm message will be sent.<br><b>Link Up:</b> Alarm message will be sent when this port/link is up and connection begins. | Disabled           |

## Table 2.64 Descriptions of Port State Event Warning Selection

| <b>Link Down:</b> Alarm message will be sent when this port/link is down and disconnected.                           |  |
|----------------------------------------------------------------------------------------------------|--|
| Link Up /Down: Alarm message will be sent whenever there's a change, i.e. connection begins or connection disrupted. |  |

In power status event warning, the users have twoconditions to send notification (via **Relay**, **E-mail** and **Alarm LED**) which are**Power On**, or **Power Off.** Table 2.65 summarizes the Power Status event selection.

| Table 2.65 Descriptions of Power Status Event War | ning Selection |
|---------------------------------------------------|----------------|
|---------------------------------------------------|----------------|

| Label              | Description                                         | Factory Default |
|--------------------|-----------------------------------------------------|-----------------|
| Power              | Indicate specific power supply                      | Disabled        |
|                    | Disable: Disables alarm function.                   | Disabled        |
| Power status event | Power On: Sends an alarm when power is turned on.   |                 |
|                    | Power Off: Sends an alarm when power is turned off. |                 |

In System Log event warning, the users have can only send notification via **E-mail.** Table 2.66 describes the System Log Level which can be selected for the System Log event notification.

| Label            | Description                                        | Factory Default |
|------------------|----------------------------------------------------|-----------------|
|                  | Disable: Disable power status detection.           | Disabled        |
|                  | 0: (LOG_EMERG): Enable log level 0~7 detection.    |                 |
|                  | 1: (LOG_ALERT): Enable log level 1~7 detection.    |                 |
|                  | 2: (LOG_CRIT): Enable log level 2~7 detection.     |                 |
| System lag syant | 3: (LOG_ERR): Enable log level 3~7 detection.      |                 |
| System log event | 4: (LOG_WARNING): Enable log level 4~7 detection.  |                 |
|                  | 5: (LOG_NOTICE): Enable log level 5~7 detection.   |                 |
|                  | 6: (LOG_INFO): Enable log level 6~7 detection.     |                 |
|                  | 7: (LOG_DEBUG): Enable log level 7 detection.      |                 |
|                  | See note below for specific log level description. |                 |

**\*NOTE:**- Log levels are inclusive. In other words, when log level is set to 0, an alarm is triggered whenever 0, 1, 2... 6, and/or 7 happens. When log level is set to 5, an alarm is triggered whenever 5, 6, and/or 7 happens.

- 0: Emergency: system is unstable
- 1: Alert: action must be taken immediately
- 2: Critical: critical conditions
- 3: Error: error conditions
- 4: Warning: warning condition
- 5: Notice: normal but significant condition
- 6: Informational: informational messages
- 7: Debug: debug-level messages

#### 2.20.3.2 SMTP Settings

Simple Mail Transfer Protocol (SMTP) is an internet standard for email transmission across IP networks. In case any warning events occur as configured in Section Error! Unknown switch argument., the system can send an alarm message to users by e-mail. Here, the users will be allowed to modify E-mail-related settings for sending the system event warnings or alarms (Port State, Power Status, and System Log), as shown inFigure 2.171.

| Sender E-mail Address Mail Subject Authentication TLS/SSL Username Password Recipient E-mail Address 1 Recipient E-mail Address 3 Recipient E-mail Address 4                                                                                                    | SMTP Server Address        |  |
|----------------------------------------------------------------------------------------------------|----------------------------|--|
| Authentication     Image: Constraint of the second of the second of the se | Sender E-mail Address      |  |
| TLS/SSL       Username       Password       Recipient E-mail Address 1       Recipient E-mail Address 2       Recipient E-mail Address 3                                                                                                    | Mail Subject               |  |
| Username<br>Password<br>Recipient E-mail Address 1<br>Recipient E-mail Address 2<br>Recipient E-mail Address 3                                                                                                    | Authentication             |  |
| Password Recipient E-mail Address 2 Recipient E-mail Address 3                                                                                                    | TLS/SSL                    |  |
| Recipient E-mail Address 1       Recipient E-mail Address 2       Recipient E-mail Address 3                                                                                                    | Username                   |  |
| Recipient E-mail Address 2 Recipient E-mail Address 3                                                                                                    | Password                   |  |
| Recipient E-mail Address 3                                                                                                    | Recipient E-mail Address 1 |  |
|                                                                                                    | Recipient E-mail Address 2 |  |
| Recipient E-mail Address 4                                                                                                    | Recipient E-mail Address 3 |  |
| Neuplent L-mail Address 4                                                                                                    | Recipient E-mail Address 4 |  |

Figure 2.171 SMTP Setting Webpage

An example of SMTP Setting is shown in Figure 2.172. After entering all the necessary fields, please click on the Update button to allow the setting to take effect. Note that the users can try to send a Test E-mail according the SMTP setting on this webpage by clicking on the **Send Test E-mail** button. The description of each SMTP Setting parameter is summarized in **Error! Unknown switch argument**.

-SMTP Setting-

| SMTP Server                     | www.hibox.hinet.net          |
|---------------------------------|------------------------------|
| Authentication                  |                              |
| TLS/SSL                         |                              |
| User Name                       | kenchang                     |
| Password                        | •••••                        |
| E-mail address of Sender        | kenchang@atop.com.tw         |
| Subject of Mail                 | Switch #1 Alarm is occurred! |
| E-mail Address of 1st Recipient | kenchang@atop.com.tw         |
| E-mail Address of 2nd Recipient | thomaslin@atop.com.tw        |
| E-mail Address of 3rd Recipient | weilang@atop.com.tw          |
| E-mail Address of 4th Recipient | arthurchuang@atop.com.tw     |
| Update                          | Send Test E-mail             |

Figure 2.172 Example of SMTP Setting

| Label                                       | Description                                                                                                    | Factory Default        |
|---------------------------------------------|----------------------------------------------------------------------------------------------------|------------------------|
| SMTP Server                                 | Configure the IP address of an out-going e-mail server                                                                                                    | NULL                   |
| Authentication                              | Enable or disable authentication login by checking on<br>the box.If enabled, SMTP server will require<br>authentication to login. Thus, the users will also need<br>to setup User Name and Passwordto connect to the | Disable<br>(Unchecked) |
| TLS/SSL                                     | Enable or disable Transport Layer Security (TLS) or<br>Secure Sockets Layer (SSL) which is an encryption<br>mechanism for communication with the SMTP Server                                                         | Disable<br>(Unchecked) |
| Username                                    | Set the user name (or account name) to login.Max. 31 char.                                                                                                    | NULL                   |
| Password                                    | Set the account password for login.Max. 15 characters.                                                                                                    | NULL                   |
| Sender E-mail Address                       | Configure the sender e-mail address                                                                                                    | NULL                   |
| Mail Subject                                | Type the subject of this warning message.Max. 31 characters.                                                                                                    | NULL                   |
| E-mail Address of 1 <sup>st</sup> Recipient | Set the first receiver's E-mail address.                                                                                                    | NULL                   |
| E-mail Address of 2 <sup>nd</sup> Recipient | Set the second receiver's E-mail address.                                                                                                    | NULL                   |
| E-mail Address of 3 <sup>rd</sup> Recipient | Set the third receiver's E-mail address.                                                                                                    | NULL                   |
| E-mail Address of 4 <sup>th</sup> Recipient | Set the fourth receiver's E-mail address.                                                                                                    | NULL                   |
| Save Configuration                          | Update these modificationson the managed switch                                                                                                    | -                      |
| Send Test E-mail                            | Send a test email to recipient(s) above to check accuracy.                                                                                                    | -                      |

#### 2.20.4 Denial of Service

Denial of Service (DoS) is a malicious attempt to make a machine or network resource unavailable to its intended users, such as to temporarily or indefinitely interrupt or suspend services of a host connected to the Internet. EH75XX industrial managed switch is designed so that uses can filter out various types of attack as shown in Denial of Service setting webpage (Figure 2.173). The followings are some vulnerable attacks that can be prevented by theEH75XX switch function.

| r            | enial of Service Setting                |                                       |                     |
|--------------|-----------------------------------------|---------------------------------------|---------------------|
| `            | child of oct vice octaing               |                                       |                     |
|              | Land packets (SIP=DIP)                  | Enabled                               |                     |
|              | First Fragment                          | Enabled Enabled                       |                     |
|              | Min TCP Hdr Size                        | 5 (5 to 15 words)                     |                     |
|              | TCP Fragment                            | Enabled                               |                     |
|              | TCP Flag                                | Enabled                               |                     |
|              | L4 Port                                 | Enabled                               |                     |
|              | ICMP                                    | Enabled                               |                     |
|              | Max ICMP Size                           | 512 (0 to 1023 bytes)                 |                     |
|              |                                         | Update                                |                     |
| <sub>N</sub> | Iin TCP Hdr Size (specifies the size of | the TCP header in 32-bit words. The m | ninimum size header |
|              | 5 words and the maximum is 15 word      |                                       |                     |
|              |                                         |                                       |                     |
|              |                                         |                                       |                     |
|              |                                         |                                       |                     |

Figure 2.173 Denial of Service Setting Webpage

First is the Local Area Network (LAND) DoS attack. LAND is a layer 4 DoS attack in which the attacker sets the source and destination information of a TCP segment to be the same. Specifically, TCP SYN packet is created such that the source IP and port are set to be the same as the destination address and port, which in turn is set to point to an open port on a Victim's machine. A vulnerable machine would receive such a message and reply to the destination address effectively sending the packet for reprocessing in an infinite loop. A vulnerable machine will crash and freeze due to the packet being repeatedly processed by the TCP stack. To enable/disable the protection against the Local Area Network (LAND) DoS attack, click**Enabled** box on LAND packet (SID=DID) function.

#### Second is the First Fragment attack.

#### Thrid attack is called Min TCP Hdr Size attack.

Fourth vulnerability attack is TCP fragmentation attacks also known as tear drop attack, which is targeting TCP/IP reassembly mechanism, preventing them from putting together fragmented data packets. As a result, the data packets overlap and quickly overwhelm the victim's servers, causing them to fail. To enable/disable the protection against the TCP fragment DoS attack, click **Enabled** box on TCP Fragment function. However, to set the mitigation method, some certain inputs are needed to set rules of filtering. For example, whether the first fragment is allowed or not and the minimum TCP header size that is allowed. In some datalink protocols such as Ethernet, only the first fragment contains the full upper layer header, meaning that other fragments look like beheaded datagrams. No additional overhead imposed over network because all fragments contains their own IP header. Only the first fragment contains the ICMP header and all remaining fragments are generated without the ICMP header.

The fifth vulnerability is called TCP flag DoS attack. The attack sends out TCP packets with flag indicating that they are ACK packets. This attack is similar to SYN flood except SYN flood also open a connection with the server. Although the devices are mostly tuned for more common attack as SYN flood. TCP flag DOS attack will force the server to keep

dropping the packets, causing resource exhaustion. To enable/disable the protection against the TCP Flag DoS attack or called ACK flood, click **Enabled** box on TCP Flag function.

The sixth vulnerability is called L4 port DoS attack. There are various types of L4 port DoS attack. In UDP attack, a large number of UDP packets are sent to victim until it is overloaded. UDP-Lag attacks in bursts as to not hit the target offline completely. SUDP attack is the same as UDP but spoofs the request to make it harder to mitigate. SYN/SSYN/ESSYM attacks are abuse the hand shake of the TCP protocol until the victim is overloaded. DNS/NTP/CHARGEN/SNMP attacks are an amplified UDP attack that abuses vulnerable server by sending a spoofed request with the targets IP as the sender. The servers then send the target the information overloading the system. To enable/disable the protection against all these L4 Port DoS attacks, click **Enabled** box on L4 Port function.

Last vulnerability is so called ICMP fragmentation attack. The attack involves the transmission of fraudulent ICMP packets that are larger than the network's MTU. In this switch, administrators can filter these packets out by enabling ICMP function and set **Maximum ICMP size** range from 512 to 1023 bytes. As these ICMP packets are fake, and are unable to be reassembled, the target server's resources are quickly consumed, resulting in server unavailability. To enable/disable the protection against the ICMP DoS attack, click **Enabled** box on ICMP function. Table 2.68 provides descriptions of the Denial of Service Setting.

| Label               | Description                                                                                                    | Factory Default |
|---------------------|----------------------------------------------------------------------------------------------------|-----------------|
| LAND packets        | <b>Enabled:</b> Enabled prevention over the attack using TCP SYN packet that has the same source and destination's IP and port.                   | Disabled        |
| First Fragment      | Enabled: Enabled prevention over the First Fragment attack.                                                                                       | Disabled        |
| Min TCP Hdr<br>Size | <b>Enabled</b> : Enabled minimum TCP header size attack.                                                                                          | Disabled        |
| TCP Fragment        | <b>Enabled:</b> Enabled prevention over the TCP fragmentation attackwhich is targeting TCP/IP reassembly mechanism                                | Disabled        |
| TCP Flag            | <b>Enabled:</b> Enabled prevention over the TCP flag DOS attack which force the server to keep dropping the packets, causing resource exhaustion. | Disabled        |
| L4 Port             | <b>Enabled:</b> Enabled prevention over various types of L4 port DoS attacks that are intended to overload the server.                            | Disabled        |
| ICMP                | <b>Enabled:</b> Allow filtering ICMP that has packet size higher than the maximum ICMP size defined in the next field                             | Disabled        |
| Max ICMP Size       | 512 to 1023 bytes                                                                                                    | 512             |

#### Table 2.68 Descriptions of Denial of Service Setting

#### 2.20.5 Backup/Restore

Below figure shows the webpage for Backup/Restore the configuration via HTTP. It is divided into two parts: **Backup Device Configuration** and **Restore Device Configuration**. When clicking on the **Download** button on the upper part of the page (**Backup Device Configuration**), the users will be prompt to **Opening** the file name IP-10.0.50.1.bin by an application or to **Save File** to a destination. Choosing to Save File will back up the switch's current configuration to your local drive on the local computer.

To restore a configuration file to the switch, please move down to the **Restore Device Configuration** part, then click the **Choose file** button to choose a configuration file from the local drive. Before clicking the **Upload** button, the users can check any of the options below the upload file which are"**Do not overwrite current username and password configuration**" and "**Do not overwrite current network configuration**". This will help prevent the users from the necessity to logging-inusing a previously storedusername, password and/or network configuration after settings are restored.

| Backup Device Configuration | n        |
|-----------------------------|----------|
| IP-10.0.50.1.bin            | Download |

| Restore Device Configuration                                  |        |  |
|---------------------------------------------------------------|--------|--|
| Choose file No file chosen                                    | Upload |  |
| Do not overwrite current username and password configuration. |        |  |
| Do not overwrite current network configuration.               |        |  |

Figure 2.174 Backup/Restore Configuration via HTTP

#### 2.20.6 Firmware Upgrade

The users can update thedevice firmwarevia web interface as shown in Figure 2.175. To update the firmware, the users can download a new firmware from Atop's website and save it in a local computer. Then, the users can click **Choose file** buttonand choose the firmware file that is already downloaded. The switch's firmware typically has a ".dld" extension such as EH7X0X-K150A150.dld. After that, the users can click **Upgrade**buttonand wait for the update process to be done. Alternatively, the firmware update can also be performed using the Device Management Utility discussed in Chapter 5.

#### Note: please make sure that the switch is plug-in all the time during the firmware upgrade.

| -Firmware Upgrade          |         |  |
|----------------------------|---------|--|
| Choose file No file chosen | Upgrade |  |

Figure 2.175Firmware Update Webpage

#### 2.20.6.1 TFTP

Trivial File Transfer Protocol (TFTP) is designed to be small and easy to implement. The users are allowed to upload configuration settings to a TFTP server as a backup copy, and download these settings from a TFTP server when necessary to restore or replace the configuration of the EH75XX industrial managed switch. Figure 2.176 shows the TFTP webpage which is divided into three parts: **Download the Configuration from TFTP, Upload the Configuration to TFTP**, and **DHCP Option 66/67 Setting**. Table 2.69summarizes the descriptions of TFTP Setting.

- To download a configuration file from a TFTP server, the user needs to specify the IP address of the TFTP server and the Remote File Name. Then, click the **Download** button.
- To upload a configuration file from a TFTP server, the users need to specify the IP address of the TFTP server and the Desired File Name. Then, click the **Upload** button.
- The last part of the TFTP page is the DHCP Option 66/67 Setting. This feature enables the managed switch to learn of the TFTP Server Name, which is a data in DHCP IPv4 packet Option 66 (RFC2132), and Filename, which is a data in DHCP IPv4 packet Option 67 (RFC2132). Checking the **Enabled** box and then click on the

**Update** button to set this feature.

| -Download the Configuration from TFTP  |
|----------------------------------------|
| Download the Connightation nonin in th |
| TFTP Server IP Address 0.0.0.0         |
| Remote File Name                       |
| Download                               |
|                                        |
|                                        |
| TFTP Server IP Address 0.0.0.0         |
| Desired File Name                      |
| Upload                                 |
| -DHCP Option 66/67 Setting-            |
|                                        |
| Option 66/67 Enabled                   |
| Update                                 |

Figure 2.176 Backup/Restore Configuration via TFTP

#### Table 2.69Descriptions of TFTP Settings

| Label                  | Description                                                                                                    | Factory<br>Default |
|------------------------|----------------------------------------------------------------------------------------------------|--------------------|
| TFTP Server IP Address | Sets the IP address of the remote TFTP server domain name.                                                                    | NULL               |
| Remote File Name       | Type in name of the file to be downloaded.                                                                                    | NULL               |
| Download               | Click to start download remote configuration into the Switch.                                                                 | -                  |
| Desired File Name      | Type in name of the file to be uploaded.                                                                                      | NULL               |
| Upload                 | Click to start upload Switch configuration to the remote TFTP                                                                 | -                  |
| Option 66/67           | Enable this option to allow the managed switch to learn of TFTP<br>Server Name and the filename to be used from a DHCP packet | Disable            |
| Update                 | Update the setting of DHCP Option 66/67 setting                                                                               | -                  |

#### 2.20.7 Factory Default

When the managedswitch is not working properly, the users can reset itback to the original factory default settings by clicking on the **Reset** button as shown in Figure 2.177.

| -Factory Default-                          | 1 |
|--------------------------------------------|---|
| Reset the switch to default configuration. |   |
| Reset                                      |   |

Figure 2.177Factory Default Setting Webpage

#### 2.20.8 Reboot

An easy reboot function is provided in this webpage requiring only one single clickon the **Reboot** button as shown inFigure 2.178.

| Reboot             |  |
|--------------------|--|
| Reboot the switch. |  |
| Reboot             |  |

Figure 2.178Reboot Webpage

# **3** Configuring with a Serial Console

A managedswitch can also be configured by using a serial console. Note that a special serial console cable is required to connect to the console port on top of the EH75XX's chassis. Please contact Atop Technologies to obtain the cable, is needed. This method is similar to the web browser one. The options are the same, so users can take the same procedures as those examples in Chapter 2.

## 3.1 Serial Console Setup

After users install **Tera Term**, perform the following steps to access the serial console utility.

1. Start Tera Term. In New Connection window, select serial and appropriate port.

| _    | era Term - [disco |            |             | 0.000      |    | 2%      |
|------|-------------------|------------|-------------|------------|----|---------|
| File | Edit Setup (      | Control W  | /indow Help |            |    |         |
| ſ    | Tera Term: New    | connection |             |            | _> | <u></u> |
|      | С ТСР/ІР          | Host:      | myhost.mydd | omain      | Ŧ  |         |
|      |                   |            | 🗹 Telnet    | TCP port#: | 23 |         |
|      | Serial            | Port:      | COM3 -      |            |    |         |
|      |                   | OK         | Cancel      | Help       |    |         |
|      |                   | -          |             |            |    |         |
|      |                   |            |             |            |    | -       |

Figure 3.1Setting of New Connection in Tera Term Program

2. Click Setup -> ChooseSerial Port.

| 📕 Tera Ter | m - COM3 VT            |     |
|------------|------------------------|-----|
| File Edit  | Setup Control Window H | elp |
|            | Terminal               |     |
|            | Window                 |     |
|            | Font                   |     |
|            | Keyboard               |     |
|            | Serial port            |     |
|            | TCP/IP                 |     |
|            | General                |     |
|            | Save setup             |     |
|            | Restore setup          |     |
|            | Load key map           |     |
|            |                        |     |
|            |                        | -   |

Figure 3.2Setup Menu

3. The Serial Port Setup window pops up. Select an appropriate port for Port, 115200 for Baud Rate, 8 bit for Data, none for Parity, and 1 bit for Stop, as shown in Fig.3.3.

| Tera Term: Serial port set        | tup                                      | ×    |
|-----------------------------------|------------------------------------------|------|
| <u>P</u> ort:<br>Baud rate:       | COM3 • C                                 | ж    |
| <u>D</u> ata:                     |                                          | ncel |
| P <u>a</u> rity:<br><u>S</u> top: | none  I bit                              | elp  |
| <br>Elow control:                 | none 🔻                                   |      |
| Transmit delay                    | y<br>Y <u>c</u> har 0 msec <u>/l</u> ine |      |

Figure 3.3Setting for the Serial Port

4. After finishing settings and clicking OK, a Command Line Interface (CLI) will be brought up.

## 3.2 Command Line Interface Introduction

The Command Line Interface supports two types of privileges, which are operator and manager privileges. Users with operator privileges may only view the information, while those with manager privileges are allowed to view information and configure settings. Operator and manager privileges are initially entered without the need for passwords, but a user may be assigned with a password for both the operator and manager privileges. If passwords are assigned, then when the user attempts to enter CLI on the next time, they will need to enter the correct username and password.

If a user enters the password for the operator, then the prompt changes to indicate operator privilege. Useris now in the "user" mode:

Switch>

If a user enters the password for the manager, then the prompt changes to indicate manager privilege. Useris now in the "privileged" mode:

Switch#

If a useris in the user mode and wants to switch to the privileged mode, he/she may simply type in the command "**enable**" and then enter the correct username and password after the prompt:

Switch>**enable** 

Username: (enter username here) Password: (enter password here) Switch#

To enter the "configuration" mode, you need to be in the privileged mode, and then type in the command "configus@itch# configure

#### Switch(config)#

Anillustration of the modes, related privileges and screen prompt is shown in Figure 3.4.

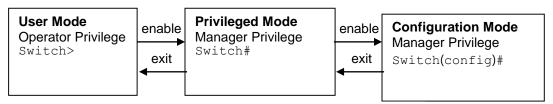

Figure 3.4Modes, privileges and promts

Users may enter "?" at any command mode and the CLI will return possible commands at that point, along with some description of the keywords:

Switch(config)# ip ?AddressSet IP address and subnet maskdefault-gatewaySet default gateway IP addressdnsSet DNS IP address

Users may use the <Tab> key to do keyword auto completion:

Switch(config)# syst <Tab> Switch(config)# system

# 3.3 General Commands

The table below shows some useful commands that may be used anytime when using serial console.

#### Table 3.1Command Descriptions

| Commands  | Descriptions                           |  |
|-----------|----------------------------------------|--|
| Enable    | Turn on privileged mode                |  |
| Disable   | Turn off privileged mode               |  |
| Configure | Enter configuration mode               |  |
| ?         | List all available option.             |  |
| Exit      | Go back to the previous menu.          |  |
| Help      | Show any available helpful information |  |
| Logout    | Log out of CLI                         |  |

| history <0~256>                                             | Set the number of command to remember as history. Ex: history 5: memorize 5 previous commands.                                                                                  |
|-------------------------------------------------------------|----------------------------------------------------------------------------------------------------|
| No history                                                  | Disable command history                                                                                                    |
| Show history                                                | List last history commands                                                                                                    |
| Hostname <string></string>                                  | Set switch name                                                                                                    |
| no hostname                                                 | Reset the switch name to factory default setting.                                                                                                    |
| [no] password <manager  <br="">operator   all&gt;</manager> | Set or remove username and password for manager or operator. The manager's username and password are also used by the web user interface (web browser method of configuration). |

## 3.4 Command Example

The serial console is another method to add/delete/change configuration, same as the web browser method. These two methods have similar functionalities. The picture below shows all the options on CLI. Two examples of making configurations: **Administration** and **Spanning Tree** using serial console method, which are shown in the following subsections, are the same as what are explained in Chapter2. The only difference is thatthe web browser method is usedin Chapter 2.

| 📕 Tera Term - COM                 | 3 VT                                                                                                    |                   |
|-----------------------------------|----------------------------------------------------------------------------------------------------|-------------------|
| File Edit Setup                   | Control Window Help                                                                                                    |                   |
|                                   | Control Window Help<br>Alert information<br>Reboot the switch<br>CoS mapping information<br>Clear values in destination protocol<br>Copy configuration<br>Turn off privileged mode command<br>DSCP mapping information<br>DHCP information<br>B02.1x information<br>Exit current mode and down to previous mode<br>Erase configuration<br>EXI current mode and down to previous mode<br>Erase configuration<br>EXI current mode and down to previous mode<br>Erase configuration<br>EXI current mode and down to previous mode<br>Erase configuration<br>GMRP information<br>GMRP information<br>GWRP information<br>IGMP information<br>IGMP information<br>IGMP information<br>IGMP information<br>IA-Ring configuration<br>Log out of the system<br>LLDP information<br>Enable MAC address age-out<br>Port monitoring information | ast, Multicast, U |
| spanning-tree<br>timeout<br>trunk | Spanning Tree Protocol<br>Set the current CLI timeout setting<br>Trunking information                                                                                                    |                   |
| vlan<br>Switch(config)#∎          | VLAN information                                                                                                    | Ŧ                 |

Figure 3.5Example of Commands

#### 3.4.1 Administration Setup using Serial Console

This section shows how users can find the administrative information and make changes using commands. Detailed explanations of each technical term can be found in Chapter 2 of this manual.

| Command                                                                                           | Description                                           |
|---------------------------------------------------------------------------------------------------|-------------------------------------------------------|
| sntp <ip-add><before-utc after-<="" th=""  =""><th>Starts SNTP service</th></before-utc></ip-add> | Starts SNTP service                                   |
| utc><0 ~ 24 hours>                                                                                |                                                       |
| [no] dhcp                                                                                         | Enable or disable DHCP                                |
| show dhcp                                                                                         | Shows DHCP status                                     |
| ip address <ip-addr><ip-mask></ip-mask></ip-addr>                                                 | Set IP address and subnet mask                        |
| Ip default-gateway <ip-addr></ip-addr>                                                            | Set the gateway IP address                            |
| show ip                                                                                           | Show IP address, subnet mask, and the default gateway |
| Boot                                                                                              | Use this command to reboot the switch                 |
| Show running-config                                                                               | Display the running configurations of the switch.     |
| copy running-config startup-config                                                                | Backup the switch configurations.                     |

Table 3.2Descriptions of Administrative Commands for Setting Up

| erase startup-config | Reset to default factory settings at the next boot time. |
|----------------------|----------------------------------------------------------|
| Show arp             | Show the IP ARP translation table                        |
| Ping ip-addr <1~999> | Send ICMP Echo-Request to the network host.              |
|                      | <1 ~ 999> specifies the number of repetitions.           |
| Exec                 | Switch to shell mode. Shell mode may do shell command.   |

#### 3.4.2 Spanning Tree Setup using Serial Console

This section shows how users can see spanning tree information and make changes using commands. Detailed explanations of each technical term can be found in Chapter 2 of this manual.

#### Table 3.3Descriptions of Commands for Setting up Spanning Tree

| Command                                                                                                    | Description                                                                                                    |
|----------------------------------------------------------------------------------------------------|----------------------------------------------------------------------------------------------------|
| [no] spanning-tree                                                                                                    | Enable/disable spanning-tree                                                                                     |
| Spanning-tree forward-dalay<11~30>                                                                                         | Set the amount of forward delay in seconds.                                                                      |
|                                                                                                    | Ex: <i>spanning-tree forward-delay 20</i> : Set forward delay time to20 seconds.                                 |
| Spanning-tree hello-time<1~10>                                                                                             | Set hello time in seconds                                                                                        |
| Spanning-tree maximum-age<6~40>                                                                                            | Set the maximum age of the spanning tree in seconds                                                              |
| Spanning-tree priority<0~61440>                                                                                            | Set priority of the spanning tree bridge                                                                         |
| Spanning-tree port path-cost <0 ~ 2E8> <port #=""></port>                                                                  | Set path cost for a specific port                                                                                |
| Spanning-tree port priority <0 ~ 240> <port #=""></port>                                                                   | Set priority to a specific port                                                                                  |
| Show spanning-tree                                                                                                    | Show spanning-tree information                                                                                   |
| Show spanning-tree port <port #=""></port>                                                                                 | Show port information                                                                                            |
| [no] spanning-tree debug                                                                                                   | Enable or disable debugging of the spanning tree                                                                 |
| Spanning-tree protocol-version <stp retp=""></stp>                                                                         | Choose protocol version.A detailed description of stp/rstp<br>can be found in section Spanning Tree of chapter 2 |
| [no] spanning-tree port mcheck <port#></port#>                                                                             | Force the port to transmit RST BPDU.                                                                             |
| [no] spanning-tree port edge-port <port #=""></port>                                                                       | Set the port to be edge connection.                                                                              |
| [no] spanning-tree port non-stp <port#></port#>                                                                            | Enable or disable spanning tree protocol on this port.                                                           |
| [no] spanning-tree port point-to-point-mac <auto< th=""><th>Auto: Specify point to point link auto detection.</th></auto<> | Auto: Specify point to point link auto detection.                                                                |
| true   false> <port #=""></port>                                                                                           | True: Set the point to point link to true.                                                                       |
|                                                                                                    | False: Set the link to false.                                                                                    |

# **4** Configuring with a Telnet Console

An alternative configuration method is the Telnet method and it is described in this chapter.

## 4.1 Telnet

Telnet is a remote terminal software to login to any remote telnet servers. It is typically installed in most of the operating systems. In order to use it, users open a command line terminal (e.g., cmd.exe for Windows Operating System)

## 4.2 Telnet Log-in

After the command line terminal is opened, type in "telnet 10.0.50.1" as shown in Figure 4.1. Note that telnet command needs to follow by IP address or domain name. In this example, the default IP address is 10.0.50.1. If users change the switch IP address, the IP address to log-in should be changed to match the new switch IP address.

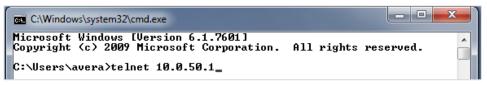

Figure 4.1Telnet Command

# 4.3 Command Line Interface for Telnet

After input the telnet command line, the switch's interface is displayed as shown in Figure 4.2.

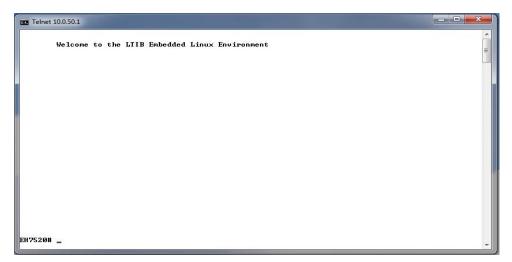

Figure 4.2Log-in Screen using Telnet

Users will see the welcome screen to the switch interface. From Chapter 3, configuring through telnet is similar to configuring through the serial console. Users are automatically logged into the privileged mode. The configuration

commands are also similar to the serial console methods. (Please refer to Chapter **Error! Unknown switch argument.** for more information on configuration).

# 4.4 Commands in the Privileged Mode

When users do not know the commands to use for the command line configuration, users type in "?" and the commands are displayed on screen as shown in **Error! Unknown switch argument.**.

| EH7520#<br>configure<br>disable<br>exit<br>help<br>history<br>logout<br>no<br>show<br>EH7520# | Configuration<br>Turn off privileged mode command<br>Exit current mode and down to previous mode<br>Description of the interactive help system<br>Set the number of history commands<br>Log out of the system<br>Negate a command or set its defaults<br>Show running system information |
|-----------------------------------------------------------------------------------------------|----------------------------------------------------------------------------------------------------|
|                                                                                               |                                                                                                    |

Figure 4.3Commands in the Privileged Mode

## 4.5 Commands in the Configuration Mode

When users type in "?" in configuration mode, a long list of commands isdisplayed on screen as shown in Figure 4.4. Table 4.1 shows all commands that can be used to configure the switch in the configuration mode.

| Telnet 10.0.50.1               |                                                                                               |   |
|--------------------------------|-----------------------------------------------------------------------------------------------|---|
| 7520# configure                |                                                                                               |   |
| 7520(config)#                  |                                                                                               |   |
| alert                          | Alert information                                                                             |   |
| boot                           | Reboot the switch                                                                             |   |
| cos-mapping                    | CoS mapping information                                                                       |   |
| lear                           | Clear values in destination protocol                                                          |   |
| obà                            | Copy configuration                                                                            |   |
| ring                           | Compatible-Ring configuration<br>Turn off privileged mode command<br>DSCP mapping information |   |
| lisable                        | lurn off privileged mode command                                                              |   |
| lscp-mapping                   | DSCP mapping information                                                                      |   |
| lhcp                           | DHCP information                                                                              |   |
| lot1x                          | 802.1× information                                                                            |   |
| lipswitch                      | DIP Switch information                                                                        |   |
| laylight-saving-time           | Daylight Saving Time                                                                          |   |
| exit                           | Exit current mode and down to previous mode                                                   |   |
| erase                          | Erase configuration                                                                           |   |
| erps                           | ERPS information<br>Filter source MAC address information                                     |   |
| filter                         |                                                                                               |   |
| Jarp                           | GARP information                                                                              |   |
| lab                            | GURP information                                                                              |   |
| րելն                           | Description of the interactive help system                                                    |   |
| nistory                        | Set the number of history commands                                                            |   |
| ip                             | IP information                                                                                |   |
| igmp .                         | IGMP_information                                                                              |   |
| la-ring                        | iA-Ring configuration                                                                         |   |
| Logout                         | Log out of the system                                                                         |   |
| lldp                           | LLDP information                                                                              |   |
| lacp                           | LACP information                                                                              |   |
| nac-age-time                   | Enable MAC address age-out                                                                    |   |
| nirror-port                    | Port monitoring information                                                                   |   |
| nac-address-table              | MAC address table information                                                                 |   |
| 10 .                           | Negate a command or set its defaults                                                          |   |
| password                       | Password information                                                                          |   |
| port                           | Port information                                                                              |   |
| ping                           | Send ICMP ECHO_REQUEST to network hosts                                                       |   |
| ptp                            | PTP information                                                                               |   |
| los                            | QoS information                                                                               |   |
| adius-server                   | Radius server information                                                                     |   |
| :how                           | Show running system information                                                               |   |
| tormfilter                     | Storm filter on all kinds of traffic (Broadcast,Multicast,Unitcast)                           | , |
| ecurity                        | Static port security configuration<br>System information                                      |   |
| ystem                          | System information<br>Enable SNTP                                                             |   |
| entp                           |                                                                                               |   |
| ystemtime                      | System time configuration                                                                     |   |
| syslog                         | Syslog information<br>SMTP configuration                                                      |   |
| smtp                           | SMIP configuration<br>SNMP information                                                        |   |
| snmp                           |                                                                                               |   |
| spanning-tree<br>timeout       | Spanning Tree Protocol                                                                        |   |
|                                | Set the current CLI timeout setting                                                           |   |
| trunk                          | Trunking information                                                                          |   |
| uring<br>Vlan                  | U-Ring configuration<br>VLAN information                                                      |   |
|                                | ATHA THEOLARTION                                                                              |   |
|                                |                                                                                               |   |
| 7520(config)#<br>7520(config)# |                                                                                               |   |

Figure 4.4Commands in the Configuration Mode

| Commands Descriptions |                                                    |  |  |  |
|-----------------------|----------------------------------------------------|--|--|--|
| alert                 | Alert information                                  |  |  |  |
| boot                  | Reboot the switch                                  |  |  |  |
| cos-mapping           | CoS mapping information                            |  |  |  |
| clear                 | Clear values in the destination protocol           |  |  |  |
| сору                  | Copy configuration                                 |  |  |  |
| cring                 | Compatible-Ring configuration                      |  |  |  |
| disable               | Turn off the privileged mode command               |  |  |  |
| dscp-mapping          | DSCP mapping information                           |  |  |  |
| dhcp                  | DHCP information                                   |  |  |  |
| dot1x                 | 802.1x information                                 |  |  |  |
| dipswitch             | DIP Switch information                             |  |  |  |
| daylight-saving-time  | Daylight Saving Time                               |  |  |  |
| exit                  | Exit the current mode and moveto the previous mode |  |  |  |
| erase                 | Erase the configuration                            |  |  |  |
| erps                  | ERPS information                                   |  |  |  |
| filter                | Filter the information of the source MAC address   |  |  |  |
| garp                  | GARP information                                   |  |  |  |
| gvrp                  | GVRP information                                   |  |  |  |
| help                  | Description of the interactive help system         |  |  |  |
| history               | Set the number of history commands                 |  |  |  |

| ip IP information |                                                                     |  |
|-------------------|---------------------------------------------------------------------|--|
| igmp              | IGMP information                                                    |  |
| ia-ring           | iA-Ring configuration                                               |  |
| logout            | Log out of the system                                               |  |
| lldp              | LLDP information                                                    |  |
| lacp              | LACP information                                                    |  |
| mac-age-time      | Enable age-out time for the MAC address                             |  |
| mirror-port       | The monitoring information of a Port                                |  |
| mac-address-table | Information of the MAC address table                                |  |
| no                | Negate a command or set to its defaults                             |  |
| password          | Password information                                                |  |
| port              | Port information                                                    |  |
| ping              | Send ICMP ECHO_REQUEST to network hosts                             |  |
| ptp               | PTP information                                                     |  |
| qos               | QoS information                                                     |  |
| radius-server     | Radius server information                                           |  |
| show              | Show information of the current running system                      |  |
| stormfilter       | Storm filter on all kinds of traffic (Broadcast,Multicast,Unitcast) |  |
| security          | Security configuration of a static port                             |  |
| system            | System information                                                  |  |
| sntp              | Enable SNTP                                                         |  |
| systemtime        | Configuration of the system time                                    |  |
| syslog            | Syslog information                                                  |  |
| smtp              | SMTP configuration                                                  |  |
| snmp              | SNMP information                                                    |  |
| spanning-tree     | Spanning Tree Protocol                                              |  |
| timeout           | Set the current CLI timeout                                         |  |
| trunk             | Trunking information                                                |  |
| uring             | U-Ring configuration                                                |  |
| vlan              | VLAN information                                                    |  |
|                   |                                                                     |  |

Note: Please see Chapter 3 for the details of switch configuration

# **5 Device Management Utility**

Atop also provides a software utility called **Device Management Utility** to assist the users in configuring the product. The Device Management Utility was formerly called Device View or Serial Manager. The latest Device Management Utility is version 5.20. This chapter will describe how to use the Device Management Utility with the EH75XX industrial managed switch. After installing the utility software on your PC. Please click on the Device Management Utility's icon to start the program. Figure 5.1 illustrates the GUI of the Device Management Utility.

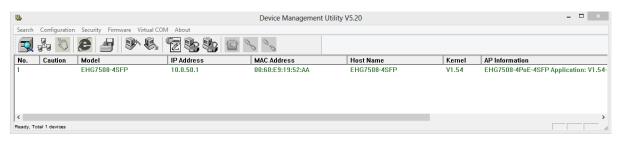

Figure 5.1 Device Management Utility

If the managed switch is on the same subnet as the PC that runs the Device Management Utility, the users should be able to find the switch on the list of the device as shown in Figure 5.1. If for some reason, it cannot be found, the user can click the first icon called **Rescan** on the icon bar to search for the device connected to the same subnet as the Device Management Utility. Depicts the Search icon.

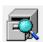

Figure 5.2Rescan (Search) Icon

To perform any task on the desired device, please click to select the entry of that particular device on the list inside the window of Device Management Utility. Typically, when the users double-click the entry, the Device Management Utility will connect to the switch and perform a login process.

It is strongly recommended the users to setup the administration password for the managed switch for network security purpose. If no administration password is set, the Device Management Utility will be able to login to and change any configuration on the device.

If the **Local Login Setting** was configured in Section 2.3.1, a login dialog will pop-up as shown in when the Device Management Utility try to select the **Config by Browser** menu under the **Configuration** pulldown menu or click on the fourth icon on the icon bar. The users then can enter the **User Name** and **Password** to verify the identity. Note that the User Name is typically set to "admin" for convenient.

|                         | Authentication Required                                                                                | × |
|-------------------------|----------------------------------------------------------------------------------------------------|---|
| ?                       | A username and password are being requested by http://10.0.50.1. The site says:<br>"EHG7508-4PoE-4SFP" |   |
| User Name:<br>Password: |                                                                                                    |   |
|                         | OK Cancel                                                                                              |   |

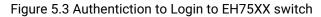

# 5.1 Network Setting

While the device is selected, the user can configure the network parameters by clicking on the Network icon, the second icon on the icon bar as depicted in Figure 5.4. Alternatively, the users can click on the pulldown menu **Configuration** and select **Network...** menu.

| 5 0 |
|-----|

Figure 5.4 Network Configure Icon

The **Network Setting** dialog window will pop-up as shown in Figure 5.5. The users can enable the DHCP options by checking the box in front of **DHCP** (**Obtain an IP automatically**) option. This will allow the device to get its new IP address and other network parameters from a DHCP server from the network. Alternatively, the users can manually set the **IP address**, **Subnet mask**, **Gateway**, and **Host name**.

| Network Setting ×                                                                 |                   |  |  |  |
|-----------------------------------------------------------------------------------|-------------------|--|--|--|
| Please set the appropriate IP settings for this device (EHG7508-4SFP, 10.0.50.1). |                   |  |  |  |
| DHCP (Obtain an                                                                   | IP automatically) |  |  |  |
| IP address:                                                                       | 10 . 0 . 50 . 1   |  |  |  |
| Subnet mask:                                                                      | 255 . 255 . 0 . 0 |  |  |  |
| Gateway:                                                                          | 10 . 0 . 0 . 254  |  |  |  |
| Host name:                                                                        | EHG7508-4SFP      |  |  |  |
| ОК                                                                                | Cancel            |  |  |  |

Figure 5.5 Network Setting Dialog

After clicking on the **OK** button, another dialog window will pop-up to ask for authorization in modification of this managed switch. The users are required to enter the correct **Password**. Note that the **User Name** is default as admin which cannot be changed. Then, click the **Authorize** button to allow the change of the network parameter.

| Authorize ×                                                                        |                  |  |  |
|------------------------------------------------------------------------------------|------------------|--|--|
| You must be authorized by this device before doing this operation.                 |                  |  |  |
| ***Note: For some operations the device may be restarted. Please wait a moment !!! |                  |  |  |
| Device: EHG7508-4SFP IP:10.0.50.1                                                  |                  |  |  |
| User Name:                                                                         | admin            |  |  |
| Password:                                                                          |                  |  |  |
| Apply for all selected devices                                                     |                  |  |  |
|                                                                                    | Authorize Cancel |  |  |

Figure 5.6 Administration Verification before Changing the Network Setting

A warning dialog will pop-up as shown in Figure 5.7 to inform the users that the device will restart after the network configuration was changed. Note that if the configurations were not changed, it may be because of the wrong user name, password, or IP configuration. The users should check these password setting or network setting of the product.

|          | Device Management Utility V5.20                                                                                                    | × |
|----------|----------------------------------------------------------------------------------------------------|---|
| <u>^</u> | For some models, the devices will restart to make the configurations<br>work. Please wait a moment !!!<br>If the configurations were not changed, it may be something wrong in<br>user name, password or IP configuration. Please check these again ! |   |
|          | ОК                                                                                                    |   |

Figure 5.7 Warning Dialog before the Device Restart

If the IP address was change, the users may need to search for the device again using the **Rescan** icon or the first icon on the icon bar.

# 5.2 Topology Diagram

Device management Utility comes with a visualization tool called **Topology Diagram** to automatically draw a network diagram. The users can select the **Topology Diagram** menu under the **Configuration** pulldown menu to start the visualization tool as shown in Figure 5.8. The current version of the Topology Diagram is 1.4.0. Note that the tools can display the device discovered by the Device Management Utility and draw a connection between devices in the network that can be reached by the Device Management Utility. Note that to be able to use the Topology Diagram, the switch's LLDP feature in Section 2.16.1 must be enabled.

| 93                                            | Topology Daigram V1.4.0        | - 🗆 🗙 |
|-----------------------------------------------|--------------------------------|-------|
| File Advance Help                             |                                |       |
| EHG7508-4SFP<br>(111155)<br>00:60:E9:19:52:AA |                                |       |
| 10.0.50.1                                     | About Topology Diagram         |       |
| Device                                        | Topology Diagram Version 1.4.0 |       |
| <                                             |                                | >     |
| Ready                                         |                                |       |

Figure 5.8 Topology Diagram

Additional information can also be display on the diagram which are the **Port** number and the **MAC address** of the device that is currently connecting to the EH75XX switch. Please select **Show Information** menu under the **File** pulldown menu. Figure 5.9 shows the result of additional information.

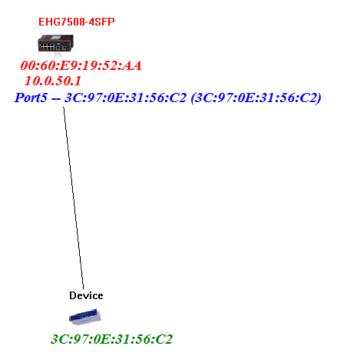

Figure 5.9 Show Information on Topology Diagram

Note that the Topology Diagram can be used to check the Ring Topology. The user can select the **RingCheck** menu from the **Advance** pulldown menu.

# 5.3 Firmware Update

The Device Management Utility can be used to update firmware of the switch. To perform this task, the users can click on the fifth icon on the icon bar as shown in Figure 5.10. Alternatively, the **Firmware Download...** menu under the **Firmware** pulldown menu can also perform this task.

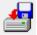

Figure 5.10 Upgrade from Disk (Firmware Update) Icon

Figure 5.11 shows the dialog for Download Firmware from Disk. The window displays the current version of the firmware on the switch and provides the option to download either Kernel firmware or AP firmware to the switch. The users can choose a new and valid firmware (.dld extension) from the local PC and then clicking on the **Upgrade** button to perform the update.

| Download Firmware from Disk ×                  |                                                                                                    |   |  |  |
|------------------------------------------------|----------------------------------------------------------------------------------------------------|---|--|--|
|                                                | t a kernel firmware or AP firmware from th<br>n download it to the device EHG7508-4SFR                 | - |  |  |
| Current ve                                     | rsions:                                                                                                |   |  |  |
| Kernel:                                        | V1.54                                                                                                  |   |  |  |
| AP:                                            | EHG7508-4PoE-4SFP Application:                                                                         |   |  |  |
| C:\Progr                                       | Download kernel firmware     C:\Program Files (x86)\Management Utility\Firmw      Download AP firmware |   |  |  |
| C:\Progr                                       | C:\Program Files (x86)\Management Utility\Firmw:                                                       |   |  |  |
| Apply for all selected devices have same model |                                                                                                    |   |  |  |
|                                                | Upgrade Cancel                                                                                         |   |  |  |

Figure 5.11 Dialog Window for Download Firmware from Disk

# 6 Glossary

| Term           | Description                                                                                                    |  |  |
|----------------|----------------------------------------------------------------------------------------------------|--|--|
| 802.1          | A working group of IEEE standards dealing with Local Area Network.                                                                                                    |  |  |
| 802.1p         | Provide mechanism for implementing Quality of Service (QoS) at the Media Access Control Level (MAC).                                                                                                    |  |  |
| 802.1x         | IEEE standard for port-based Network-Access Control. It provides an authentication mechanism to devices wishing to attach to a LAN or WLAN                                                                                                    |  |  |
| Broadcast      | Broadcastpackets to all stations of a local network.                                                                                                    |  |  |
| Client         | Device that use services provided by other participants in the network.                                                                                                    |  |  |
| DES            | <b>D</b> ata <b>E</b> ncryption <b>S</b> tandard is a block cipher that uses shared secret encryption. It's based on a symmetric-key algorithm that uses a 56-bit key.                                                                                                    |  |  |
| DHCP           | <b>D</b> ynamic <b>H</b> ost <b>C</b> onfiguration <b>P</b> rotocol allows a computer to be configured automatically, eliminating the need for intervention by a network administrator. It also prevents two computers from being configured with the same IP address automatically. There are two versions of DHCP; one for IPv4 and one for IPv6.                                                  |  |  |
| DNS            | <b>D</b> omain <b>N</b> ame <b>S</b> ystem is a hierarchical naming system built for any computers or resources connected to the Internet. It maps domain names into the numerical identifiers. For example, the domain name www.google.com is translatedinto the address 74.125.153.104.                                                                                                    |  |  |
| EAP            | Extensible Authentication Protocol is an authentication framework widely used by IEEE.                                                                                                    |  |  |
| Ethernet       | In star-formed physical transport medium, all stations can send data simultaneously. Collisions are detected and corrected through network protocols.                                                                                                    |  |  |
| Gateway        | Provide access to other network components on the OSI layer model. Packets which are not going to a local partner are sent to the gateway. The gateway takes care of communication with the remote network.                                                                                                    |  |  |
| IEEE           | Institute of Electrical and Electronics Engineers                                                                                                    |  |  |
| IGMP           | Internet Group Management Protocol is used on IPv4 networks for establishing multicast group memberships.                                                                                                    |  |  |
| IP             | Internet Protocol                                                                                                    |  |  |
| IPv4           | Internet Protocol version 4 is the fourth revision of the Internet Protocol. Together with IPv6, it is the core of internet network. It uses 32-bit addresses, which means there are only 2^32 possible unique addresses. Because of this limitation, an IPv4 addresses became scarce resource. This has stimulated the development of IPv6, which is still in its early stage of                    |  |  |
| LAN            | Local Area Network is the network that connects devices in a limited geographical area such as company or computer lab.                                                                                                    |  |  |
| MAC            | Media Access Control is a sub-layer of the Data Link Layer specified in the OSI model. It provides addressing and channel access control mechanisms to allow network nodes to communicate within a LAN.                                                                                                    |  |  |
| MAC<br>Address | A unique identifier assigned to network interfaces for communications on a network segment.<br>It is formed according to the rules of numbering name space managed by IEEE.                                                                                                    |  |  |
| MD5            | Message-Digest algorithm 5 is a widely used cryptographic which has a function with a 128-bit hash value.                                                                                                    |  |  |
| Multicast      | This type of transmission sends messages from one host to multiple hosts. Only those hosts that<br>belong to a specific multicast group will receive the multicast. Also, networks that support<br>multicast send only one copy of the information across the network until the delivery path that<br>reaches group members diverges. At these diverges points, multicast packets will be copied and |  |  |

|           | forwarded. This method can manage high volume of traffic with different destinations while using network bandwidth efficiently.                                                                                                    |  |  |
|-----------|----------------------------------------------------------------------------------------------------|--|--|
| OSI Model | <b>O</b> pen <b>S</b> ystem Interconnection mode is a way of sub-dividing a communication system into smaller parts called layers. A layer is a collection of conceptually similar functions that provide services to the layer above it and receives services from the layer below it. |  |  |
| QoS       | Quality of Service                                                                                                    |  |  |
| RADIUS    | <b>R</b> emote <b>A</b> uthentication <b>D</b> ial <b>In User S</b> ervice is an authentication and monitoring protocol on the application level for authentication, integrity protection and accounting for network access.                                                            |  |  |
| Server    | Devices that provide services over the network.                                                                                                    |  |  |
| SMTP      | Simple Mail Transfer Protocol (SMTP) is an internet standard for email transmission across IP network.                                                                                                    |  |  |
| SNMP      | Simple Network Management Protocol is a protocol for managing devices on IP networks. It exposes management data in the form of variables on the managed systems, which describe the system configuration.                                                                              |  |  |

# 7 Modbus Memory Map

- 1. Read Registers (Support Function Code 3,4).
- 2. Write Register (Support Function Code 6).
- 3. 1 Word = 2 Bytes.

| Address     | Data Type          | Read/Write | Description                                                                                                    |  |  |
|-------------|--------------------|------------|----------------------------------------------------------------------------------------------------|--|--|
|             | System Information |            |                                                                                                    |  |  |
| 0x0000 (0)  | 32 words           | R          | System Description = "Managed Switch EH7510"<br>Word 0 Hi byte = 'M'<br>Word 0 Lo byte = 'a'<br>Word 1 Hi byte = 'n'<br>Word 1 Lo byte = 'a'<br>Word 2 Hi byte = 'g'<br>Word 2 Lo byte = 'e'<br>Word 3 Lo byte = 'd'<br>Word 3 Lo byte = 'S'<br>Word 4 Hi byte = 'S'<br>Word 4 Lo byte = 'w'<br>Word 5 Hi byte = 'i'<br>Word 5 Lo byte = 't'<br>Word 6 Lo byte = 'h'<br>Word 7 Hi byte = ''<br>Word 7 Lo byte = 'E'<br>Word 8 Hi byte = 'H'<br>Word 8 Lo byte = 'T'<br>Word 9 Hi byte = '5'<br>Word 10 Hi byte = '0'<br>Word 10 Lo byte = '\0' |  |  |
| 0x0020 (32) | 1 word             | R          | Firmware Version =<br>Ex: Version = 1.02<br>Word 0 Hi byte = 0x01<br>Word 0 Lo byte = 0x02                                                                                                    |  |  |
| 0x0021 (33) | 3 words            | R          | Ethernet MAC Address<br>Ex: MAC = $00-01-02-03-04-05$<br>Word 0 Hi byte = $0x00$<br>Word 0 Lo byte = $0x01$<br>Word 1 Hi byte = $0x02$<br>Word 1 Lo byte = $0x03$<br>Word 2 Hi byte = $0x04$<br>Word 2 Lo byte = $0x05$                                                                                                    |  |  |
| 0x0024 (36) | 1 word             | R          | Kernel Version<br>Ex: Version = 1.03<br>Word 0 Hi byte = 0x01<br>Word 0 Lo byte = 0x03                                                                                                    |  |  |

| Console Information |         |       |                                                                                                    |
|---------------------|---------|-------|----------------------------------------------------------------------------------------------------|
| 0x0030 (48)         | 1 word  | R     | Baud Rate<br>0x0000: 4800<br>0x0001: 9600<br>0x0002: 14400<br>0x0003: 19200<br>0x0004: 28800<br>0x0005: 38400<br>0x0006: 57600<br>0x0007: 144000<br>0x0008: 115200 |
| 0x0031 (49)         | 1 word  | R     | Data Bits<br>0x0007: 7<br>0x0008: 8                                                                                                    |
| 0x0032 (50)         | 1 word  | R     | Parity<br>0x0000: None<br>0x0001: Odd<br>0x0002: Even                                                                                                    |
| 0x0033 (51)         | 1 word  | R     | Stop Bit<br>0x0001: 1<br>0x0002: 2                                                                                                    |
| 0x0034 (52)         | 1 word  | R     | Flow Control<br>0x0000: None                                                                                                    |
|                     |         | Power | <sup>r</sup> Information                                                                                                    |
| 0x0040 (64)         | 1 word  | R     | Power Status<br>Power 1 OK, Hi byte = 0x01<br>Power 1 Fail, Hi byte = 0x00<br>Power 2 OK, Low byte = 0x01<br>Power 2 Fail, Low byte = 0x00                         |
|                     |         | IP Ir | nformation                                                                                                    |
| 0x0050 (80)         | 1 word  | R     | DHCP Status<br>0x0000: Disabled<br>0x0001: Enabled                                                                                                    |
| 0x0051 (81)         | 2 words | R     | IP Address of switch<br>Ex: IP = 192.168.1.1<br>Word 0 Hi byte = $0xC0$<br>Word 0 Lo byte = $0xA8$<br>Word 1 Hi byte = $0x01$<br>Word 1 Lo byte = $0x01$           |
| 0x0053 (83)         | 2 words | R     | Subnet Mask of switch<br>Ex: $IP = 255.255.255.0$<br>Word 0 Hi byte = 0xFF<br>Word 0 Lo byte = 0xFF<br>Word 1 Hi byte = 0xFF<br>Word 1 Lo byte = 0x00              |
| 0x0055 (85)         | 2 words | R     | Gateway Address of switch<br>Ex: $IP = 192.168.1.254$<br>Word 0 Hi byte = 0xC0<br>Word 0 Lo byte = 0xA8                                                            |

|               |          | -         |                                                                                                    |
|---------------|----------|-----------|----------------------------------------------------------------------------------------------------|
|               |          |           | Word 1 Hi byte = 0x01<br>Word 1 Lo byte = 0xFE                                                                                                    |
| 0x0057 (87)   | 2 words  | R         | DNS1 of switch<br>Ex: $IP = 168.95.1.1$<br>Word 0 Hi byte = 0xA8<br>Word 0 Lo byte = 0x5F<br>Word 1 Hi byte = 0x01<br>Word 1 Lo byte = 0x01                                                                                                    |
| 0x0059 (89)   | 2 words  | R         | DNS2 of switch<br>Ex: IP = $168.95.1.1$<br>Word 0 Hi byte = $0xA8$<br>Word 0 Lo byte = $0x5F$<br>Word 1 Hi byte = $0x01$<br>Word 1 Lo byte = $0x01$                                                                                                    |
|               |          | Svstem    | n Status Clear                                                                                                    |
| 0x0100 (256)  | 1 word   | W         | Clear Port Statistics<br>0x0001: Do clear action                                                                                                    |
| 0x0101 (257)  | 1 word   | W         | Clear Relay Alarm<br>0x0001: Do clear action                                                                                                    |
| 0x0102 (258)  | 1 word   | W         | Clear All Warning Events<br>0x0001: Do clear action                                                                                                    |
|               | Wa       | arning Ev | vents Information                                                                                                    |
| 0x0200 (512)  | 64 words | R         | 1st Warning Event Information                                                                                                    |
| 0x0300 (768)  | 64 words | R         | 2st Warning Event Information                                                                                                    |
| 0x0400 (1024) | 64 words | R         | 3st Warning Event Information                                                                                                    |
| 0x0500 (1280) | 64 words | R         | 4st Warning Event Information                                                                                                    |
| 0x0600 (1536) | 64 words | R         | 5st Warning Event Information                                                                                                    |
|               | ·        | Po        | rt Status                                                                                                    |
| 0x1000 (4096) | 5 words  | R         | Port Status<br>0x0000: Disabled<br>0x0001: Enabled<br>Word 0 Hi byte = Port 1 Status<br>Word 0 Lo byte = Port 2 Status<br>Word 1 Hi byte = Port 3 Status<br>Word 1 Lo byte = Port 4 Status<br>Word 2 Hi byte = Port 5 Status<br>Word 2 Lo byte = Port 6 Status<br>Word 3 Hi byte = Port 7 Status<br>Word 3 Lo byte = Port 8 Status<br>Word 4 Hi byte = Port 9 Status<br>Word 4 Lo byte = Port 10 Status |
| 0x1020 (4128) | 5 words  | R         | Port Negotiation<br>Status, force = 0x00<br>Status, auto = 0x01<br>Word 0 Hi byte = Port 1 Status<br>Word 0 Lo byte = Port 2 Status<br>Word 1 Hi byte = Port 3 Status<br>Word 1 Lo byte = Port 4 Status<br>Word 2 Hi byte = Port 5 Status                                                                                                    |

| <b></b>       | 1       |   |                                                                                                    |
|---------------|---------|---|----------------------------------------------------------------------------------------------------|
|               |         |   | Word 2 Lo byte = Port 6 Status<br>Word 3 Hi byte = Port 7 Status<br>Word 3 Lo byte = Port 8 Status<br>Word 4 Hi byte = Port 9 Status<br>Word 4 Lo byte = Port 10 Status                                                                                                    |
| 0x1040 (4160) | 5 words | R | Port Speed<br>Status, $10M= 0x01$<br>Status, $100M= 0x02$<br>Status, $1000M= 0x03$<br>Word 0 Hi byte = Port 1 Status<br>Word 0 Lo byte = Port 2 Status<br>Word 1 Hi byte = Port 3 Status<br>Word 1 Lo byte = Port 4 Status<br>Word 2 Hi byte = Port 5 Status<br>Word 2 Lo byte = Port 6 Status<br>Word 3 Hi byte = Port 7 Status<br>Word 3 Lo byte = Port 8 Status<br>Word 4 Hi byte = Port 9 Status<br>Word 4 Lo byte = Port 10 Status |
| 0x1060 (4192) | 5 words | R | Port Duplex<br>Status, half-duplex = 0x00<br>Status, full-duplex = 0x01<br>Word 0 Hi byte = Port 1 Status<br>Word 0 Lo byte = Port 2 Status<br>Word 1 Hi byte = Port 3 Status<br>Word 1 Lo byte = Port 4 Status<br>Word 2 Hi byte = Port 5 Status<br>Word 2 Lo byte = Port 6 Status<br>Word 3 Hi byte = Port 7 Status<br>Word 3 Lo byte = Port 8 Status<br>Word 4 Hi byte = Port 9 Status<br>Word 4 Lo byte = Port 10 Status            |
| 0x1080 (4224) | 5 words | R | Port Flow Control<br>Status, disabled = 0x00<br>Status, enabled = 0x01<br>Word 0 Hi byte = Port 1 Status<br>Word 0 Lo byte = Port 2 Status<br>Word 1 Hi byte = Port 3 Status<br>Word 1 Lo byte = Port 4 Status<br>Word 2 Hi byte = Port 5 Status<br>Word 2 Lo byte = Port 6 Status<br>Word 3 Hi byte = Port 7 Status<br>Word 3 Lo byte = Port 8 Status<br>Word 4 Hi byte = Port 9 Status<br>Word 4 Lo byte = Port 10 Status             |
| 0x10A0 (4256) | 5 words | R | Port Link Status<br>Status, down = 0x00<br>Status, up = 0x01<br>Word 0 Hi byte = Port 1 Status<br>Word 0 Lo byte = Port 2 Status<br>Word 1 Hi byte = Port 3 Status                                                                                                    |

|               |          |   | Word 1 Lo byte = Port 4 Status<br>Word 2 Hi byte = Port 5 Status<br>Word 2 Lo byte = Port 6 Status<br>Word 3 Hi byte = Port 7 Status<br>Word 3 Lo byte = Port 8 Status<br>Word 4 Hi byte = Port 9 Status<br>Word 4 Lo byte = Port 10 Status<br>Port TX rate<br>Ex. Port 1 runs at TX Rate(1024 Kbps = 0x400).<br>Word 0 of Port 1 = 0x0000<br>Word 1 of Port 1 = 0x0400                                                                                                    |
|---------------|----------|---|----------------------------------------------------------------------------------------------------|
| 0x1200 (4608) | 20 words | R | Word 0,1 = Port 1 TX Rate<br>Word 2,3 = Port 2 TX Rate<br>Word 4,5 = Port 3 TX Rate<br>Word 6,7 = Port 4 TX Rate<br>Word 8,9 = Port 5 TX Rate<br>Word 10,11 = Port 6 TX Rate<br>Word 12,13 = Port 7 TX Rate<br>Word 14,15 = Port 8 TX Rate<br>Word 16,17 = Port 9 TX Rate<br>Word 18,19 = Port 10 TX Rate                                                                                                    |
| 0x1280 (4736) | 20 words | R | Port RX rate<br>Ex. Port 1 runs at RX Rate(1024 Kbps = 0x400).<br>Word 0 of Port 1 = 0x0000<br>Word 1 of Port 1 = 0x0400<br>Word 0,1 = Port 1 RX Rate<br>Word 2,3 = Port 2 RX Rate<br>Word 4,5 = Port 3 RX Rate<br>Word 6,7 = Port 4 RX Rate<br>Word 6,7 = Port 5 RX Rate<br>Word 10,11 = Port 6 RX Rate<br>Word 12,13 = Port 7 RX Rate<br>Word 14,15 = Port 8 RX Rate<br>Word 16,17 = Port 9 RX Rate<br>Word 18,19 = Port 10 RX Rate                                                                                                    |
| 0x1300 (4864) | 40 words | R | Count of Good Packets of TX<br>Ex. Port 1 gets $0x2EEE1FFFF$ good packets of TX.<br>Word 0 of Port 1 = $0x0000$<br>Word 1 of Port 1 = $0x002E$<br>Word 2 of Port 1 = $0xEEE1$<br>Word 3 of Port 1 = $0xFFFF$<br>Word $0,1,2,3$ = Port 1 good packets<br>Word $4,5,6,7$ = Port 2 good packets<br>Word $8,9,10,11$ = Port 3 good packets<br>Word $12,13,14,15$ = Port 4 good packets<br>Word $16,17,18,19$ = Port 5 good packets<br>Word $20,21,22,23$ = Port 6 good packets<br>Word $24,25,26,27$ = Port 7 good packets<br>Word $22,33,34,35$ = Port 9 good packets<br>Word $36,37,38,39$ = Port 10 good packets |

| 0x1400 (5120) | 40 words | R | Count of Bad Packets of TX<br>Ex. Port 1 gets $0x2EEE1FFFF$ bad packets of TX.<br>Word 0 of Port 1 = $0x0000$<br>Word 1 of Port 1 = $0x002E$<br>Word 2 of Port 1 = $0xEEE1$<br>Word 3 of Port 1 = $0xFFFF$<br>Word $0,1,2,3$ = Port 1 good packets<br>Word $4,5,6,7$ = Port 2 good packets<br>Word $8,9,10,11$ = Port 3 good packets<br>Word $12,13,14,15$ = Port 4 good packets<br>Word $16,17,18,19$ = Port 5 good packets<br>Word $20,21,22,23$ = Port 6 good packets<br>Word $24,25,26,27$ = Port 7 good packets<br>Word $28,29,30,31$ = Port 8 good packets<br>Word $32,33,34,35$ = Port 9 good packets<br>Word $36,37,38,39$ = Port 10 good packets   |
|---------------|----------|---|----------------------------------------------------------------------------------------------------|
| 0x1500 (5376) | 40 words | R | Count of Good Packets of RX<br>Ex. Port 1 gets $0x2EEE1FFFF$ good packets of RX.<br>Word 0 of Port 1 = $0x0000$<br>Word 1 of Port 1 = $0x002E$<br>Word 2 of Port 1 = $0xEEE1$<br>Word 3 of Port 1 = $0xFFFF$<br>Word $0,1,2,3$ = Port 1 good packets<br>Word $4,5,6,7$ = Port 2 good packets<br>Word $8,9,10,11$ = Port 3 good packets<br>Word $12,13,14,15$ = Port 4 good packets<br>Word $16,17,18,19$ = Port 5 good packets<br>Word $20,21,22,23$ = Port 6 good packets<br>Word $24,25,26,27$ = Port 7 good packets<br>Word $28,29,30,31$ = Port 8 good packets<br>Word $32,33,34,35$ = Port 9 good packets<br>Word $36,37,38,39$ = Port 10 good packets |
| 0x1600 (5632) | 40 words | R | Count of Bad Packets of RX<br>Ex. Port 1 gets $0x2EEEE1FFFF$ bad packets of RX.<br>Word 0 of Port $1 = 0x0000$<br>Word 1 of Port $1 = 0x002E$<br>Word 2 of Port $1 = 0xEEE1$<br>Word 3 of Port $1 = 0xFFFF$<br>Word $0,1,2,3 = Port 1$ good packets<br>Word $4,5,6,7 = Port 2$ good packets<br>Word $8,9,10,11 = Port 3$ good packets<br>Word $12,13,14,15 = Port 4$ good packets<br>Word $16,17,18,19 = Port 5$ good packets<br>Word $20,21,22,23 = Port 6$ good packets<br>Word $24,25,26,27 = Port 7$ good packets<br>Word $22,29,30,31 = Port 8$ good packets<br>Word $32,33,34,35 = Port 9$ good packets<br>Word $36,37,38,39 = Port 10$ good packets  |

| Redundancy Information |         |   |                                                                                                    |
|------------------------|---------|---|----------------------------------------------------------------------------------------------------|
| 0x2000 (8192)          | 1 word  | R | Redundancy Protocol<br>0x0000: None<br>0x0001: STP<br>0x0002: RSTP<br>0x0004: ERPS<br>0x0008: iA-Ring<br>0x0010: Compatible-Ring                                                                                                    |
| 0x2100 (8448)          | 1 word  | R | STP Root<br>0x0000: Not Root<br>0x0001: Root<br>0xFFFF: RSTP not enable                                                                                                    |
| 0x2101 (8449)          | 5 words | R | STP Port Status<br>0x00: Disabled<br>0x01: Listening<br>0x02: Learning<br>0x03: Forwarding<br>0x04: Blocking<br>0x05: Discarding<br>0xFF: RSTP Not Enable<br>Word 0 Hi byte = Port 1 Status<br>Word 0 Lo byte = Port 2 Status<br>Word 1 Hi byte = Port 3 Status<br>Word 1 Lo byte = Port 4 Status<br>Word 2 Hi byte = Port 5 Status<br>Word 2 Lo byte = Port 6 Status<br>Word 3 Hi byte = Port 7 Status<br>Word 3 Lo byte = Port 8 Status<br>Word 4 Hi byte = Port 9 Status<br>Word 4 Lo byte = Port 10 Status |
| 0x2200 (8704)          | 5 words | R | ERPS R-APS VLAN ID of the ring<br>Ex: 3st VLAN ID = 1, Word $2 = 0x0001$<br>$1 \sim 4094$ : ID Value range<br>0x0000: VLAN ID Not Setup<br>Word $0 = 1$ st VLAN ID<br>Word $1 = 2$ st VLAN ID<br>Word $2 = 3$ st VLAN ID<br>Word $3 = 4$ st VLAN ID<br>Word $4 = 5$ st VLAN ID                                                                                                    |
| 0x2230 (8752)          | 5 words | R | ERPS West Port<br>Ex: 3st West Port = Port 2, Word $2 = 0x0002$<br>0x0001: Port 1<br>0x0002: Port 2<br><br>0x000A: Port 10<br>0x000C: Trk1<br>0x000D: Trk2<br>0x000E: Trk3<br>0x000F: Virtual Channel<br>0x00F: VLAN ID exist but no West Port be Selected                                                                                                    |

|               |         |   | $\begin{array}{l} 0xFFFF: ERPS \ Not \ Enable \\ Word \ 0 = 1 st \ VLAN \ ID \ West \ Port \\ Word \ 1 = 2 st \ VLAN \ ID \ West \ Port \\ Word \ 2 = 3 st \ VLAN \ ID \ West \ Port \\ Word \ 3 = 4 st \ VLAN \ ID \ West \ Port \\ Word \ 4 = 5 st \ VLAN \ ID \ West \ Port \end{array}$                                                                                                    |
|---------------|---------|---|----------------------------------------------------------------------------------------------------|
|               |         |   | ERPS East Port<br>Ex: 3st West Port = Port 3, Word 2 = 0x0003<br>0x0001: Port 1<br>0x0002: Port 2                                                                                                    |
| 0x2240 (8768) | 5 words | R | 0x000A: Port 10<br>0x000C: Trk1<br>0x000D: Trk2<br>0x000E: Trk3<br>0x000F: Virtual Channel<br>0x00FF: VLAN ID exist but no East Port be Selected<br>0xFFFF: ERPS Not Enable<br>Word 0 = 1st VLAN ID East Port<br>Word 1 = 2st VLAN ID East Port<br>Word 2 = 3st VLAN ID East Port<br>Word 3 = 4st VLAN ID East Port<br>Word 4 = 5st VLAN ID East Port                                                                                                    |
| 0x2250 (8784) | 5 words | R | ERPS West Port Status<br>Ex: 3st West Port Status = Forwarding, Word 2 =<br>0x0001<br>0x0001: Forwarding<br>0x0002: Blocking<br>0x0003: Signal Fail Blocking<br>0x000F: Virtual Channel<br>0x00FF: VLAN ID exist but no West Port be Selected<br>0xFFFF: ERPS Not Enable<br>Word 0 = 1st VLAN ID West Port Status<br>Word 1 = 2st VLAN ID West Port Status<br>Word 2 = 3st VLAN ID West Port Status<br>Word 3 = 4st VLAN ID West Port Status<br>Word 4 = 5st VLAN ID West Port Status |
| 0x2260 (8800) | 5 words | R | ERPS East Port Status<br>Ex: 3st East Port Status = Blocking, Word 2 = 0x0002<br>0x0001: Forwarding<br>0x0002: Blocking<br>0x0003: Signal Fail Blocking<br>0x000F: Virtual Channel<br>0x00FF: VLAN ID exist but no Eest Port be Selected<br>0xFFFF: ERPS Not Enable<br>Word 0 = 1st VLAN ID East Port Status<br>Word 1 = 2st VLAN ID East Port Status<br>Word 2 = 3st VLAN ID East Port Status<br>Word 3 = 4st VLAN ID East Port Status<br>Word 4 = 5st VLAN ID East Port Status      |

| 0x2270 (8816) | 5 words | R | ERPS Node State<br>Ex: 3st Node State = Protection, Word $2 = 0x0002$<br>0x0001: None<br>0x0002: Idle<br>0x0003: Protection<br>0xFFFF: ERPS Not Enable<br>Word $0 = 1$ st VLAN ID Node State<br>Word $1 = 2$ st VLAN ID Node State<br>Word $2 = 3$ st VLAN ID Node State<br>Word $3 = 4$ st VLAN ID Node State<br>Word $4 = 5$ st VLAN ID Node State |
|---------------|---------|---|----------------------------------------------------------------------------------------------------|
| 0x2280 (8832) | 5 word  | R | ERPS RPL Owner<br>0x0000: Disabled<br>0x0001: Enabled                                                                                                    |
| 0x2300 (8960) | 1 word  | R | iA-Ring Master Status<br>0x0000: Disabled<br>0x0001: Enabled<br>0xFFFF: iA-Ring not enable                                                                                                    |
| 0x2301 (8961) | 1 word  | R | 1st Ring Port<br>Ex: 1st Ring Port = Port 2, Word 0 = 0x0002<br>0x0001: Port 1<br>0x0002: Port 2<br><br>0x000A: Port 10<br>0xFFFF: iA-Ring not enable                                                                                                    |
| 0x2302 (8962) | 1 word  | R | 2st Ring Port<br>Ex: 2st Ring Port = Port 3, Word 0 = 0x0003<br>0x0001: Port 1<br>0x0002: Port 2<br><br>0x000A: Port 10<br>0xFFFF: iA-Ring not enable                                                                                                    |

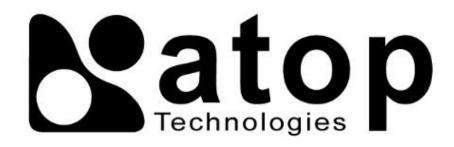

# Atop Technologies, Inc.

www.atoponline.com

## **TAIWAN HEADQUARTER:**

2F, No. 146, Sec. 1, Tung-Hsing Rd, 30261 Chupei City, Hsinchu County Taiwan, R.O.C. Tel: +886-3-550-8137 Fax: +886-3-550-8131

## ATOP INDIA OFFICE:

Prashant Mishra Head of India Sales Atech Communication Solution(P) Ltd. No. 311, 6<sup>th</sup> Main Rd, Indiranagar, Bangalore, 560038, India Tel: +91-738-702-0003 E-mail: prashant.m@atop.in

## ATOP EMEA OFFICE:

Prashant Mishra Head of EMEA Sales Atech Communication Solution(P) Ltd. No. 311, 6<sup>th</sup> Main Rd, Indiranagar, Bangalore, 560038, India Tel: +91-738-702-0003 E-mail: prashant.m@atop.in

# **ATOP CHINA BRANCH:**

3F, 75<sup>th</sup>, No. 1066 Building, Qingzhou North Road, Shanghai, China Tel: +86-21-64956231

## **ATOP INDONESIA BRANCH:**

Jopson Li Branch Director Wisma Lampung Jl. No. 40, Tomang Raya Jakarta, Barat, 11430, Indonesia Tel: +62-857-10595775 E-mail: jopsonli@atop.com.tw

# ATOP AMERICAs OFFICE:

Venke Char Sr. Vice President & Head of Business 11811 North Tatum Blvd, Suite 3031 Phoenix, AZ 85028, United States Tel: +1-602-953-7669 E-mail: venke@atop.in